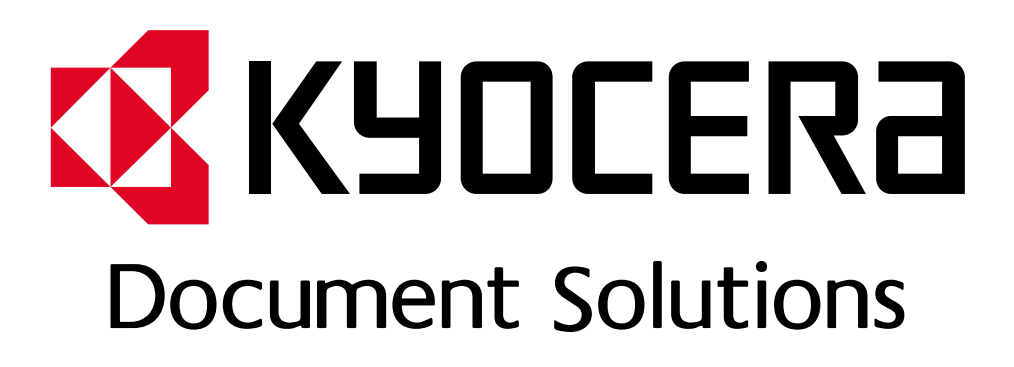

DOKUMENT POBRANO ZE STRONY KYOCERA24.PL

## PODRĘCZNIK OBSŁUGI

# FS-6525MFP FS-6525MFP/FS-6530MFP

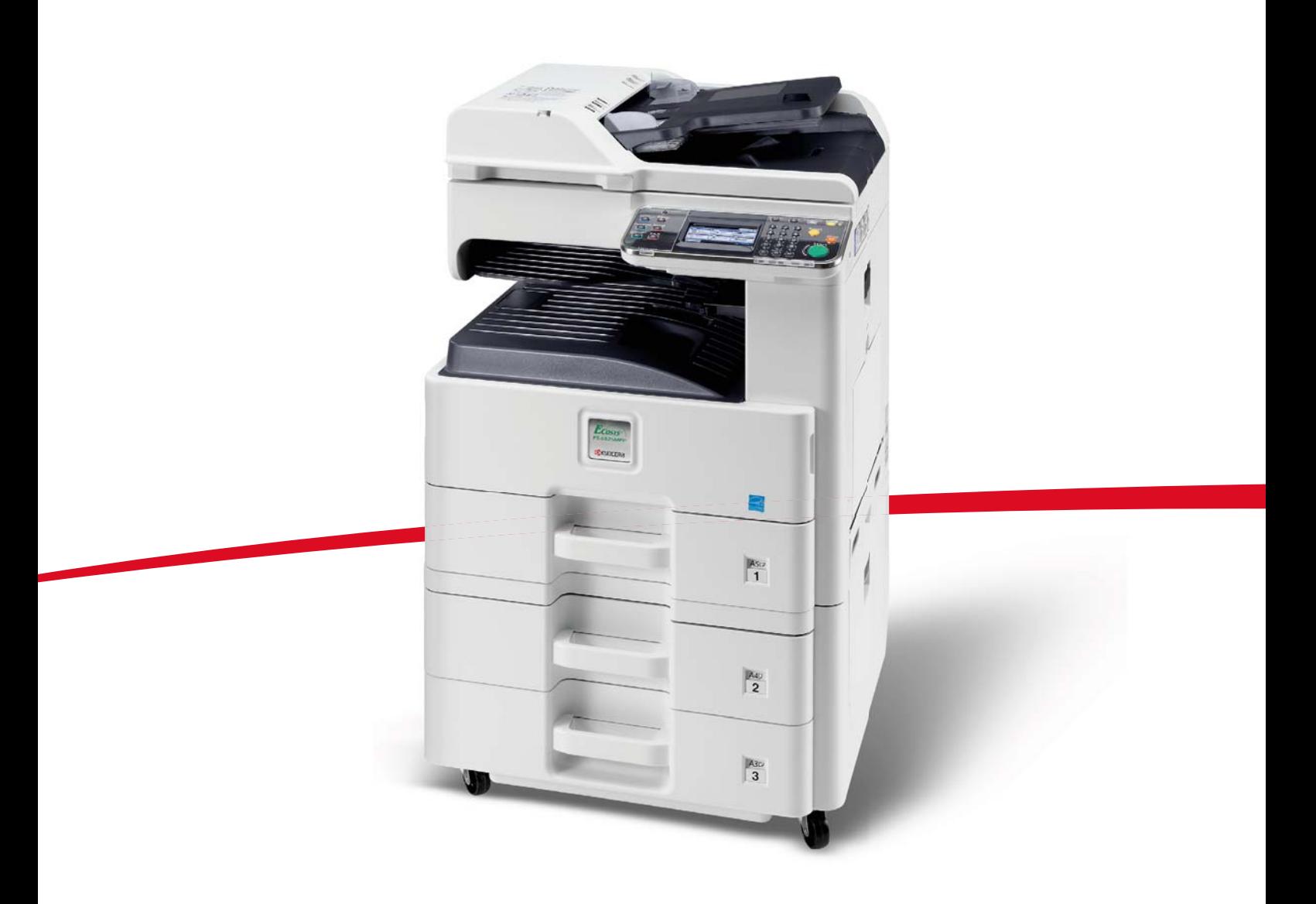

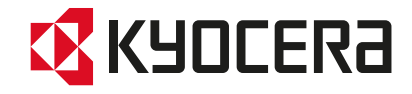

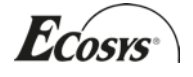

#### **Wstęp**

Dziękujemy za zakup urządzenia FS-6525MFP / FS-6530MFP.

Niniejszy podręcznik obsługi został opracowany, aby pomóc użytkownikowi prawidłowo korzystać z urządzenia, przeprowadzać rutynową konserwację i rozwiązywać podstawowe problemy, gdy zajdzie taka konieczność. W ten sposób można utrzymać urządzenie w dobrym stanie.

Przed rozpoczęciem użytkowania urządzenia należy zapoznać się z niniejszym Podręcznikiem obsługi.

Zaleca się korzystanie z materiałów eksploatacyjnych naszej firmy. Firma nie ponosi odpowiedzialności za uszkodzenia spowodowane przez korzystanie z materiałów eksploatacyjnych innych producentów.

Etykieta przedstawiona na rysunku stanowi gwarancję, że materiały eksploatacyjne są naszej produkcji.

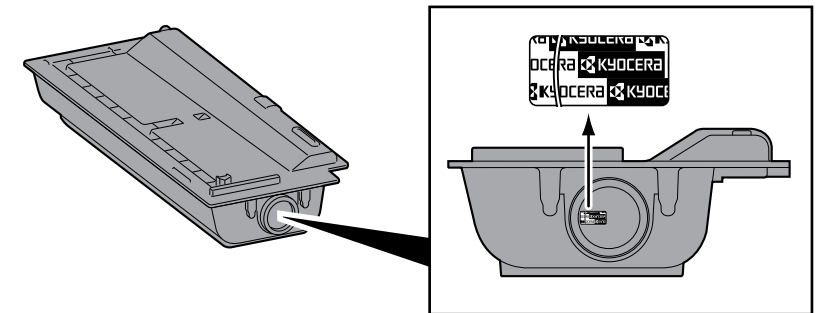

#### **Dostarczane podręczniki**

Wraz z urządzeniem dostarczone są niżej wymienione podręczniki. Zapoznaj się z nimi, gdy to konieczne.

W związku z ciągłym udoskonalaniem urządzenia zawartość niniejszego podręcznika może zostać zmieniona bez uprzedzenia.

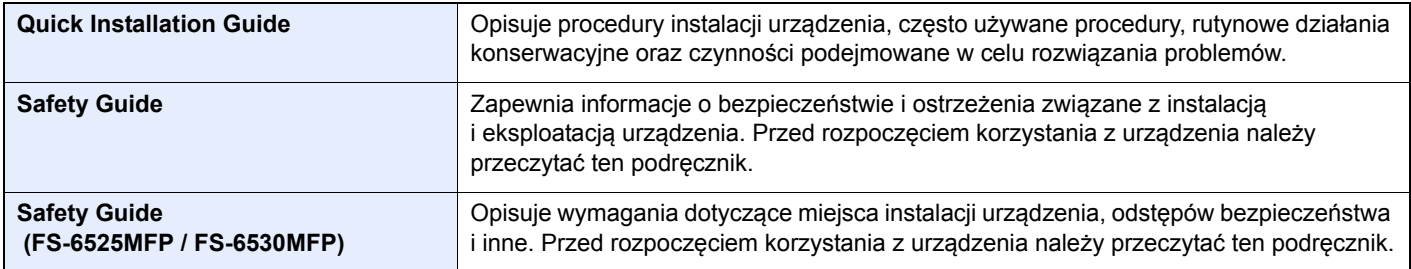

#### **Dysk DVD (Product Library)**

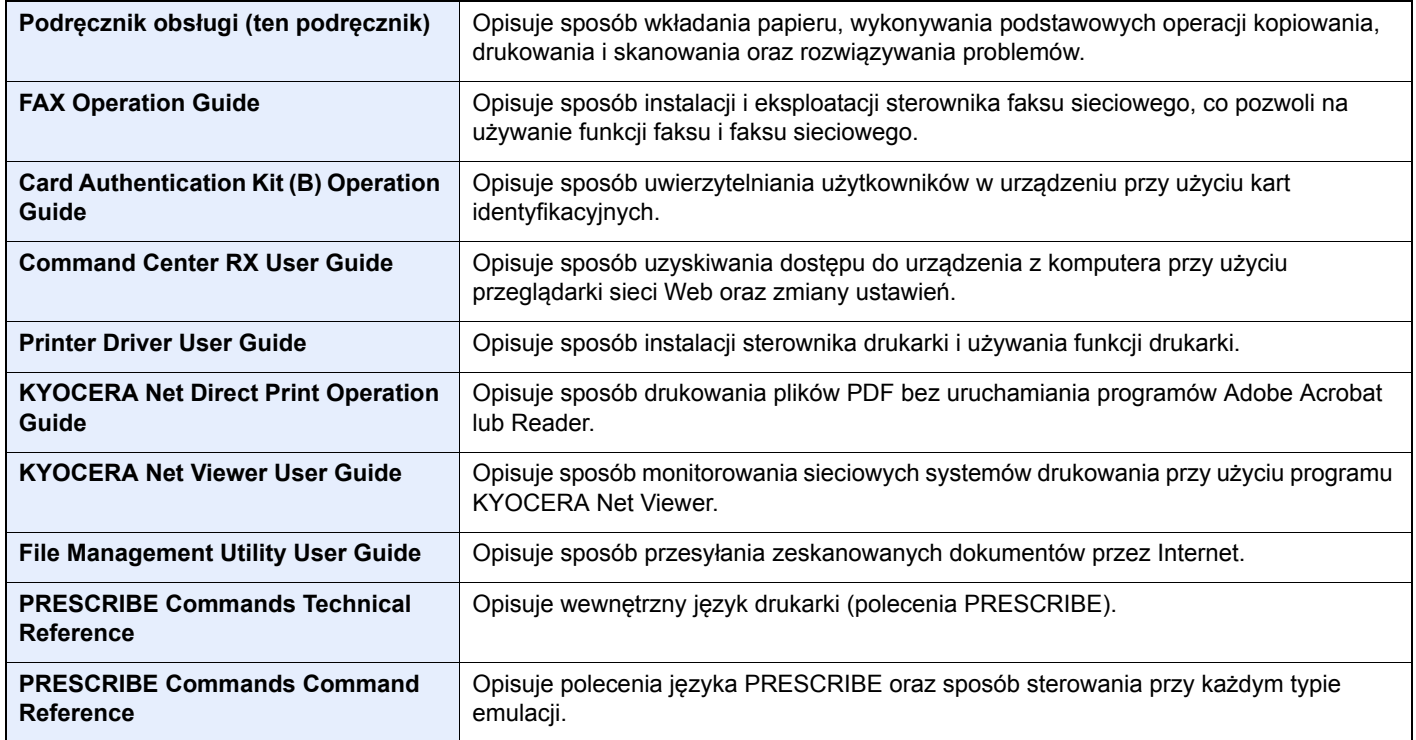

## Spis treści

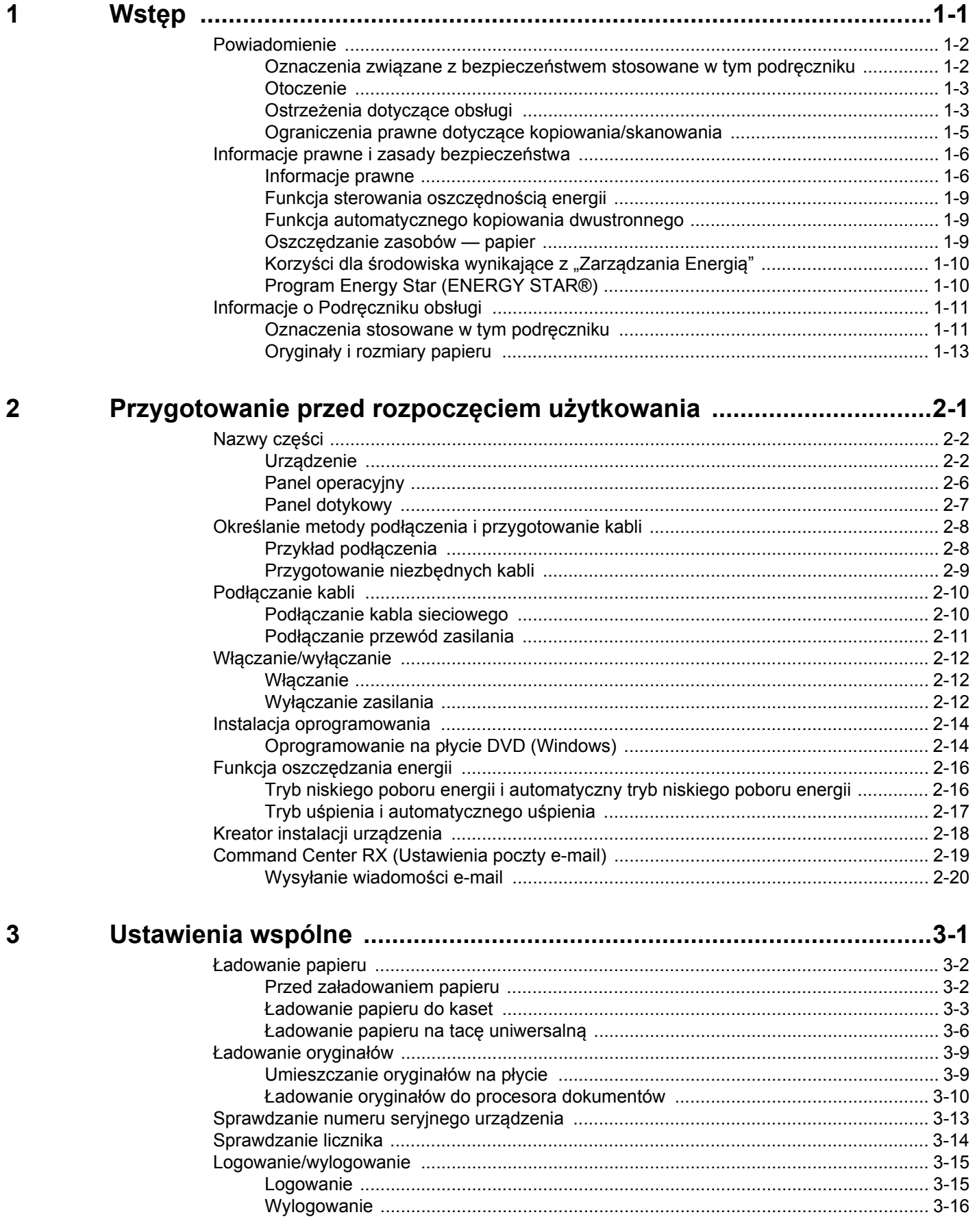

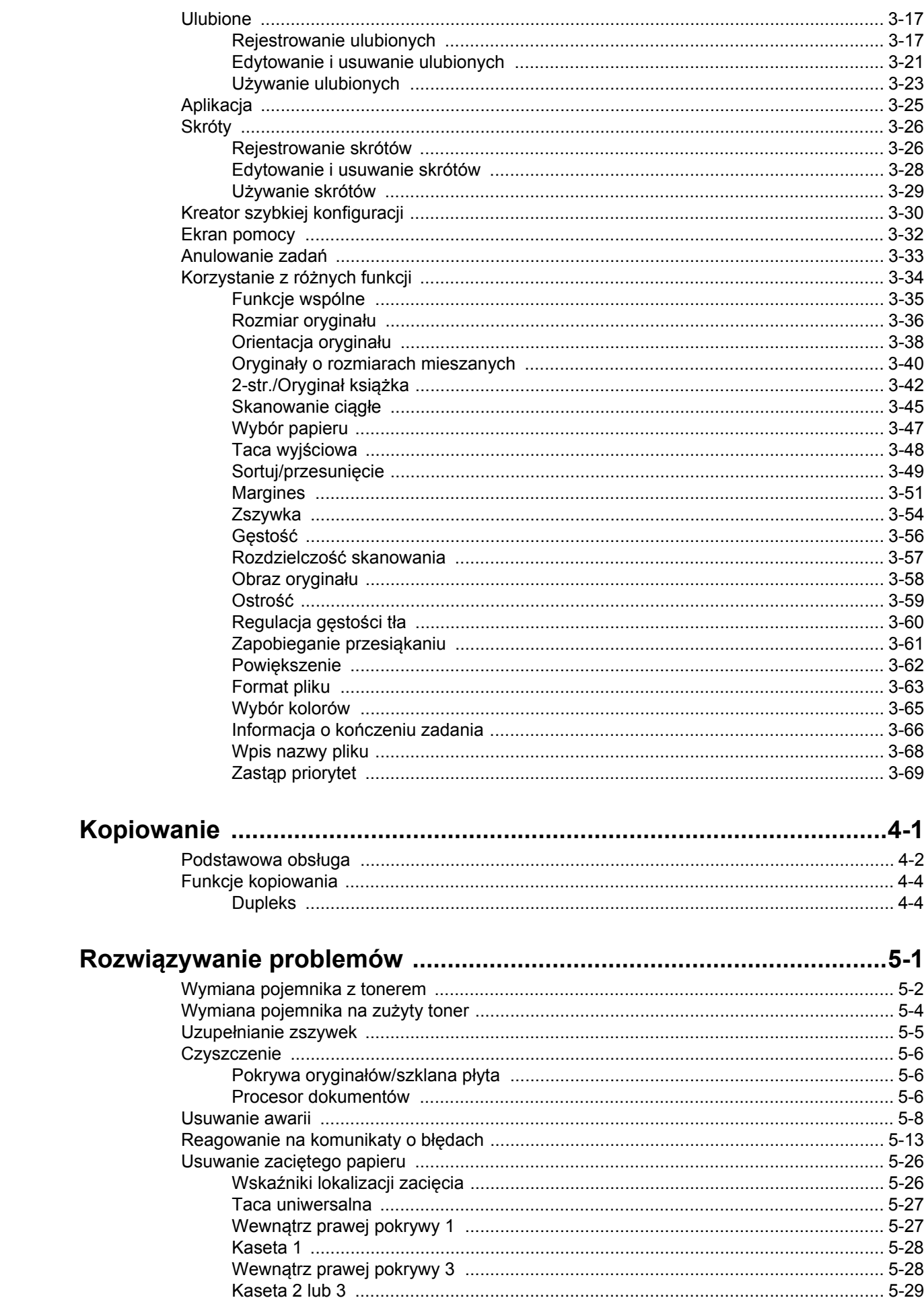

 $\overline{\mathbf{4}}$ 

 $\overline{\mathbf{5}}$ 

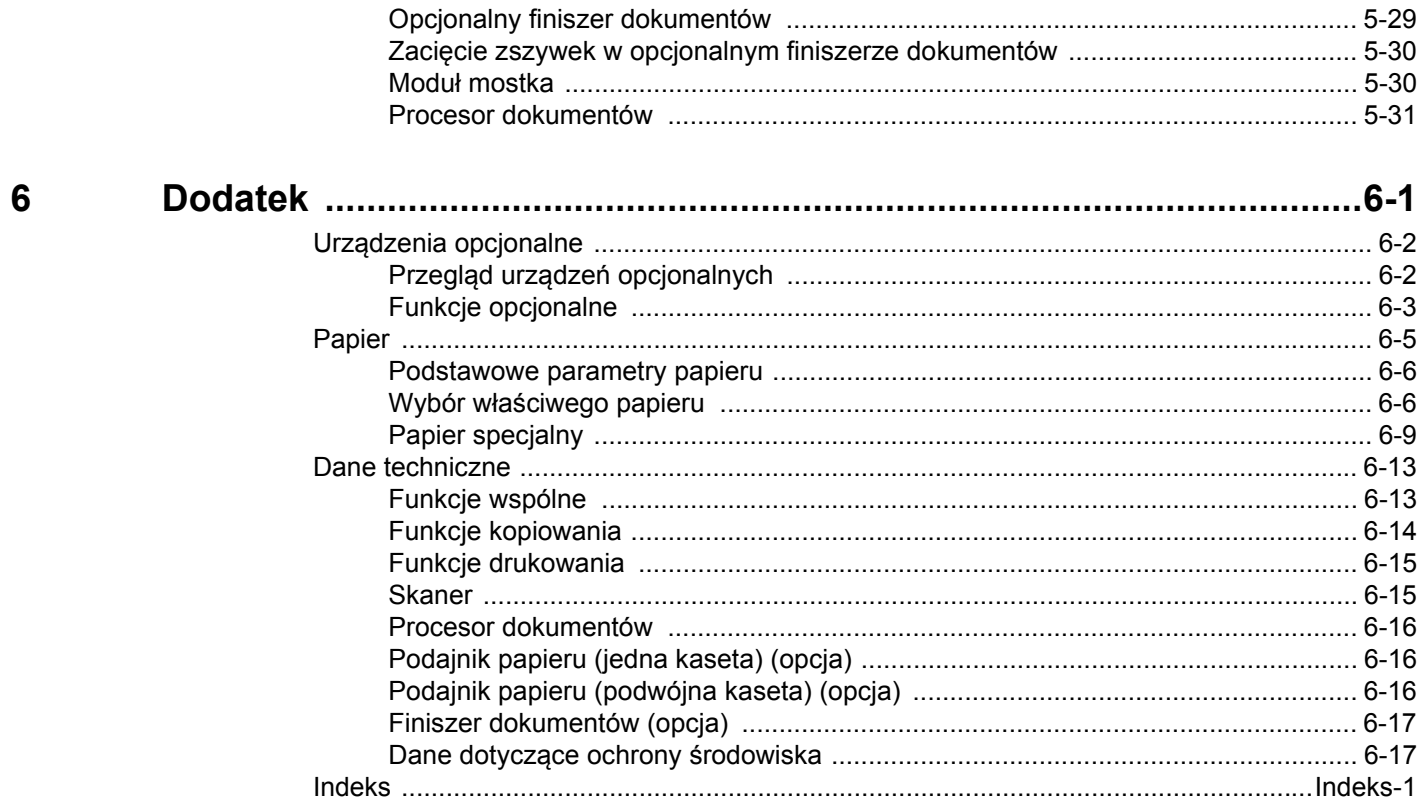

 $\mathsf{i}\mathsf{v}$ 

## **Mapa menu**

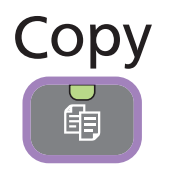

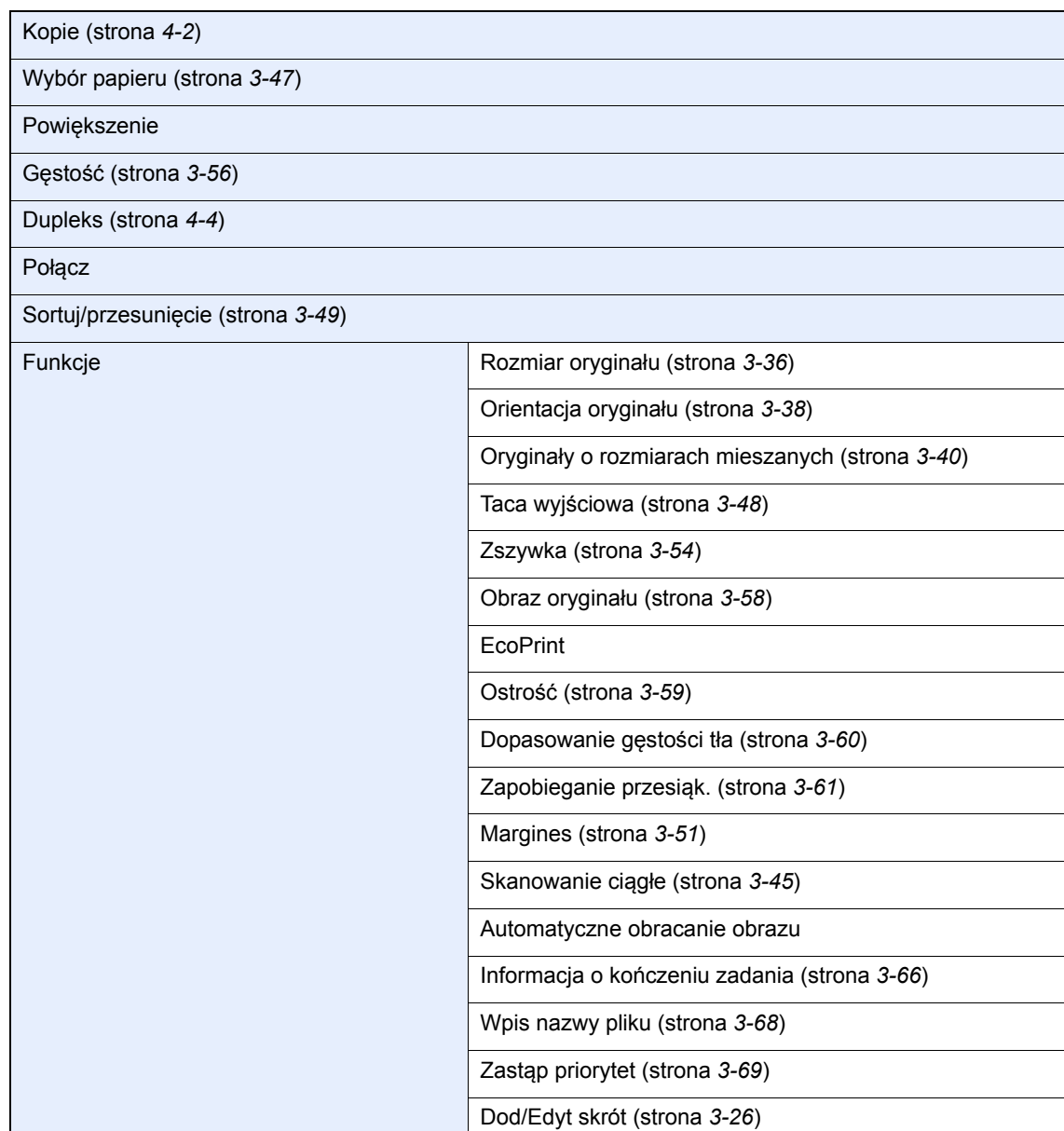

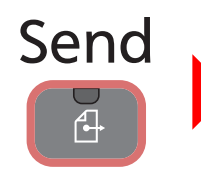

#### Klawisz szybk. dostępu

Książka adresowa

Zewn. Książka adresowa (patrz *Command Center RX User Guide.*)

 $\overline{\mathsf{Wi}}$ 

Fol

FAKS (patrz *Fax Operation Guide*)

Ska

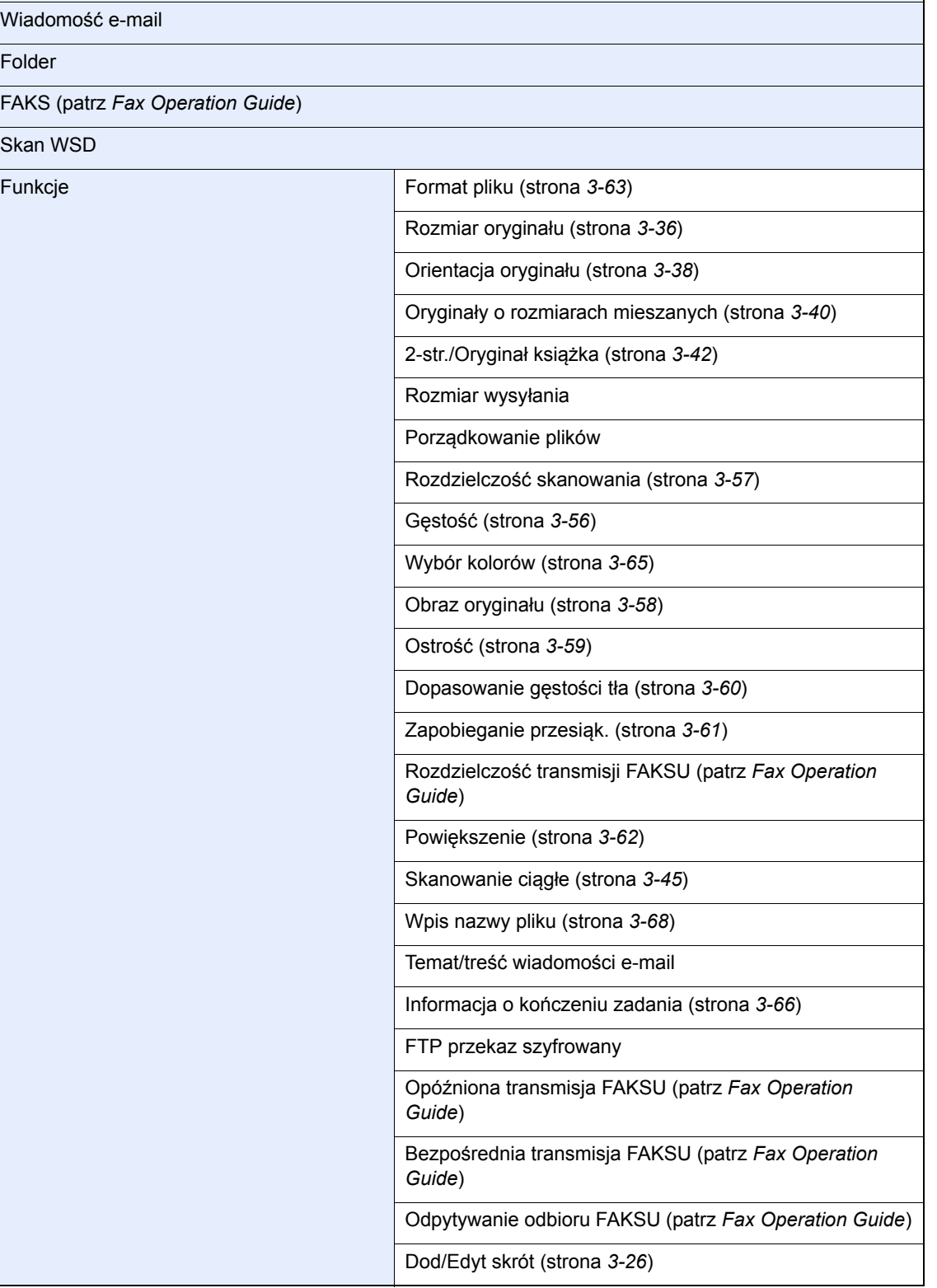

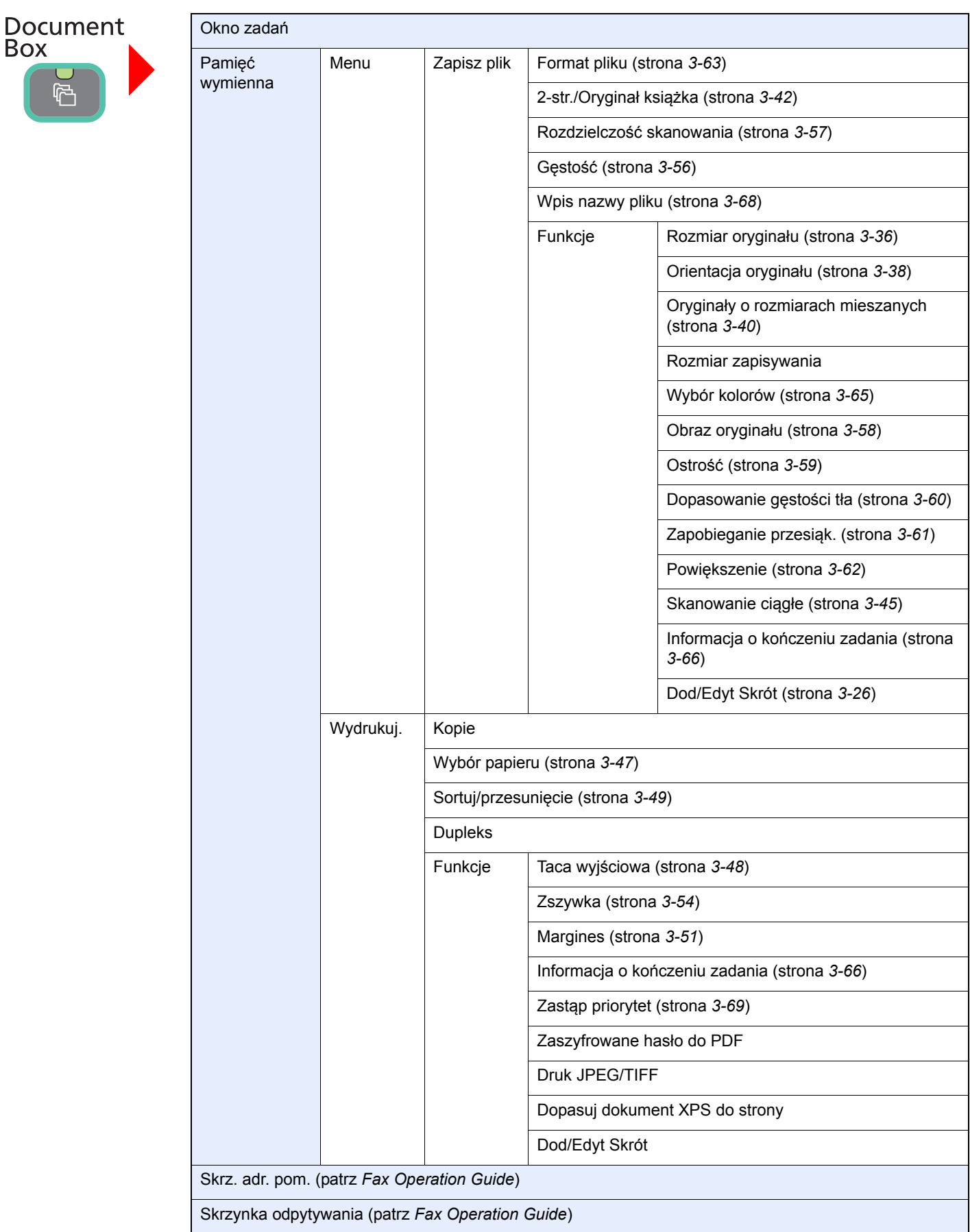

 $\overline{B}$ 

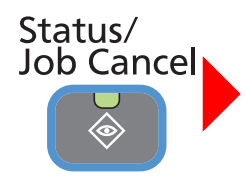

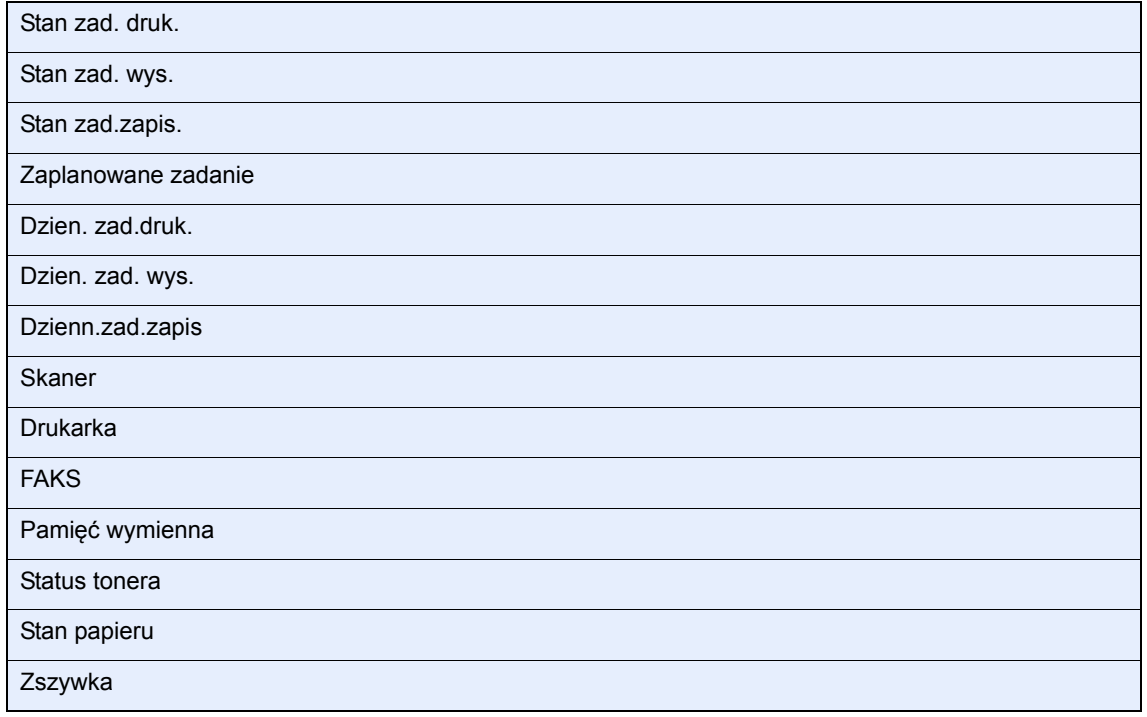

### ◈ System Menu / Counter

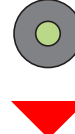

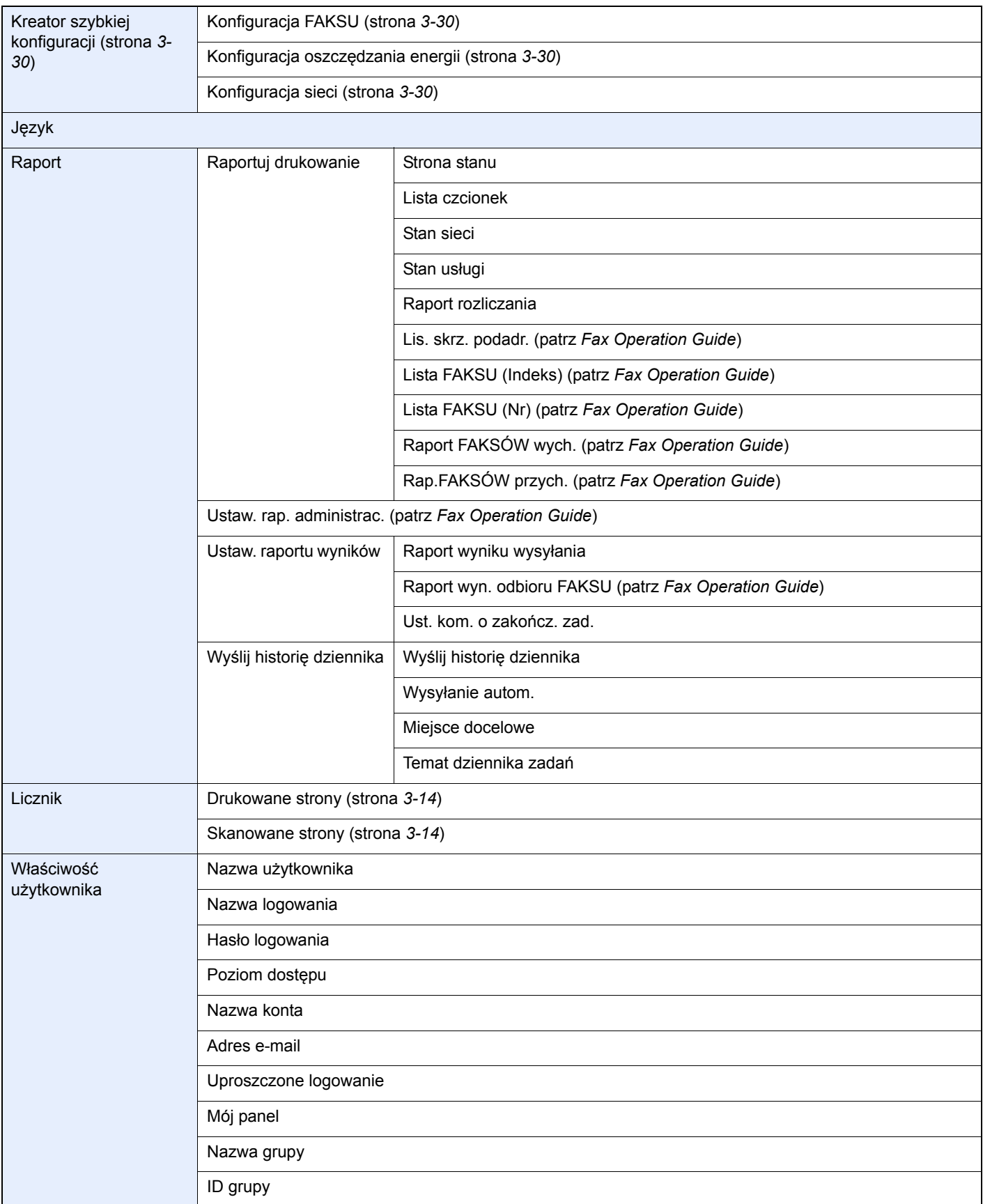

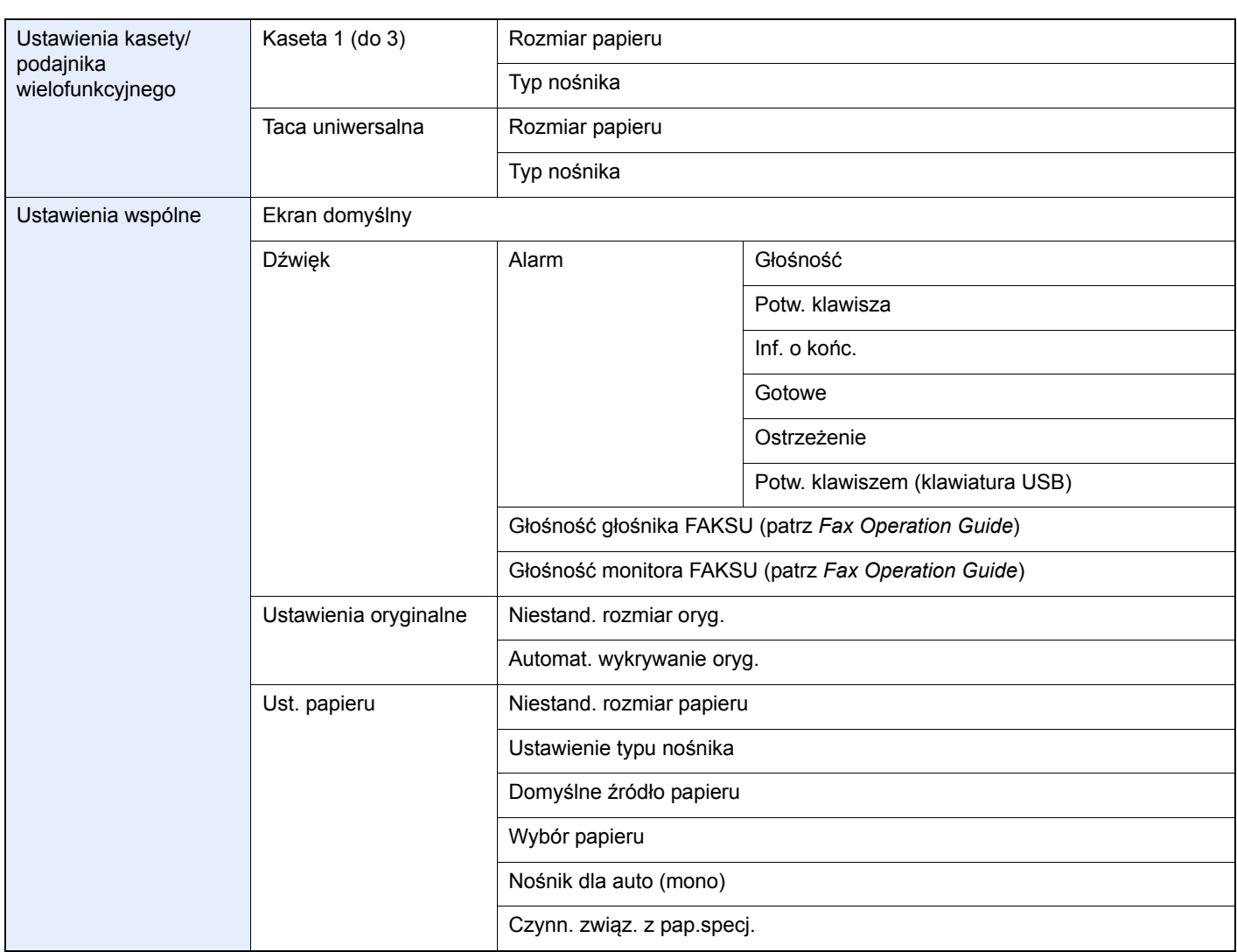

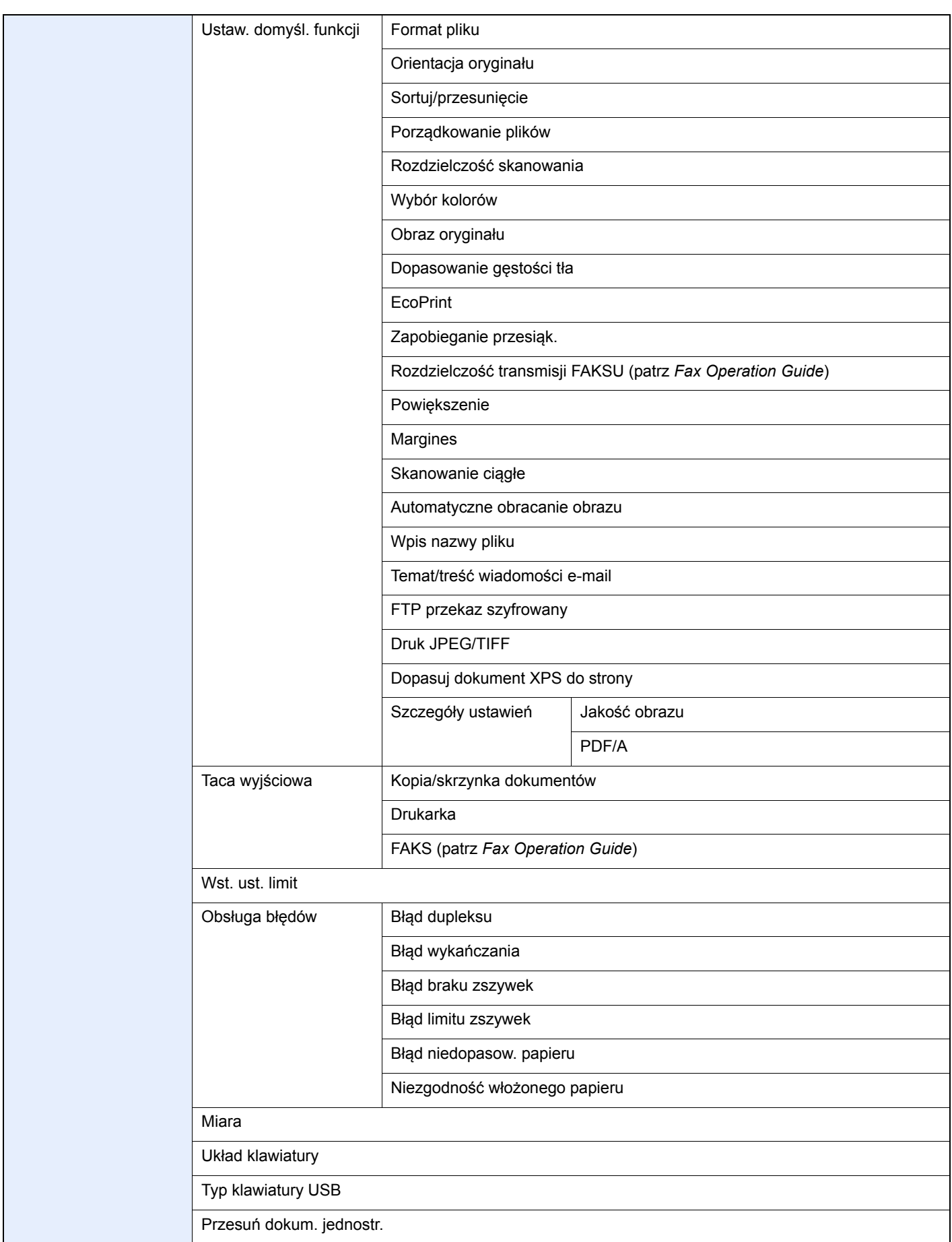

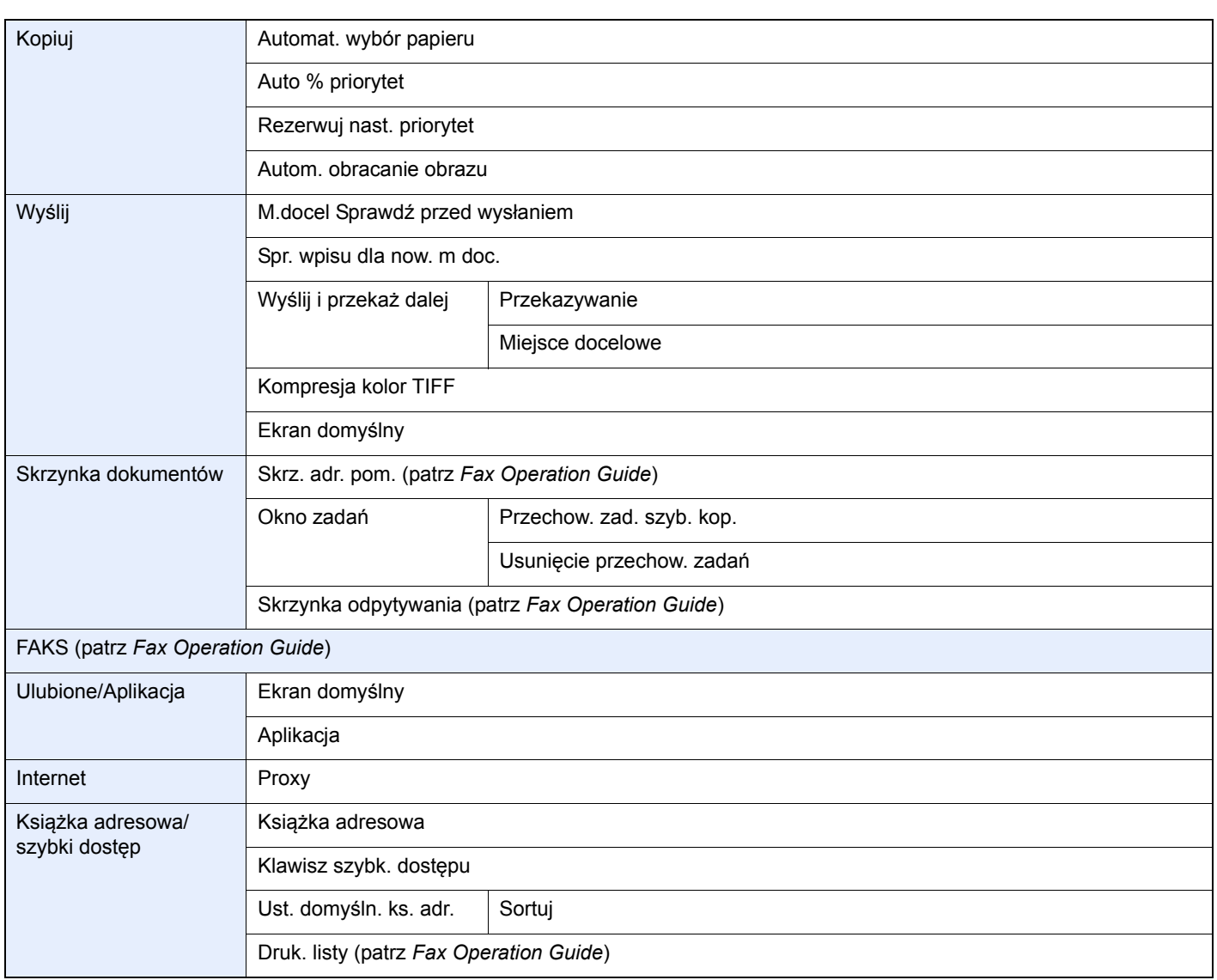

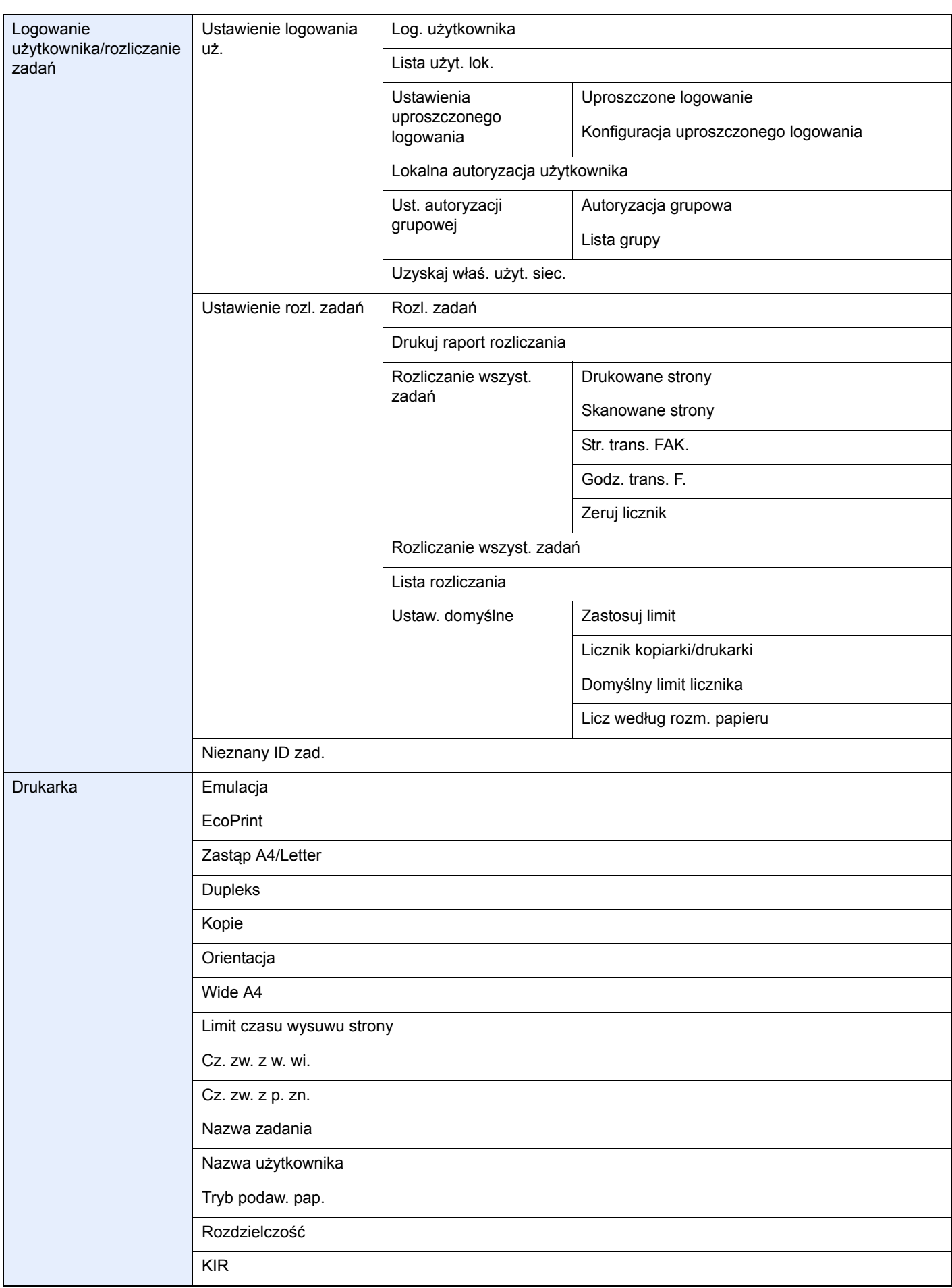

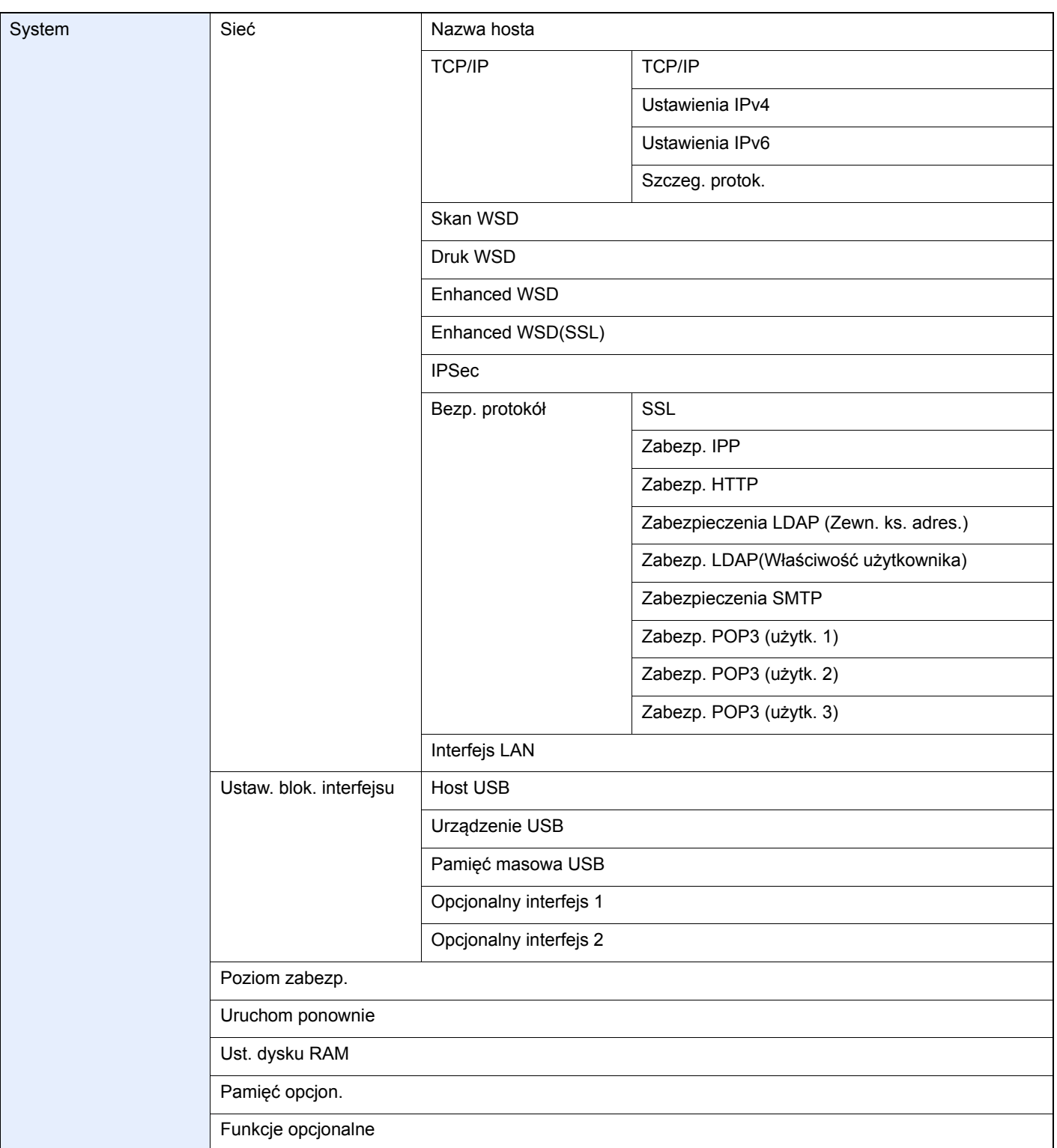

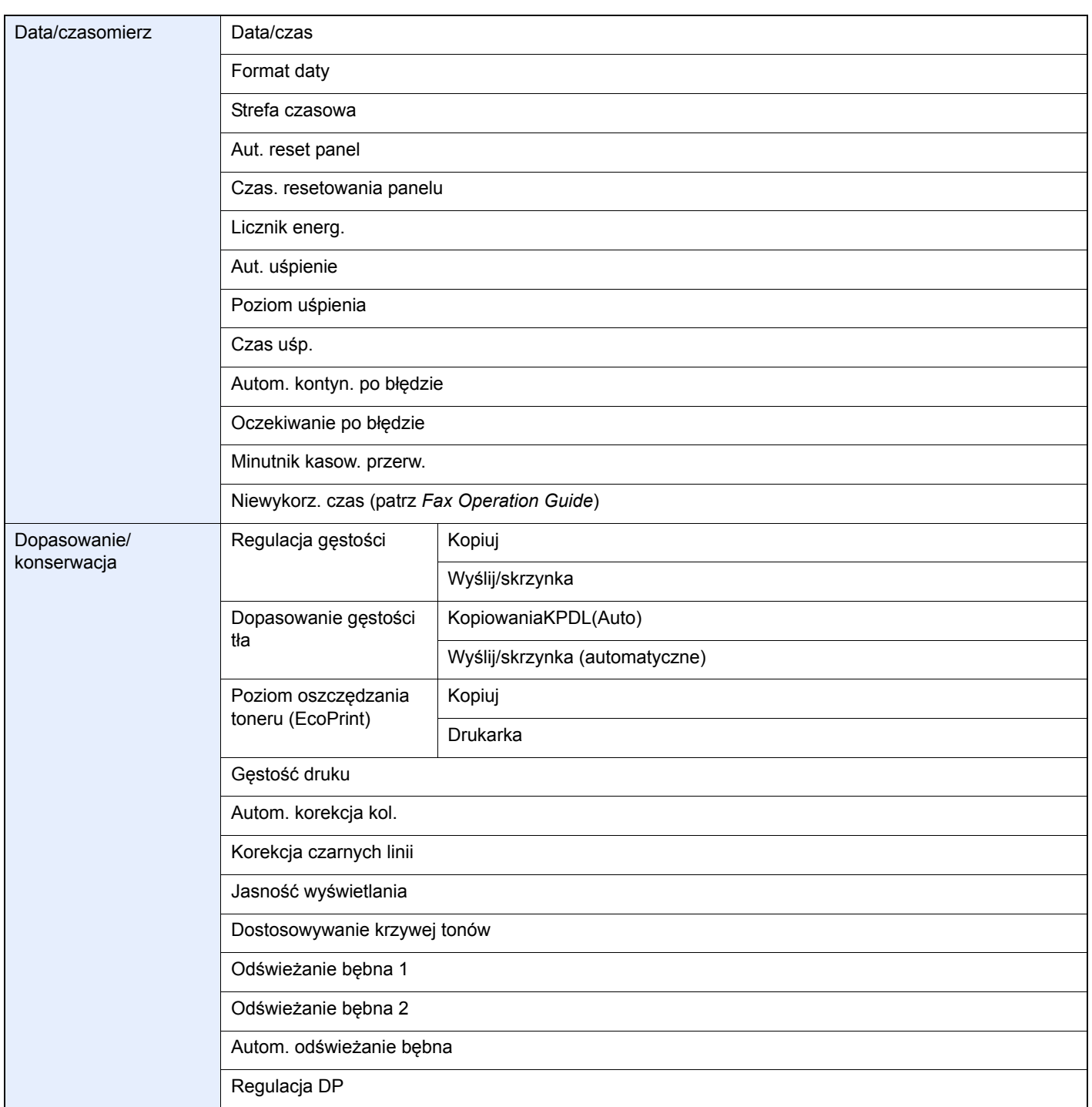

<span id="page-20-0"></span>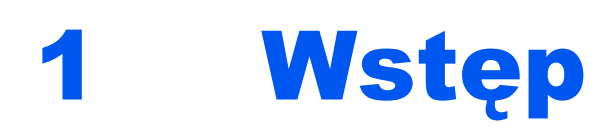

#### W niniejszym rozdziale opisano następujące tematy:

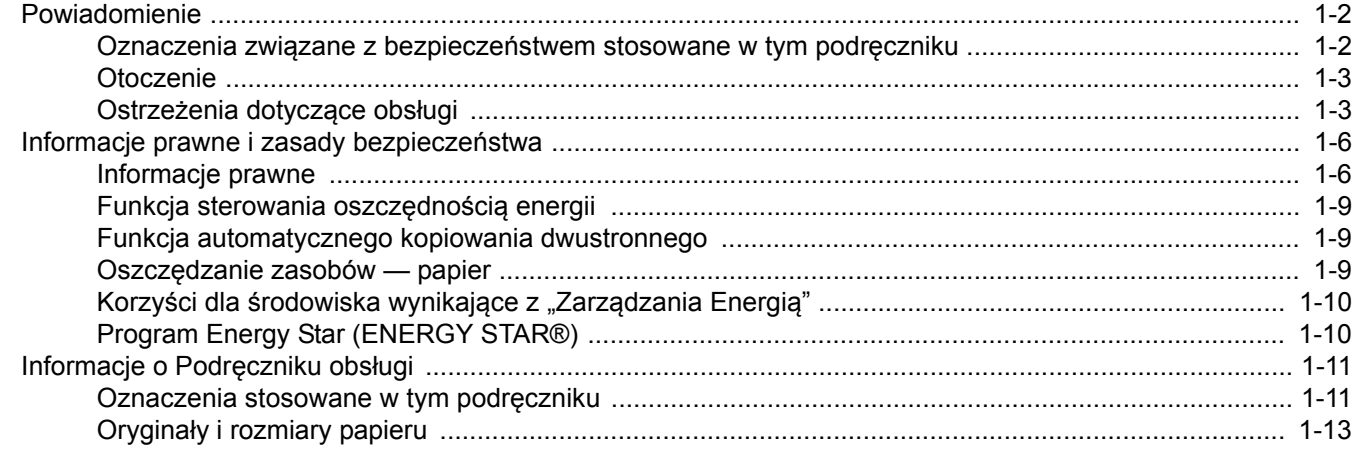

## <span id="page-21-0"></span>**Powiadomienie**

### <span id="page-21-1"></span>**Oznaczenia związane z bezpieczeństwem stosowane w tym podręczniku**

Sekcje tego podręcznika oraz części urządzenia opatrzono symbolami stanowiącymi ostrzeżenia, które mają na celu ochronę użytkownika, innych osób oraz otoczenia, a także zapewnienie prawidłowego i bezpiecznego użytkowania urządzenia. Symbole i ich znaczenia są przedstawione poniżej.

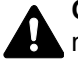

**OSTRZEŻENIE**: Oznacza, że nieuwaga lub niestosowanie się do podanych zaleceń może spowodować poważne obrażenia, a nawet śmierć.

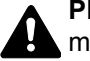

**PRZESTROGA**: Oznacza, że nieuwaga lub niestosowanie się do podanych zaleceń może spowodować obrażenia lub uszkodzenia mechaniczne.

#### **Symbole**

Symbol  $\triangle$  oznacza, że dana sekcia zawiera ostrzeżenia dotyczace bezpieczeństwa. Wewnatrz symbolu podany jest określony rodzaj uwagi.

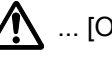

1. ... [Ostrzeżenie ogólne]

 $\bigwedge$  ... [Ostrzeżenie o wysokiej temperaturze]

Symbol  $\Diamond$  oznacza, że dana sekcja zawiera informacje dotyczące zabronionych działań. Rodzaje zabronionych czynności są podane wewnątrz symbolu.

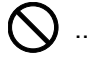

 $\bigotimes$  ... [Ostrzeżenie przed zabronionymi czynnościami]

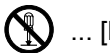

 $\mathbb{R}$  ... [Demontaż zabroniony]

Symbol  $\bullet$  oznacza, że dana sekcja zawiera informacje o czynnościach obowiązkowych. Rodzaje tych czynności są określone wewnątrz symbolu.

... [Alarm dotyczący czynności obowiązkowej]

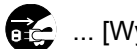

... [Wyciągnij wtyczkę z gniazda]

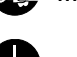

... [Zawsze podłączaj urządzenie do gniazda sieciowego z uziemieniem]

Prosimy o kontakt z pracownikiem serwisu, aby zamówić wymianę, jeśli ostrzeżenia w tym Podręczniku są nieczytelne lub jeżeli brakuje samego Podręcznika (usługa odpłatna).

### **<b>NOTATKA**

Dokument bardzo przypominający banknot może w pewnych rzadkich przypadkach nie zostać skopiowany prawidłowo, ponieważ urządzenie wyposażone jest w funkcję zapobiegania fałszerstwom.

### <span id="page-22-0"></span>**Otoczenie**

Urządzenie może pracować w następujących warunkach:

- Temperatura: od 10 do 32,5°C
- Wilgotność: od 15 do 80%

Niekorzystne warunki środowiska mogą wpłynąć na jakość wydruków. Zaleca się używanie urządzenia w temperaturze około 16 do 27°C i wilgotności 36 do 65%. Dodatkowo podczas wyboru lokalizacji urządzenia unikać wymienionych poniżej miejsc.

- Unikać lokalizacji blisko okien lub narażonych na bezpośrednie działanie promieni słonecznych.
- Unikać lokalizacji narażonych na drgania.
- Unikać lokalizacji narażonych na gwałtowne zmiany temperatury.
- Unikać lokalizacji narażonych na bezpośrednie działanie gorącego lub zimnego powietrza.
- Unikać lokalizacji ze słabą wentylacją.

Jeżeli podłoże jest wrażliwe na nacisk, może ono ulec uszkodzeniu podczas przesuwania urządzenia po jego instalacji.

Podczas kopiowania uwalniane są niewielkie ilości ozonu, ale nie stanowią one zagrożenia dla zdrowia. Jednak w przypadku używania urządzenia przez długi czas w źle wietrzonym pomieszczeniu lub przy wykonywaniu bardzo dużej liczby kopii zapach może stać się nieprzyjemny. W celu stworzenia odpowiednich warunków kopiowania zaleca się właściwą wentylację pomieszczenia.

## <span id="page-22-1"></span>**Ostrzeżenia dotyczące obsługi**

#### **Ostrzeżenia dotyczące materiałów eksploatacyjnych**

## **UWAGA**

Nie należy próbować spalać części, w których znajduje się toner. Powstające wówczas iskry mogą spowodować oparzenia.

Części, w których znajduje się toner należy przechowywać w miejscach niedostępnych dla dzieci.

W przypadku wysypania się toneru z części, w których się on znajduje, należy unikać wdychania lub połykania oraz kontaktu z oczami i skórą.

- W przypadku dostania się tonera do dróg oddechowych należy przejść do pomieszczenia ze świeżym powietrzem i przepłukać gardło dużą ilością wody. Jeśli wystąpi kaszel, należy skontaktować się z lekarzem.
- W przypadku połknięcia tonera należy przepłukać usta wodą i wypić 1 lub 2 szklanki wody, aby rozcieńczyć zawartość żołądka. W razie konieczności skontaktować się z lekarzem.
- W przypadku dostania się tonera do oczu należy przepłukać je dokładnie wodą. W przypadku utrzymywania się podrażnienia należy skontaktować się z lekarzem.
- W przypadku zetknięcia się tonera ze skórą należy przemyć ją wodą z mydłem.

W żadnym wypadku nie wolno otwierać na siłę ani niszczyć części, w których znajduje się toner.

#### **Inne środki ostrożności**

Pusty pojemnik tonera oraz pojemnik na zużyty toner należy zwrócić lokalnemu dystrybutorowi lub przedstawicielowi działu serwisu. Zebrane pojemniki tonera oraz pojemniki na zużyty toner powinny być przetwarzane lub utylizowane zgodnie z odpowiednimi przepisami.

Urządzenie należy przechowywać, unikając wystawiania na bezpośrednie działanie promieniowania słonecznego.

Urządzenie należy przechowywać w miejscu, w którym temperatura wynosi poniżej 40ºC, unikając gwałtownych zmian temperatury i wilgotności.

Jeżeli urządzenie nie jest używane przez dłuższy czas, należy wyjąć papier z kasety i tacy uniwersalnej, włożyć go z powrotem do oryginalnego opakowania i zapieczętować.

### **Bezpieczeństwo pracy z laserem (Europa)**

Promieniowanie lasera może stanowić zagrożenie dla ludzkiego zdrowia. Dlatego promieniowanie lasera emitowane wewnątrz urządzenia jest szczelnie odizolowane za pomocą obudowy i zewnętrznej pokrywy. Przy normalnej eksploatacji promieniowanie nie może wydostawać się z urządzenia.

Urządzenie zostało sklasyfikowane jako produkt laserowy klasy 1 wg normy IEC/EN 60825-1:2007.

**Przestroga**: Wykonywanie działań innych niż opisane w tym podręczniku może skutkować wystawieniem na szkodliwe promieniowanie.

Etykiety przymocowane są do modułu skanera laserowego wewnątrz urządzenia i nie są dostępne dla użytkownika.

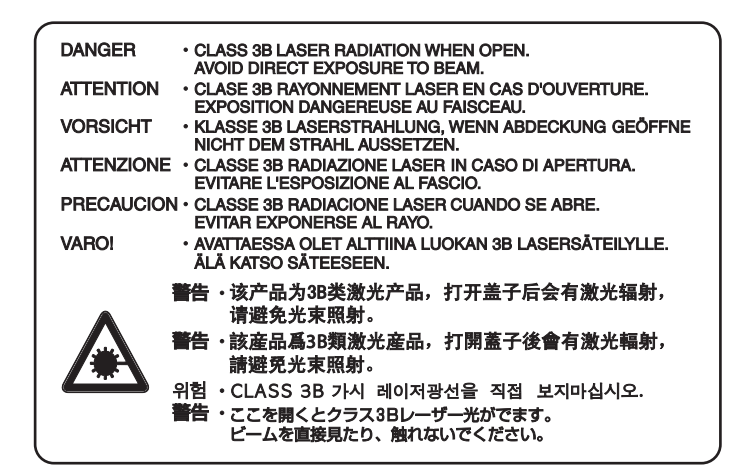

Etykieta pokazana powyżej jest przymocowana do urządzenia z prawej strony.

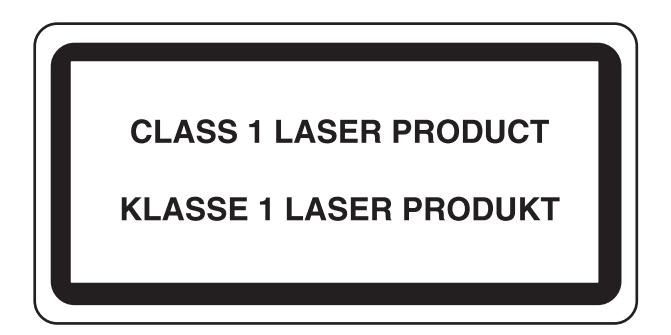

### <span id="page-24-0"></span>**Ograniczenia prawne dotyczące kopiowania/skanowania**

Kopiowanie/skanowanie materiałów chronionych prawami autorskimi bez zezwolenia właściciela praw autorskich może być zabronione.

Kopiowanie/skanowanie następujących materiałów jest zakazane i może być karane. Poniższy wykaz może nie zawierać wszystkich materiałów objętych zakazem. Nie wolno świadomie kopiować/skanować materiałów objętych zakazem kopiowania/skanowania.

- pieniądze papierowe
- banknoty
- papiery wartościowe
- znaczki
- paszporty
- świadectwa i certyfikaty

Lokalne prawo i regulacje mogą zabraniać lub ograniczać kopiowanie/skanowanie materiałów innych niż wymienione powyżej.

## <span id="page-25-0"></span>**Informacje prawne i zasady bezpieczeństwa**

## <span id="page-25-1"></span>**Informacje prawne**

Kopiowanie lub inne formy powielania niniejszego podręcznika lub jego części bez uzyskania pisemnej zgody firmy KYOCERA Document Solutions Inc. jest zabronione.

#### **Kwestia nazw handlowych**

- PRESCRIBE i ECOSYS są znakami towarowymi firmy Kyocera Corporation.
- KPDL jest znakiem towarowym firmy Kyocera Corporation.
- Microsoft, Windows, Windows XP, Windows Server 2003, Windows Vista, Windows Server 2008, Windows 7 i Internet Explorer są zarejestrowanymi znakami towarowymi firmy Microsoft Corporation w Stanach Zjednoczonych i/lub innych krajach.
- PCL jest znakiem towarowym firmy Hewlett-Packard Company.
- Adobe Acrobat, Adobe Reader i PostScript są znakami towarowymi firmy Adobe Systems, Incorporated.
- Ethernet jest zarejestrowanym znakiem towarowym firmy Xerox Corporation.
- IBM i IBM PC/AT są znakami towarowymi firmy International Business Machines Corporation.
- Power PC jest znakiem towarowym firmy IBM w Stanach Zjednoczonych i/lub innych krajach.
- Bonjour, Macintosh oraz Mac OS są znakami towarowymi firmy Apple Inc. zarejestrowanymi w Stanach Zjednoczonych i innych krajach.
- Wszystkie czcionki zainstalowane w tym urządzeniu są używane na mocy porozumienia licencyjnego z firmą Monotype Imaging Inc.
- Helvetica, Palatino i Times są zarejestrowanymi znakami towarowymi firmy Linotype GmbH.
- ITC Avant Garde Gothic, ITC Bookman, ITC ZapfChancery i ITC ZapfDingbats są zarejestrowanymi znakami towarowymi firmy International Typeface Corporation.

**ACCESS** 

NetFront Browser

- W tym urządzeniu zainstalowano czcionki UFST™ MicroType® firmy Monotype Imaging Inc.
- To urządzenie jest wyposażone w oprogramowanie zawierające moduły firmy Independent JPEG Group.
- ThinPrint jest znakiem towarowym firmy ThinPrint GmbH w Niemczech i innych krajach.
- To urządzenie jest wyposażone w moduł NF opracowany przez firmę ACCESS Co., Ltd.
- Ten produkt zawiera przeglądarkę NetFront firmy ACCESS CO., LTD.
- ACCESS, logo ACCESS i NetFront są znakami towarowymi lub zarejestrowanymi znakami towarowymi firmy ACCESS CO., LTD. w Stanach Zjednoczonych, Japonii i innych krajach.
- © 2011 ACCESS CO., LTD. All rights reserved.
- Java jest zarejestrowanym znakiem towarowym firmy Oracle i/lub jej podmiotów stowarzyszonych.

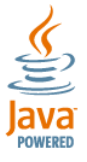

Wszystkie inne marki i nazwy produktów są zarejestrowanymi znakami towarowymi lub znakami towarowymi. W tym podręczniku obsługi oznaczenia ™ i ® nie są używane.

#### **GPL/LGPL**

Oprogramowanie układowe tego urządzenia zawiera programy napisane na licencji GPL (http://www.gnu.org/licenses/ gpl.html) lub LGPL (http://www.gnu.org/licenses/lgpl.html). Istnieje możliwość pobrania kodu źródłowego tego oprogramowania, a użytkownik ma prawo go kopiować, redystrybuować i modyfikować na warunkach licencji GPL/ LGPL. Więcej informacji o dostępności kodu źródłowego znajduje się na stronie http://www.kyoceradocumentsolutions.com/gpl/

#### **Open SSL License**

#### **Copyright (c) 1998-2006 The OpenSSL Project. All rights reserved.**

Redistribution and use in source and binary forms, with or without modification, are permitted provided that the following conditions are met:

- 1. Redistributions of source code must retain the above copyright notice, this list of conditions and the following disclaimer.
- 2. Redistributions in binary form must reproduce the above copyright notice, this list of conditions and the following disclaimer in the documentation and/or other materials provided with the distribution.
- 3. All advertising materials mentioning features or use of this software must display the following acknowledgment: "This product includes software developed by the OpenSSL Project for use in the OpenSSL Toolkit. (http://www.openssl.org/)"
- 4. The names "OpenSSL Toolkit" and "OpenSSL Project" must not be used to endorse or promote products derived from this software without prior written permission. For written permission, please contact openssl-core@openssl.org.
- 5. Products derived from this software may not be called "OpenSSL" nor may "OpenSSL" appear in their names without prior written permission of the OpenSSL Project.
- 6. Redistributions of any form whatsoever must retain the following acknowledgment: "This product includes software developed by the OpenSSL Project for use in the OpenSSL Toolkit (http://www.openssl.org/)"

THIS SOFTWARE IS PROVIDED BY THE OpenSSL PROJECT "AS IS" AND ANY EXPRESSED OR IMPLIED WARRANTIES, INCLUDING, BUT NOT LIMITED TO, THE IMPLIED WARRANTIES OF MERCHANTABILITY AND FITNESS FOR A PARTICULAR PURPOSE ARE DISCLAIMED. IN NO EVENT SHALL THE OpenSSL PROJECT OR ITS CONTRIBUTORS BE LIABLE FOR ANY DIRECT, INDIRECT, INCIDENTAL, SPECIAL, EXEMPLARY, OR CONSEQUENTIAL DAMAGES (INCLUDING, BUT NOT LIMITED TO, PROCUREMENT OF SUBSTITUTE GOODS OR SERVICES; LOSS OF USE, DATA, OR PROFITS; OR BUSINESS INTERRUPTION) HOWEVER CAUSED AND ON ANY THEORY OF LIABILITY, WHETHER IN CONTRACT, STRICT LIABILITY, OR TORT (INCLUDING NEGLIGENCE OR OTHERWISE) ARISING IN ANY WAY OUT OF THE USE OF THIS SOFTWARE, EVEN IF ADVISED OF THE POSSIBILITY OF SUCH DAMAGE.

#### **Original SSLeay License**

#### **Copyright (C) 1995-1998 Eric Young (eay@cryptsoft.com) All rights reserved.**

This package is an SSL implementation written by Eric Young (eay@cryptsoft.com). The implementation was written so as to conform with Netscapes SSL.

This library is free for commercial and non-commercial use as long as the following conditions are adhered to. The following conditions apply to all code found in this distribution, be it the RC4, RSA, lhash, DES, etc., code; not just the SSL code. The SSL documentation included with this distribution is covered by the same copyright terms except that the holder is Tim Hudson (tjh@cryptsoft.com).

Copyright remains Eric Young's, and as such any Copyright notices in the code are not to be removed.

If this package is used in a product, Eric Young should be given attribution as the author of the parts of the library used.

This can be in the form of a textual message at program startup or in documentation (online or textual) provided with the package.

Redistribution and use in source and binary forms, with or without modification, are permitted provided that the following conditions are met:

1. Redistributions of source code must retain the copyright notice, this list of conditions and the following disclaimer.

- 2. Redistributions in binary form must reproduce the above copyright notice, this list of conditions and the following disclaimer in the documentation and/or other materials provided with the distribution.
- 3. All advertising materials mentioning features or use of this software must display the following acknowledgement: "This product includes cryptographic software written by Eric Young (eay@cryptsoft.com)" The word 'cryptographic' can be left out if the rouines from the library being used are not cryptographic related :-).
- 4. If you include any Windows specific code (or a derivative thereof) from the apps directory (application code) you must include an acknowledgement: "This product includes software written by Tim Hudson (tjh@cryptsoft.com)"

THIS SOFTWARE IS PROVIDED BY ERIC YOUNG "AS IS" AND ANY EXPRESS OR IMPLIED WARRANTIES, INCLUDING, BUT NOT LIMITED TO, THE IMPLIED WARRANTIES OF MERCHANTABILITY AND FITNESS FOR A PARTICULAR PURPOSE ARE DISCLAIMED. IN NO EVENT SHALL THE AUTHOR OR CONTRIBUTORS BE LIABLE FOR ANY DIRECT, INDIRECT, INCIDENTAL, SPECIAL, EXEMPLARY, OR CONSEQUENTIAL DAMAGES (INCLUDING, BUT NOT LIMITED TO, PROCUREMENT OF SUBSTITUTE GOODS OR SERVICES; LOSS OF USE, DATA, OR PROFITS; OR BUSINESS INTERRUPTION) HOWEVER CAUSED AND ON ANY THEORY OF LIABILITY, WHETHER IN CONTRACT, STRICT LIABILITY, OR TORT (INCLUDING NEGLIGENCE OR OTHERWISE) ARISING IN ANY WAY OUT OF THE USE OF THIS SOFTWARE, EVEN IF ADVISED OF THE POSSIBILITY OF SUCH DAMAGE.

The licence and distribution terms for any publically available version or derivative of this code cannot be changed. i.e. this code cannot simply be copied and put under another distribution licence [including the GNU Public Licence.]

#### **Monotype Imaging License Agreement**

- 1 *Software* shall mean the digitally encoded, machine readable, scalable outline data as encoded in a special format as well as the UFST Software.
- 2 You agree to accept a non-exclusive license to use the Software to reproduce and display weights, styles and versions of letters, numerals, characters and symbols (*Typefaces*) solely for your own customary business or personal purposes at the address stated on the registration card you return to Monotype Imaging. Under the terms of this License Agreement, you have the right to use the Fonts on up to three printers. If you need to have access to the fonts on more than three printers, you need to acquire a multi-user license agreement which can be obtained from Monotype Imaging. Monotype Imaging retains all rights, title and interest to the Software and Typefaces and no rights are granted to you other than a License to use the Software on the terms expressly set forth in this Agreement.
- 3 To protect proprietary rights of Monotype Imaging, you agree to maintain the Software and other proprietary information concerning the Typefaces in strict confidence and to establish reasonable procedures regulating access to and use of the Software and Typefaces.
- 4 You agree not to duplicate or copy the Software or Typefaces, except that you may make one backup copy. You agree that any such copy shall contain the same proprietary notices as those appearing on the original.
- 5 This License shall continue until the last use of the Software and Typefaces, unless sooner terminated. This License may be terminated by Monotype Imaging if you fail to comply with the terms of this License and such failure is not remedied within thirty (30) days after notice from Monotype Imaging. When this License expires or is terminated, you shall either return to Monotype Imaging or destroy all copies of the Software and Typefaces and documentation as requested.
- 6 You agree that you will not modify, alter, disassemble, decrypt, reverse engineer or decompile the Software.
- 7 Monotype Imaging warrants that for ninety (90) days after delivery, the Software will perform in accordance with Monotype Imaging-published specifications, and the diskette will be free from defects in material and workmanship. Monotype Imaging does not warrant that the Software is free from all bugs, errors and omissions.

The parties agree that all other warranties, expressed or implied, including warranties of fitness for a particular purpose and merchantability, are excluded.

8 Your exclusive remedy and the sole liability of Monotype Imaging in connection with the Software and Typefaces is repair or replacement of defective parts, upon their return to Monotype Imaging.

In no event will Monotype Imaging be liable for lost profits, lost data, or any other incidental or consequential damages, or any damages caused by abuse or misapplication of the Software and Typefaces.

- 9 Massachusetts U.S.A. law governs this Agreement.
- 10 You shall not sublicense, sell, lease, or otherwise transfer the Software and/or Typefaces without the prior written consent of Monotype Imaging.
- 11 Use, duplication or disclosure by the Government is subject to restrictions as set forth in the Rights in Technical Data and Computer Software clause at FAR 252-227-7013, subdivision (b)(3)(ii) or subparagraph (c)(1)(ii), as appropriate. Further use, duplication or disclosure is subject to restrictions applicable to restricted rights software as set forth in FAR 52.227-19 (c)(2).
- 12 You acknowledge that you have read this Agreement, understand it, and agree to be bound by its terms and conditions. Neither party shall be bound by any statement or representation not contained in this Agreement. No change in this Agreement is effective unless written and signed by properly authorized representatives of each party. By opening this diskette package, you agree to accept the terms and conditions of this Agreement.

### <span id="page-28-0"></span>**Funkcja sterowania oszczędnością energii**

Urządzenie może działać w **Trybie niskiego poboru energii**, w którym pobór energii jest ograniczony (jego uruchomienie następuje po określonym czasie od ostatniego użycia urządzenia), a także **Trybie uśpienia**, w którym funkcje drukarki i faksu pozostają w stanie oczekiwania, natomiast pobór energii zostaje obniżony do minimum, jeśli przez określony czas urządzenie jest bezczynne.

#### **Tryb uśpienia**

Urządzenie automatycznie przechodzi w tryb uśpienia po upływie 1 minuty od ostatniego użycia. Czas nieaktywności, po upływie którego włączany jest tryb uśpienia, może zostać przedłużony. Więcej informacji znajduje się w sekcji *[Tryb](#page-50-1)  uś[pienia i automatycznego u](#page-50-1)śpienia na stronie 2-17*.

#### **Tryb niskiego poboru energii**

Urządzenie automatycznie przechodzi w tryb niskiego poboru energii po upływie 1 minuty od ostatniego użycia. Czas braku aktywności, po upływie którego włączany jest tryb niskiego poboru energii, może zostać przedłużony. Więcej informacji znajduje się w sekcji *[Tryb niskiego poboru energii i automatyczny tryb niskiego poboru energii na stronie 2-16](#page-49-2)*.

W domyślnej konfiguracji tryb uśpienia jest ważniejszy od trybu niskiego poboru energii.

### <span id="page-28-1"></span>**Funkcja automatycznego kopiowania dwustronnego**

To urządzenie jest standardowo wyposażone w funkcję kopiowania dwustronnego. Przykładowo, można zmniejszyć ilość zużytego papieru, kopiując dwa jednostronne oryginały na pojedynczym arkuszu papieru jako kopię dwustronną. Więcej informacji znajduje się w sekcji *[Dupleks na stronie 4-4](#page-129-2)*.

Drukowanie w trybie druku dwustronnego zmniejsza zużycie papieru i przyczynia się do zachowania zasobów leśnych. Tryb druku dwustronnego zmniejsza również ilość papieru, jaką trzeba zakupić, a tym samym zmniejsza koszty. Zaleca się, aby urządzenia obsługujące druk dwustronny były domyślnie ustawione w tym trybie.

### <span id="page-28-2"></span>**Oszczędzanie zasobów — papier**

Dla celów zachowania i zrównoważonego wykorzystywania zasobów leśnych zaleca się wykorzystywanie papieru makulaturowego lub świeżego, posiadającego certyfikaty inicjatyw na rzecz odpowiedzialnego gospodarowania środowiskiem naturalnym lub uznane oznakowania ekologiczne, które są zgodne z EN 12281:2002\*1 lub równoważną normą jakości.

Urządzenie to obsługuje również drukowanie na papierze 64 g/m<sup>2</sup>. Użycie takiego papieru, zawierającego mniej surowców, może prowadzić do dalszego zachowania zasobów leśnych.

\*1: EN12281:2002 "Papier drukowy i biurowy — wymagania dotyczące papieru do kopiowania z zastosowaniem suchego toneru"

Przedstawiciel działu sprzedaży lub działu serwisu może udzielić informacji dotyczących zalecanych typów papieru.

## <span id="page-29-0"></span>**Korzyści dla środowiska wynikające z "Zarządzania Energią"**

W celu zmniejszenia zużycia energii w czasie bezczynności urządzenie to wyposażono w funkcję zarządzania energią, która automatycznie włącza tryb oszczędzania energii, gdy urządzenie pozostaje w stanie bezczynności przez określony czas.

Mimo że powrót urządzenia do trybu GOTOWY w trybie oszczędzania energii zajmuje nieco czasu, można w ten sposób uzyskać znaczne zmniejszenie zużycia energii. Zaleca się, aby urządzenie było używane przy czasie aktywacji trybu oszczędzania energii ustawionym na wartość domyślną.

## <span id="page-29-1"></span>**Program Energy Star (ENERGY STAR®)**

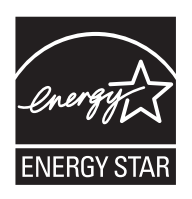

Jako firma uczestnicząca w międzynarodowym programie Energy Star, zdecydowaliśmy, że urządzenie będzie zgodne ze standardami ustanowionymi w ramach międzynarodowego programu Energy Star. ENERGY STAR® jest dobrowolnym programem dotyczącym wydajności energetycznej, mającym na celu rozwój i promowanie stosowania produktów o wysokiej wydajności energetycznej, tak aby

zapobiegać globalnemu ociepleniu. Kupując produkty posiadające kwalifikację ENERGY STAR®. klienci mogą pomóc zmniejszyć emisję gazów cieplarnianych podczas użytkowania produktów oraz obniżyć koszty związane z energią.

## <span id="page-30-0"></span>**Informacje o Podręczniku obsługi**

Niniejszy Podręcznik obsługi zawiera następujące rozdziały.

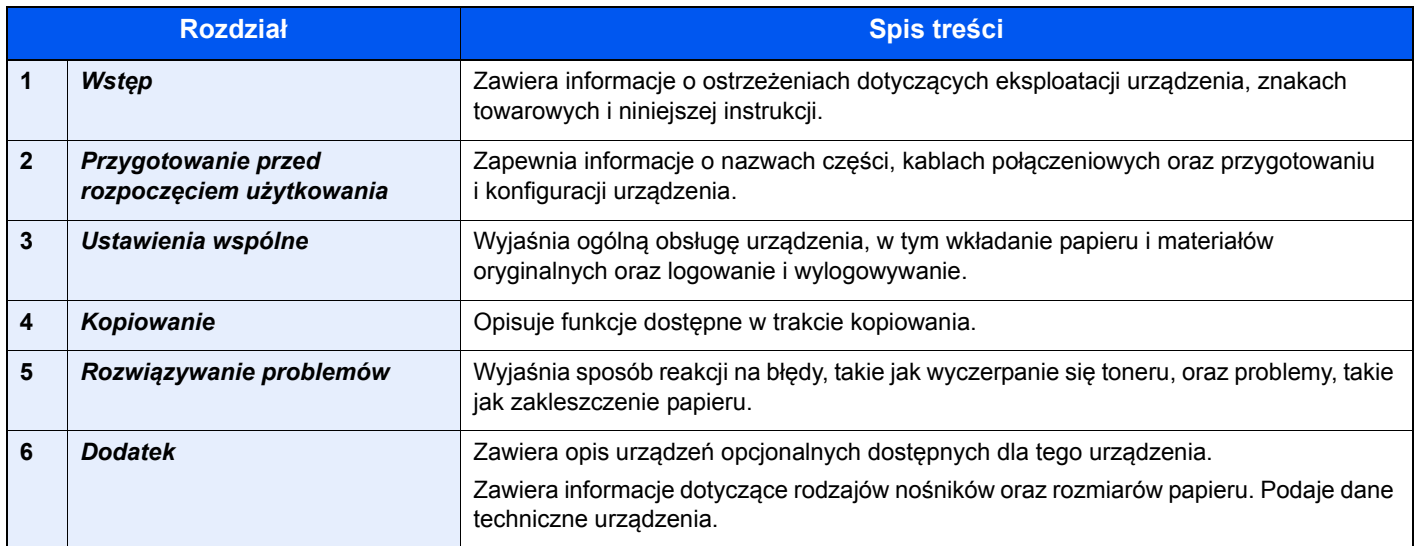

## <span id="page-30-1"></span>**Oznaczenia stosowane w tym podręczniku**

W podręczniku stosuje się następujące oznaczenia w zależności od typu opisu.

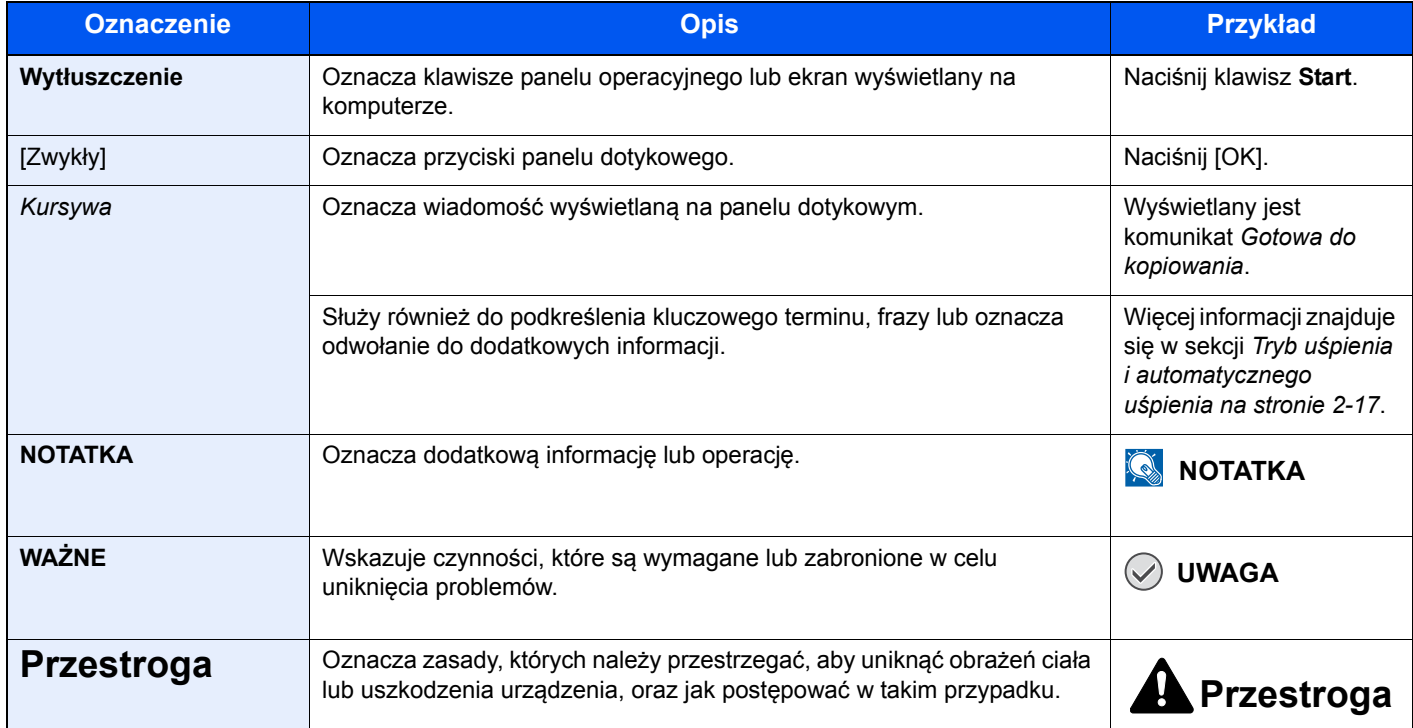

Typy zadań, dla których można ustawić każdą funkcję, są opisane ikonami.

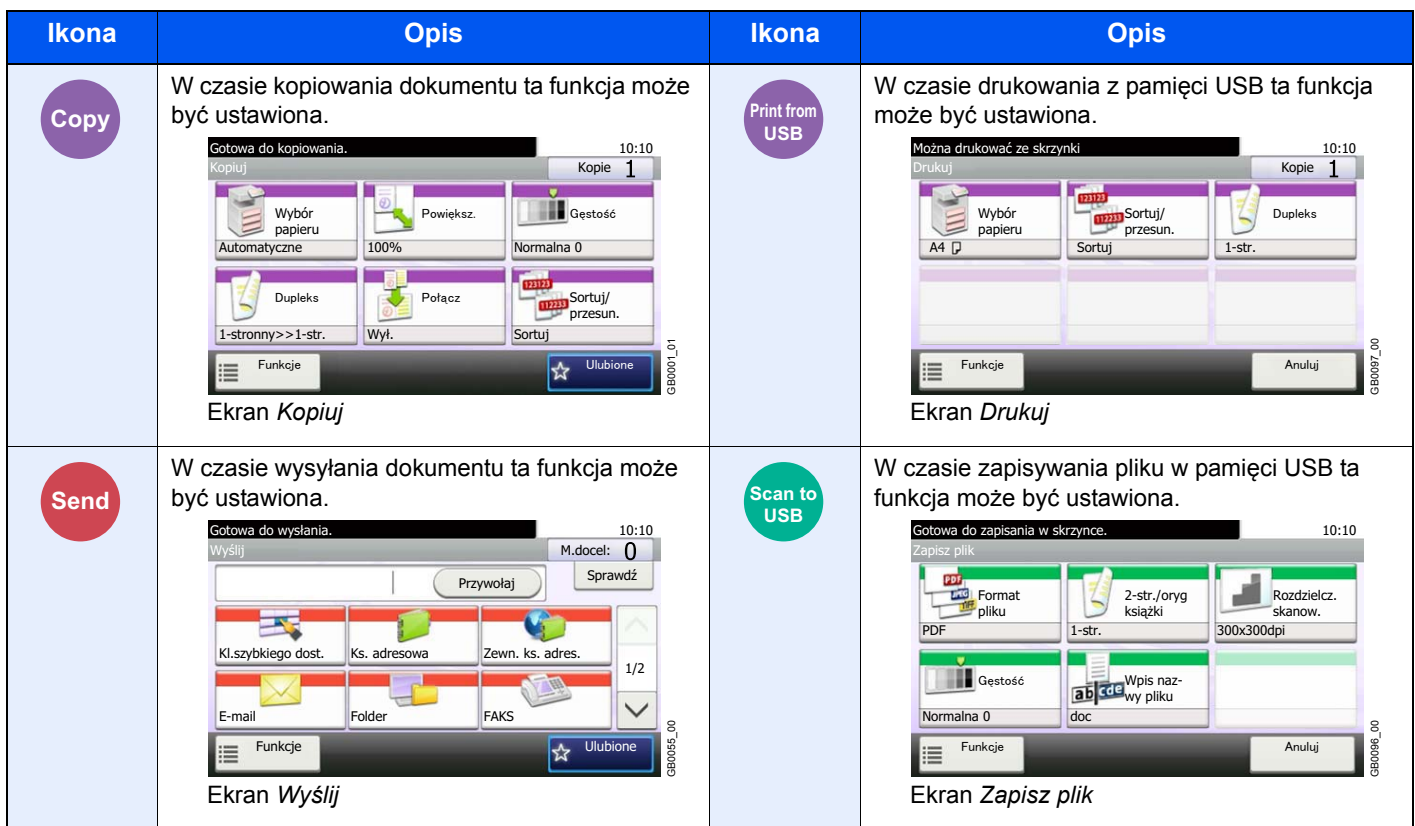

W tym podręczniku kroki, w których są używane klawisze panelu dotykowego, są wzięte w czerwony obrys.

#### np. wybierz [Powiększ.].

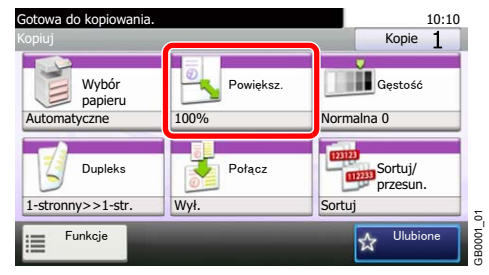

Procedury, które składają się z szeregu czynności obejmujących panel operacyjny i/lub panel dotykowy, są ponumerowane w następujący sposób:

#### np. wybierz [Funkcje] i [EcoPrint].

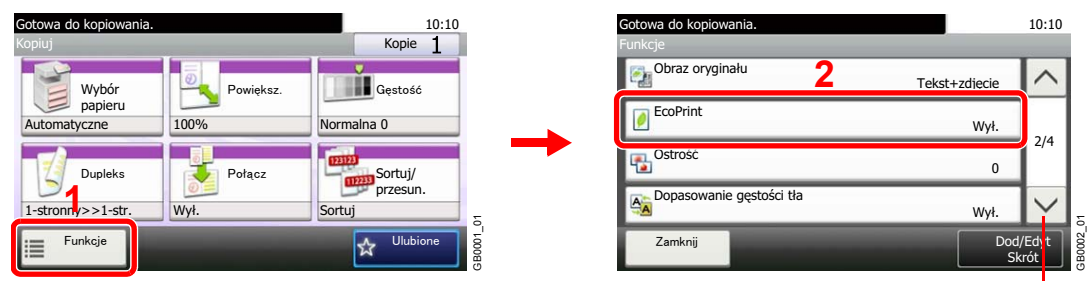

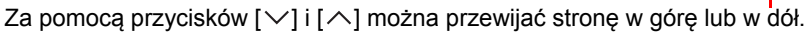

## <span id="page-32-0"></span>**Oryginały i rozmiary papieru**

Sekcja ta wyjaśnia oznaczenia stosowane w tym podręczniku odnoszące się do rozmiaru oryginału lub rozmiaru arkusza. W przypadku arkuszy formatu A4, B5 i Letter, które można umieszczać zarówno poziomo, jak i pionowo, pozycję poziomą oznacza się dodatkową literą R wskazującą orientację oryginału/papieru.

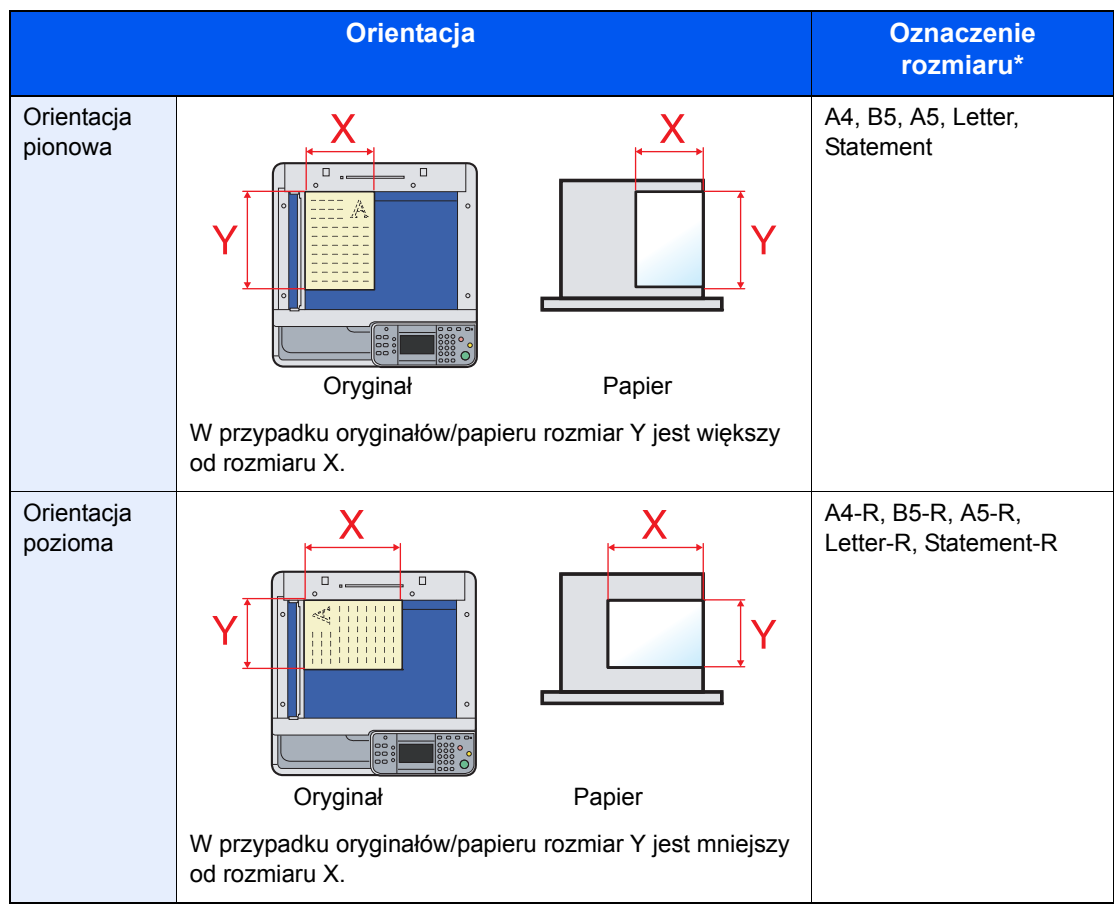

Rozmiar używanego oryginału/papieru zależy od funkcji i tacy źródłowej. Aby uzyskać więcej informacji, należy przejść do strony, na której dokładnie opisano tę funkcję lub tacę źródłową.

#### **Ikony na panelu dotykowym**

Do oznaczania orientacji oryginału lub papieru na panelu dotykowym służą następujące ikony.

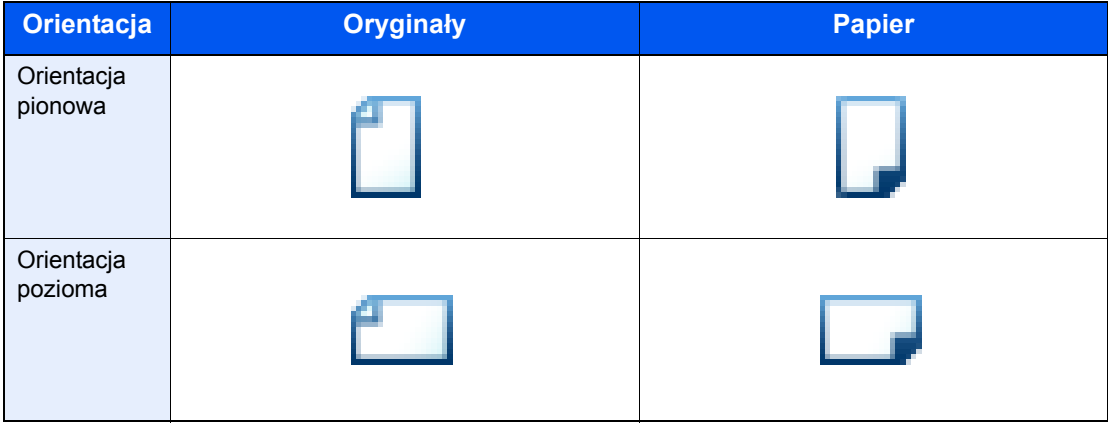

## <span id="page-34-0"></span>2

# <span id="page-34-1"></span>Przygotowanie przed rozpoczęciem użytkowania

W niniejszym rozdziale opisano następujące tematy:

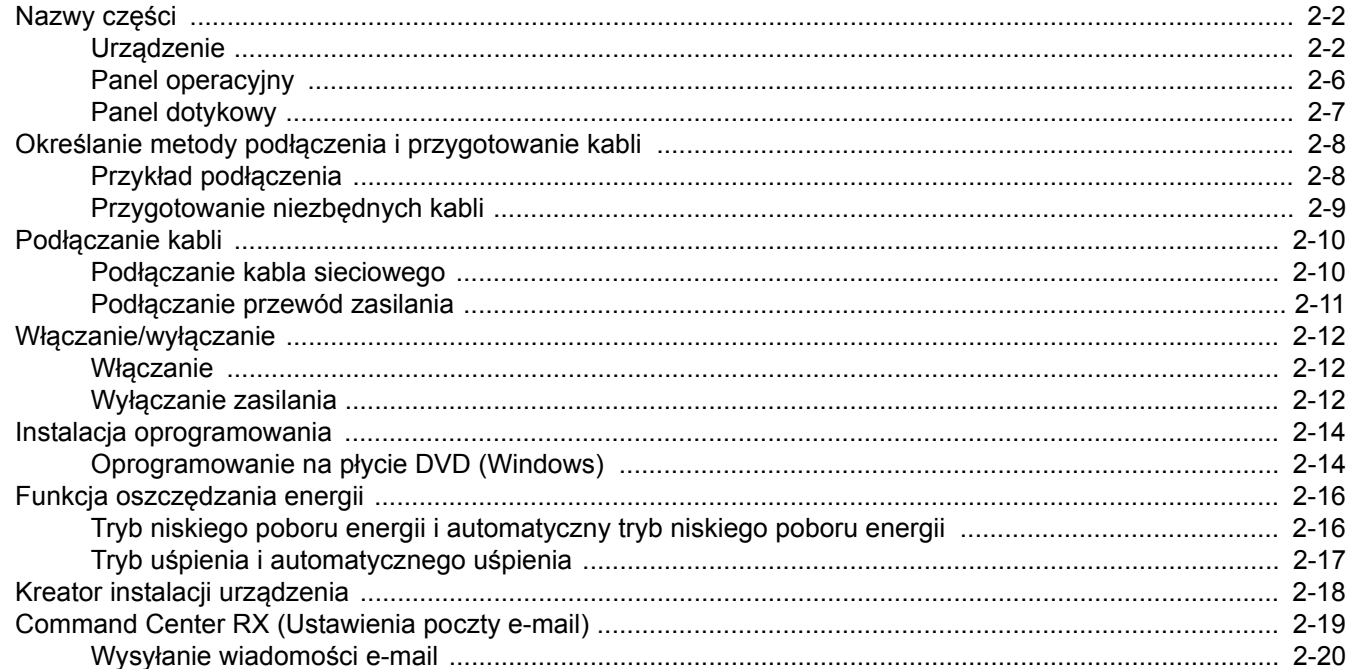

## <span id="page-35-0"></span>**Nazwy części**

## <span id="page-35-1"></span>**Urządzenie**

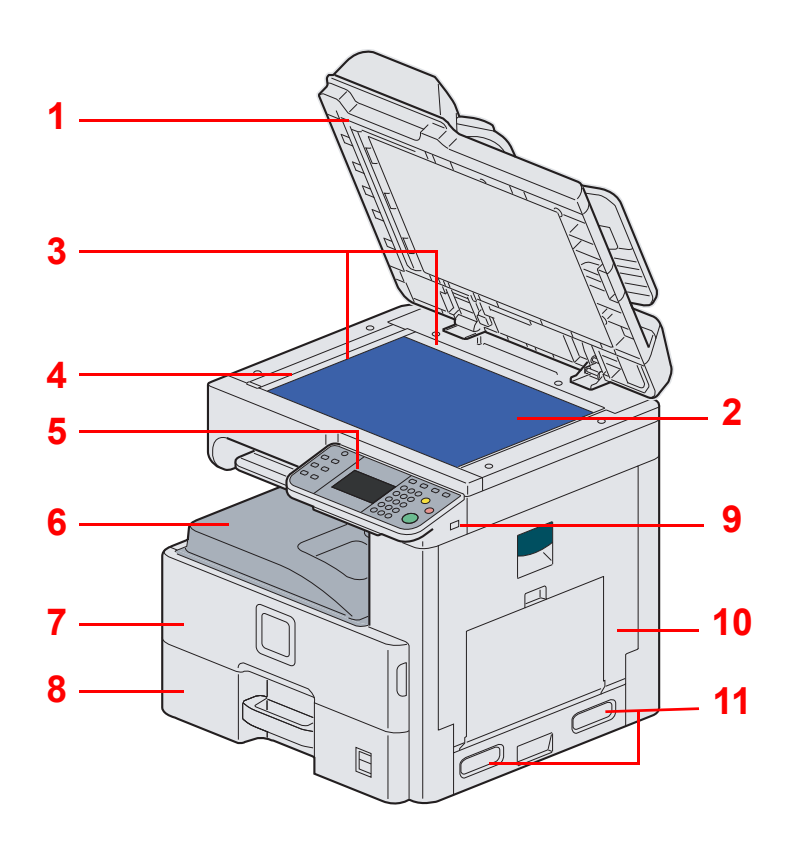

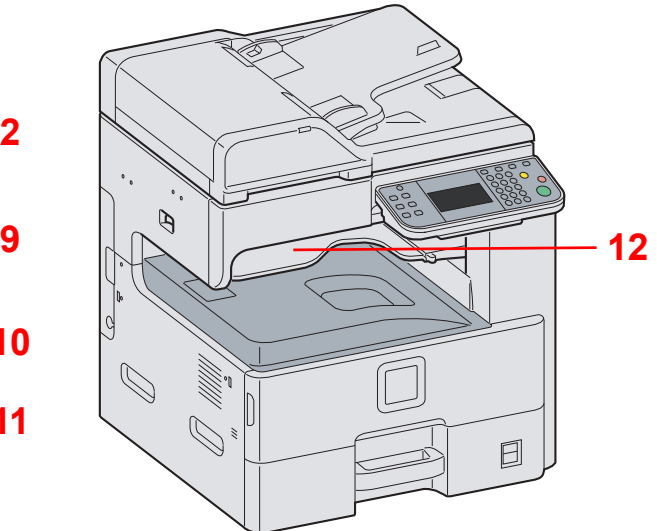

- Procesor dokumentów
- Płyta dociskowa
- Płyty wskaźnika rozmiaru oryginału
- Wąska szyba skanera
- Panel operacyjny
- Taca wewnętrzna
- Pokrywa przednia
- Kaseta 1
- Gniazdo pamięci USB (A1)
- Prawa pokrywa 1
- Uchwyty
- Taca separatora zadań
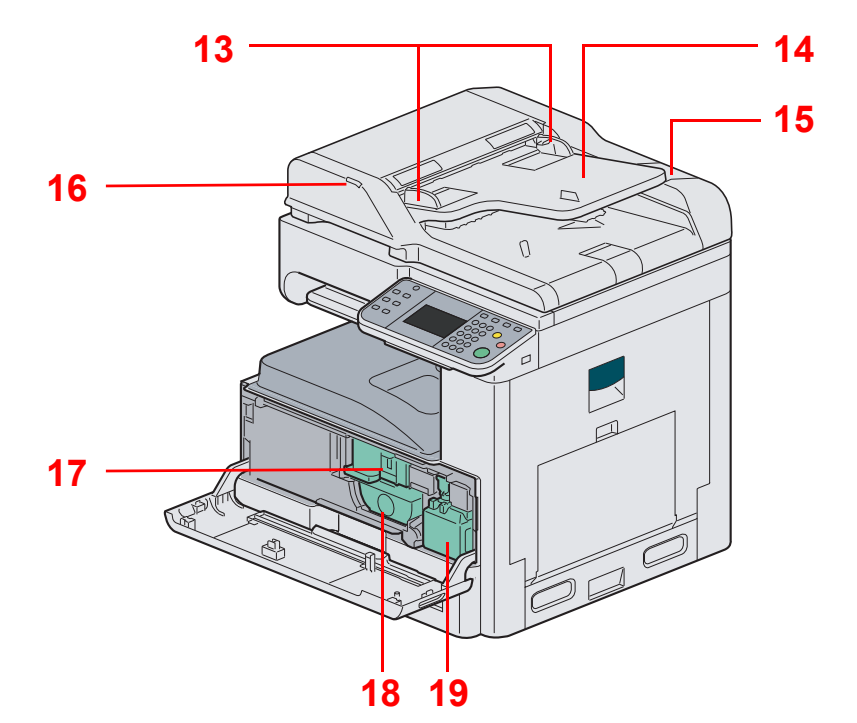

- Prowadnica szerokości oryginałów
- Płyta oryginałów
- Schowek na ściereczkę
- Wskaźnik załadowania oryginałów
- Blokada zbiornika toneru
- Pojemnik z tonerem
- Pojemnik na zużyty toner

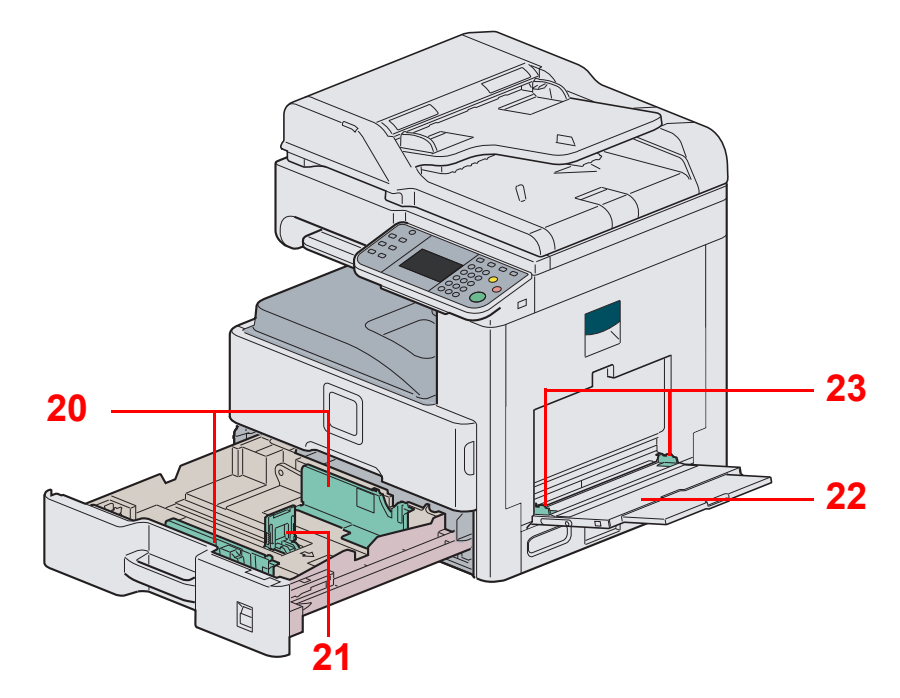

- Prowadnica szerokości papieru
- Prowadnica długości papieru
- Taca uniwersalna
- Prowadnica szerokości papieru

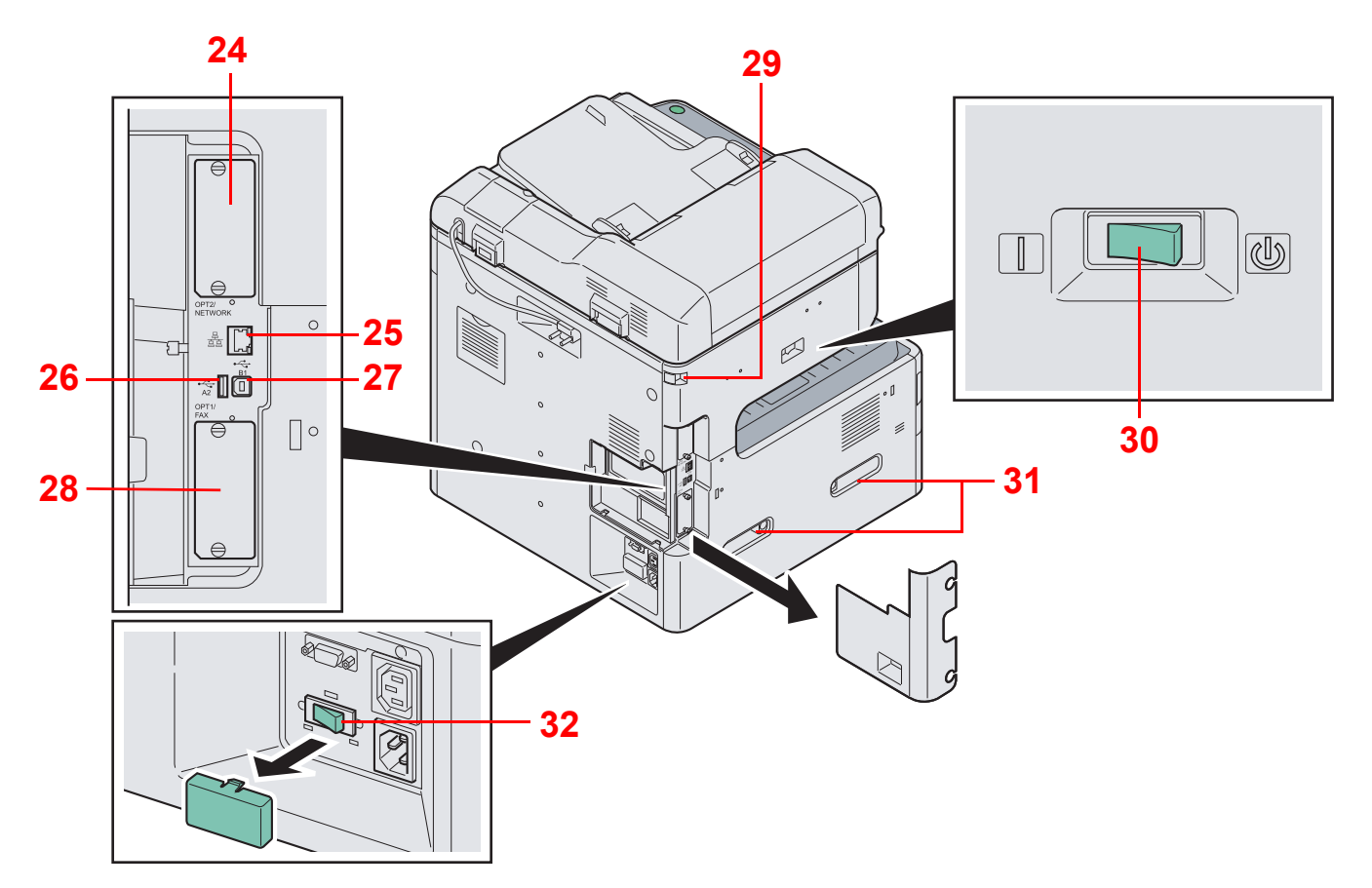

- Gniazdo interfejsu urządzeń opcjonalnych 2
- Złącze interfejsu sieciowego
- Złącze interfejsu USB (A2)
- Port USB (B1)
- Gniazdo interfejsu urządzeń opcjonalnych 1
- Blokada skanera
- Główny wyłącznik zasilania
- Uchwyty
- Przełącznik nagrzewnicy kasety

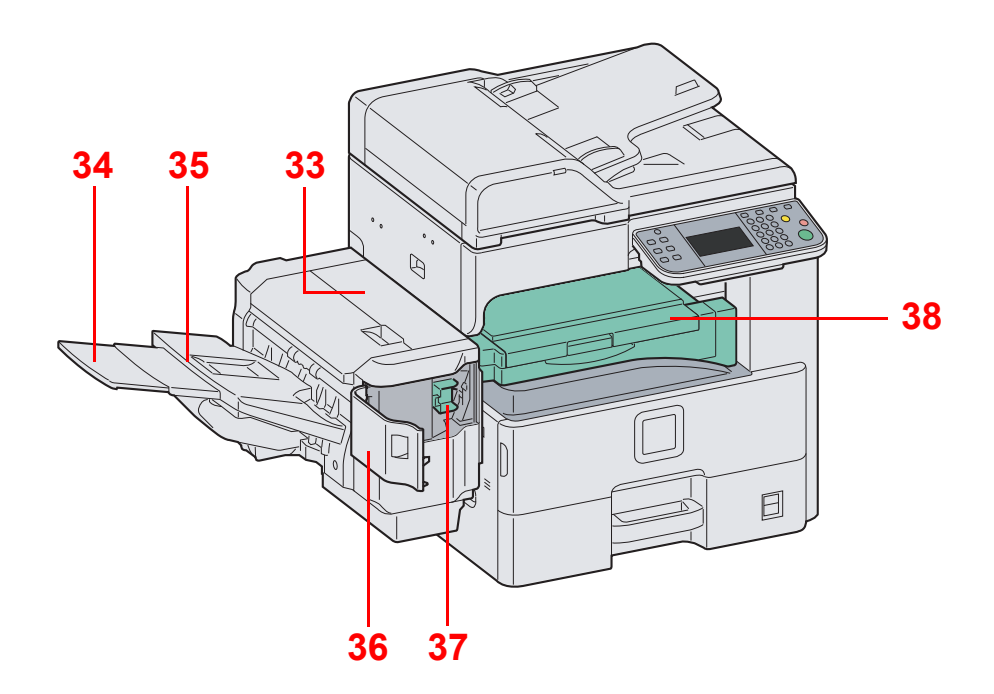

- Górna pokrywa
- Przedłużenie tacy
- Taca finiszera dokumentów
- Pokrywa zszywek
- Uchwyt kasety zszywek
- Pokrywa modułu mostka

## **Panel operacyjny**

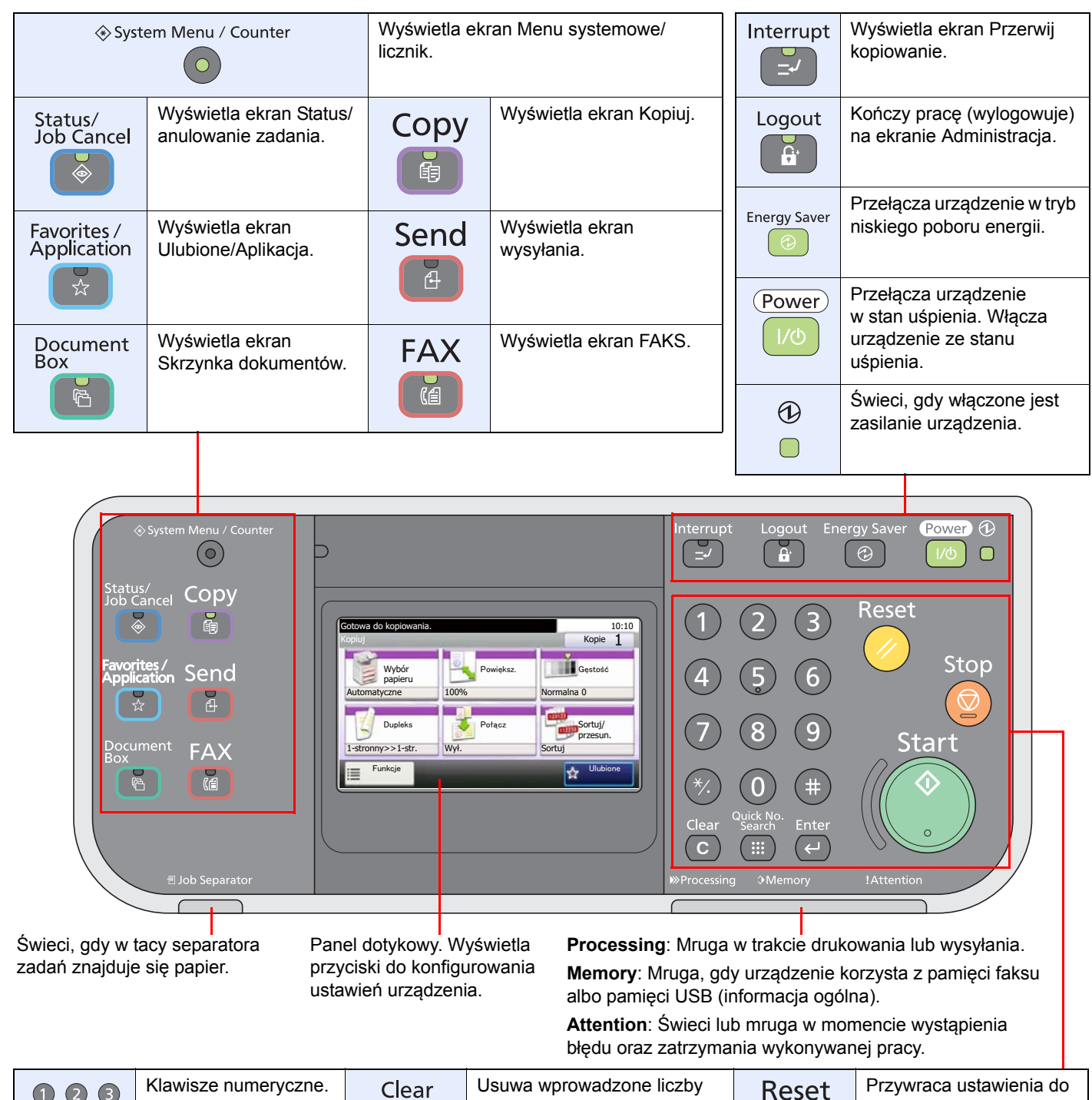

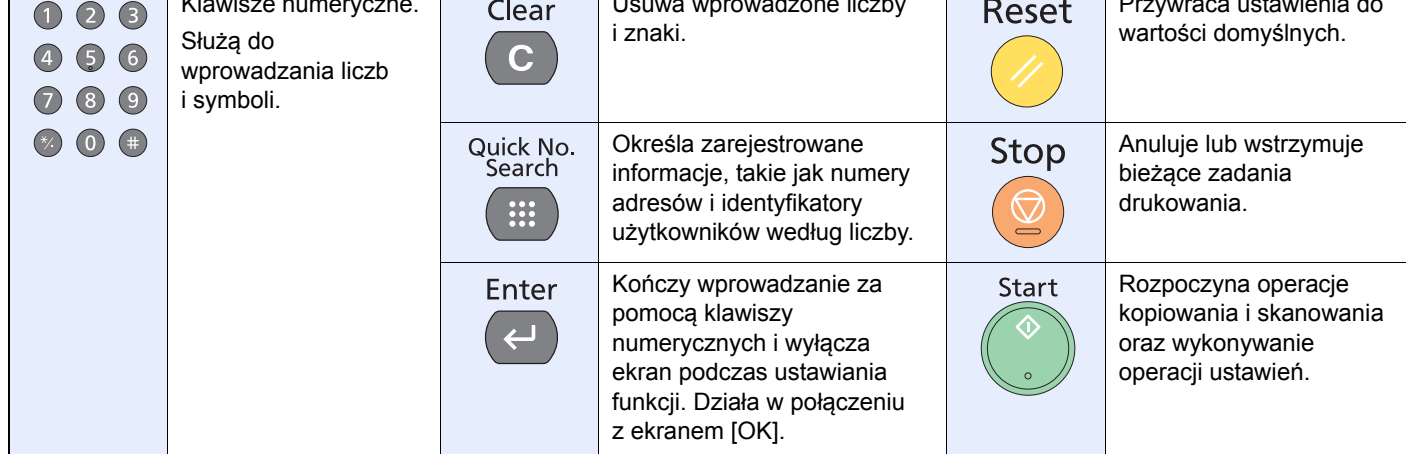

## **Panel dotykowy**

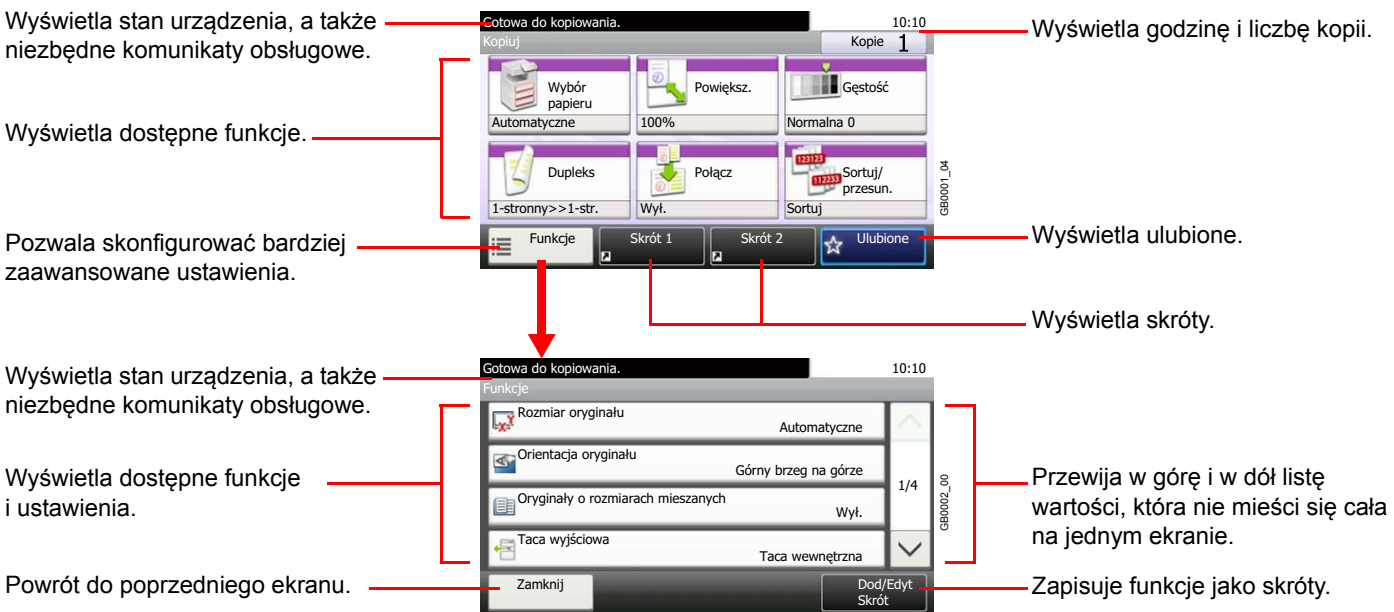

## **Określanie metody podłączenia i przygotowanie kabli**

Sprawdź metodę podłączenia urządzenia do komputera PC lub sieci i przygotuj kable konieczne do podłączenia w istniejących warunkach.

### **Przykład podłączenia**

Korzystając z poniższego rysunku, wybierz metodę podłączenia urządzenia do komputera PC lub sieci.

**Podłączanie skanera do komputera PC lub sieci za pomocą kabla sieciowego (1000BASE-T, 100BASE-TX lub 10BASE-T)**

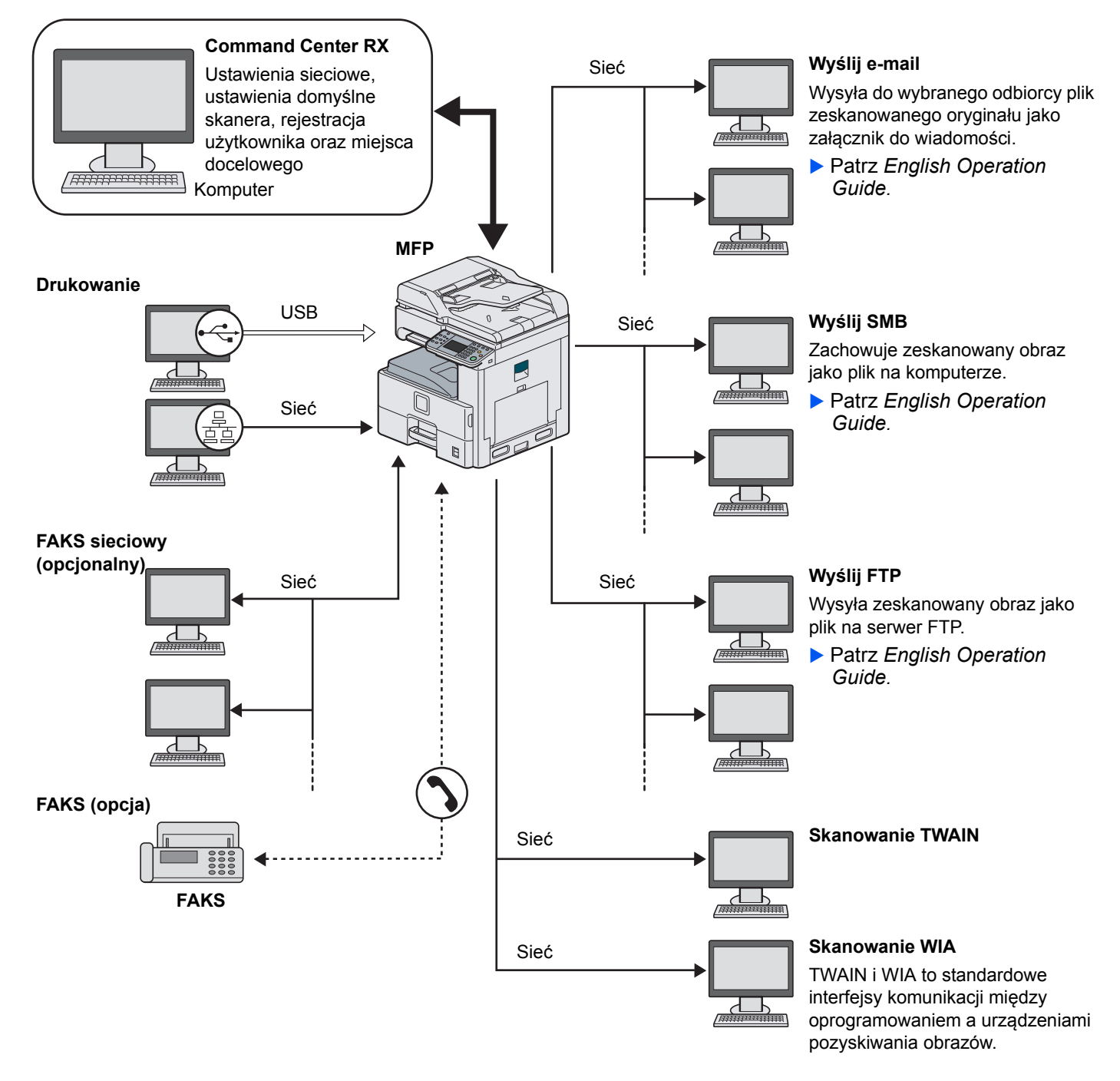

## **Przygotowanie niezbędnych kabli**

Przygotuj kable zgodnie z wybranym interfejsem.

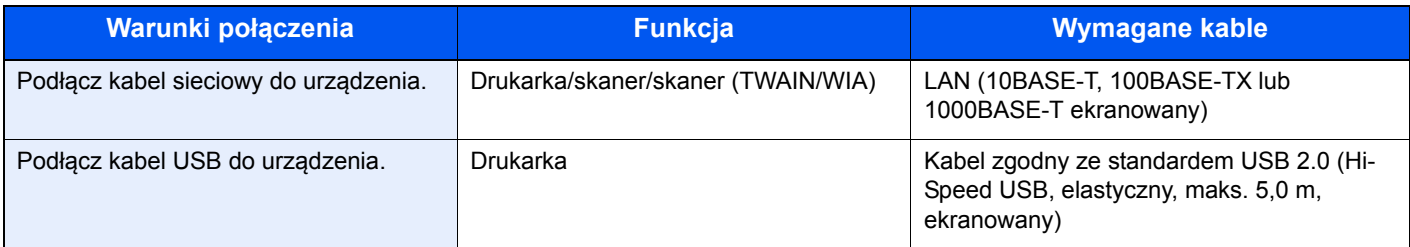

## **Podłączanie kabli**

### **Podłączanie kabla sieciowego**

Urządzenie można podłączyć przy użyciu kabla sieciowego, dzięki czemu urządzenie może służyć jako drukarka sieciowa lub skaner sieciowy.

1 **Zasilanie wyłączone.**

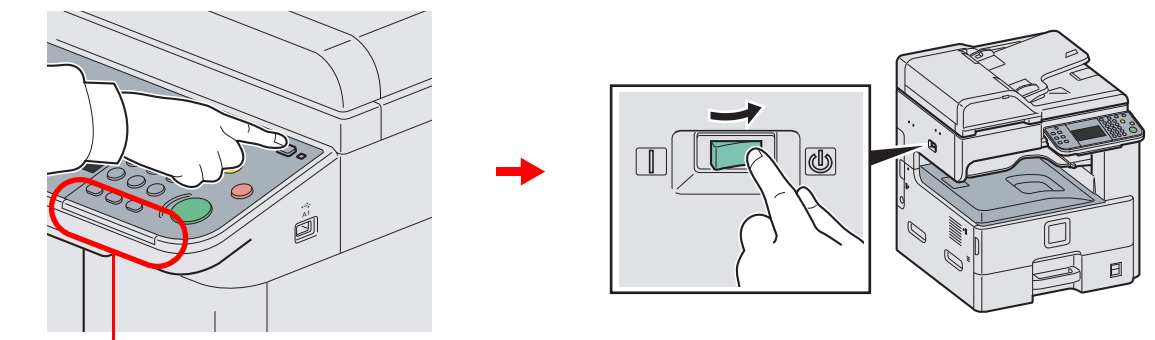

Upewnij się, że wskaźniki nie świecą.

### 2 **Podłącz urządzenie.**

1 Podłącz kabel sieciowy do interfejsu sieciowego znajdującego się po lewej stronie obudowy urządzenia.

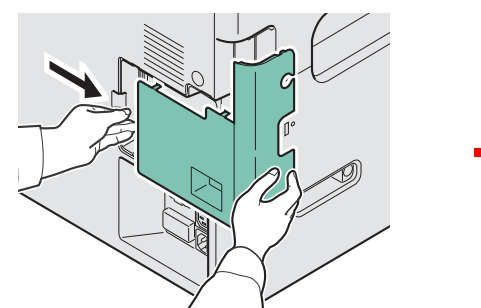

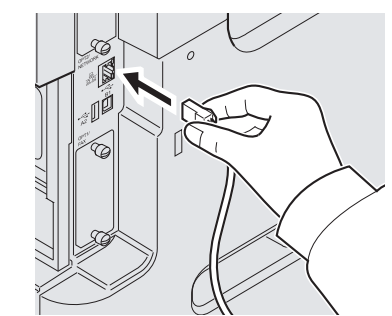

2 Drugi koniec kabla podłącz do koncentratora.

### 3 **Przygotuj urządzenie.**

Skonfiguruj ustawienia sieciowe.

Aby uzyskać szczegółowe informacje, patrz *Kreator instalacji urzą[dzenia na stronie 2-18](#page-51-0)*.  $\mathbb{O}$ 

## **Podłączanie przewód zasilania**

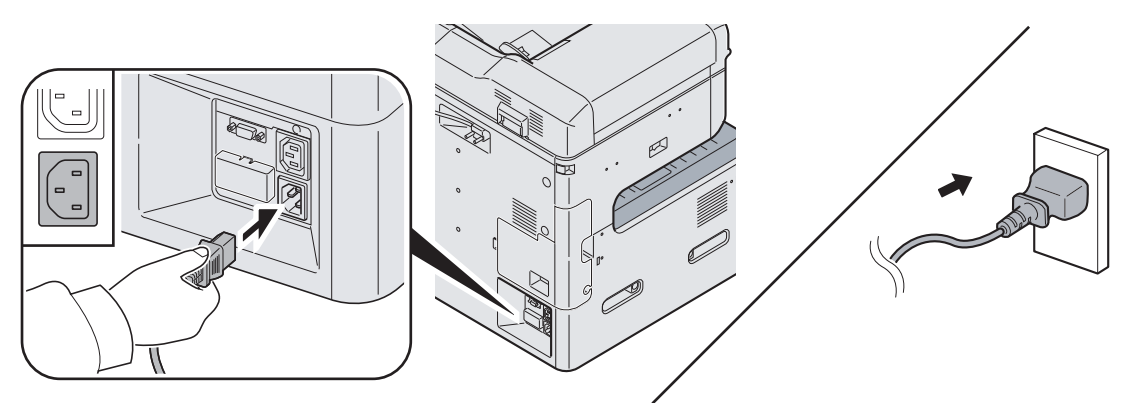

Podłącz jeden koniec kabla zasilania do urządzenia, a drugi do źródła zasilania.

**UWAGA Podłączając, korzystaj wyłącznie z kabla dołączonego do urządzenia.**

## **Włączanie/wyłączanie**

## **Włączanie**

### **Gdy wskaźnik zasilania świeci... (powrót z trybu uśpienia)**

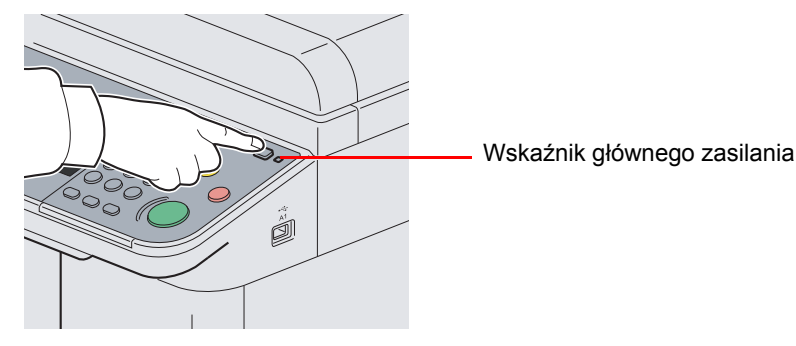

Naciśnij klawisz **Power**.

### **Gdy wskaźnik zasilania nie świeci...**

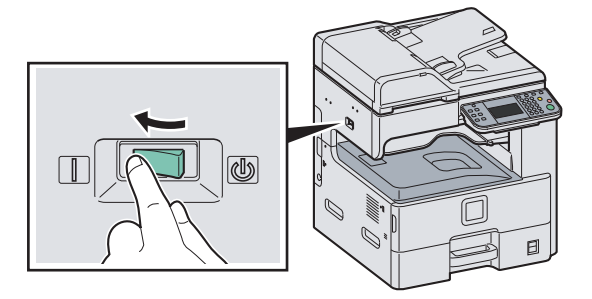

Włącz główny wyłącznik zasilania.

### **UWAGA**

**Po wyłączeniu głównego wyłącznika zasilania nie należy natychmiast ponownie włączać zasilania. Przed włączeniem głównego wyłącznika należy odczekać co najmniej 5 sekund.**

### **Wyłączanie zasilania**

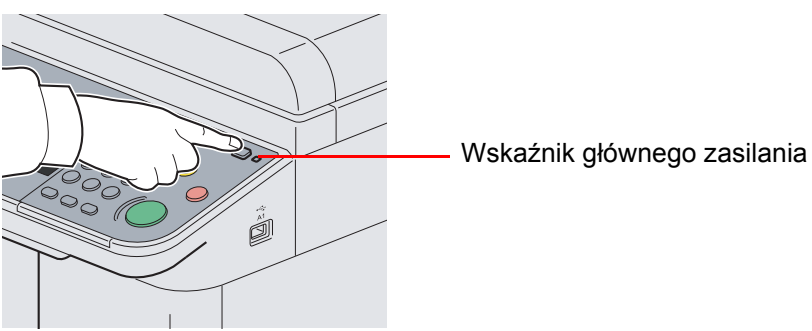

**Gdy główny przełącznik zasilania nie jest wyłączany (tryb uśpienia)**

Naciśnij klawisz **Power**. Klawisz **Power** przestanie się świecić, a wskaźnik głównego źródła zasilania zaświeci się.

### **Gdy główny przełącznik zasilania jest wyłączany**

Uwaga: Gdy główny przełącznik zasilania zostanie wyłączony, nie będzie możliwe automatyczne odbieranie danych drukowania z komputerów lub faksów.

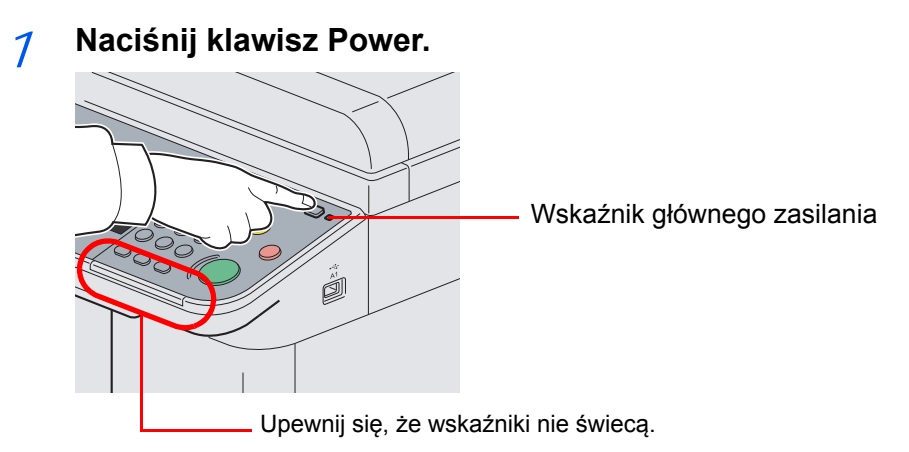

Sprawdź, czy klawisz **Power** przestał się świecić, a wskaźnik głównego źródła zasilania świeci się.

### 2 **Wyłącz główny przełącznik zasilania.**

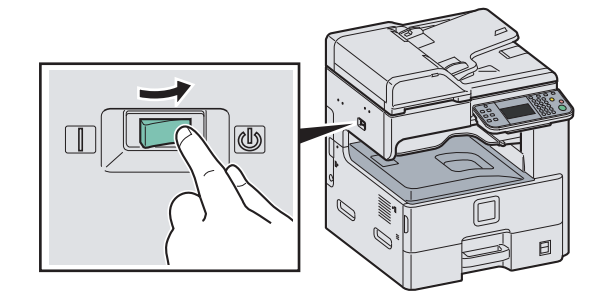

### **NOTATKA**

Gdy wskaźnik **Processing** lub **Memory** świeci, urządzenie działa. Wyłączenie głównego wyłącznika zasilania podczas pracy urządzenia może spowodować jego uszkodzenie.

### **W przypadku nieużywania urządzenia przez dłuższy czas**

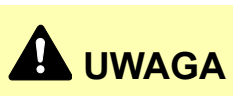

**Jeżeli urządzenie ma zostać pozostawione na dłuższy czas bezczynnie (np. na noc), należy wyłączyć je za pomocą głównego wyłącznika zasilania. Jeżeli urządzenie ma być nieużywane przez dłuższy okres (np. podczas wakacji), należy wyjąć wtyczkę z gniazdka w celu zapewnienia bezpieczeństwa. Jeżeli zainstalowany jest opcjonalny zestaw faksu, należy pamiętać, że wyłączenie za pomocą głównego wyłącznika zasilania powoduje brak możliwości wysyłania i odbierania faksów.**

#### **UWAGA**

**Wyjmij papier z kaset i zamknij go szczelnie w opakowaniu w celu ochrony przed wilgocią.**

## **Instalacja oprogramowania**

Jeśli docelowo na tym urządzeniu ma być używana funkcja drukarki, przesyłania danych za pomocą funkcji TWAIN/WIA lub wysyłania faksów przez sieć, na komputerze należy zainstalować odpowiednie oprogramowanie z dołączonego dysku DVD (Product Library).

### **Oprogramowanie na płycie DVD (Windows)**

Jako metodę instalacji można wybrać Express Mode lub Custom Mode. Możliwe do zainstalowania oprogramowanie i metoda wyboru portu drukarki różnią się zależnie od wybranej metody.

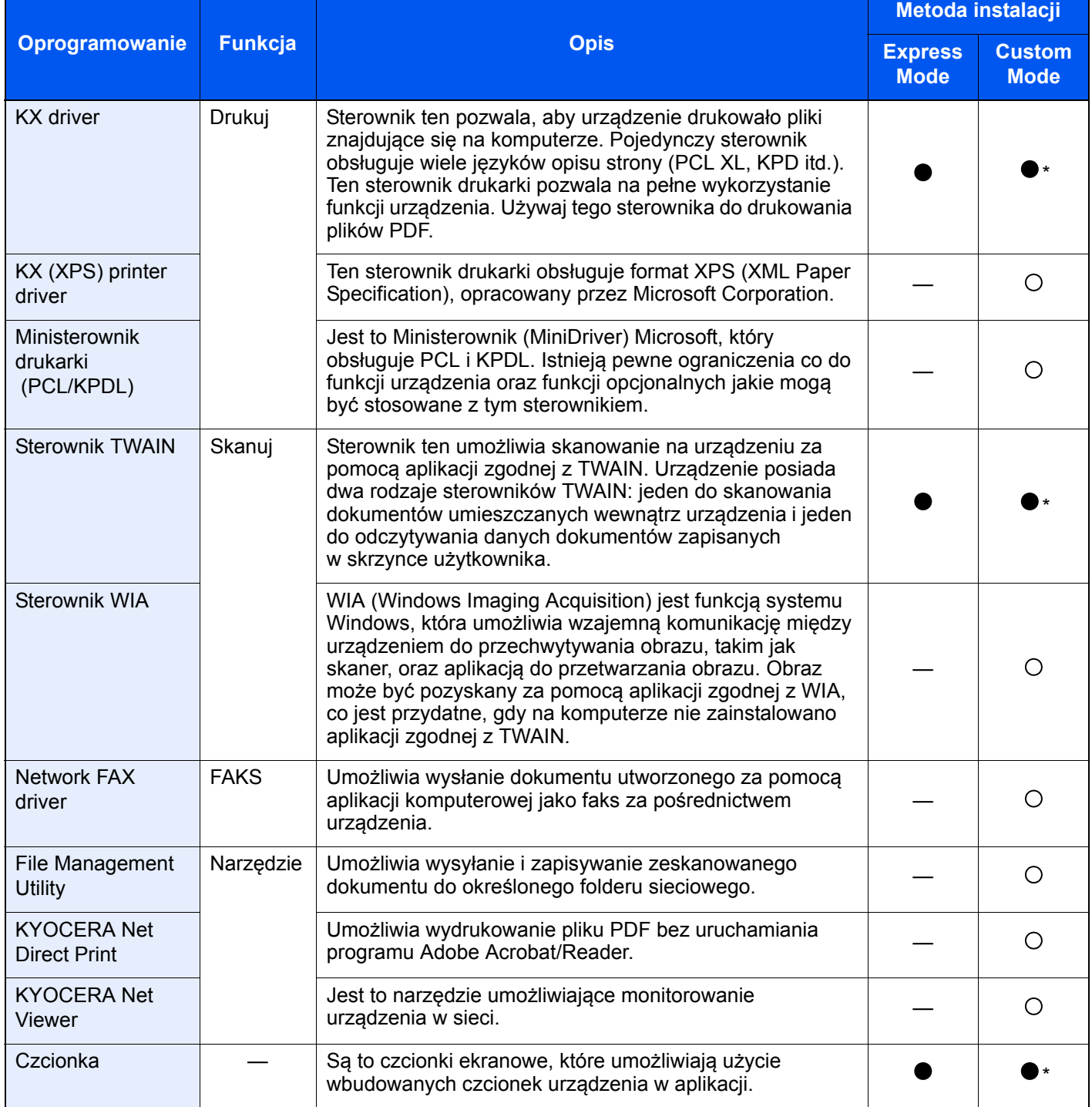

● Instalacja standardowa.

○ Pozwala na wybór komponentów, które mają być zainstalowane.

\* Ustawienie domyślne

### **<b>NOTATKA**

Instalacja w systemach Windows musi być przeprowadzona przez użytkownika zalogowanego z uprawnieniami administratora.

W stanie czuwania urządzenia funkcja Plug and Play jest nieaktywna. Przed podjęciem dalszych kroków należy wyłączyć w urządzeniu tryb niskiego poboru energii lub czuwania. Patrz *[Tryb niskiego poboru energii i automatyczny](#page-49-0)  [tryb niskiego poboru energii na stronie 2-16](#page-49-0)* i *Tryb uś[pienia i automatycznego u](#page-50-0)śpienia na stronie 2-17*.

Aby można było używać funkcji faksu, wymagany jest opcjonalny zestaw faksu.

Nie można zainstalować sterownika WIA na komputerach z systemem Windows XP.

## **Funkcja oszczędzania energii**

### <span id="page-49-0"></span>**Tryb niskiego poboru energii i automatyczny tryb niskiego poboru energii**

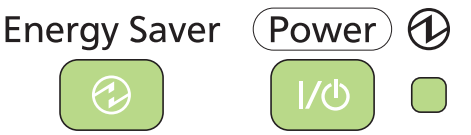

### **Tryb niskiego poboru energii**

Aby uaktywnić tryb niskiego poboru energii, należy nacisnąć klawisz **Energy Saver**. Panel dotykowy i wszystkie wskaźniki na panelu operacyjnym (poza wskaźnikami **Energy Saver**, **Power** i głównym wskaźnikiem zasilania) przestaną świecić w celu obniżenia poboru energii. Taki stan nazywany jest trybem niskiego poboru energii.

Jeżeli w trybie niskiego poboru energii otrzymane zostaną dane do wydrukowania, urządzenie automatycznie włączy się i rozpocznie drukowanie. Również w przypadku korzystania z opcjonalnego faksu, jeżeli w trybie niskiego poboru energii otrzymany zostanie faks, urządzenie automatycznie włączy się i rozpocznie drukowanie.

W celu powrotu do stanu gotowości należy wykonać jedną z wymienionych poniżej czynności. Urządzenie będzie gotowe do pracy w ciągu 10 sekund.

- Naciśnij dowolny klawisz na panelu operacyjnym.
- Zamknij pokrywę procesora dokumentów.
- Umieść oryginały w procesorze dokumentów.

Pamiętaj, że warunki otoczenia, takie jak wentylacja, mogą powodować, że urządzenie będzie wolniej reagować.

#### **Automatyczny tryb niskiego poboru energii**

Automatyczny tryb niskiego poboru energii automatycznie przełącza urządzenie w tryb niskiego poboru energii, jeśli pozostaje ono bezczynne przez określony czas. Domyślnie czas jest ustawiony na 1 minutę.

Więcej informacji na temat konfigurowania ustawień można znaleźć w dokumencie *English Operation Guide*.

### *NOTATKA*

Gdy czas ustawiony w opcjach Licznik energ. i Czas uśp. jest taki sam, zostanie zrealizowane przejście w tryb uśpienia.

### <span id="page-50-0"></span>**Tryb uśpienia i automatycznego uśpienia**

### **Tryb uśpienia**

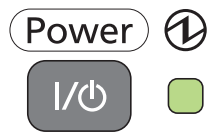

Aby przełączyć urządzenie w tryb uśpienia, naciśnij klawisz **Power**. Panel dotykowy i wszystkie wskaźniki na panelu operacyjnym (poza wskaźnikiem zasilania) przestają świecić, co pozwala na maksymalne obniżenie poboru energii. Jest to nazywane stanem uśpienia.

Jeżeli w trybie uśpienia otrzymane zostaną dane do wydrukowania, wskaźniki panelu dotykowego zaświecą się, a urządzenie rozpocznie drukowanie.

W przypadku korzystania z opcjonalnego faksu otrzymywane dane faksu zostaną wydrukowane, jednak i w tym przypadku panel operacyjny pozostanie wyłączony.

Aby powrócić do stanu pełnej gotowości, naciśnij klawisz **Power**. Urządzenie będzie gotowe do pracy w ciągu 20 sekund.

Pamiętaj, że warunki otoczenia, takie jak wentylacja, mogą powodować, że urządzenie będzie wolniej reagować.

#### **Automatyczne uśpienie**

Funkcja Automatyczne uśpienie automatycznie umożliwia przełączenie urządzenia w stan uśpienia, jeśli jest ono nieużywane przez określony okres czasu. Domyślnie czas jest ustawiony na 1 minutę.

Więcej informacji na temat konfigurowania ustawień można znaleźć w dokumencie *English Operation Guide*.

### **<b>NOTATKA**

Gdy czas ustawiony w opcjach Licznik energ. i Czas uśp. jest taki sam, zostanie zrealizowane przejście w tryb uśpienia.

#### **Oszczędzanie energii**

W tym trybie można zmniejszyć zużycie energii w jeszcze większym stopniu niż w trybie uśpienia. Pozwala on także ustawić tryb uśpienia oddzielnie dla każdej funkcji. W trybie uśpienia nie jest możliwe drukowanie z komputera połączonego kablem USB.

Aby użyć urządzenia, naciśnij klawisz **Power**. Czas wymagany na wyjście urządzenia z trybu oszczędzania energii i na wznowienie normalnej pracy jest dłuższy niż przy zwykłym trybie uśpienia.

### **<b>NOTATKA**

Jeśli jest zainstalowana opcjonalna karta Gigabit Ethernet, włączenie funkcji oszczędzania energii nie jest możliwe.

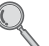

Więcej informacji na temat ustawień trybu oszczędzania energii można znaleźć w dokumencie *English Operation Guide*.

## <span id="page-51-0"></span>**Kreator instalacji urządzenia**

Kreator instalacji urządzenia jest uruchamiany po pierwszym włączeniu nowo zainstalowanego urządzenia.

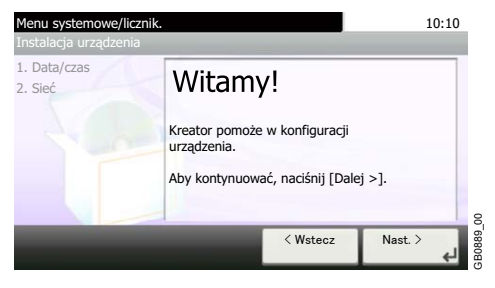

Aby skonfigurować poniższe ustawienia, postępuj zgodnie z instrukcjami wyświetlanymi na ekranie:

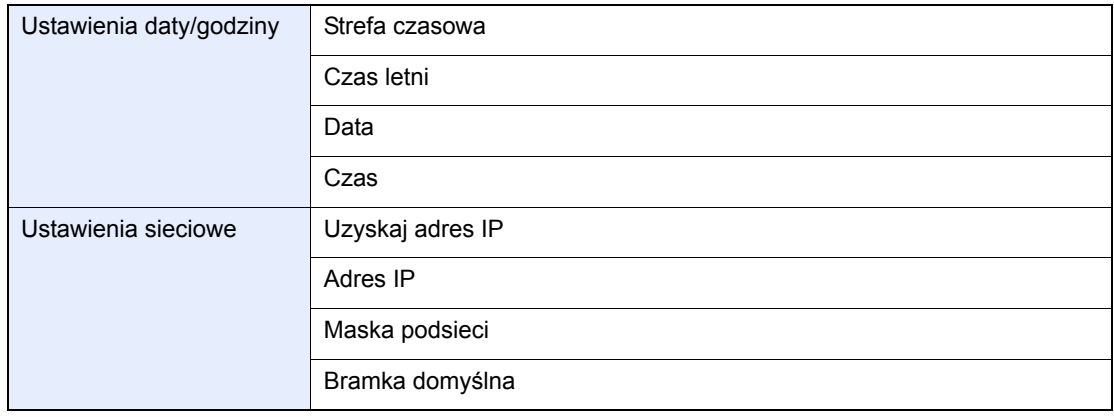

Aby uzyskać szczegółowe informacje o ustawieniach, patrz informacje pomocy wyświetlane na  $\mathbb{Q}$ panelu dotykowym. Więcej informacji o wprowadzaniu zmian po wstępnej konfiguracji, patrz *English Operation Guide*.

## **Command Center RX (Ustawienia poczty e-mail)**

Command Center RX to narzędzie służące do takich zadań, jak sprawdzanie stanu działania urządzenia i zmiana ustawień zabezpieczeń, drukowanie sieciowe, wysyłanie wiadomości e-mail i korzystanie z zaawansowanych funkcji sieciowych.

W tej sekcji opisano sposób uzyskiwania dostępu do narzędzia Command Center RX i konfigurowania ustawień poczty e-mail. Aby uzyskać szczegółowe informacje o Command Center RX, patrz *Command Center RX User Guide*.

### **NOTATKA**

W tym miejscu pominięto informacje na temat ustawień faksu. Więcej informacji na temat korzystania z faksu znajduje się w dokumencie *Fax System (U) Operation Guide*.

Aby można było używać funkcji faksu, wymagany jest opcjonalny zestaw faksu.

Aby zmieniać ustawienia narzędzia Command Center RX, należy zalogować się jako administrator urządzenia.

Domyślne ustawienia fabryczne są przedstawione poniżej. Nazwa logowania: Admin

Hasło logowania: Admin

**\* Dane uwierzytelniania są wprowadzane z rozróżnianiem wielkich i małych liter.**

Poniżej opisana jest procedura uzyskiwania dostępu do narzędzia Command Center RX.

#### 1 **Wyświetl ekran.**

- 1 Uruchom przeglądarkę internetową.
- 2 Na pasku Adres lub Lokalizacja wprowadź adres IP urządzenia.

Na przykład: http://192.168.48.21/

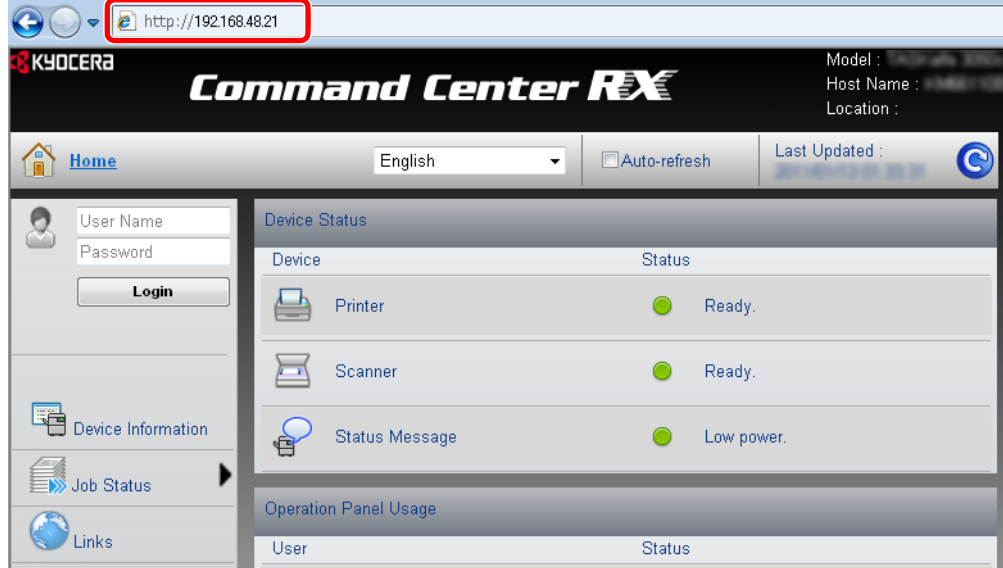

Na stronie sieci Web zostaną wyświetlone podstawowe informacje o urządzeniu i o narzędziu Command Center RX, a także ich bieżący stan.

### 2 **Skonfiguruj funkcję.**

Wybierz kategorię na pasku nawigacyjnym po lewej stronie ekranu. Wartości w poszczególnych kategoriach muszą być ustawianie oddzielnie.

Jeśli w narzędziu Command Center RX ustawiono ograniczenia, wprowadź hasło, aby uzyskać dostęp do innych stron niż strona początkowa.

### **Wysyłanie wiadomości e-mail**

Określenie ustawień SMTP umożliwia wysyłanie obrazów załadowanych na to urządzenie jako załączników poczty email.

Aby możliwe było korzystanie z tej funkcji, urządzenie musi być połączone z serwerem poczty przy użyciu protokołu SMTP. Przed wysłaniem obrazów załadowanych na to urządzenie jako załączników poczty e-mail należy sprawdzić następujące elementy:

- Środowisko sieciowe służące do połączenia urządzenia z serwerem poczty: Zalecane jest stałe połączenie przez sieć LAN.
- Ustawienia serwera SMTP: Użyj narzędzia Command Center RX w celu zapisania adresu IP lub nazwy hosta serwera SMTP.
- Jeśli określono limity rozmiaru wiadomości e-mail, wysyłanie bardzo dużych wiadomości może nie być możliwe.

Procedura określania ustawień SMTP została opisana poniżej.

### 1 **Wyświetl ekran.**

Kliknij kolejno Settings -> Advanced -> SMTP -> General.

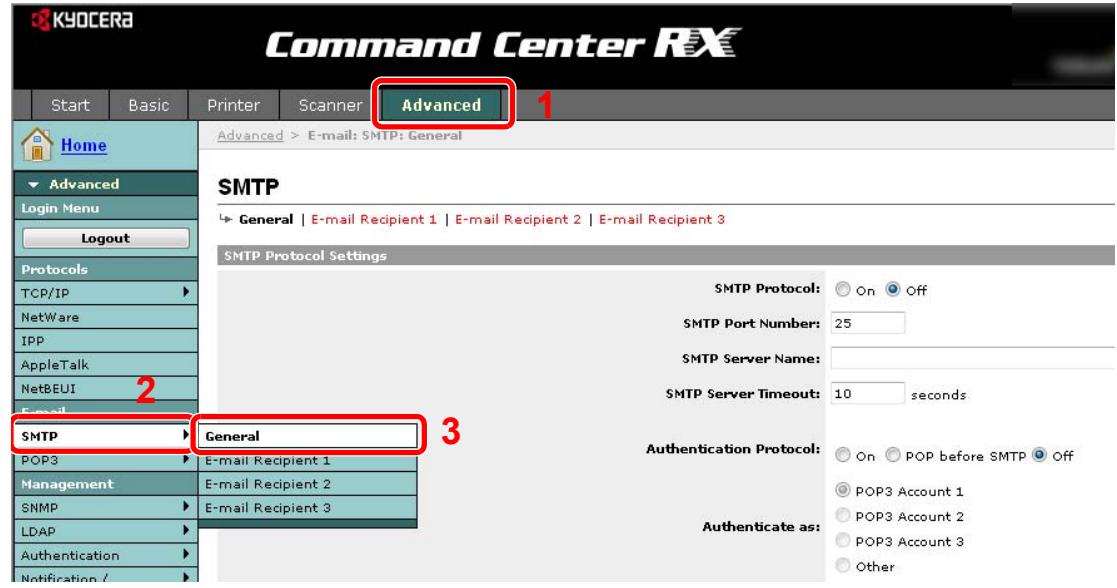

### 2 **Skonfiguruj funkcję.**

Wprowadź prawidłowe ustawienia w każdym polu.

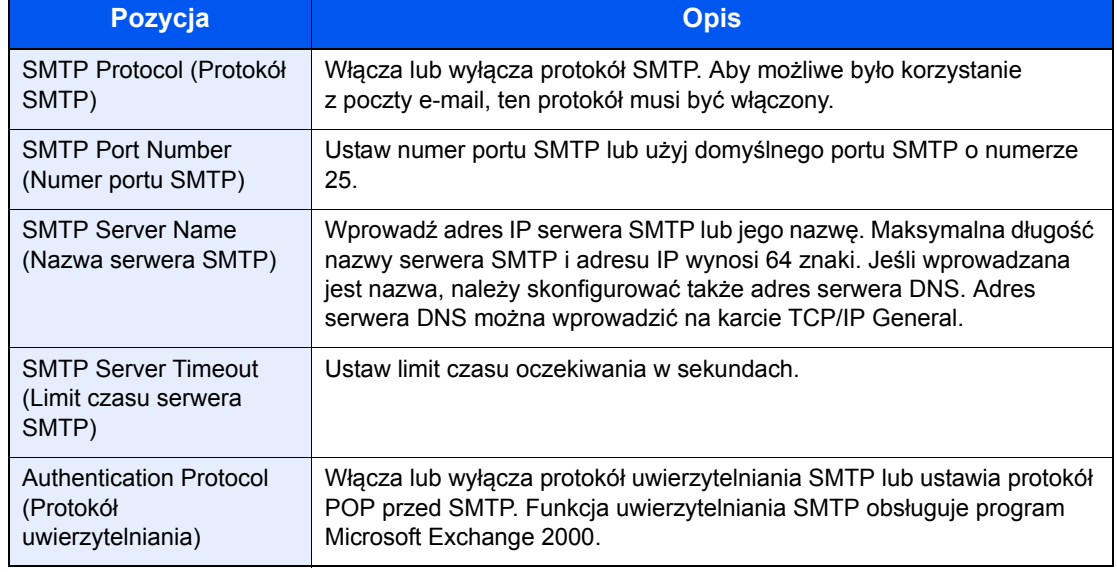

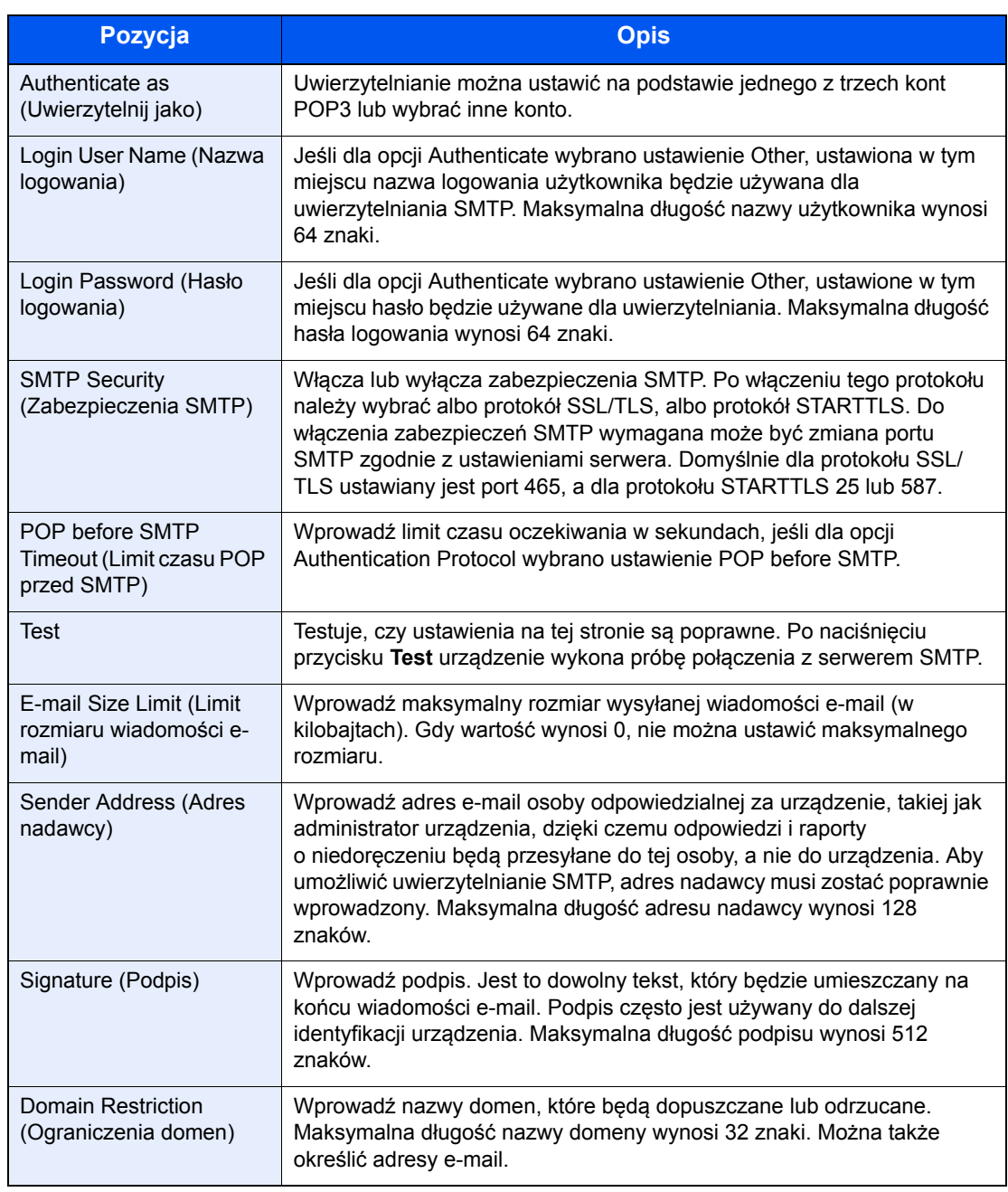

## 3 **Kliknij przycisk [Submit].**

### Ustawienia wspólne 3

#### W niniejszym rozdziale opisano następujące tematy:

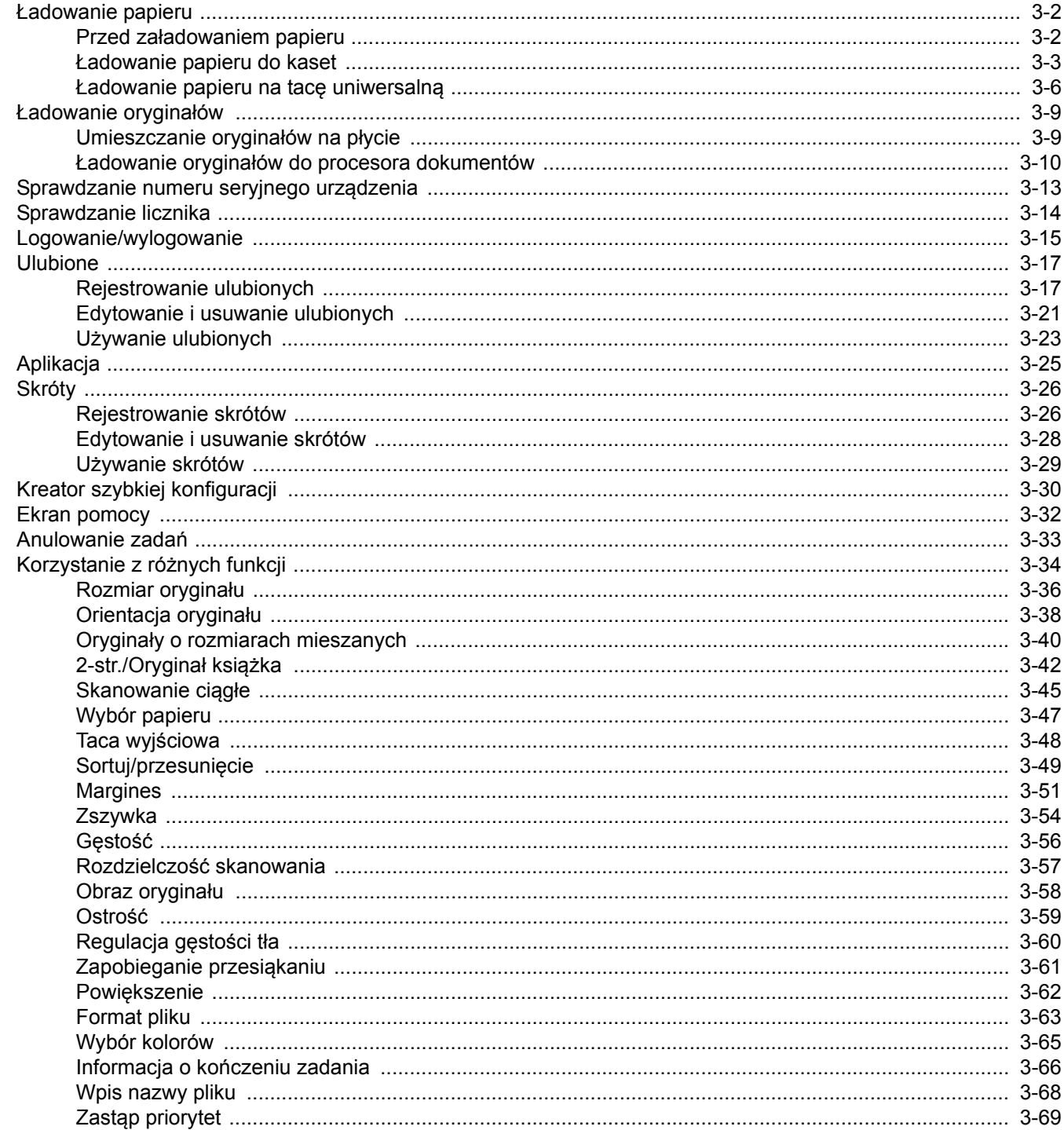

## <span id="page-57-0"></span>**Ładowanie papieru**

Standardowo papier może być załadowany do kasety oraz na tacę uniwersalną. Podajnik papieru jest również dostępny jako wyposażenie opcjonalne (patrz *English Operation Guide*).

### <span id="page-57-1"></span>**Przed załadowaniem papieru**

Otwierając nową ryzę papieru, przewertuj kartki w sposób pokazany poniżej, tak by rozdzielić arkusze od siebie przed umieszczeniem ich w podajniku.

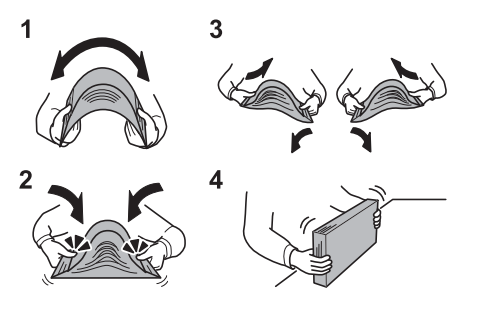

- Zegnij ryzę arkuszy, tak by jej środek uniósł się.
- 2 Trzymając oba końce stosu, próbuj rozciągać je tak, aby stos rozdzielił się.
- 3 Unosząc prawą i lewą rękę naprzemiennie, doprowadź do utworzenia szczeliny powietrznej pomiędzy arkuszami papieru.
- 4 Na koniec wyrównaj arkusze, wykorzystując płaską nawierzchnię, np. blat stołu.

Jeśli papier jest pomarszczony lub zgięty, przed załadowaniem należy go wygładzić. Pogięte lub pomarszczone arkusze mogą spowodować zacięcie.

### **UWAGA**

**Jeśli kopiowanie odbywa się papierze używanym (już wcześniej wykorzystanym do kopiowania), nie można stosować arkuszy zszytych lub spiętych razem. Może to doprowadzić do uszkodzenia urządzenia lub niskiej jakości obrazu.**

### **NOTATKA**

Jeśli wydruki są pozwijane lub nierówno spięte, wówczas stos w kasecie należy odwrócić na drugą stronę.

W przypadku korzystania ze specjalnego papieru, firmowego, z nadrukowanymi nagłówkami, logo lub nazwą firmy albo z otworami należy zapoznać się z podręcznikiem *English Operation Guide*.

Unikaj wystawiania papieru na wysoką temperaturę i wysoką wilgotność, ponieważ wilgoć zawarta w papierze może powodować problemy z kopiowaniem. Po załadowaniu papieru na tacę uniwersalną lub do kaset, pozostałe arkusze należy szczelnie zabezpieczyć w ich opakowaniu.

Jeśli urządzenie nie będzie używane przez dłuższy czas, zabezpiecz pozostały papier przed wilgocią, wyjmując go z kaset urządzenia i zamykając szczelnie w opakowaniu.

### <span id="page-58-0"></span>**Ładowanie papieru do kaset**

Do standardowej kasety można załadować papier zwykły, makulaturowy albo kolorowy. Standardowa kaseta mieści do 500 arkuszy zwykłego papieru (80 g/m²).

Obsługiwane są następujące rozmiary papieru: Ledger, Letter-R, Letter, Legal, Statement-R, Oficio II, A3, B4, A4, A4-R, A5-R, B5, B5-R, Folio, 216 × 340 mm, 8K, 16K-R i 16K.

### *NOTATKA*

Nie należy stosować papieru do drukarek atramentowych ani żadnego innego rodzaju papieru ze specjalną powłoką powierzchniową. (Papier takiego rodzaju może zakleszczać się w drukarce lub powodować inne problemy).

W przypadku używania innych typów nośnika niż zwykły papier, takich jak papier makulaturowy lub kolorowy, należy zawsze określić ustawienie typu nośnika. (Patrz *English Operation Guide*) Kasety obsługują papier o masie do 163 g/m². W przypadku papieru o masie od 106 do 163 g/m² ustaw typ nośnika na *Gruby*.

Nie ładuj do kaset papieru cięższego niż 163 g/m<sup>2</sup>. Jeśli papier jest cięższy niż 163 g/m<sup>2</sup>, wykorzystaj tacę uniwersalną.

Jeśli urządzenie nie będzie używane przez dłuższy czas, zabezpiecz pozostały papier przed wilgocią, wyjmując go z kaset urządzenia i zamykając szczelnie w opakowaniu.

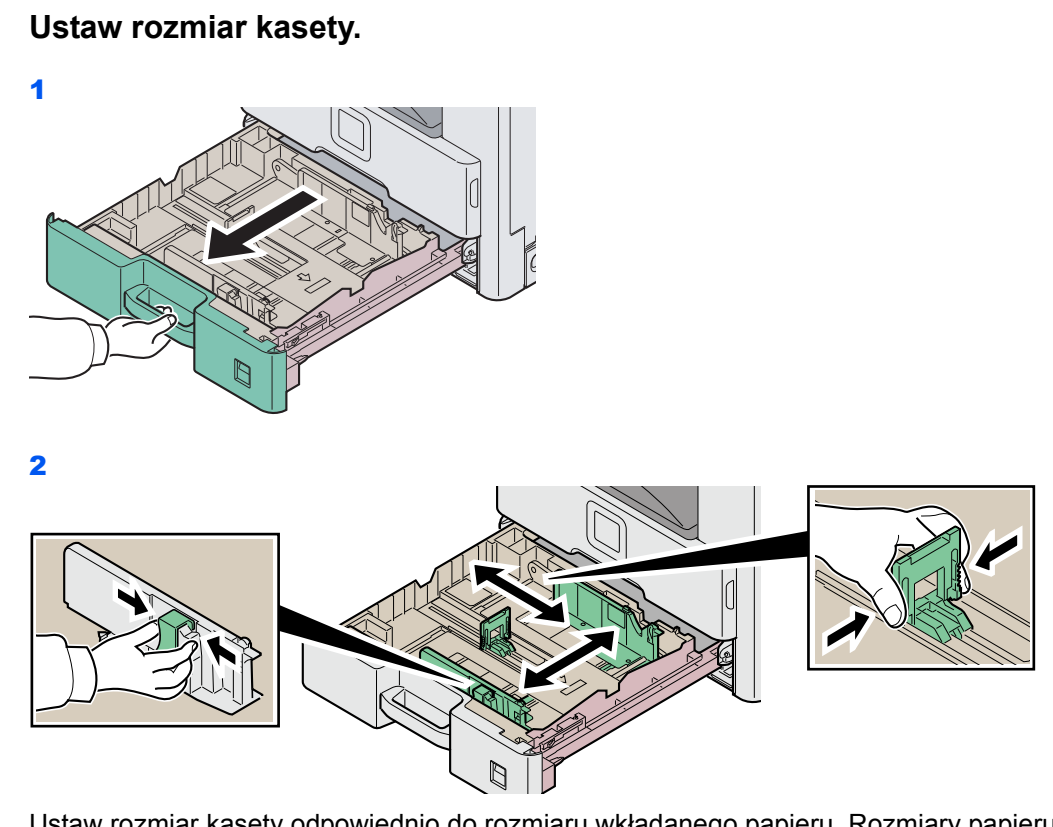

Ustaw rozmiar kasety odpowiednio do rozmiaru wkładanego papieru. Rozmiary papieru są oznaczone na kasecie.

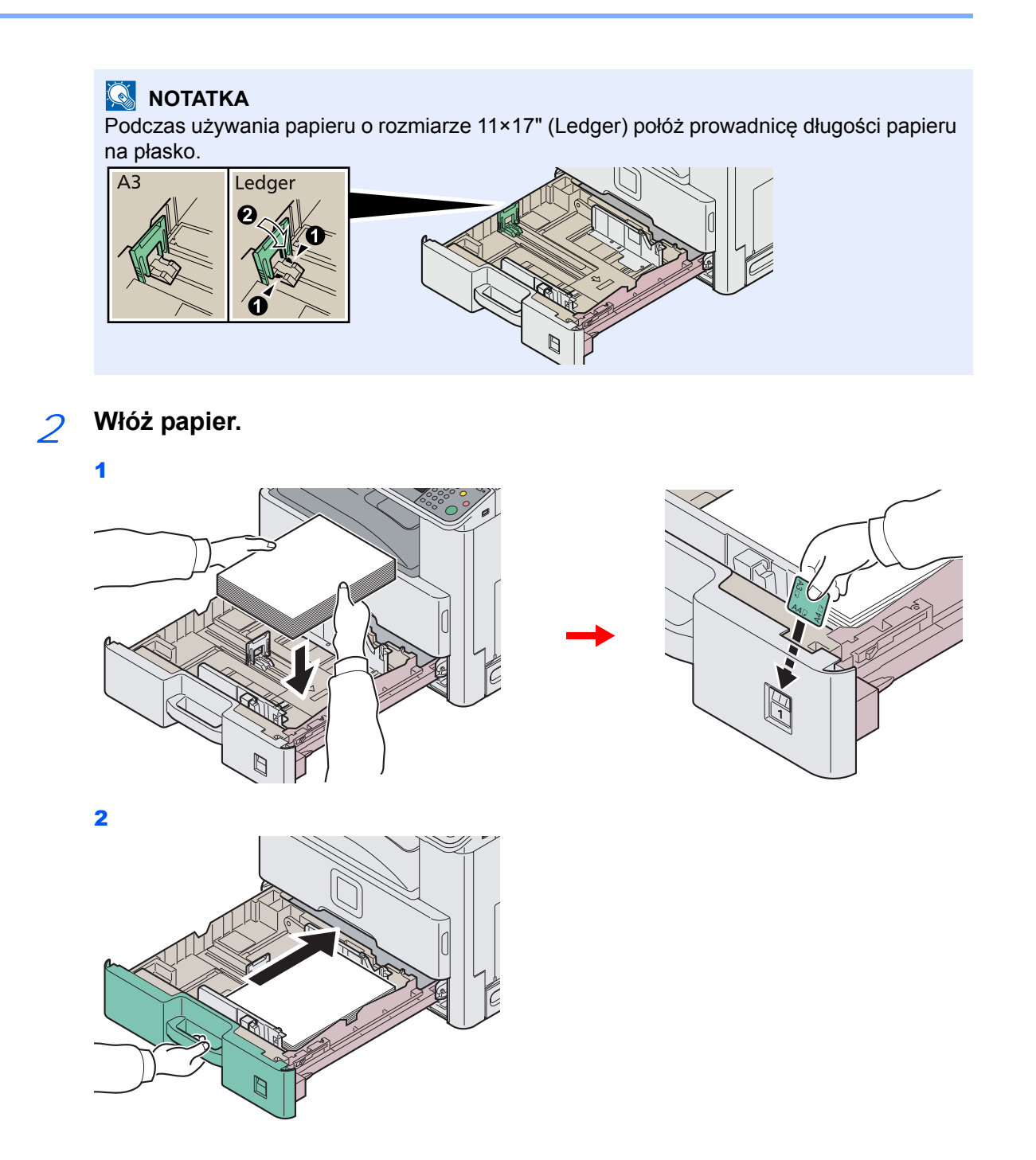

**UWAGA**

**Załaduj papier stroną do zadrukowania ułożoną do góry.**

**Przed załadowaniem papieru upewnij się, że nie jest on pofałdowany ani zgięty. Pogięte lub pomarszczone arkusze mogą spowodować blokadę papieru.**

**Upewnij się, że załadowany papier nie przekracza wskaźnika poziomu (patrz rysunek).**

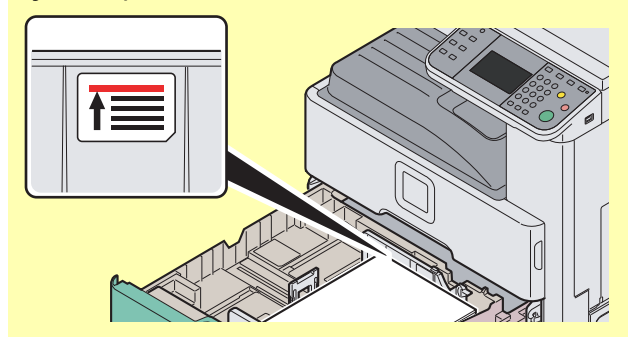

**Ładując papier, zwróć uwagę, aby był odwrócony do góry stroną najbliższą zamknięcia opakowania.**

**Ograniczniki długości i szerokości papieru należy koniecznie dostosować do rozmiaru papieru. Brak dostosowania ograniczników względem rozmiaru załadowanego papieru może spowodować nierówne podawanie papieru lub jego blokadę.**

**Upewnij się, że ograniczniki szerokości i długości papieru pewnie opierają się o papier. W przypadku zauważenia szczeliny ponownie dopasuj ograniczniki do rozmiaru papieru.**

### <span id="page-61-0"></span>**Ładowanie papieru na tacę uniwersalną**

Taca uniwersalna mieści do 100 arkuszy zwykłego papieru w formacie A4 lub mniejszym (80 g/m²) albo do 25 arkuszy zwykłego papieru w formacie większym od A4 (80 g/m²).

Taca uniwersalna obsługuje następujące rozmiary papieru: od A3 do A6 i Hagaki oraz od Ledger do Statement-R, 8K, 16K i 16K-R. Drukując na jakimkolwiek papierze specjalnym, zawsze należy korzystać z tacy uniwersalnej.

#### **UWAGA**

**W przypadku używania innych typów nośnika niż zwykły papier, takich jak papier makulaturowy lub kolorowy, należy zawsze określić ustawienie typu nośnika. (Patrz** *English Operation Guide***). W przypadku papieru o masie 106 g/m² lub większej ustaw typ nośnika na** *Gruby***.**

Pojemność tacy uniwersalnej jest następująca.

- Papier zwykły w formacie A4 lub mniejszym  $(80 \text{ g/m}^2)$ , makulaturowy lub kolorowy: 100 arkuszy
- Papier zwykły w formacie B4 lub większym (80 g/m²), makulaturowy lub kolorowy: 25 arkuszy
- Hagaki: 20 arkuszy
- Koperta DL, Koperta C5, Koperta #10 (Commercial #10), Monarch, Youkei 4, Youkei 2: 5 arkuszy
- Papier ciężki (od 106 do 256 g/m²): 10 arkuszy (podczas używania papieru ciężkiego o masie 164 g/m² lub większej można ładować arkusze wyłącznie w formacie A4/Letter lub mniejszym)

### *NOTATKA*

Ładując nietypowy rozmiar papieru, wprowadź ten rozmiar zgodnie z instrukcjami w dokumencie *English Operation Guide*.

Używając papieru specjalnego (np. folii), wybierz typ nośnika zgodnie z instrukcjami w dokumencie *English Operation Guide*.

### 1 **Ustaw rozmiar tacy uniwersalnej.**

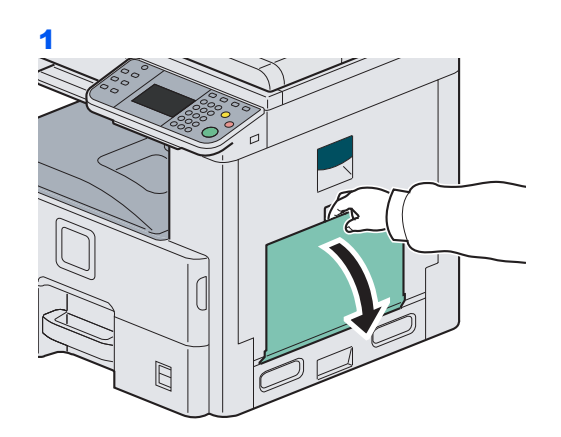

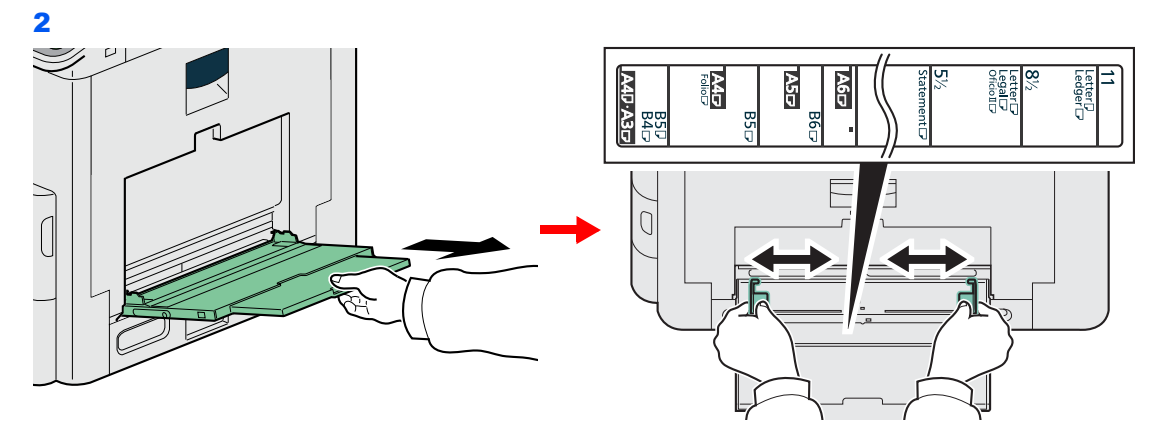

W przypadku ładowania papieru w formatach od A3 do B4, a także Ledger do Legal, wysuń podpórkę tacy uniwersalnej.

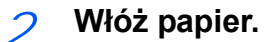

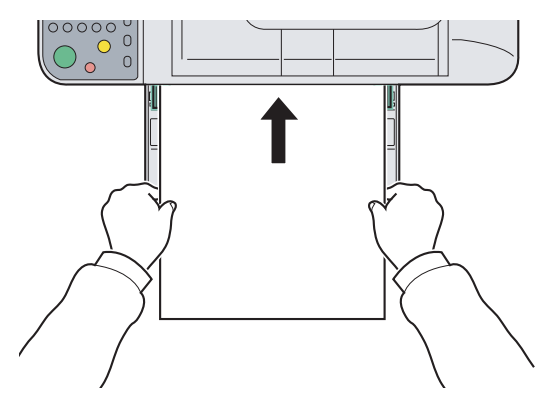

Wsuń papier wzdłuż prowadnic do tacy aż do oporu.

### **UWAGA**

**Załaduj papier stroną do zadrukowania ułożoną do dołu.**

**Pozginany papier należy wygładzić przed włożeniem.**

**Wygładź górną krawędź, jeśli jest pozginana.**

**W przypadku ładowania papieru na tacę uniwersalną sprawdź przed załadowaniem papieru, czy na tacy nie pozostał papier z poprzednich zadań. Jeżeli na tacy uniwersalnej pozostała niewielka liczba papieru i chcesz ją uzupełnić, zdejmij najpierw pozostały papier z tacy i dołącz go do nowego papieru przed załadowaniem na tacę.**

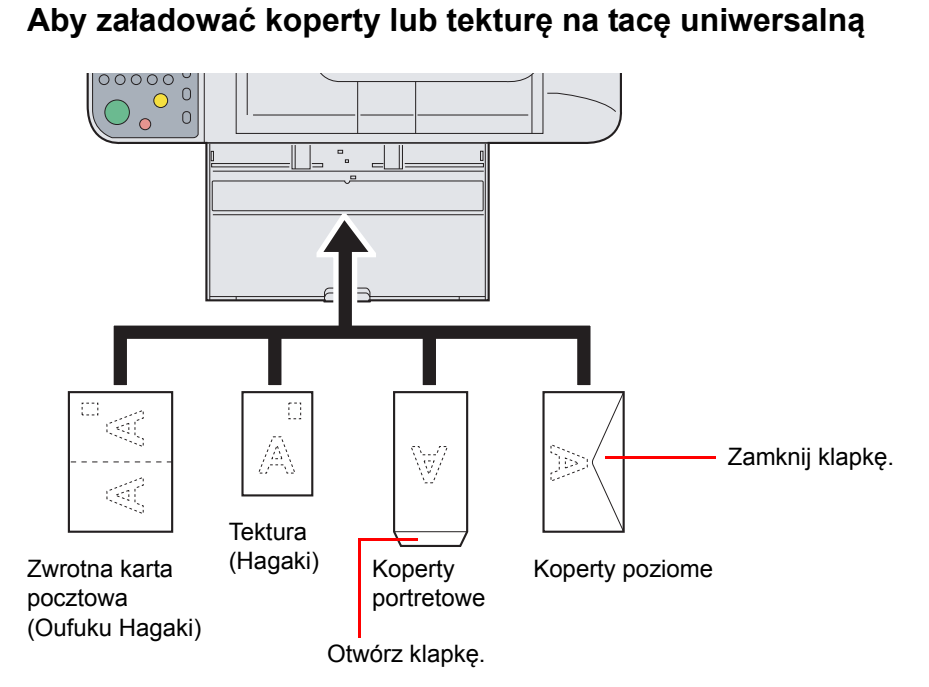

Załaduj kopertę stroną do zadrukowania ułożoną do dołu.

**UWAGA**

**Należy używać rozłożonych zwrotnych pocztówek (Oufukuhagaki).**

**Sposób ładowania kopert (orientacja i ułożenie) zależy od ich rodzaju. Upewnij się, że koperta została włożona prawidłowo. W przeciwnym razie koperta zostanie nadrukowana w złym kierunku lub na złej stronie.**

## <span id="page-64-0"></span>**Ładowanie oryginałów**

## <span id="page-64-1"></span>**Umieszczanie oryginałów na płycie**

Na płycie można również umieszczać oryginały, które nie są zwykłymi arkuszami papieru, np. książki lub czasopisma.

### **<b>NOTATKA**

Przed otwarciem procesora dokumentów upewnij się, że na tacy oryginałów lub na płycie wydawania oryginałów nie pozostawiono żadnych oryginałów. Oryginały pozostawione na płycie oryginałów lub na tacy wydawania oryginałów mogą wypaść z urządzenia po otwarciu procesora dokumentów.

Wokół krawędzi oraz na środku kopii otwieranych oryginałów (np. książki) mogą powstać cienie.

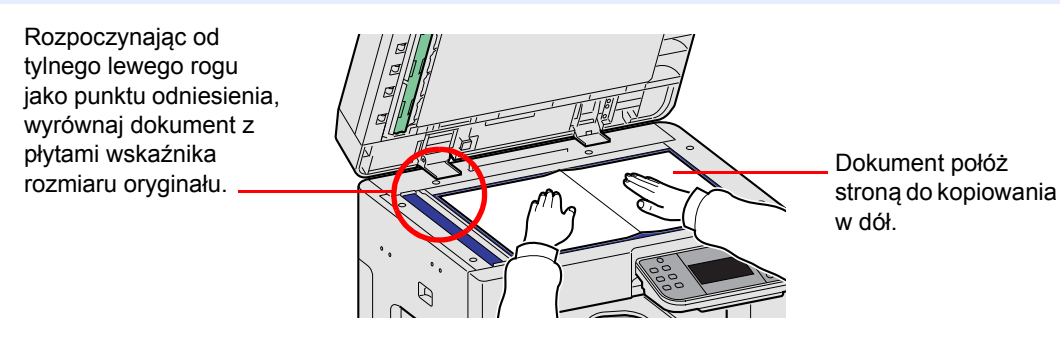

Otwórz pokrywę procesora dokumentów i połóż oryginał.

# **UWAGA**

**Aby uniknąć obrażeń ciała, nie należy pozostawiać otwartego procesora dokumentów.**

#### **UWAGA**

**W trakcie zamykania procesora dokumentów nie należy go mocno dociskać. Nadmierny nacisk może doprowadzić do pęknięcia szklanej płyty.**

**Podczas umieszczania na urządzeniu książek lub gazet pamiętaj, aby procesor dokumentów był otwarty.** 

### <span id="page-65-0"></span>**Ładowanie oryginałów do procesora dokumentów**

Procesor dokumentów automatycznie skanuje każdą ze stron oryginałów wielostronicowych. Obie strony oryginałów dwustronnych są skanowane.

### **Oryginały obsługiwane przez moduł przetwarzania dokumentów**

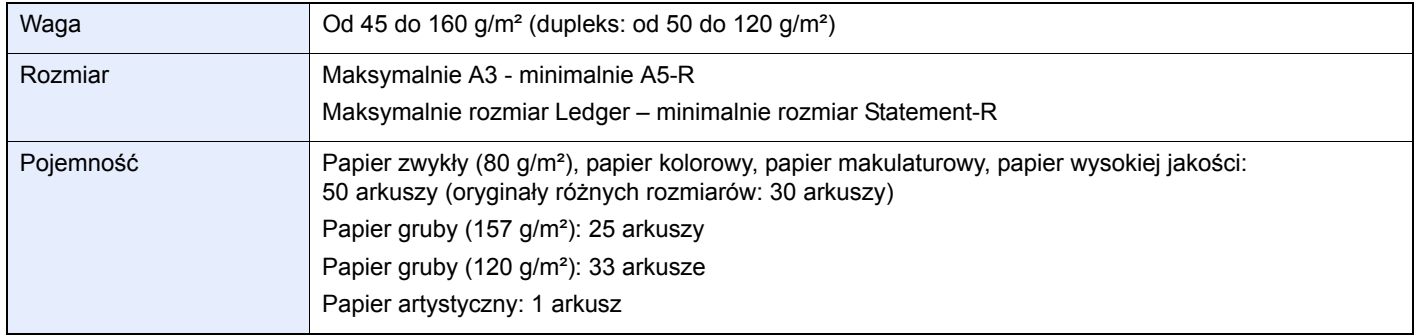

#### **Oryginały nieobsługiwane przez moduł przetwarzania dokumentów**

- Miękkie oryginały, jak arkusze winylowe
- Oryginały przeźroczyste, jak folie OHP
- Kalka maszynowa
- Oryginały o bardzo śliskich powierzchniach
- Oryginały z taśmą klejącą lub klejem
- Wilgotne oryginały
- Oryginały z naniesionym korektorem, który jeszcze nie wysechł
- Oryginały o nieregularnych kształtach (nieprostokątne)
- Oryginały z wyciętymi sekcjami
- Mocno pognieciony papier
- Pofałdowane oryginały (Przed załadowaniem należy wyprostować zagięcia. W przeciwnym razie może to doprowadzić do zablokowania oryginałów).
- Oryginały spięte zszywkami lub spinaczami (Przed załadowaniem oryginałów należy usunąć spinacze oraz zszywki, wyprostować zgięcia i pomarszczenia. W przeciwnym razie może to doprowadzić do zablokowania oryginałów.)

### **Sposób ładowania oryginałów**

#### **UWAGA**

- **Nie wolno uderzać w górną pokrywę procesora dokumentów, np. wyrównując na niej oryginały. Może to spowodować błąd procesora dokumentów.**
- · Przed załadowaniem oryginałów należy upewnić się, że na płycie wydawania oryginałów nie pozostał żaden **dokument. Pozostawienie dokumentów na płycie wydawania oryginałów może spowodować zablokowanie kolejno wydawanych oryginałów.**
	- 1 **Ustaw rozmiar płyty oryginałów.** ?

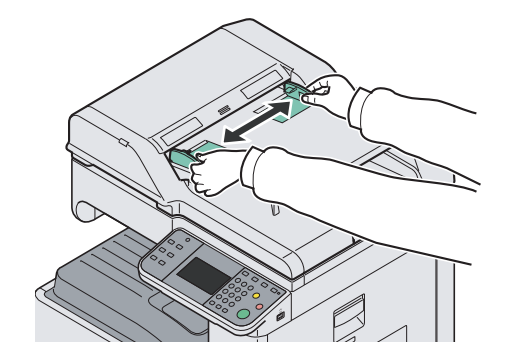

2 **Załaduj oryginały.** ?

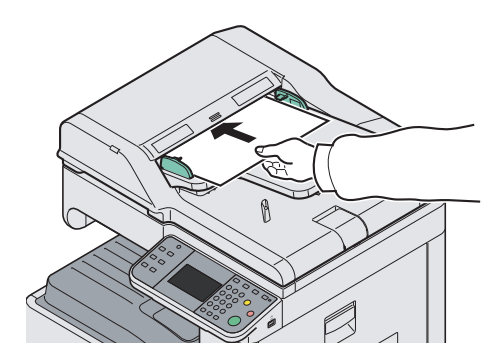

Włóż przedni brzeg oryginału do końca do procesora dokumentów, kładąc je stroną do kopiowania w górę. Jeśli oryginał jest dwustronny, włóż go stroną przednią w górę.

#### **UWAGA**

**Upewnij się, że załadowane oryginały nie przekraczają wskaźnika poziomu. Przekroczenie poziomu maksymalnego może spowodować zablokowanie oryginałów (patrz rysunek).**

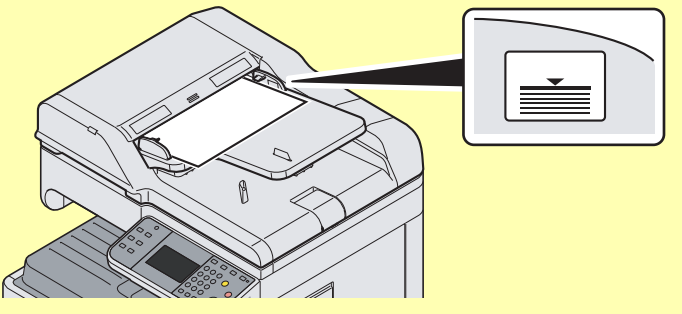

**Upewnij się, że prowadnice szerokości oryginałów są idealnie dopasowane do rozmiaru oryginałów. Jeśli nie, należy je ponownie dopasować. Niedopasowanie prowadnic może doprowadzić do zablokowania oryginałów.**

**Oryginały z otworami lub perforacją powinny być ładowane w taki sposób, by otwory lub perforacja były skanowane na końcu (a nie jako pierwsze).**

#### **Wskaźnik załadowania oryginałów**

Wskaźnik załadowania oryginałów świeci w zależności od sposobu umieszczenia oryginałów.

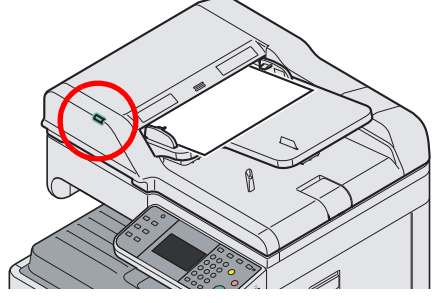

• Zielony wskaźnik (lewy) świeci: Oryginał został umieszczony prawidłowo.

## <span id="page-68-0"></span>**Sprawdzanie numeru seryjnego urządzenia**

Numer seryjny urządzenia jest wydrukowany w miejscu pokazanym na rysunku.

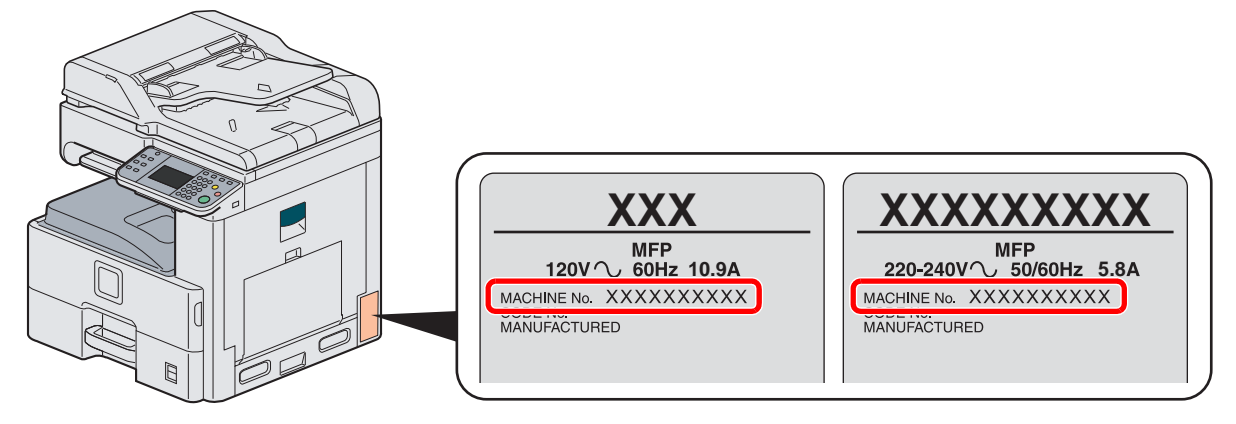

### **<b>NOTATKA**

Numer seryjny urządzenia jest potrzebny przy kontaktowaniu się z pracownikiem serwisu. Przed kontaktem z przedstawicielem serwisu należy sprawdzić numer seryjny.

# <span id="page-69-0"></span>**Sprawdzanie licznika**

Sprawdź liczbę wydrukowanych lub zeskanowanych stron.

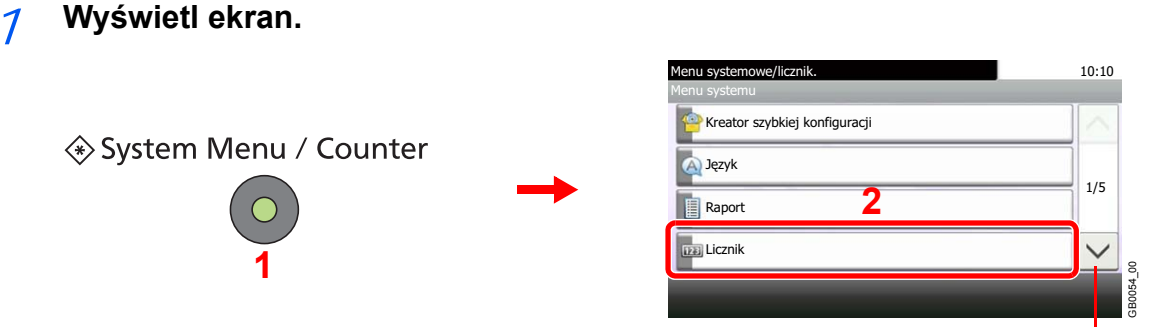

Za pomocą przycisków  $\lfloor \vee \rfloor$  i  $\lfloor \wedge \rfloor$  można przewijać stronę w górę lub w dół.

### 2 **Sprawdź licznik.**

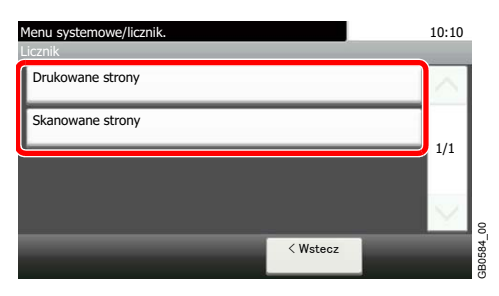

Wybierz zadanie, które chcesz sprawdzić.

### **[Drukowane strony]**

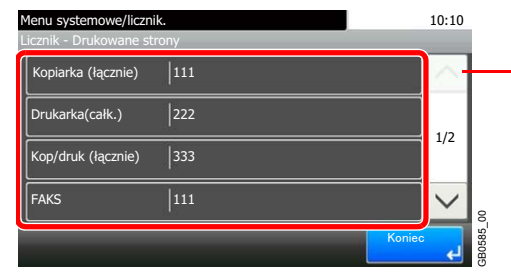

Za pomocą przycisków  $[\vee]$  i  $[\wedge]$  można przewijać stronę w górę lub w dół.

Aby sprawdzić liczbę stron, przewiń ekran. W celu sprawdzenia liczby stron użytych ustawionym rozmiarze papier można użyć opcji [Licz według rozm. pap.] i [Monochromatyczny].

### **[Skanowane strony]**

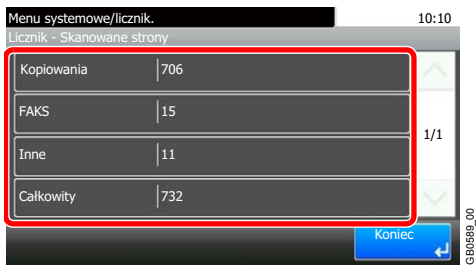

## <span id="page-70-0"></span>**Logowanie/wylogowanie**

Podczas konfiguracji funkcji, do której wymagane są uprawnienia administratora, lub jeśli włączone jest administrowanie logowaniem użytkowników, należy wprowadzić nazwę logowania i hasło.

### *NOTATKA*

Domyślnie nazwa logowania i hasło logowania są ustawione na wartości przedstawione w poniższej tabeli.

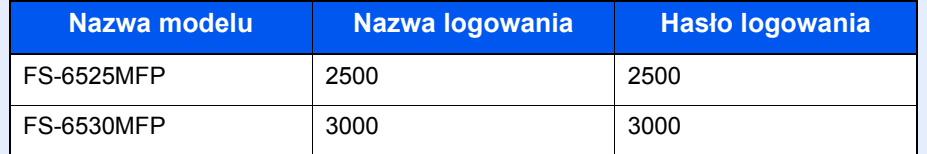

Jeżeli zapomnisz swojej nazwy użytkownika albo hasła, nie zalogujesz się. W takim przypadku zaloguj się z uprawnieniami administratora i zmień swoją nazwę użytkownika albo hasło.

### **Logowanie**

### **Normalne logowanie**

### 1 **Wprowadź nazwę logowania użytkownika.**

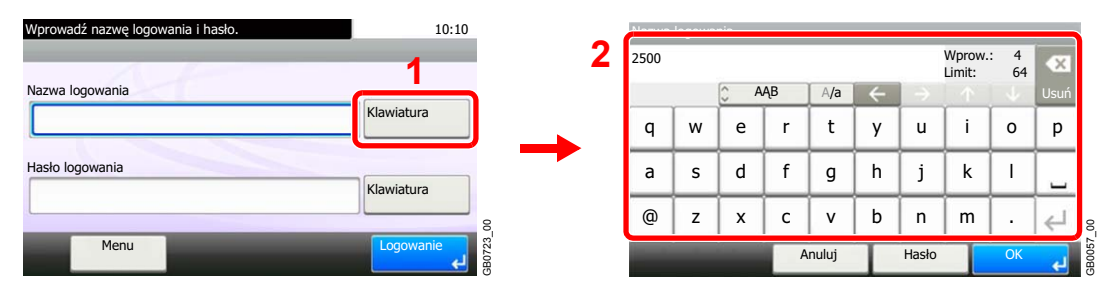

Jeśli poniższy ekran jest wyświetlany w czasie wykonywania czynności, naciśnij [Klawiatura] i wpisz nazwę użytkownika. Nawę można także wprowadzić za pomocą klawiszy numerycznych.

### 2 **Wprowadź hasło.**

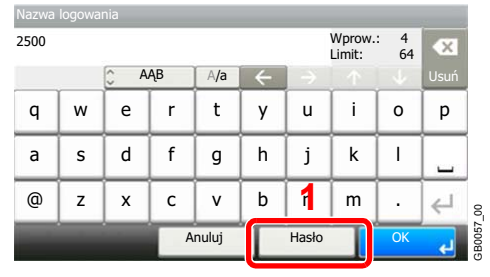

| **** |   |   |     |        |   |              | Wprow.:<br>$\overline{4}$<br>Limit:<br>64 |    |             |
|------|---|---|-----|--------|---|--------------|-------------------------------------------|----|-------------|
|      |   |   | AĄB | A/a    |   |              |                                           |    | <b>Usuń</b> |
| q    | W | e | r   | t      | y | u            |                                           | O  | р           |
| a    | s | d | f   | g      | h |              | k                                         |    |             |
| @    | z | x | c   | v      | b | n            | m                                         | ٠  |             |
|      |   |   |     | Anuluj |   | Nazwa uzatk. |                                           | OK |             |

Aby wprowadzić hasło, naciśnij [Hasło].

### 3 **Zaloguj się.**

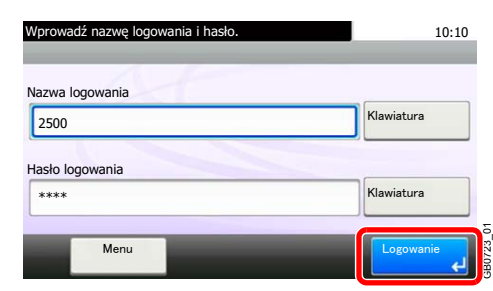

### **NOTATKA**

Jeżeli wybraną metodą uwierzytelniania użytkownika jest *Uwierzytelnianie sieciowe*, jako miejsce docelowe uwierzytelniania może zostać wskazane uwierzytelnianie lokalne albo uwierzytelnianie sieciowe.

#### **Logowanie uproszczone**

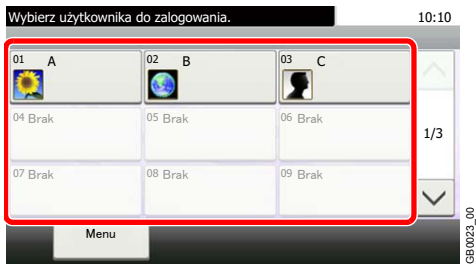

Jeśli poniższy ekran zostanie wyświetlony w czasie wykonywania czynności, wybierz użytkownika i zaloguj się.

### **<b>NOTATKA**

Jeśli konieczne będzie wpisanie hasła użytkownika, pojawi się odpowiedni ekran.

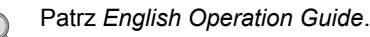

### **Wylogowanie**

Aby wylogować się z urządzenia, naciśnij klawisz Logout w celu wyświetlenia ekranu wprowadzania nazwy logowania i hasła.

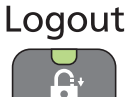

Użytkownicy są automatycznie wylogowywani w następujących warunkach:

- gdy urządzenie zostanie przełączone w tryb uśpienia przez naciśnięcie klawisza **Power**;
- gdy włączone jest automatyczne przechodzenie w stan uśpienia;
- gdy włączone jest automatyczne resetowanie panelu;
- gdy włączone jest automatyczne przechodzenie w tryb niskiego poboru energii;
- gdy urządzenie zostanie przełączone w tryb niskiego poboru energii przez naciśnięcie klawisza **Energy Saver**.
## **Ulubione**

Często używane funkcje można zarejestrować jako ulubione. Pozwoli to na ich łatwe wywoływanie.

W urządzeniu są wstępnie zarejestrowane następujące funkcje. Można zarówno je usunąć, jak i zarejestrować nowe. Na ekranie Ulubione wyświetlane są także funkcje obsługiwane przez oprogramowanie zewnętrzne, takie jak File Management Utility.

- ID Card Copy
- Paper Saving Copy
- Scan to PC (Address Entry)
- Scan to PC (Address Book)
- Scan to E-mail (Address Entry)
- Scan to E-mail (Address Book)

## **Rejestrowanie ulubionych**

Po zarejestrowaniu ulubionej pozycji można ją wywołać na dwa sposoby:

- Tryb *Kreator* (interaktywny formularz wyboru): zarejestrowane ustawienia są wywoływane w ustalonej konfiguracji oraz konfigurowane podczas ich sprawdzania i zmiany.
- Tryb *Program*: ustawienia są wywoływane po naciśnięciu klawisza, dla którego zostały zarejestrowane.

Transmisja jest opisana w poniższym przykładzie.

### **<b>NOTATKA**

Jako ulubione można zapisać maksymalnie 20 ustawień.

### 1 **Skonfiguruj funkcję.**

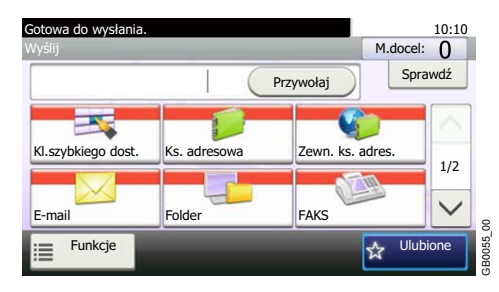

Jeśli wybrany jest tryb Program, ustaw funkcje kopiowania, wysyłania, FAKSU (opcja) i miejsc docelowych, które mają być zarejestrowane. Po wybraniu trybu Kreator przejdź do kroku 2.

## 2 **Wyświetl ekran.**

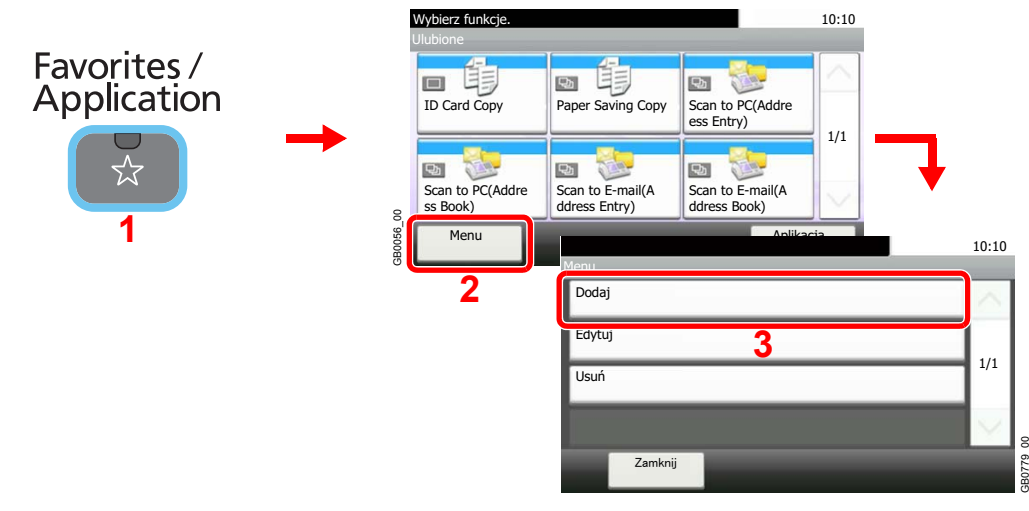

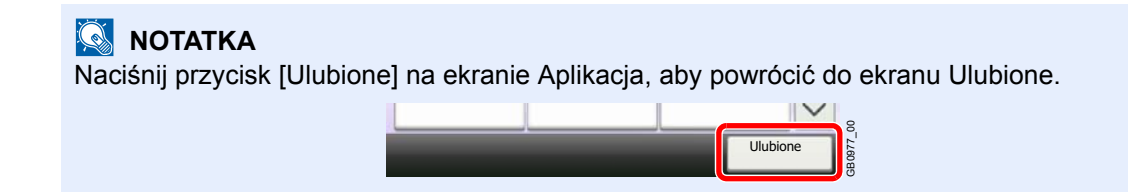

## 3 **Wybierz typ zadania.**

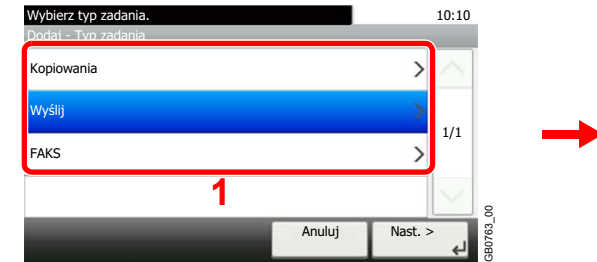

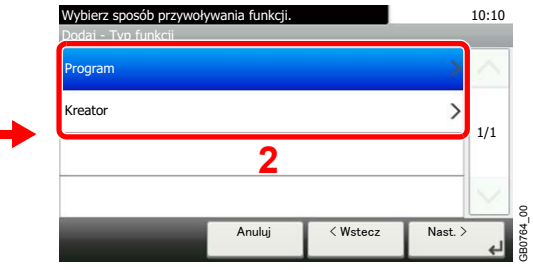

#### **Po wybraniu trybu kreatora**

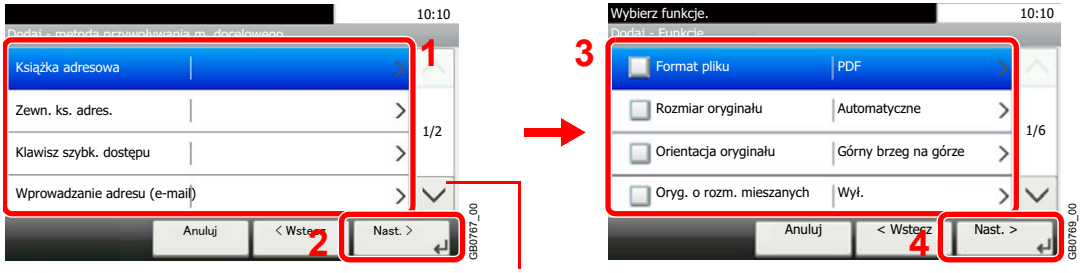

Za pomocą przycisków  $[\vee]$ i  $[\wedge]$  można przewijać stronę w górę lub w dół.

Wybierz funkcję. Zaznaczone elementy zostaną wyświetlone jako część kreatora.

### **<b>NOTATKA**

Gdy typem zadania jest tryb *Kopiowania*, ekran Metoda przywoływania miejsca docelowego nie zostanie wyświetlony.

### 4 **Wprowadź nazwę.**

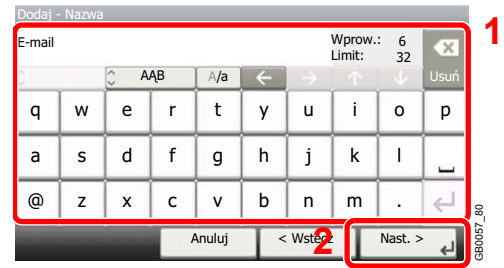

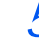

## 5 **Sprawdź ustawienia.**

Sprawdź ustawienia i zmień lub dodaj niezbędne informacje.

#### **[Nazwa]**

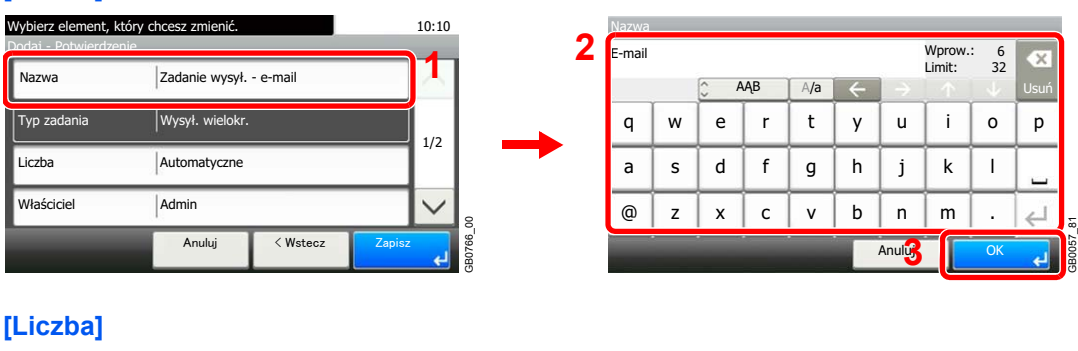

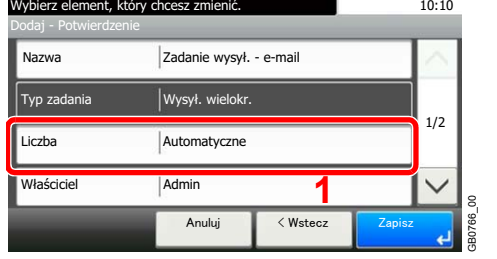

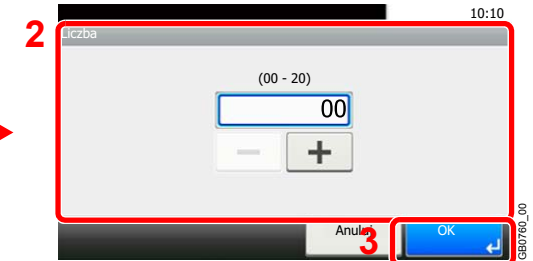

#### **[Uprawnienie]**

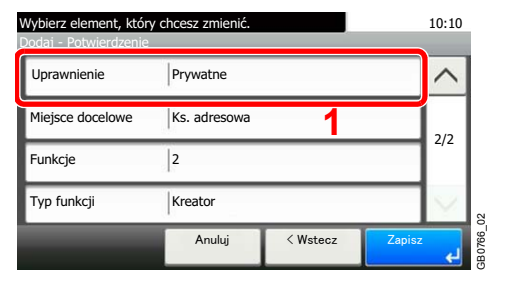

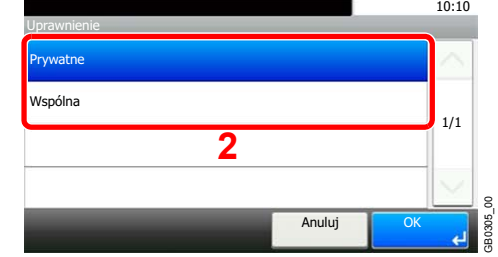

Aby określić sposób udostępniania ulubionych innym użytkownikom, wprowadź ustawienia uprawnień.

#### **[Miejsce docelowe]**

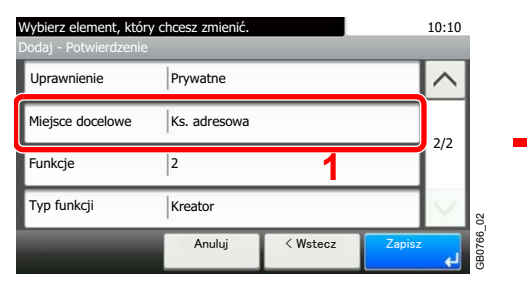

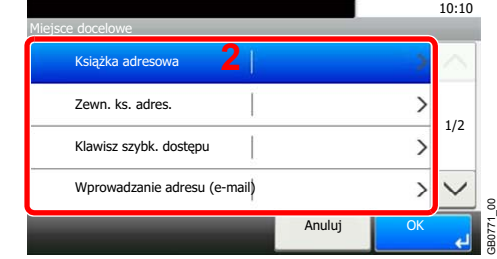

Gdy typ zadania to [Wyślij] lub [FAKS], wybierz metodę przywoływania miejsca docelowego.

#### **[Funkcje]**

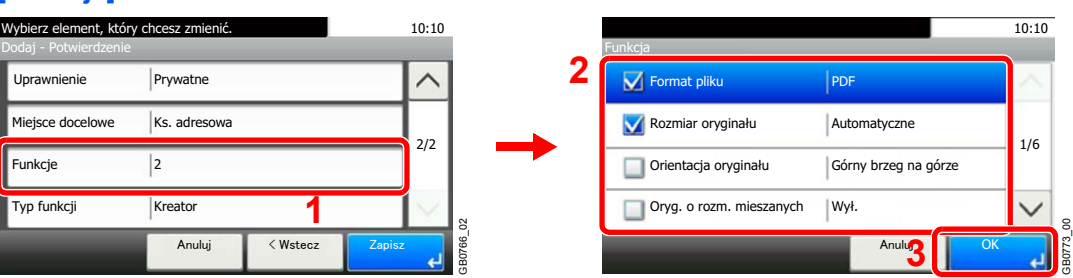

Jeśli wybrano tryb kreatora, sprawdź funkcję i w razie konieczności wprowadź zmiany.

#### **[Typ funkcji]**

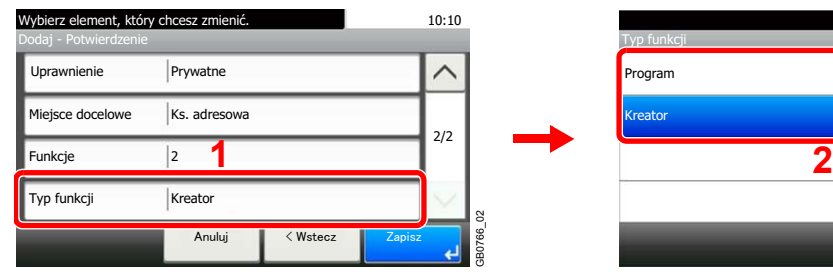

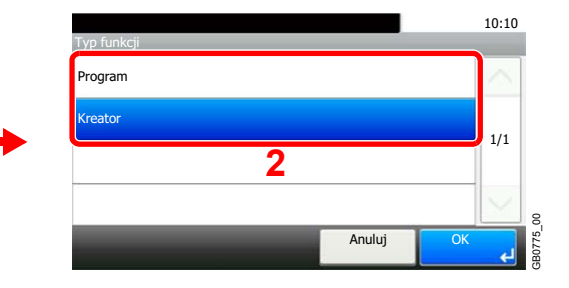

## 6 **Zarejestruj ulubioną pozycję.**

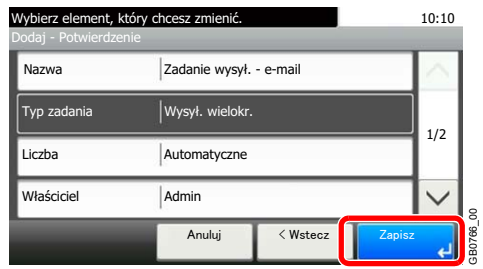

GB0766\_00

## **Edytowanie i usuwanie ulubionych**

W tej sekcji opisano sposób edycji nazwy i uprawnień zarejestrowanych ulubionych oraz ich usuwania.

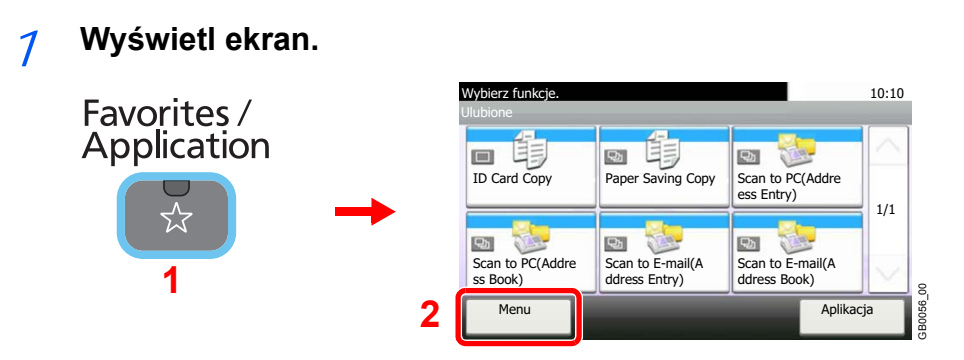

2 **Wykonaj edycję lub usuwanie ulubionej pozycji.**

### **Aby wykonać edycję ulubionej pozycji**

1 Wybierz ulubioną pozycję, dla której chcesz wykonać edycję.

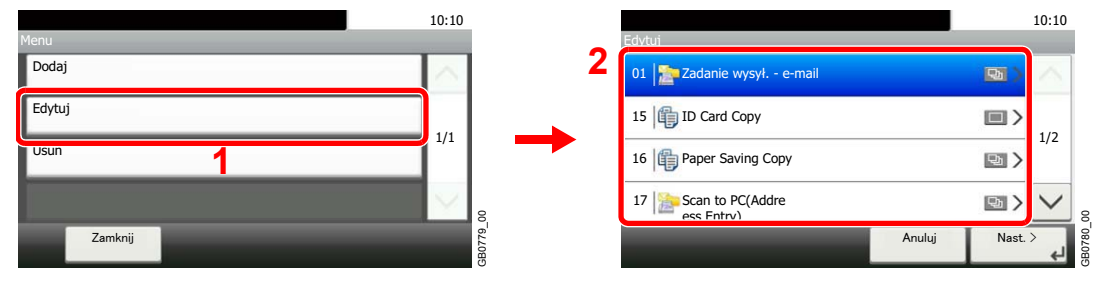

### 2 Wykonaj edycję ulubionej pozycji.

#### **[Nazwa]**

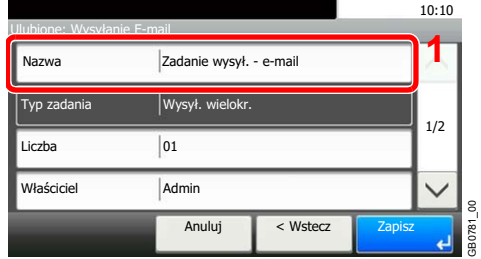

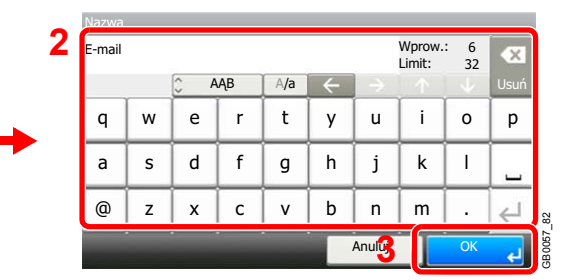

### **[Liczba]**

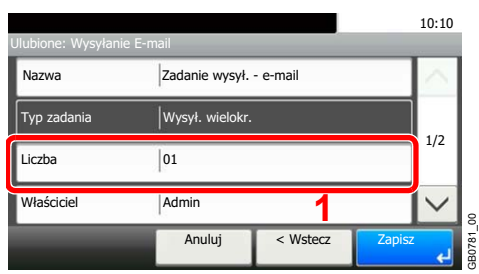

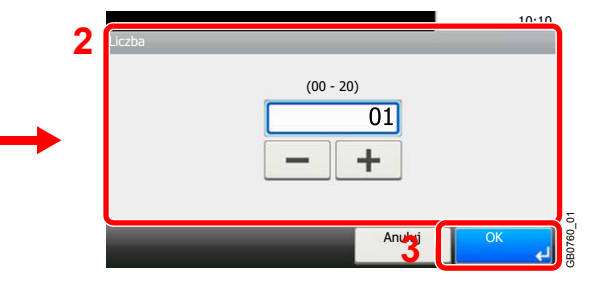

#### **[Uprawnienie]**

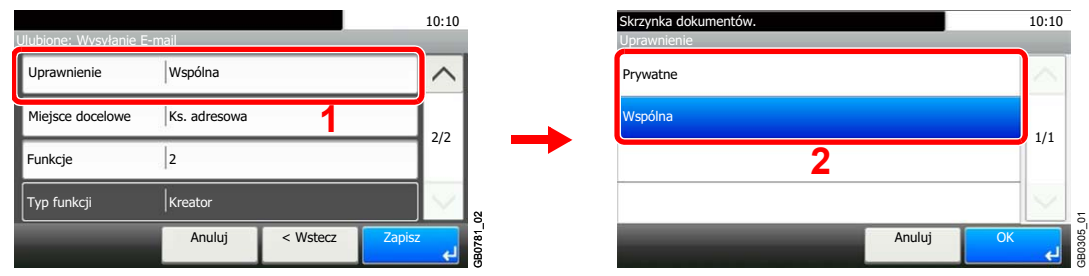

Aby określić sposób udostępniania ulubionych innym użytkownikom, wprowadź ustawienia uprawnień.

#### 3 Zarejestruj ulubioną pozycję.

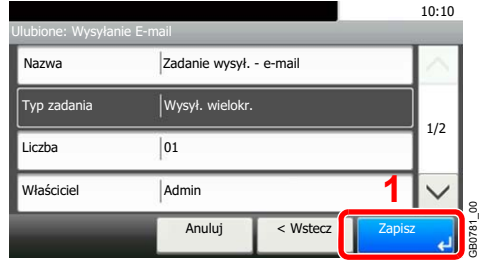

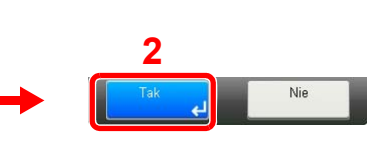

### **Aby usunąć:**

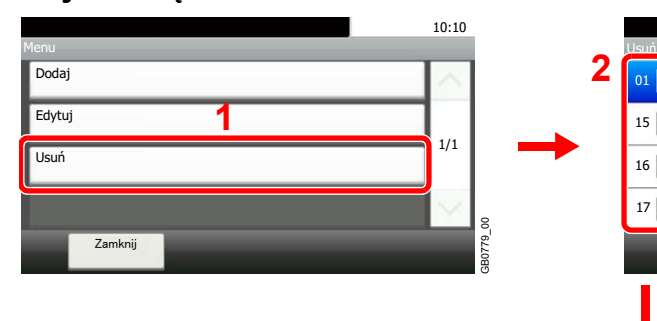

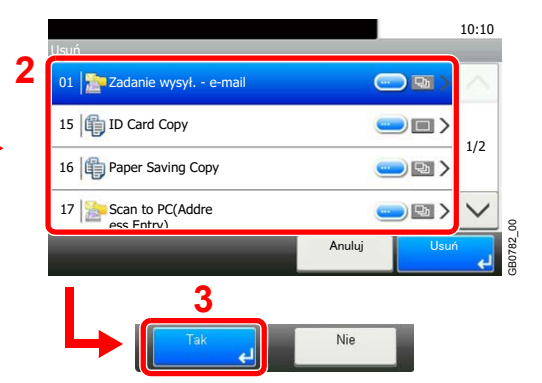

Wybierz ulubioną pozycję, którą chcesz usunąć.

## **Używanie ulubionych**

Wywołaj ustawienia z ulubionych.

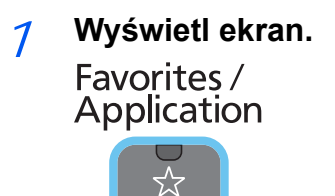

2 **Wybierz ulubioną pozycję.**

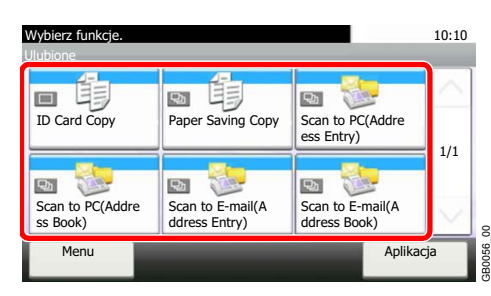

#### **Po wybraniu trybu kreatora**

1 Zarejestrowane ekrany zostaną wyświetlone w odpowiedniej kolejności. Wprowadź wybrane ustawienia.

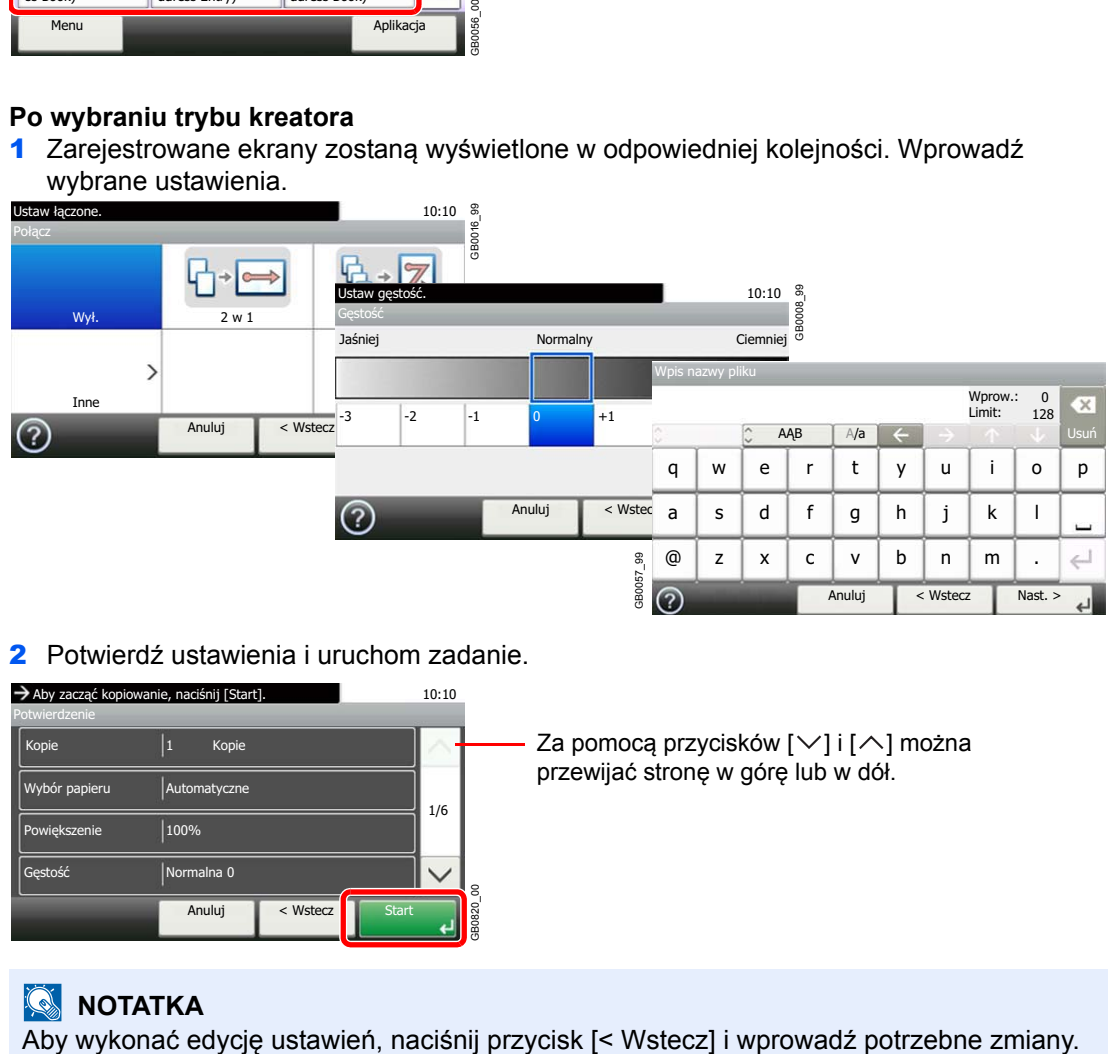

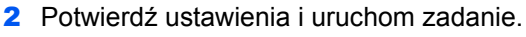

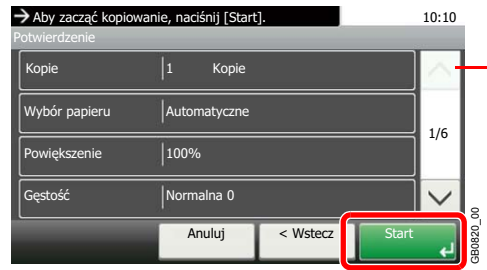

Za pomocą przycisków  $[\vee]$  i  $[\wedge]$  można przewijać stronę w górę lub w dół.

## **<b>NOTATKA**

#### **Po wybraniu trybu programu**

Wybierz ulubioną pozycję i wywołaj zarejestrowane ustawienia.

Aby rozpocząć zadanie, naciśnij klawisz **Start**.

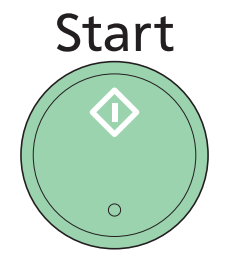

# **Aplikacja**

Możliwości urządzenia można rozszerzyć przez instalację dodatkowych aplikacji.

Dostępne są aplikacje poprawiające efektywność wykonywania codziennych zadań, takie jak funkcja skanowania i uwierzytelniania.

Aby uzyskać szczegółowe informacje, skontaktuj się z przedstawicielem handlowym lub sprzedawcą.

Więcej informacji o ustawieniach aplikacji można znaleźć w dokumencie *English Operation Guide*.  $\mathbb{Q}$ 

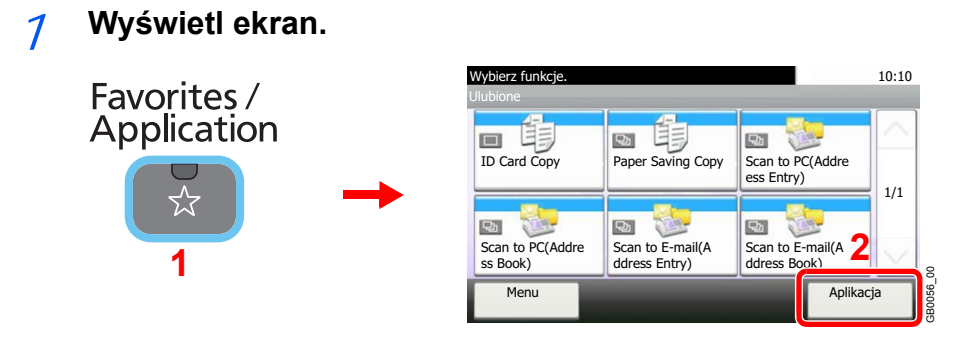

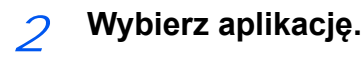

# **Skróty**

Często używane funkcje można zarejestrować jako skróty. Pozwoli to na ich łatwe wywoływanie.

## **Rejestrowanie skrótów**

Możesz zarejestrować do 2 skrótów dla funkcji kopiowania, wysyłania i zestawu funkcji dla skrzynki dokumentów.

Dostępne są następujące typy skrótów:

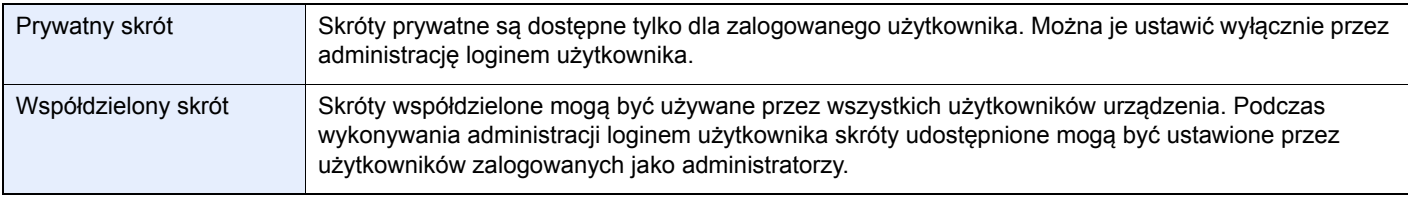

### 1 **Wyświetl ekran.**

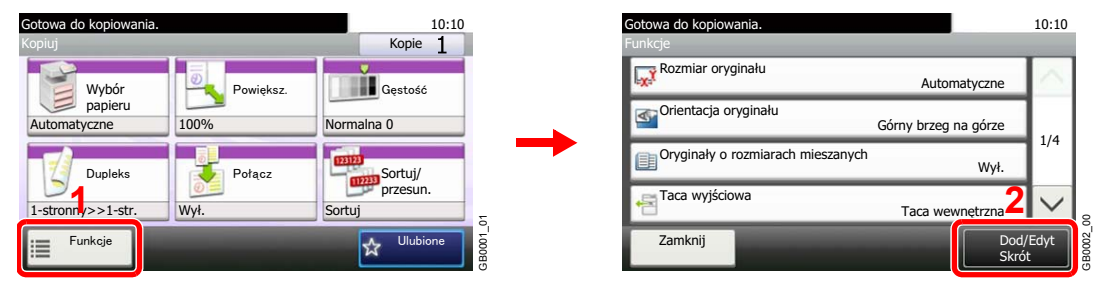

Naciśnij przycisk [Funkcje] na ekranie Kopiuj, Wyślij lub Skrzynka dokumentów, a następnie naciśnij przycisk [Dod/Edyt skrót].

### 2 **Wybierz polecenie [Dodaj].**

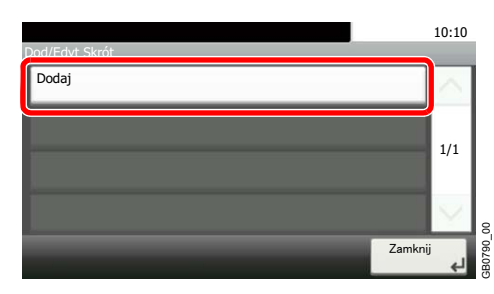

## 3 **Wybierz klawisz.**

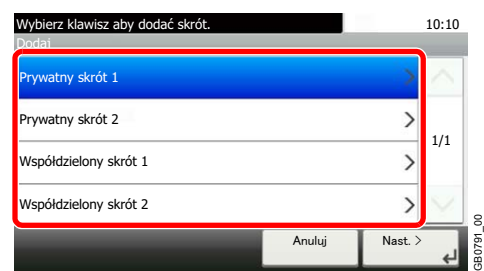

Wybierz klawisz, pod którym chcesz zarejestrować skrót.

### **<b>NOTATKA**

Jeśli wybrano zarejestrowany już skrót programu, aktualnie zarejestrowany skrót zostanie zastąpiony przez nowy skrót.

GB0791\_00

## 4 **Wybierz funkcję.**

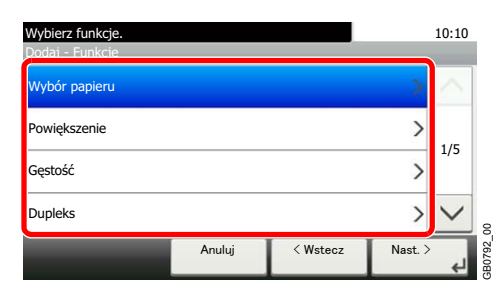

Wybierz ekran funkcji, który ma być wyświetlony przy użyciu skrótu.

## 5 **Wprowadź nazwę skrótu.**

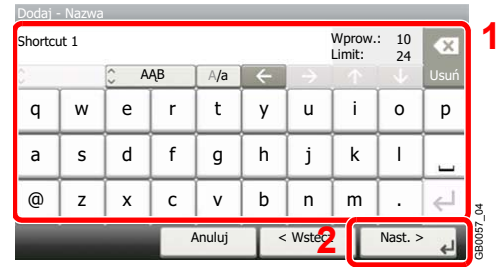

Można wprowadzić maksymalnie 24 znaki.

## 6 **Zarejestruj skrót.**

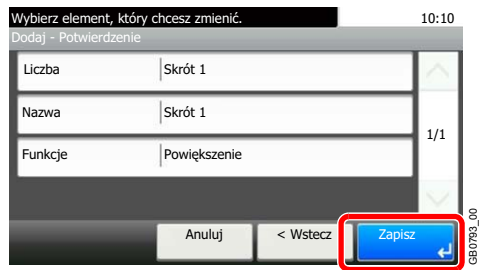

Potwierdź ustawienia i wybierz polecenie [Zapisz].

## **Edytowanie i usuwanie skrótów**

Zmień numer i nazwę skrótu lub usuń skrót.

1 **Wyświetl ekran.**

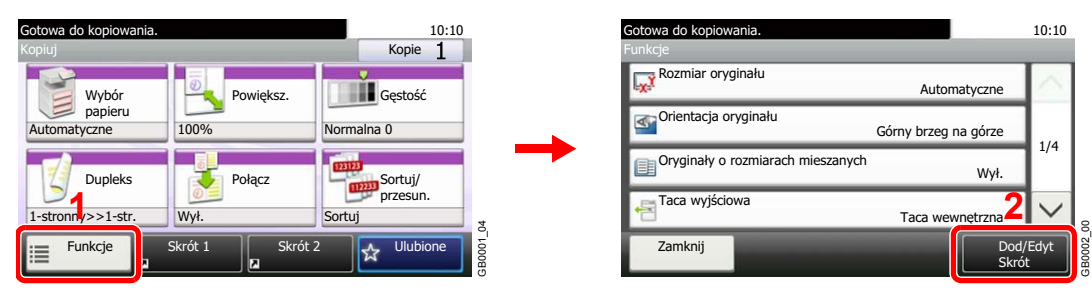

Naciśnij przycisk [Funkcje] na ekranie Kopiuj, Wyślij lub Skrzynka dokumentów, a następnie naciśnij przycisk [Dod/Edyt skrót].

## 2 **Edycja lub usuwanie skrótu.**

### **Aby wykonać edycję skrótu**

1 Wybierz typ i numer skrótu, dla którego chcesz wykonać edycję.

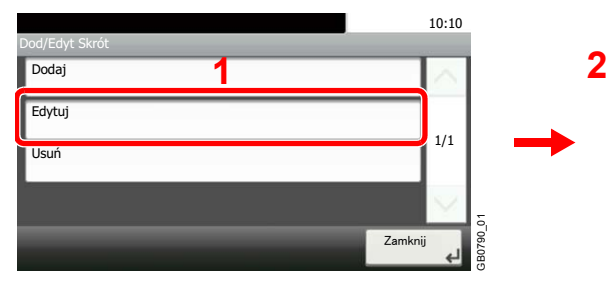

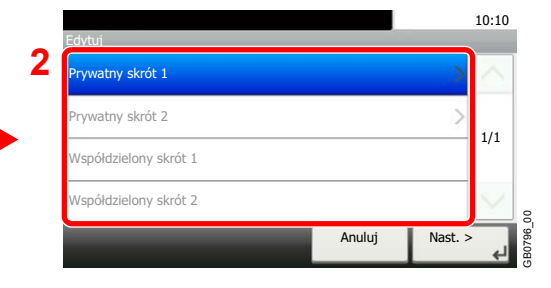

2 Wykonaj edycję skrótu.

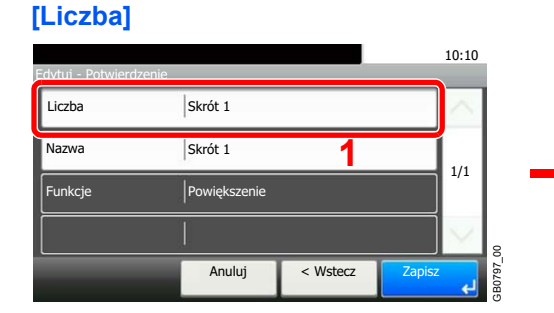

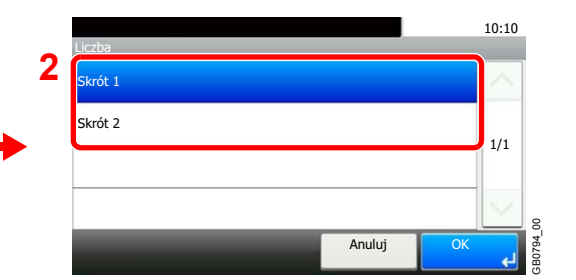

#### **[Nazwa]**

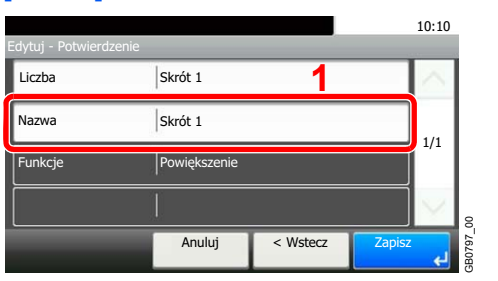

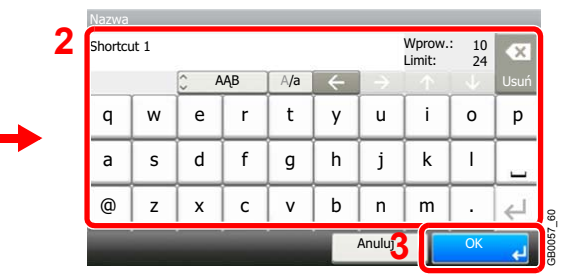

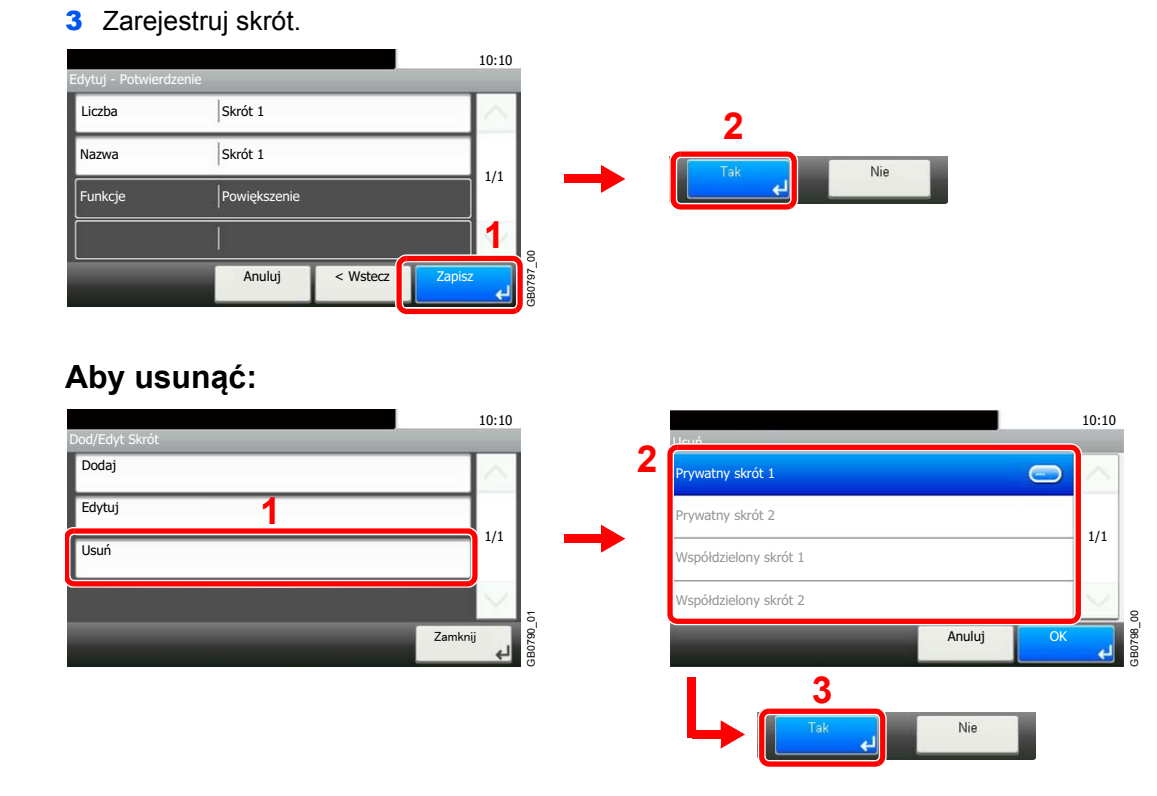

Wybierz skrót, który chcesz usunąć.

## **Używanie skrótów**

Zarejestrowany skrót zostanie wyświetlony na ekranie początkowym funkcji Kopiuj, Wyślij, FAKS\*, Drukuj z pamięci USB, Zapisz w pamięci USB lub Skrzynka odpytywania\*. Naciśnięcie przycisku [Skrót] spowoduje włączenie ekranu zarejestrowanej funkcji.

\* Do działania funkcji wymagany jest opcjonalny zestaw faksu.

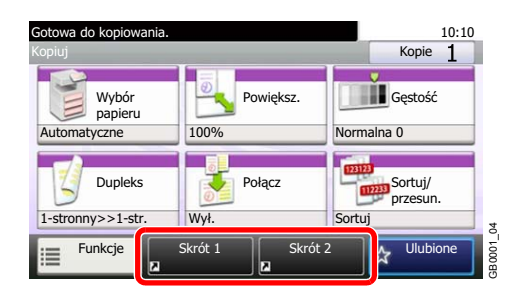

# **Kreator szybkiej konfiguracji**

Wprowadź podstawowe ustawienia zgodnie z poleceniami Kreatora:

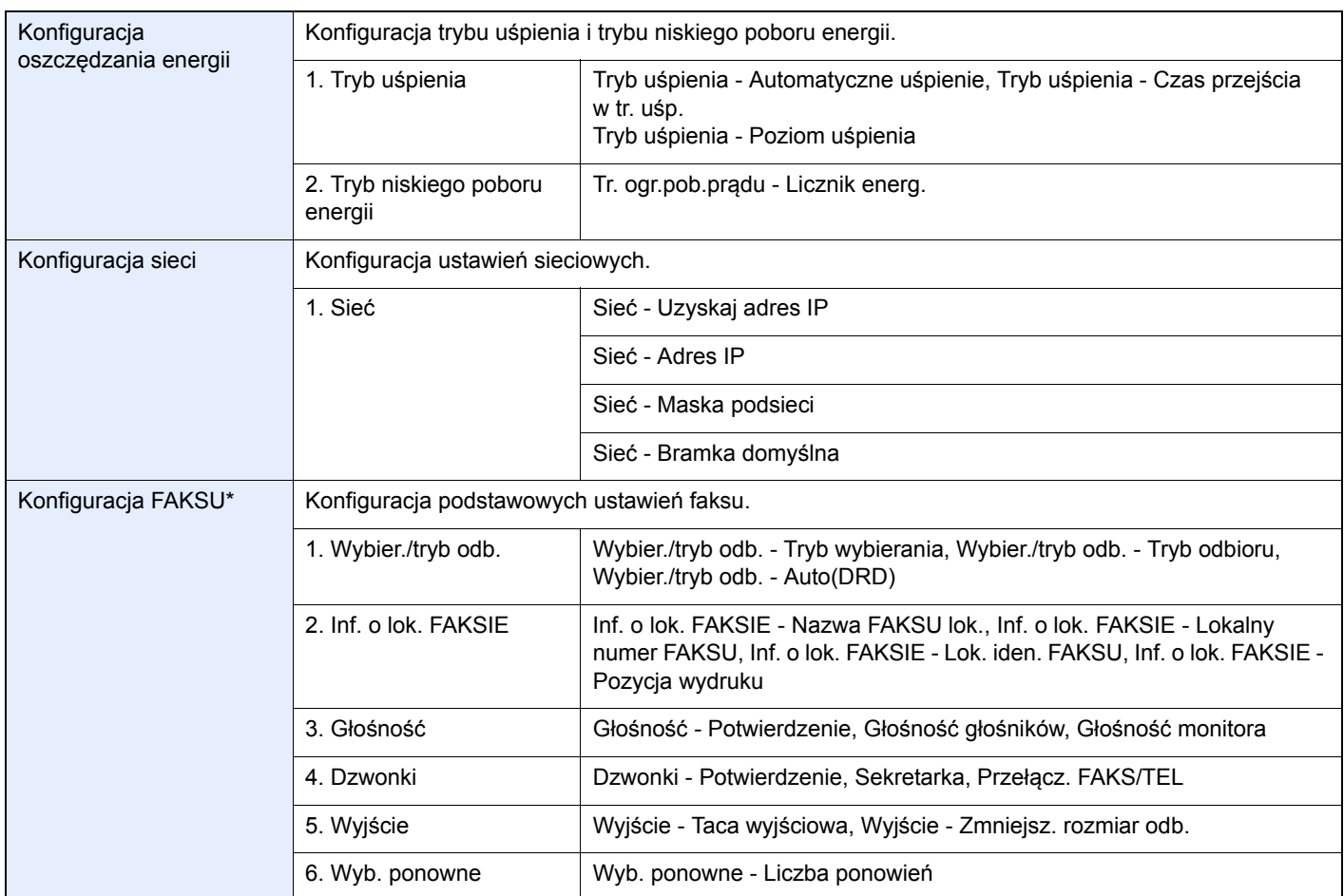

\* Ta funkcja jest wyświetlana tylko wówczas, gdy zainstalowano opcjonalny faks.

## **<b>NOTATKA**

Po wyświetleniu ekranu uwierzytelniania użytkownika wprowadź nazwę logowania i hasło logowania, a następnie naciśnij przycisk [Logowanie].

Domyślnie nazwa logowania i hasło logowania są ustawione na wartości przedstawione w poniższej tabeli.

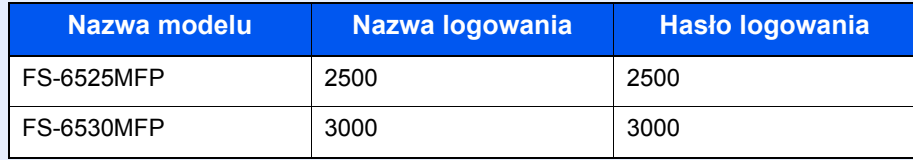

#### 1 **Wyświetl ekran.** 10:10 Menu systemowe/licznik. Menu systemu Kreator szybkiej konfiguracji ◈ System Menu / Counter **2** A Język 1/5 **Raport 1 Licznik** GB0054\_00

### 2 **Wybierz funkcję.**

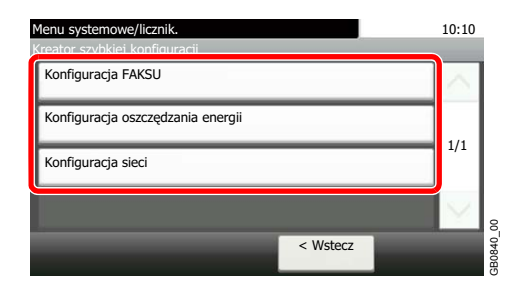

## 3 **Skonfiguruj funkcję.**

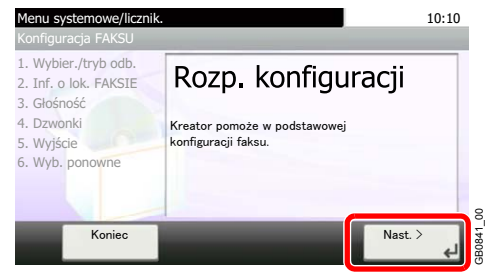

Uruchom kreatora. Aby skonfigurować ustawienia, postępuj zgodnie z instrukcjami wyświetlanymi na ekranie:

GB0841\_00

GB0846\_00

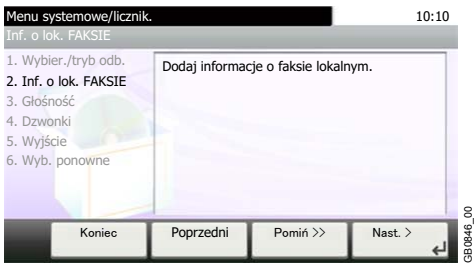

## **<b>NOTATKA**

Jeśli występują problemy z konfiguracją ustawień, patrz *[Ekran pomocy na stronie 3-32](#page-87-0)*.

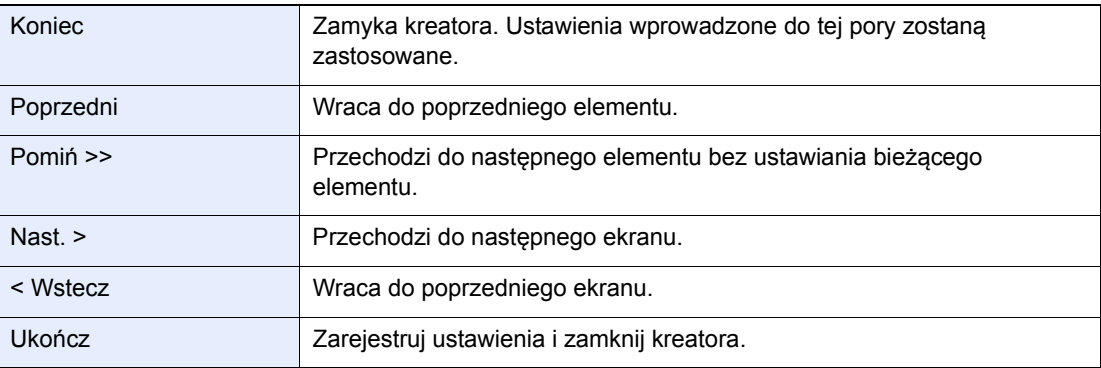

## <span id="page-87-0"></span>**Ekran pomocy**

Jeśli masz trudności z obsługą urządzenia, możesz uzyskać pomoc dotyczącą pracy z panelem dotykowym.

Gdy na panelu dotykowym pojawi się znak [?] (Pomoc), możesz go dotknąć. Zostanie wyświetlony ekran Pomoc.

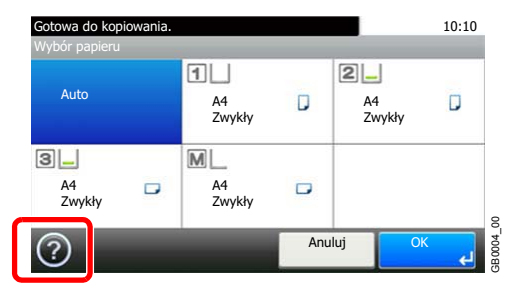

#### **Sposób korzystania z tego ekranu**

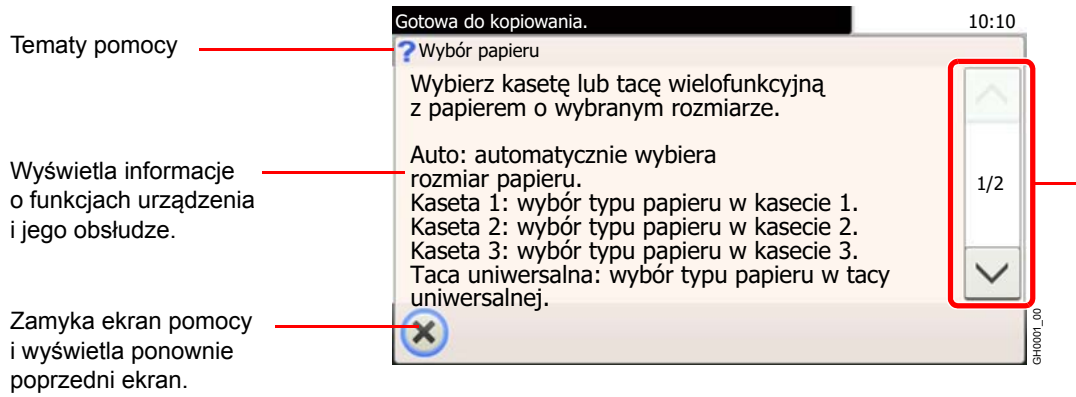

Przewija w górę i w dół tekst pomocy, który nie mieści się w całości na jednym ekranie.

## **Anulowanie zadań**

Anuluje wszystkie wykonywane zadania drukowania lub wysyłania.

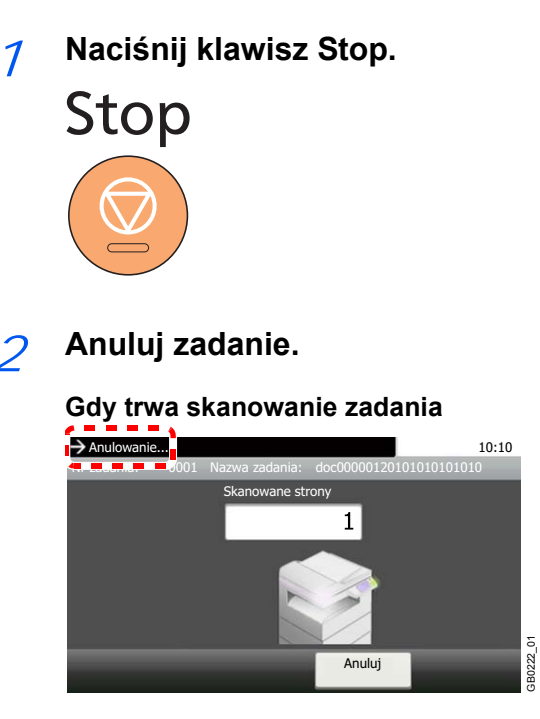

Wyświetlony zostanie komunikat *Anulowanie...*, po czym bieżące zadanie zostanie anulowane.

#### **Gdy trwa drukowanie zadania lub urządzenie jest w trybie uśpienia**

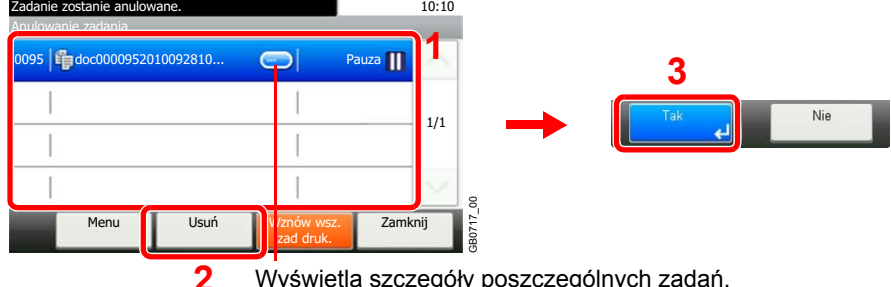

Wyświetla szczegóły poszczególnych zadań.

Wybierz zadanie, które ma być anulowane, i naciśnij przycisk [Usuń].

#### **NOTATKA**

Bieżące zadanie drukowania zostanie tymczasowo wstrzymane. Kontynuowanie pracy bez tymczasowego przerywania wysyłanych zadań.

Po sprawdzeniu stanu zadań istnieje także możliwość anulowania zadań wykonywanych i wstrzymanych. Patrz *English Operation Guide*.

#### **Anulowanie drukowania z komputera**

Aby przed rozpoczęciem anulować zadanie drukowania realizowane przy użyciu sterownika drukarki, wykonaj następujące czynności:

- 1 Kliknij dwukrotnie ikonę drukarki ( ) wyświetlaną na pasku zadań w prawym dolnym rogu pulpitu systemu Windows. Zostanie wyświetlone okno dialogowe drukarki.
- 2 Wybierz plik, którego wydruk chcesz anulować, i wybierz polecenie **Anuluj** z menu **Dokument**.

Copy

Send

# <span id="page-89-0"></span>**Korzystanie z różnych funkcji**

W tej części opisano wspólne funkcje, które można skonfigurować w zakresie kopiowania, wysyłania i skrzynki dokumentów.

## **Wyświetl ekran.**

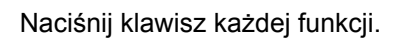

 $\overline{A}$ ò

Jeśli chcesz użyć pamięci USB, włóż ją do gniazda pamięci USB (A1).

Naciśnij przycisk [Tak] na wyświetlonym ekranie.

Podczas drukowania z pamięci USB wybierz plik do wydruku i naciśnij przycisk [Drukuj].

Podczas zapisywania dokumentów w pamięci USB, wybierz folder, w którym plik ma zostać zapisany, i naciśnij przycisk [Menu] oraz [Zapisz plik].

Aby uzyskać szczegółowe informacje, patrz *English Operation Guide*.

## **<b>NOTATKA**

Jeśli ekran nie zostanie wyświetlony, naciśnij klawisz **Document Box**, a następnie przycisk [Pamięć wymienna].

Jeżeli panel dotykowy jest wyłączony, naciśnij klawisz **Energy Saver** lub **Power** i poczekaj, aż urządzenie się rozgrzeje.

## 2 Wybierz funkcje.

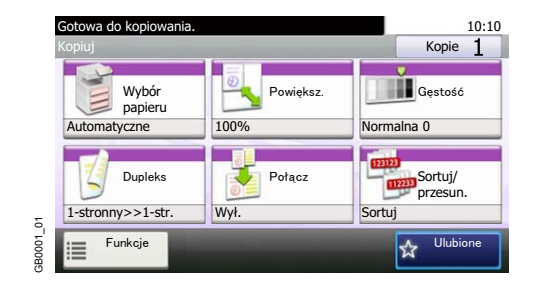

Wybierz funkcje do użycia.

Naciśnij przycisk [Funkcje], aby wyświetlić wszystkie funkcje.

Patrz *[Funkcje wspólne na stronie 3-35](#page-90-0)*.

## <span id="page-90-0"></span>**Funkcje wspólne**

## **Funkcje powiązane z oryginałami**

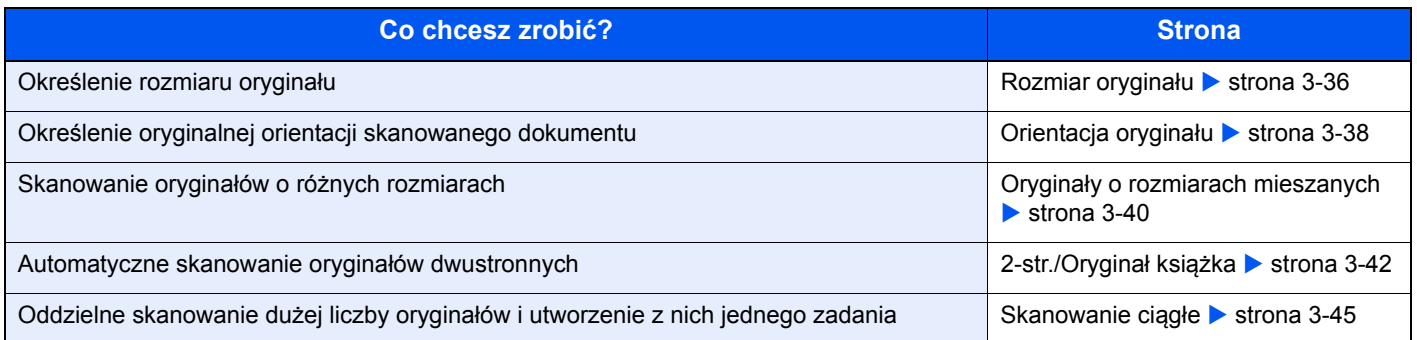

## **Funkcje powiązane z jakością dokumentów**

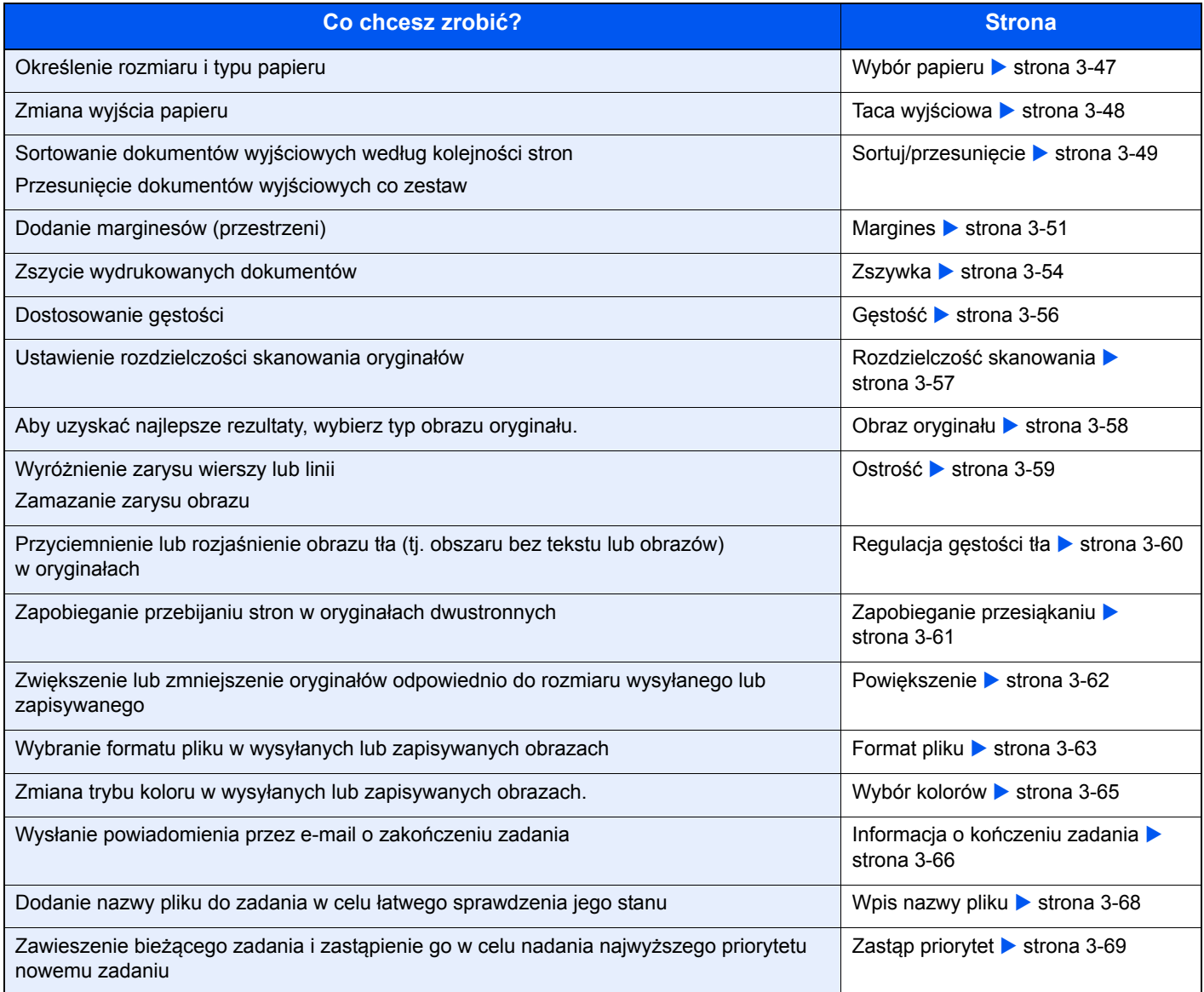

## <span id="page-91-0"></span>**Rozmiar oryginału**

Określ rozmiar skanowanego oryginału.

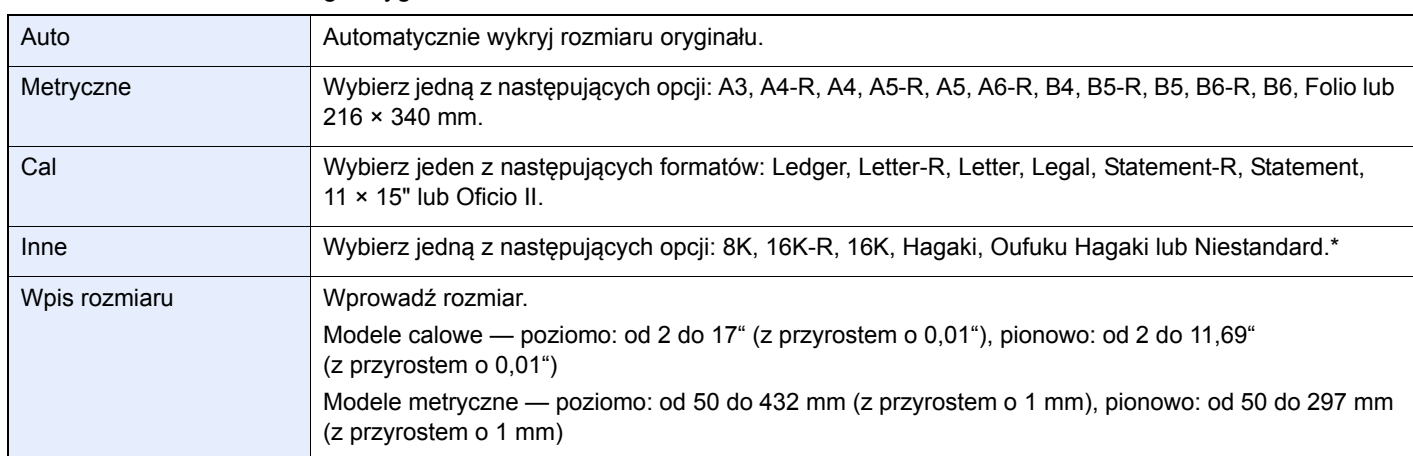

\* Więcej informacji o określaniu niestandardowego rozmiaru oryginału można znaleźć w dokumencie *English Operation Guide*. Jeśli dla opcji Niestand. rozmiar oryg. zostanie wybrana wartość [Wył.], ekran nie jest wyświetlany.

## **NOTATKA**

Pamiętaj, aby podczas używania oryginałów o niestandardowych rozmiarach, określić je.

### 1 **Wyświetl ekran.**

- 1 Wyświetl ekran zgodnie z informacjami w sekcji *Korzystanie z róż[nych funkcji na stronie 3-](#page-89-0) [34](#page-89-0)*.
- 2 Naciśnij przycisk [Funkcje] i [Rozmiar oryginału].

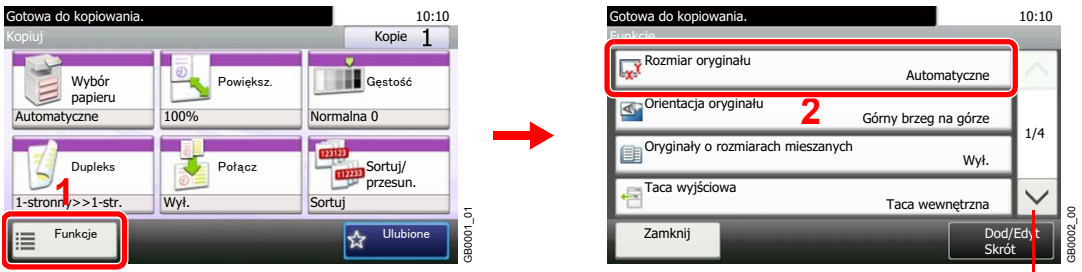

Za pomocą przycisków  $[\vee]$  i  $[\wedge]$  można przewijać stronę w górę lub w dół.

**Copy** Send Scan to

**USB**

### 2 **Wybierz rozmiaru oryginału.**

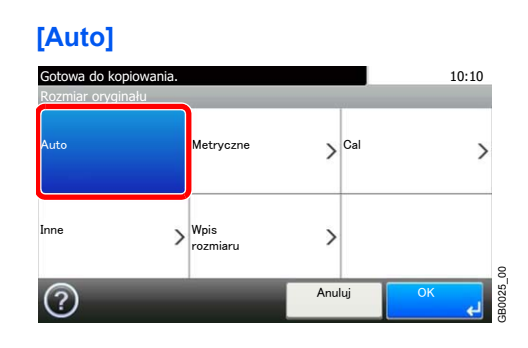

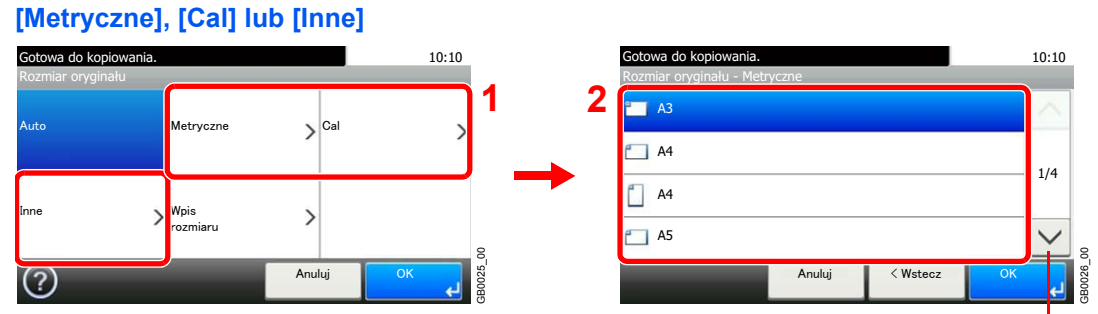

Za pomocą przycisków  $[\vee]$  i  $[\wedge]$  można przewijać stronę w górę lub w dół.

Wybierz rozmiaru oryginału.

#### **[Wpis rozmiaru]**

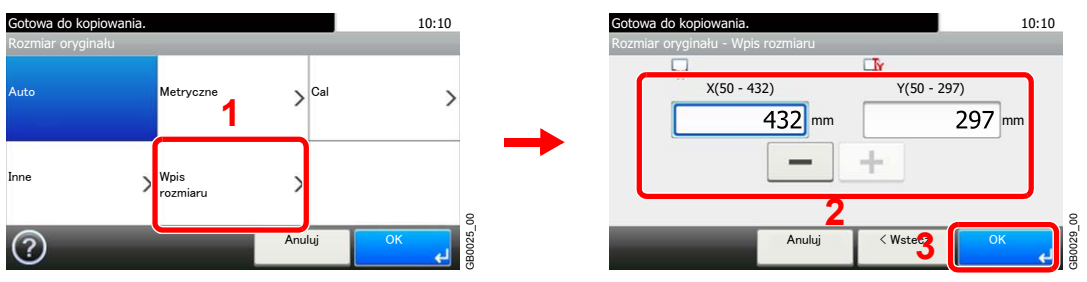

Naciśnij pole tekstowe, aby wyświetlić liczby, i użyj przycisków [–]/[+] lub klawiatury numerycznej, aby wprowadzić wartość.

## <span id="page-93-0"></span>**Orientacja oryginału**

Wybierz orientację górnego brzegu oryginału, aby umożliwić skanowanie w poprawnym kierunku.

Aby użyć dowolnej z poniższych funkcji, należy określić orientację oryginalnego dokumentu.

- Dupleks
- Margines
- Połącz
- Zszywanie (opcja)

#### **Podczas umieszczania oryginałów na płycie**

Górny brzeg na górze

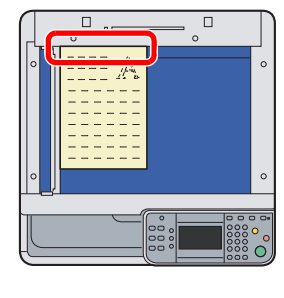

Górny brzeg po lewej

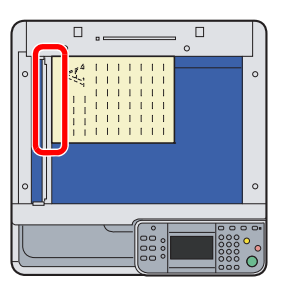

#### **Podczas umieszczania oryginałów na procesorze dokumentów**

Górny brzeg na górze

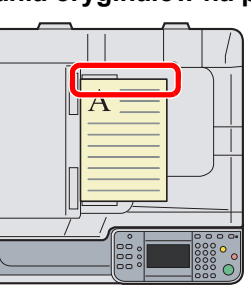

Górny brzeg po lewej

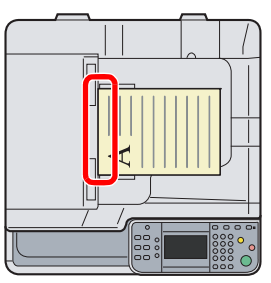

### 1 **Wyświetl ekran.**

- 1 Wyświetl ekran zgodnie z informacjami w sekcji *Korzystanie z róż[nych funkcji na stronie 3-](#page-89-0) [34](#page-89-0)*.
- 2 Naciśnij przycisk [Funkcje] i [Orientacja oryginału].

| Gotowa do kopiowania.<br>10:10   |           |                            |        | Gotowa do kopiowania.             |                      | 10:10     |
|----------------------------------|-----------|----------------------------|--------|-----------------------------------|----------------------|-----------|
| Kopiuj                           |           | Kopie                      |        | Funkcje                           |                      |           |
| Wybór                            | Powieksz. | Gęstość                    |        | -<br>Rozmiar oryginału            | Automatyczne         |           |
| papieru<br>Automatyczne          | 100%      | Normalna <sub>0</sub>      |        | Orientacja oryginału              | Górny brzeg na górze | 1/4       |
| Dupleks                          | Połacz    | 12312<br>Sortuj/<br>112233 |        | Oryginały o rozmiarach mieszanych | Wył.                 |           |
| 1-stronn $y \rightarrow 1$ -str. | Wył.      | przesun.<br>Sortuj         | ۵      | Taca wyjściowa                    | Taca wewnętrzna      | 8         |
| Funkcje<br>這                     |           | <b>Ulubione</b><br>☆       | GB0001 | Zamknij                           | Dod/Edyt<br>Skrót    | 2<br>GBOO |

Za pomocą przycisków  $[\vee]$ i  $[\wedge]$  można przewijać stronę w górę lub w dół.

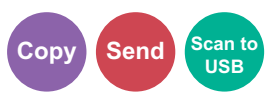

## 2 **Wybierz funkcję.**

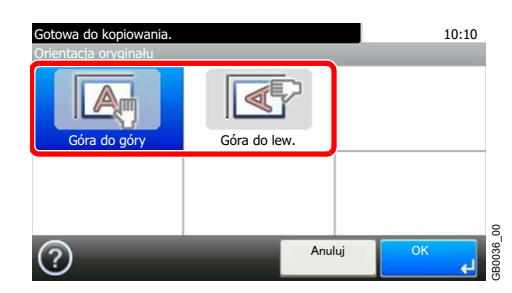

Wybierz orientację oryginału.

## <span id="page-95-0"></span>**Oryginały o rozmiarach mieszanych**

Skanuje wszystkie arkusze w procesorze dokumentów, nawet gdy mają różne rozmiary.

### **Obsługiwane zestawienia oryginałów**

• B4 i B5

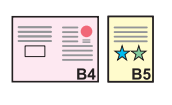

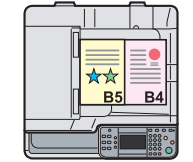

Ledger i Letter (A3 i A4)

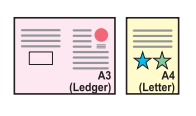

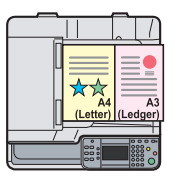

• Ledger i Letter-R (Folio i A4-R)

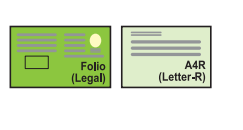

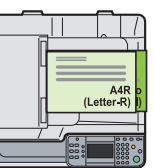

## **<b>NOTATKA**

Podczas łączenia oryginalnych rozmiarów z użyciem zestawienia Folio i A4-R należy pamiętać, aby ustawić opcję *Automat. wykrywanie oryg.* na [Wł.] w opcji [Folio]. Więcej informacji można znaleźć w dokumencie *English Operation Guide*.

W procesorze dokumentów można umieścić do 30 kartek dla oryginałów o różnych rozmiarach.

### 1 **Wyświetl ekran.**

1 Wyświetl ekran zgodnie z informacjami w sekcji *Korzystanie z róż[nych funkcji na stronie 3-](#page-89-0) [34](#page-89-0)*.

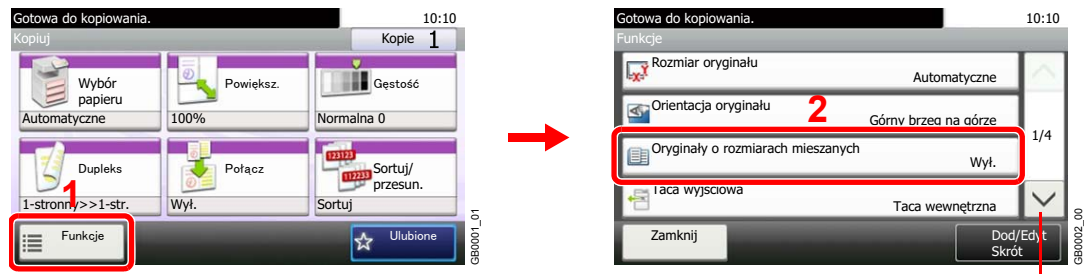

#### 2 Naciśnij przycisk [Funkcje] i [Oryginały o rozmiarach mieszanych].

Za pomocą przycisków  $[\vee]$ i  $[\wedge]$  można przewijać stronę w górę lub w dół.

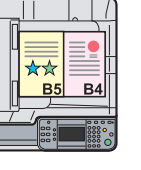

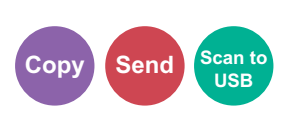

## 2 **Wybierz funkcję.**

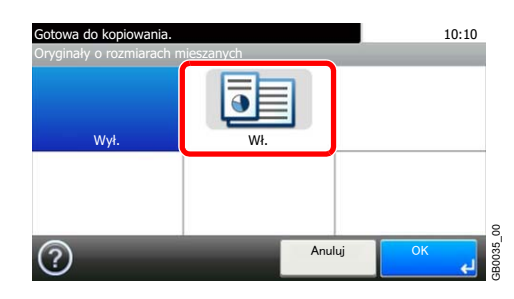

## <span id="page-97-0"></span>**2-str./Oryginał książka**

Wybierz typ i kierunek oprawiania w odniesieniu do oryginału.

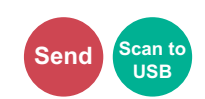

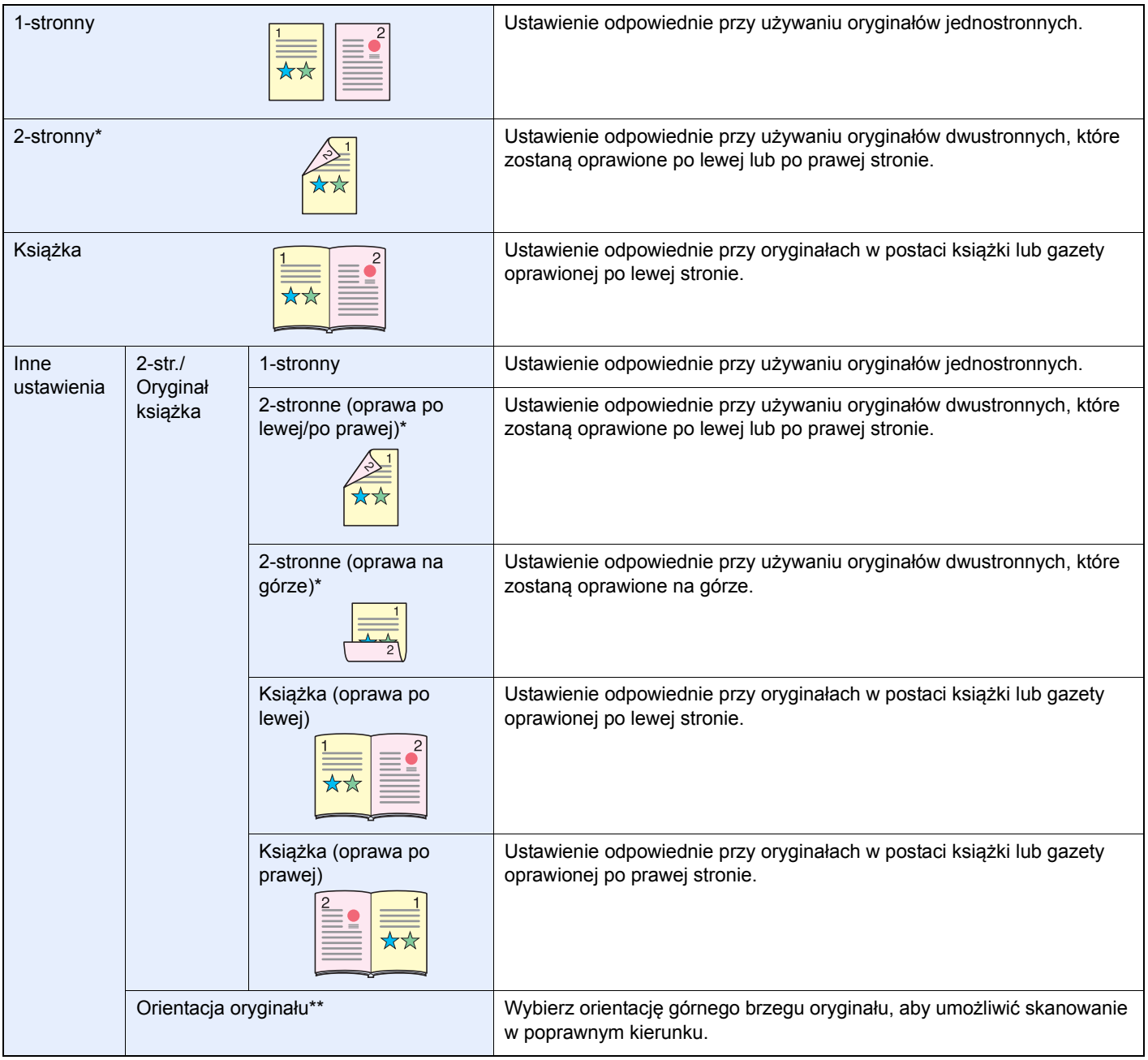

<span id="page-97-1"></span>\* Wymaga procesora dokumentów.

\*\* Ta funkcja jest wyświetlana w przypadku wybrania opcji [2-stronne (oprawa po lewej/po prawej)] lub [2-stronne (oprawa na górze)].

### 1 **Wyświetl ekran.**

1 Wyświetl ekran zgodnie z informacjami w sekcji *Korzystanie z róż[nych funkcji na stronie 3-](#page-89-0) [34](#page-89-0)*.

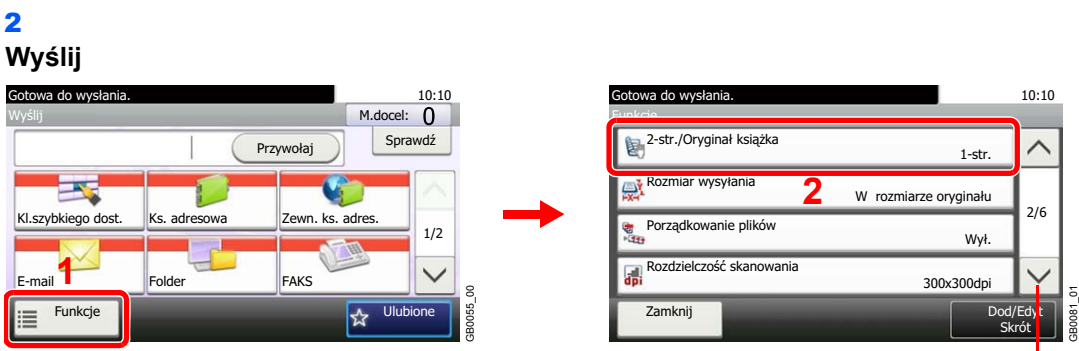

GB0096\_00

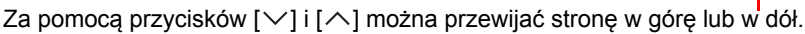

#### **Skanuj na USB**

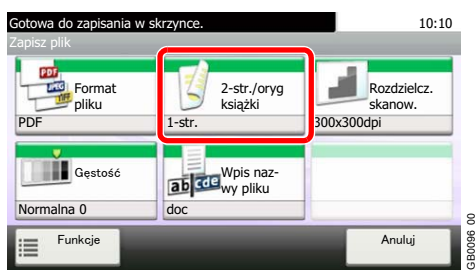

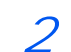

### 2 **Wybierz typ oryginału.**

**[2-str.] lub [Książka]** 10:10 Gotowa do wysł ania. 2-str./Oryginał  $A^B$  $\mathbb{Z}$ Ĵв 2-str. Ksiażka  $\rightarrow$ Inne  $\begin{array}{|c|c|c|}\n\hline\n\text{2} & \text{OR} \\
\hline\n\end{array}$ GB0013\_00  $\circledcirc$ 

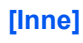

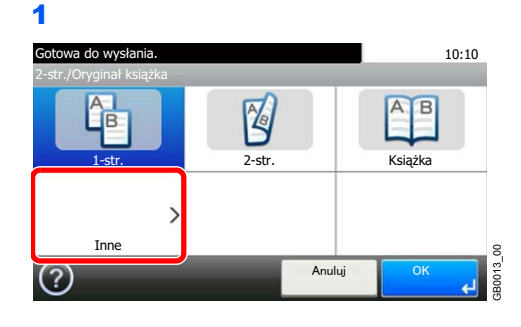

2 Wybierz typ oryginału.

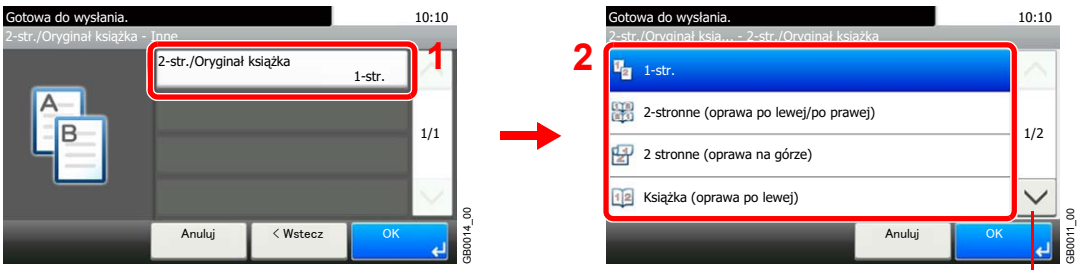

Za pomocą przycisków  $[\vee]$  i  $[\wedge]$  można przewijać stronę w górę lub w dół.

#### 3 Wybierz orientację oryginału.

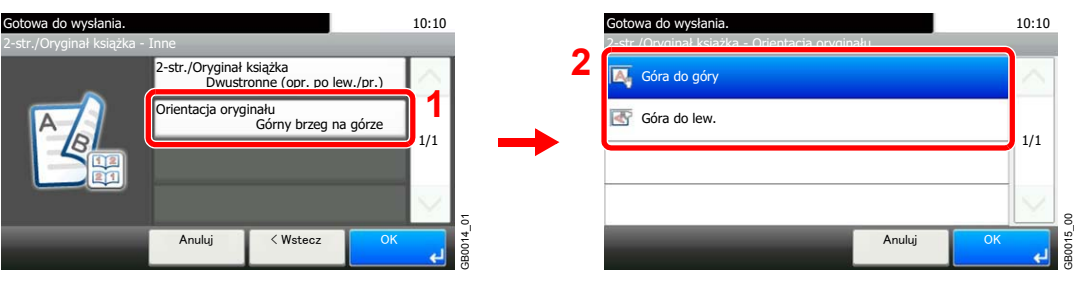

## <span id="page-100-0"></span>**Skanowanie ciągłe**

Zeskanuj wiele oryginałów w oddzielnych partiach i utwórz jedno zadanie. Oryginały będą skanowane w trybie ciągłym do momentu naciśnięcia przycisku [Zakończ skanowanie].

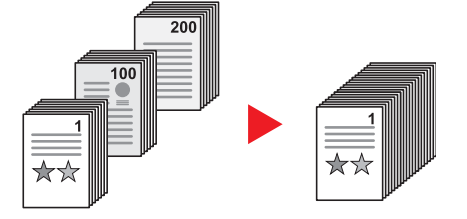

### 1 **Wyświetl ekran.**

- 1 Wyświetl ekran zgodnie z informacjami w sekcji *Korzystanie z róż[nych funkcji na stronie 3-](#page-89-0) [34](#page-89-0)*.
- 2 Naciśnij przycisk [Funkcje] i [Skanowanie ciągłe].

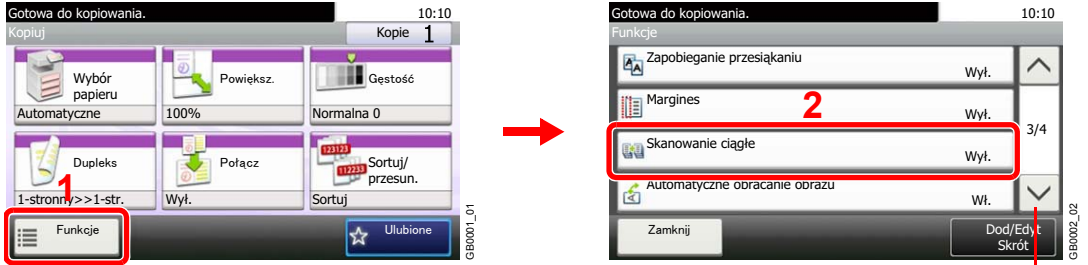

Za pomocą przycisków  $\lfloor \vee \rfloor$  i  $\lfloor \wedge \rfloor$  można przewijać stronę w górę lub w dół.

### 2 **Wybierz funkcję.**

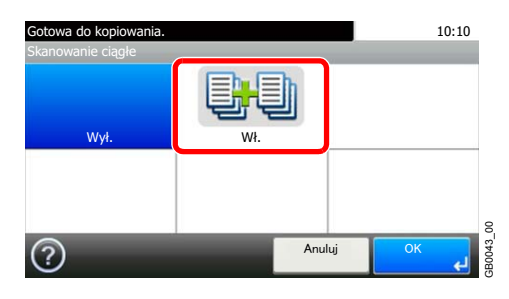

3 **Skanuj oryginały.**

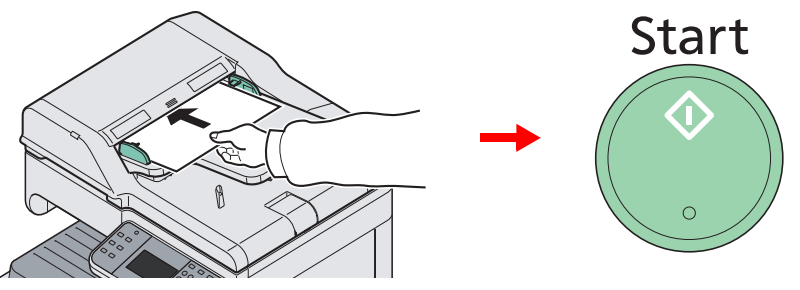

Aby rozpocząć skanowanie, umieść oryginały i naciśnij klawisz **Start**.

Po zeskanowaniu jednego oryginału, włóż kolejny i naciśnij klawisz **Start**. Użyj tej samej procedury, aby zeskanować pozostałe oryginały.

4 **Zakończ skanowanie.**

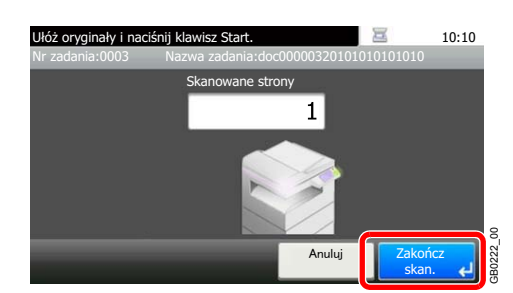

Rozpoczęcie kopiowania, wysyłania lub zapisywania.

## <span id="page-102-0"></span>**Wybór papieru**

Wybierz kasetę lub tacę wielofunkcyjną z papierem o wybranym rozmiarze.

## **<b>***NOTATKA*

Określ wcześniej rozmiar i typ papieru włożonego do kasety (patrz *English Operation Guide*).

### 1 **Wyświetl ekran.**

1 Wyświetl ekran zgodnie z informacjami w sekcji *Korzystanie z róż[nych funkcji na stronie 3-](#page-89-0) [34](#page-89-0)*.

**Copy Print from**

**USB**

2 Naciśnij [Wybór papieru].

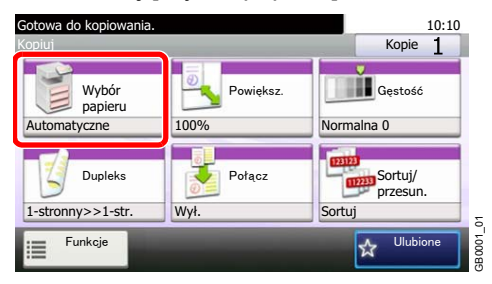

2 **Wybierz źródło papieru.**

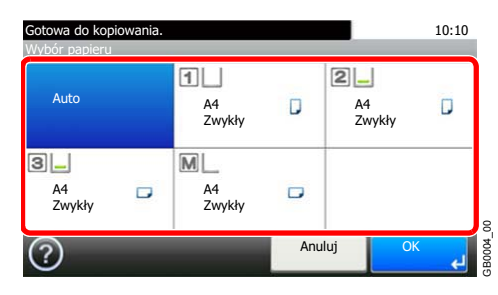

Po wybraniu opcji [Auto] automatycznie zostanie wybrany papier odpowiadający rozmiarowi oryginału.

[2] Opcje (Kaseta 2) i [3] (Kaseta 3) są wyświetlane, gdy zainstalowany jest opcjonalny podajnik papieru. [M] oznacza tacę uniwersalną.

Przy wyborze tacy uniwersalnej należy określić rozmiar papieru i typ nośnika. W poniższej tabeli zostały przedstawione dostępne rozmiary papieru i typy nośników.

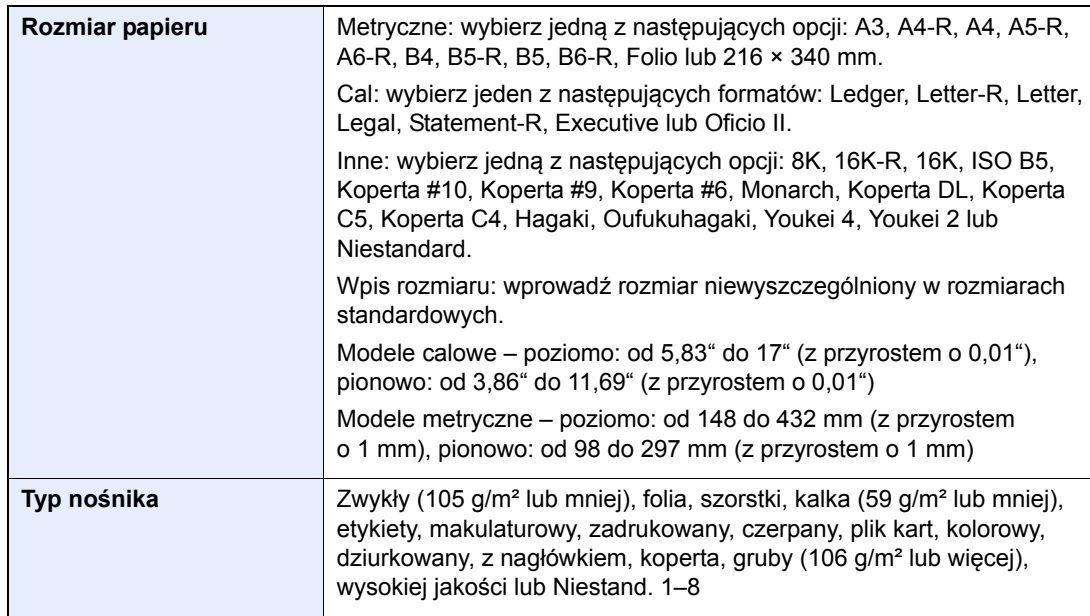

## <span id="page-103-0"></span>**Taca wyjściowa**

Ustaw jako tacę wyjściową finiszer dokumentów lub tacę separatora zadań.

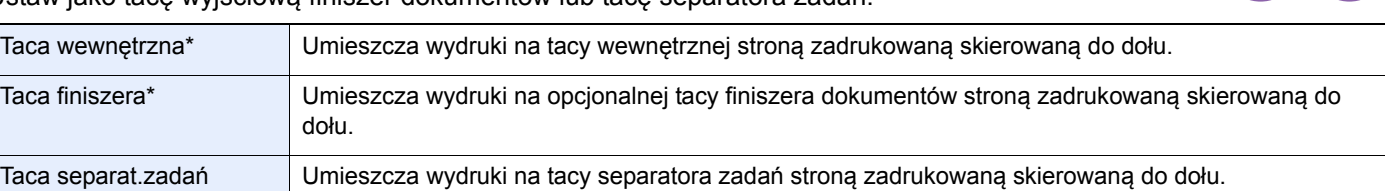

<span id="page-103-1"></span>Jeśli opcjonalny finiszer dokumentów został zainstalowany, opcja [Taca wewnętrzna] zostanie zmieniona na opcję [Taca finiszera].

### **<b>NOTATKA**

Więcej informacji o zmianie domyślnego miejsca docelowego można znaleźć w dokumencie *English Operation Guide*.

### 1 **Wyświetl ekran.**

- 1 Wyświetl ekran zgodnie z informacjami w sekcji *Korzystanie z róż[nych funkcji na stronie 3-](#page-89-0) [34](#page-89-0)*.
- 2 Naciśnij przycisk [Funkcje] i [Taca wyjściowa].

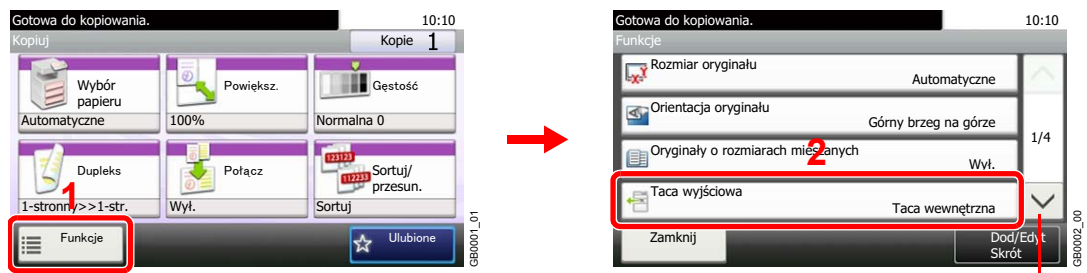

Za pomocą przycisków  $[\vee]$  i  $[\wedge]$  można przewijać stronę w górę lub w dół.

 $\mathsf{Cop}$ 

**USB**

## 2 **Wybierz wyjście docelowe.**

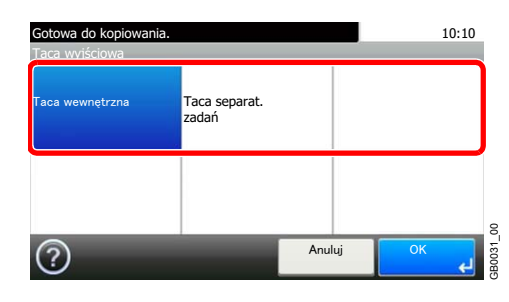

## <span id="page-104-0"></span>**Sortuj/przesunięcie**

Przesuń wydruk o stronę lub zestaw.

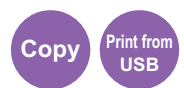

**Sortuj**

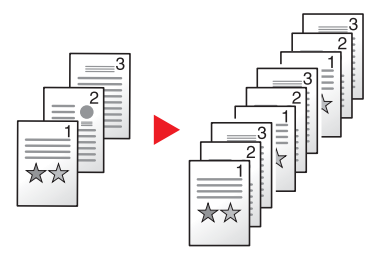

Skanuje oryginały wielostronicowe i tworzy gotowe zestawy kopii zgodnie z numeracją stron.

#### **Przesunięcie**

#### **Bez finiszera dokumentów (opcjonalnego)**

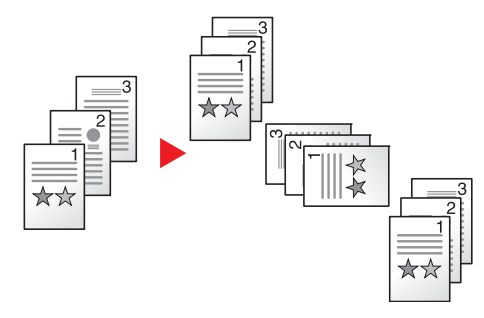

Jeśli używasz funkcji przesunięcia, każdy zestaw wydruków (lub każda strona) będzie obrócony względem poprzedniego o 90 stopni.

### **<b>NOTATKA**

Aby móc korzystać z przesuwania dokumentów bez finiszera dokumentów, należy do drugiego źródła papieru włożyć papier o tym samym rozmiarze, ale inaczej ułożony.

W opcji przesunięcia obsługiwane są następujące rozmiary papieru A4, B5, Letter oraz 16K.

#### **Z finiszerem dokumentów (opcjonalnym)**

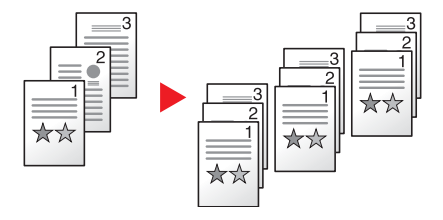

Podczas korzystania z funkcji przesunięcia, wydrukowane kopie są sortowane po zakończeniu wykonywania każdego zestawu kopii (albo po zakończeniu kopiowania każdej strony).

## 1 **Wyświetl ekran.**

1 Wyświetl ekran zgodnie z informacjami w sekcji *Korzystanie z róż[nych funkcji na stronie 3-](#page-89-0) [34](#page-89-0)*.

2 Naciśnij [Sortuj/przesun.].

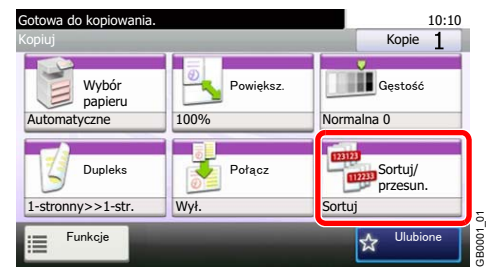

## 2 **Wybierz funkcję.**

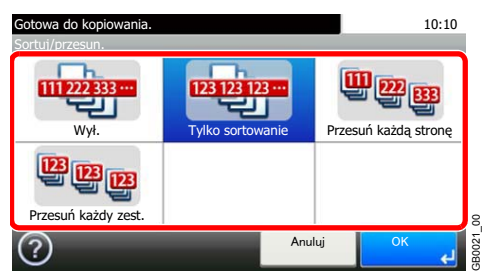

## <span id="page-106-0"></span>**Margines**

Dodanie marginesów (przestrzeni) Ponadto można ustawić szerokość marginesu oraz margines na tylnej stronie.

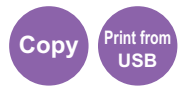

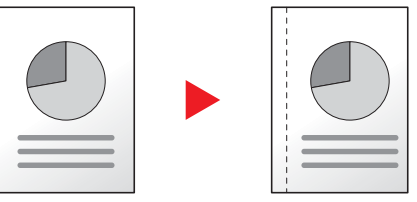

### **Szerokość marginesu**

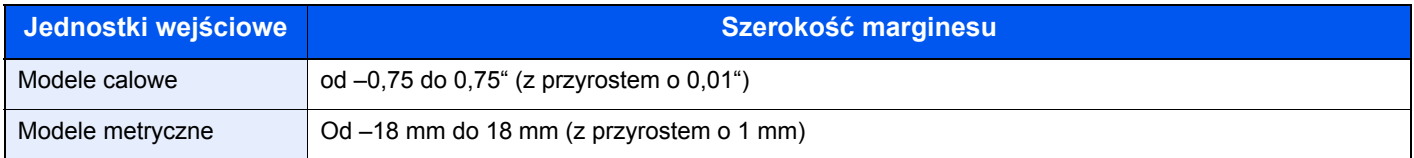

#### **Margines z tyłu**

Istnieje możliwość ustawienia marginesu z tyłu, co jest przydatne podczas kopiowania dwustronnego.

#### **Auto**

Po wybraniu opcji [Aut.] z drugiej strony kopii zostanie automatycznie zastosowany margines o wielkości odpowiadającej marginesowi przedniemu i kierunkowi oprawiania.

#### **Ręczne**

Pozwala na oddzielne określenie ustawień dla przedniej i tylnej strony.

#### $\widehat{\mathbb{Q}}$ **NOTATKA**

Można ustawić domyślną szerokość marginesu. Aby uzyskać szczegółowe informacje, patrz *English Operation Guide*.

#### 1 **Wyświetl ekran.**

- 1 Wyświetl ekran zgodnie z informacjami w sekcji *Korzystanie z róż[nych funkcji na stronie 3-](#page-89-0) [34](#page-89-0)*.
- 2 Naciśnij przycisk [Funkcje], a następnie przycisk [Margines].

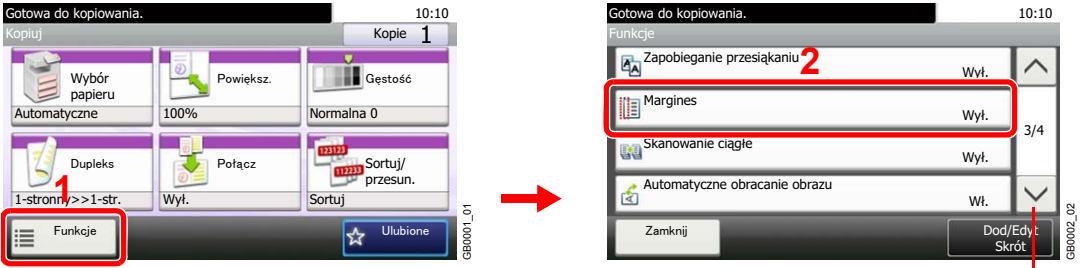

Za pomocą przycisków  $[\vee]$  i  $[\wedge]$  można przewijać stronę w górę lub w dół.

#### 2 **Wprowadź szerokość marginesu.** 1 10:10 Goto Margines "  $\overline{a}$ GB0038\_00  $(2)$ 2 10:10 a do ko Gotowa do kopiowania. **10:10** Margines - Ustawienia Margines - Margines **1** Margines Z lewej: 6mm  $G/D(-18 - +18)$  $L/P(-18 - +18)$ Strona tylna  $+6$  mm  $\overline{0}$ <sub>mm</sub> Tak jak pierwsza strona 1/1 Orientacja oryginału<br>Górny brzeg na górze  $\pm$ **2** GB0039\_00 GB0040\_00 **3** Anului < Wstecz

Naciśnij pole tekstowe i użyj przycisków [–]/[+], aby wprowadzić wartość.

## 3 **Określ wielkość marginesu z tyłu.**

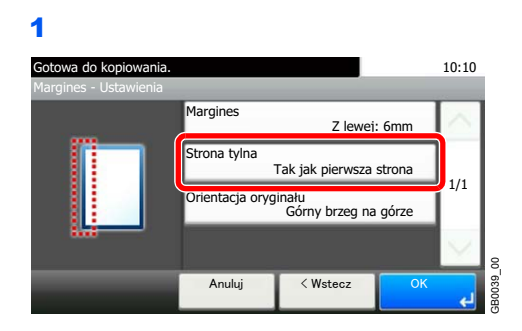

### **<b>NOTATKA**

Polecenie [Orientacja oryginału] nie jest dostępne w trakcie drukowania dokumentów z pamięci USB.

GB0041\_00

#### **[Aut.]**

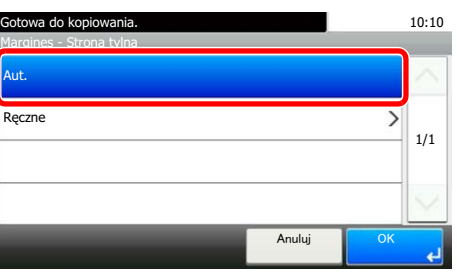
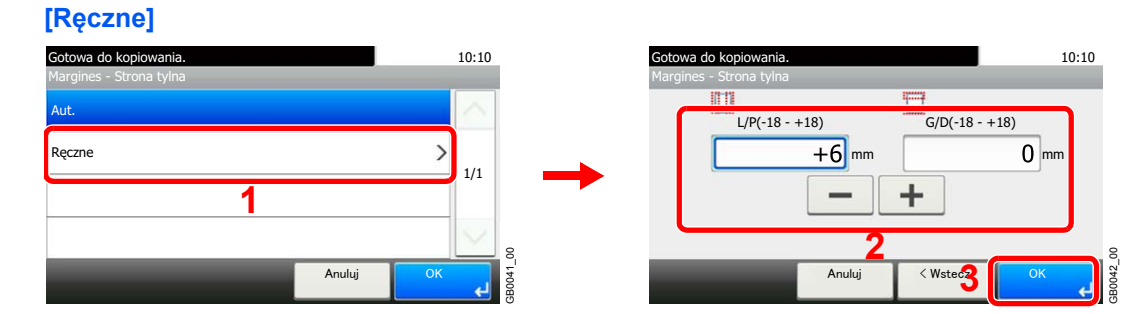

Naciśnij pole tekstowe i użyj przycisków [–]/[+], aby wprowadzić wartość.

#### 4 **Wybierz orientację oryginału.**

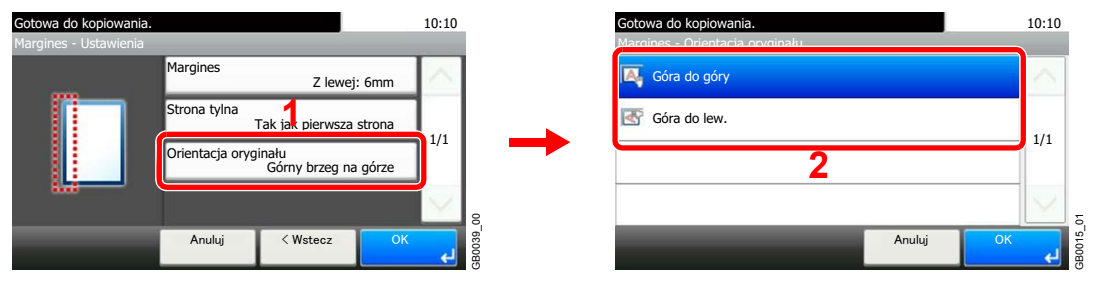

#### **<b>NOTATKA**

Polecenie [Orientacja oryginału] nie jest dostępne w trakcie drukowania dokumentów z pamięci USB.

### **Zszywka**

Zszywanie dokumentów. Można także określić pozycję zszywania.

#### $\mathbb{Q}$ **NOTATKA**

Zszywanie dokumentów wymaga finiszera dokumentów.

Dostępne są następujące opcje zszywania i orientacje.

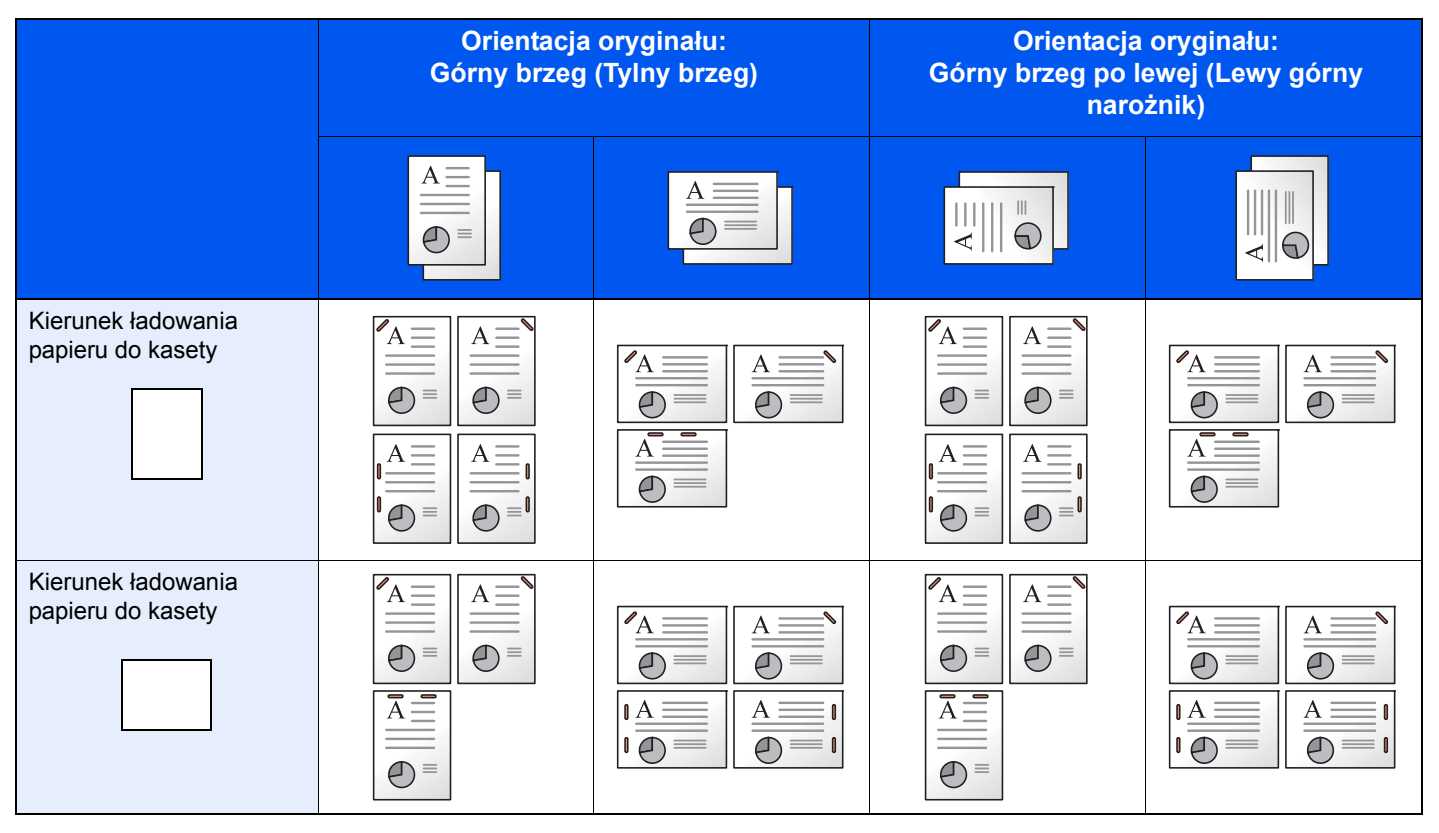

#### 1 **Wyświetl ekran.**

- 1 Wyświetl ekran zgodnie z informacjami w sekcji *Korzystanie z róż[nych funkcji na stronie 3-](#page-89-0) [34](#page-89-0)*.
- 2 Naciśnij przycisk [Funkcje], a następnie przycisk [Zszywka].

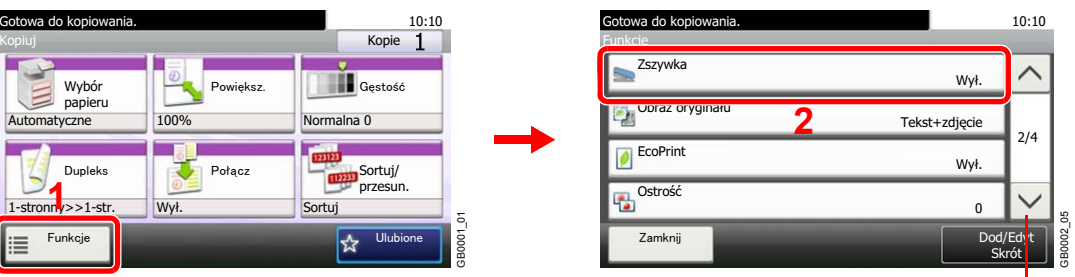

Za pomocą przycisków  $[\vee]$ i  $[\wedge]$  można przewijać stronę w górę lub w dół.

**Copy Print from**

**USB**

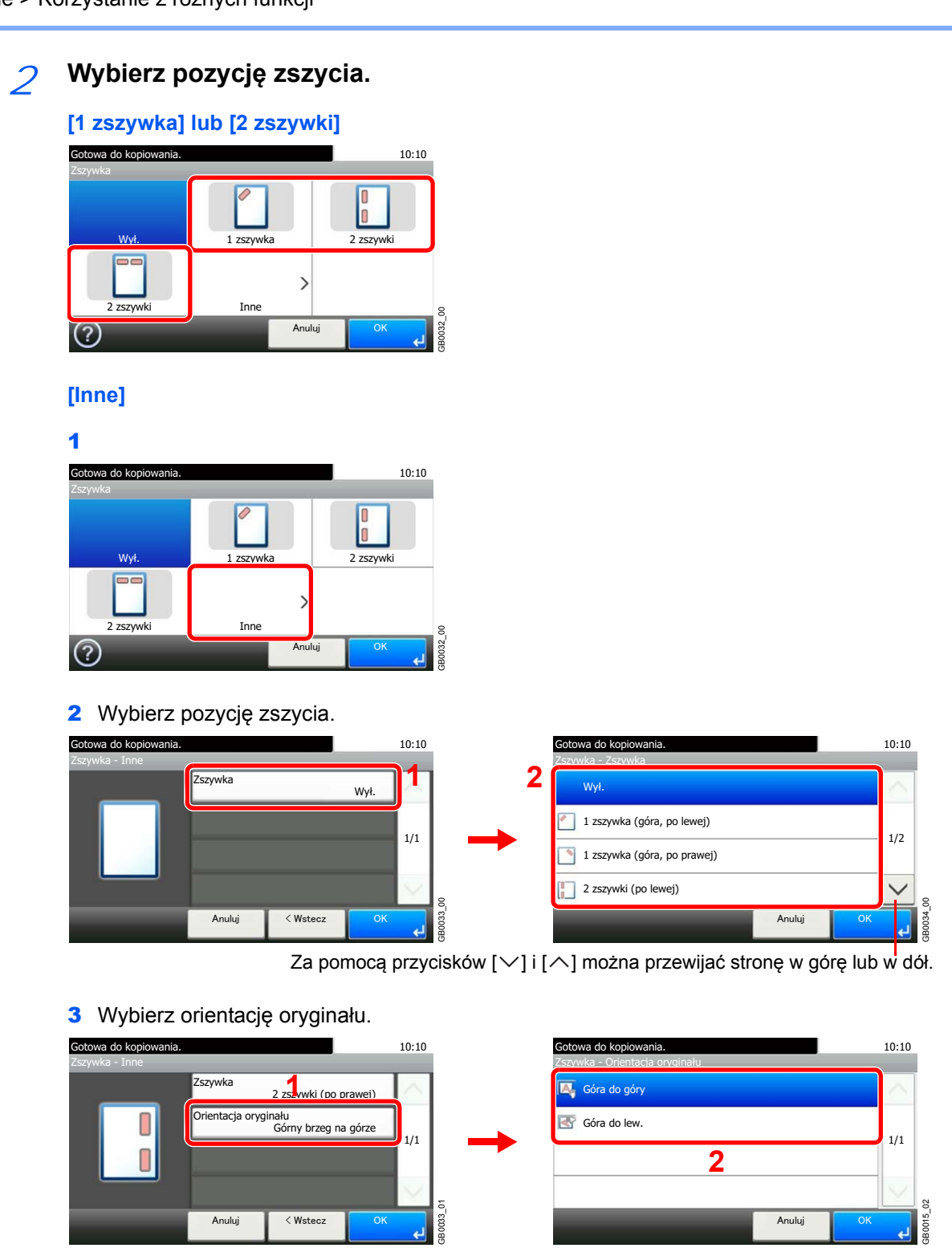

#### **<b>NOTATKA**

Polecenie [Orientacja oryginału] nie jest dostępne w trakcie drukowania dokumentów z pamięci USB.

## <span id="page-111-0"></span>**Gęstość**

Ustaw jeden z 7 poziomów gęstości.

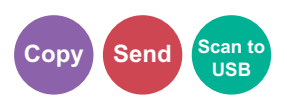

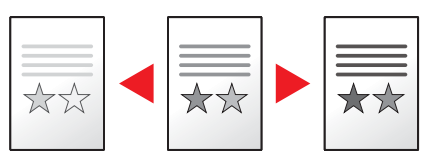

#### 1 **Wyświetl ekran.**

1 Wyświetl ekran zgodnie z informacjami w sekcji *Korzystanie z róż[nych funkcji na stronie 3-](#page-89-0) [34](#page-89-0)*.

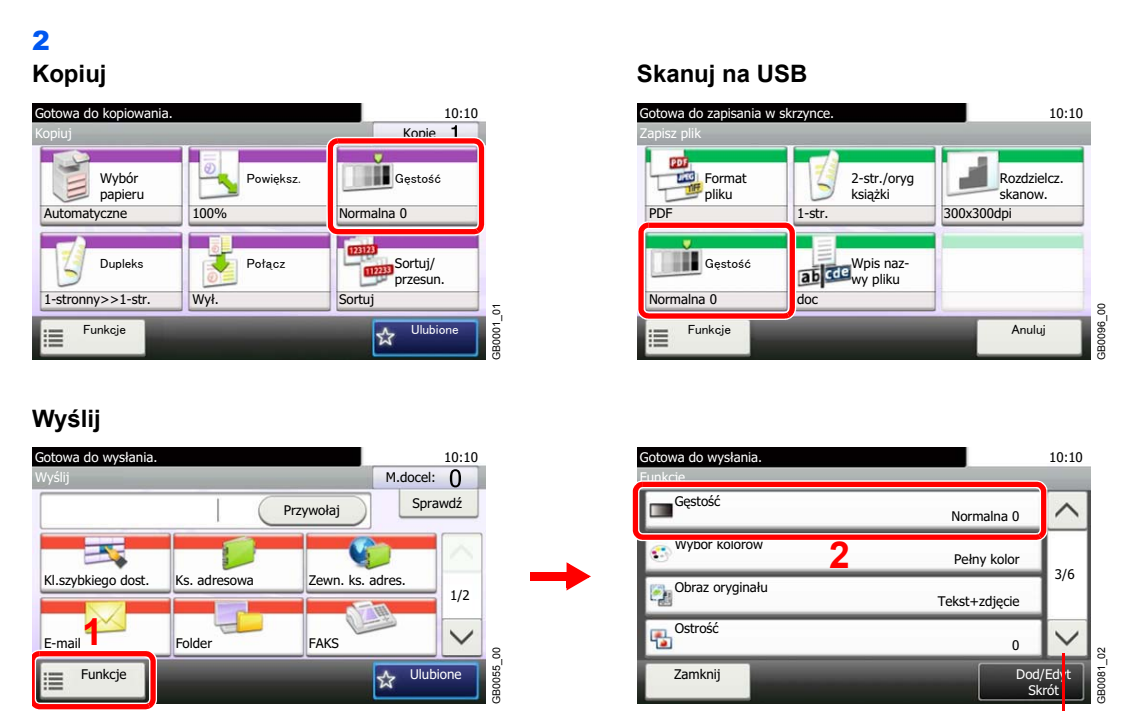

Za pomocą przycisków  $[\vee]$  i  $[\wedge]$  można przewijać stronę w górę lub w dół.

#### 2 **Ustaw gęstość.**

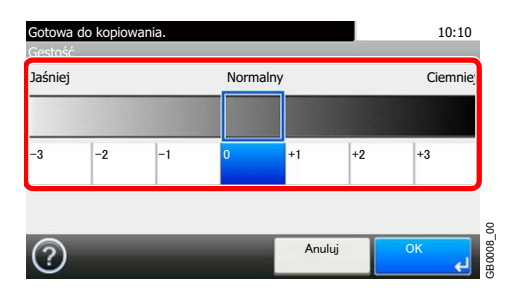

Ręcznie wyreguluj gęstość, naciskając [-3] do [+3] (*Jaśniej*–*Ciemniej*).

## **Rozdzielczość skanowania**

Wybierz dokładność rozdzielczości skanowania.

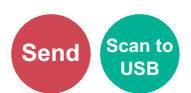

Dostępne rozdzielczości to [200×100dpi norm.], [200×200dpi wysoka], [200×400dpi Super], [300×300dpi], [400×400dpi Ultra] oraz [600×600dpi].

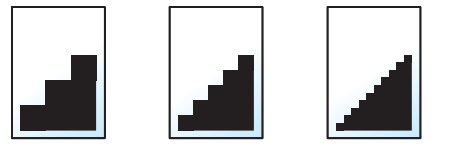

#### $\mathbb{Q}$ **NOTATKA**

Im większa liczba, tym wyższa rozdzielczość obrazu. Większa rozdzielczość oznacza również zwiększenie rozmiarów plików i wydłużenie czasu wysyłania.

#### 1 **Wyświetl ekran.**

1 Wyświetl ekran zgodnie z informacjami w sekcji *Korzystanie z róż[nych funkcji na stronie 3-](#page-89-0) [34](#page-89-0)*.

#### 2 **Wyślij**

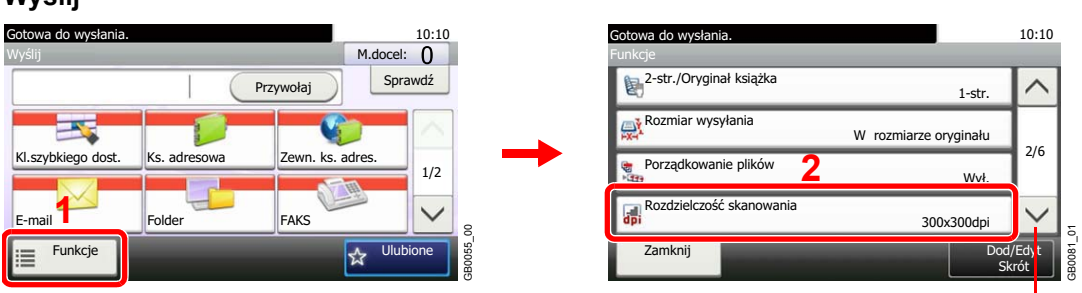

Za pomocą przycisków  $\lfloor \vee \rfloor$  i  $\lfloor \wedge \rfloor$  można przewijać stronę w górę lub w dół.

#### **Skanuj na USB**

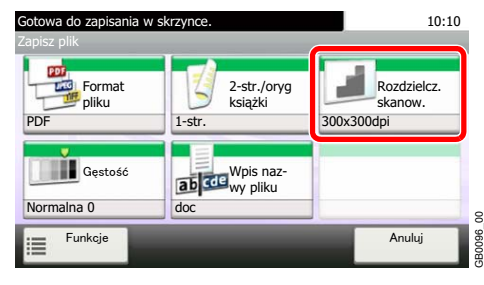

#### 2 **Wybierz rozdzielczość.**

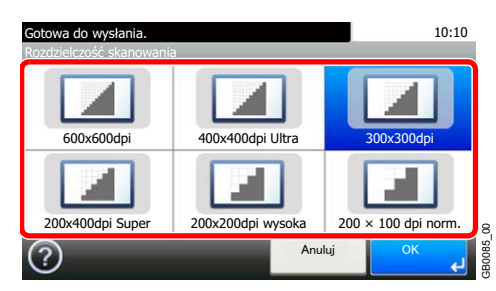

## <span id="page-113-1"></span>**Obraz oryginału**

Aby uzyskać najlepsze rezultaty, wybierz typ obrazu oryginału.

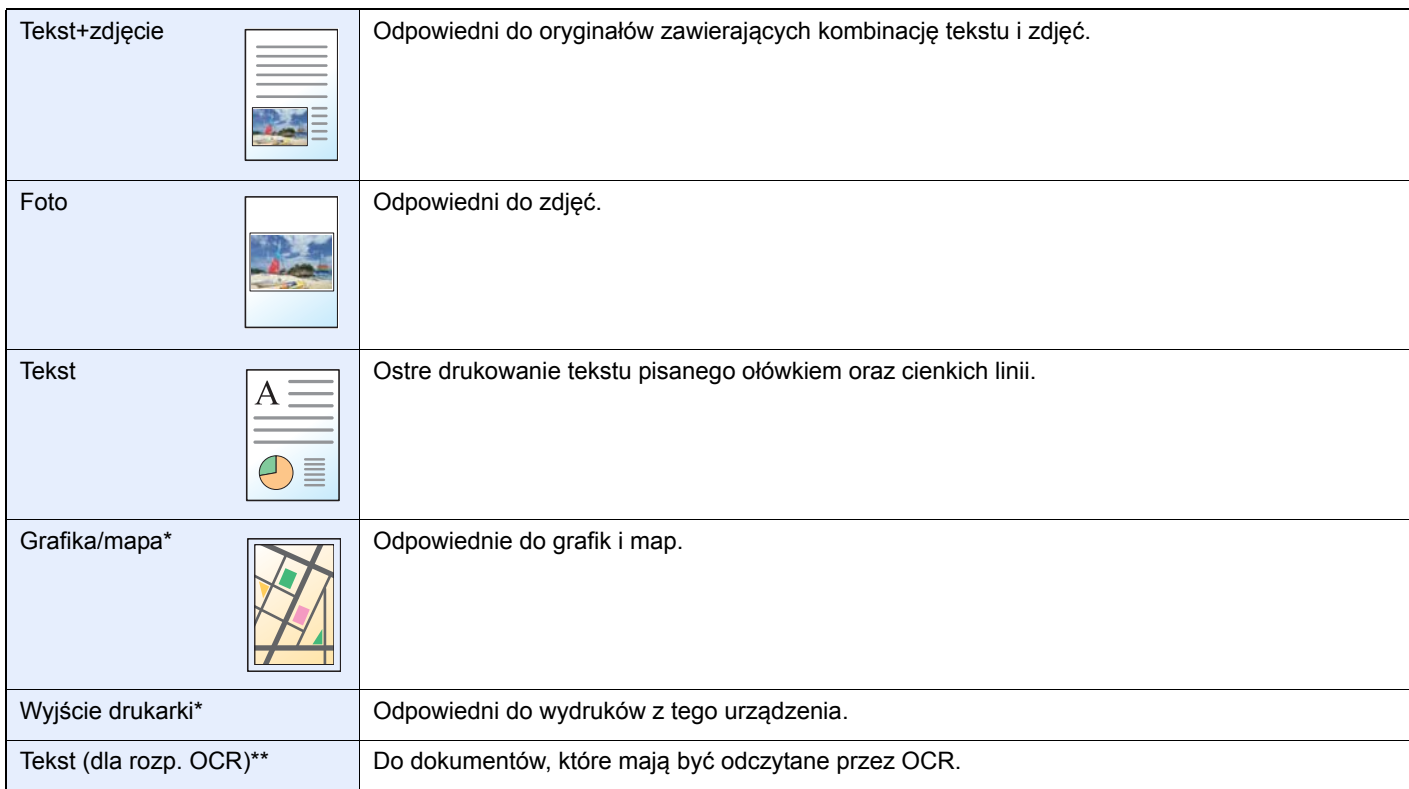

<span id="page-113-0"></span>\* Funkcja jest wyświetlana w trakcie kopiowania.

\*\* Ta funkcja jest wyświetlana, gdy tryb koloru to [Aut. (Kolor/Mono)] lub [Monochromatyczny] (podczas wysyłania i zapisywania).

#### 1 **Wyświetl ekran.**

- 1 Wyświetl ekran zgodnie z informacjami w sekcji *Korzystanie z róż[nych funkcji na stronie 3-](#page-89-0) [34](#page-89-0)*.
- 10:10 10:10 Gotowa do kopiowania. Gotowa do kopiowania. Kopiuj Kopie kontrolle komponentiale komponentiale komponentiale komponentiale komponentiale komponentiale kom Funkcje Obraz oryg ---**Maria**<br>Gęstość u ⌒ Tekst+zdjęcie Ł Powieksz Wybór papieru EcoPrint **2** Papiera 200% Normalna 0 Wył. 2/4 . Ostrość ę. 0 Dupleks | Połącz Sortuj/ przesur<br>Przesur 1-stronny>>1-str. **1**  $A_A$ Dopasowanie gęstości tła Wył. . Sortuj Wył. 30001 01 GB0001\_01 Funkcje  $\overline{100}$  $\overline{z}$ Dod/E E  $\frac{1}{N}$ Skrót

2 Naciśnij przycisk [Funkcje] i [Obraz oryginału].

Za pomocą przycisków  $[\vee]$  i  $[\wedge]$  można przewijać stronę w górę lub w dół.

## 2 **Wybierz jakość obrazu.**

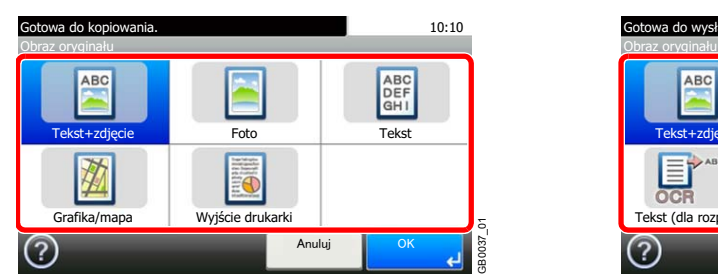

#### **Kopiuj Wyślij/Skanuj na USB**

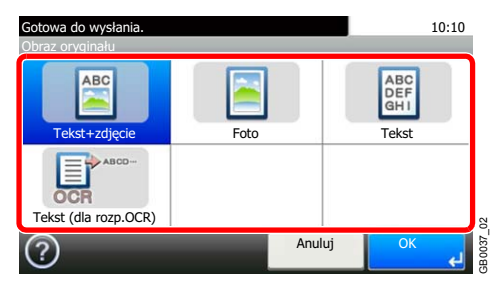

**Copy Send Scan to**

**USB**

GB0002\_01

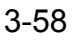

## **Ostrość**

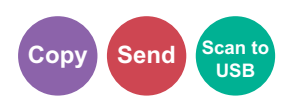

Dopasuj ostrość konturów obrazu.

Ostrość niewyraźnych oryginałów z rysunkami ołówkiem o nierównych lub przerywanych liniach można zwiększyć, przesuwając wskaźnik ostrości w stronę wartości [Wyostrz]. Przy obrazach składających się z wielu kropek, takich jak zdjęcia w gazetach, na których widać morę\*, można wykonać zmiękczanie brzegów i usunięcie efektu mory. W tym celu należy przesunąć wskaźnik ostrości w stronę wartości [Rozmazanie].

\* Efekt powstający przy nieregularnej dystrybucji punktów półtonów.

#### 1 **Wyświetl ekran.**

1 Wyświetl ekran zgodnie z informacjami w sekcji *Korzystanie z róż[nych funkcji na stronie 3-](#page-89-0) [34](#page-89-0)*.

2 Naciśnij przycisk [Funkcje], a następnie przycisk [Ostrość].

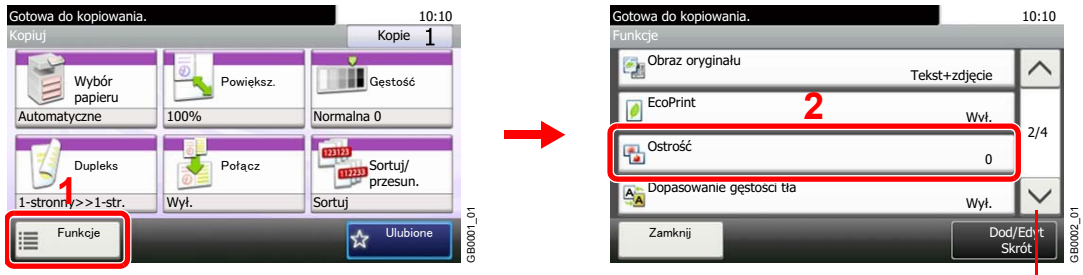

Za pomocą przycisków  $[\vee]$ i  $[\wedge]$  można przewijać stronę w górę lub w dół.

#### 2 **Regulacja ostrości.**

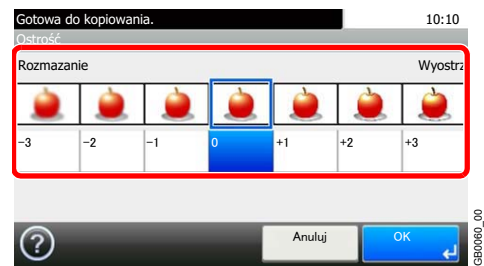

Wybierz ostrość, naciskając [-3] do [+3] (*Rozmazanie*–*Wyostrz*).

### <span id="page-115-0"></span>**Regulacja gęstości tła**

Usuń ciemne tło z oryginałów, takich jak gazety. Funkcja używana przy pełnym i automatycznym kolorze. Dostosowanie gęstości tła jest wyłączone, gdy funkcja automatycznego koloru wykryje oryginał mono.

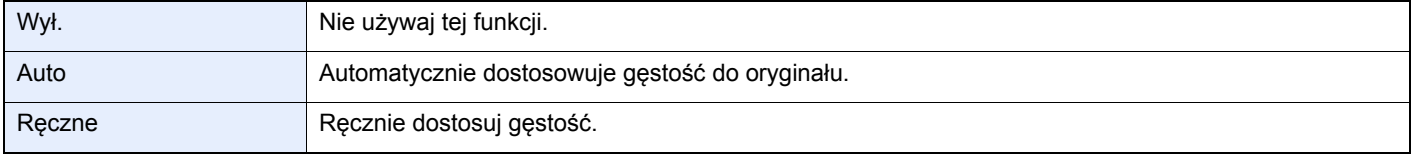

#### 1 **Wyświetl ekran.**

- 1 Wyświetl ekran zgodnie z informacjami w sekcji *Korzystanie z róż[nych funkcji na stronie 3-](#page-89-0) [34](#page-89-0)*.
- 2 Naciśnij przycisk [Funkcje] i [Dopasowanie gęstości tła].

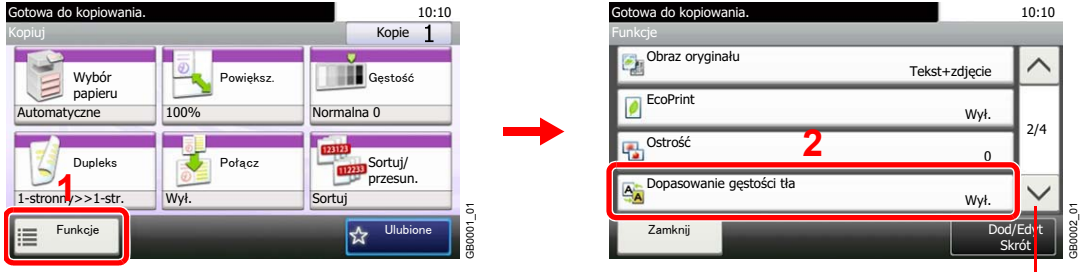

Za pomocą przycisków  $[\vee]$ i  $[\wedge]$  można przewijać stronę w górę lub w dół.

**Copy** Send

、<br>Scan to<br>、USB

#### 2 **Ustawia gęstość tła.**

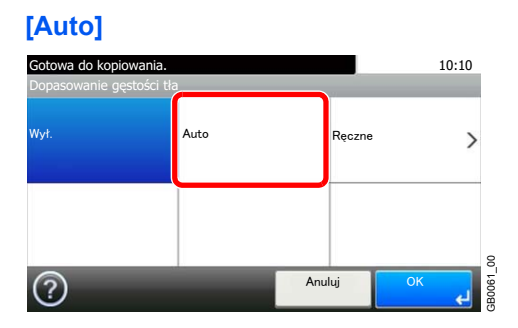

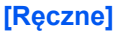

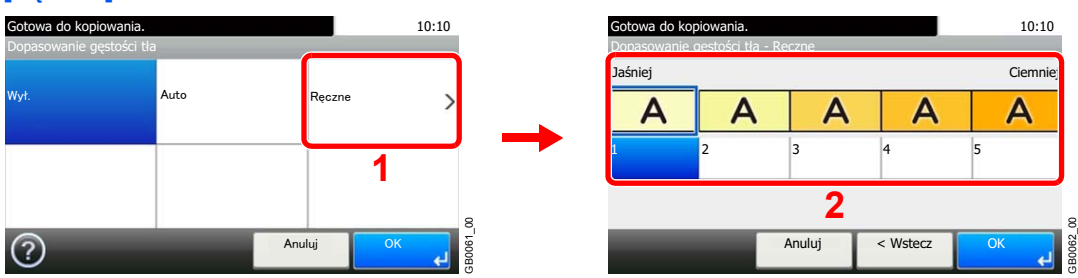

Ręcznie wyreguluj gęstość tła, naciskając [1] do [5] (*Jaśniej*–*Ciemniej*).

## **Zapobieganie przesiąkaniu**

Ukryj kolory tła i włącz zapobieganie przesiąkaniu podczas skanowania cienkiego oryginału.

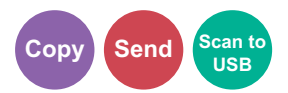

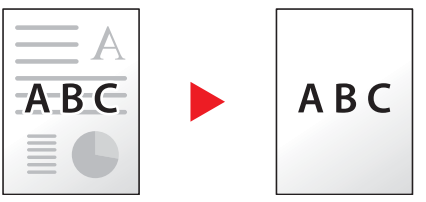

#### 1 **Wyświetl ekran.**

1 Wyświetl ekran zgodnie z informacjami w sekcji *Korzystanie z róż[nych funkcji na stronie 3-](#page-89-0) [34](#page-89-0)*.

2 Naciśnij przycisk [Funkcje], a następnie przycisk [Zapobieganie przesiąkaniu].

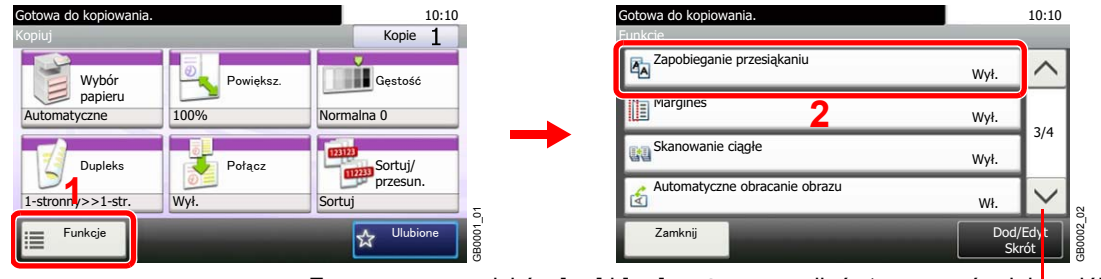

Za pomocą przycisków  $[\vee]$  i  $[\wedge]$  można przewijać stronę w górę lub w dół.

#### 2 **Wybierz funkcję.**

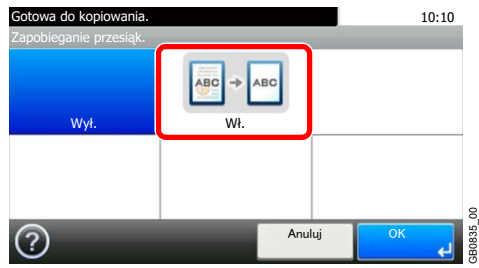

## **Powiększenie**

Zmniejsz lub powiększ oryginał do wysyłanego lub zapisywanego rozmiaru.

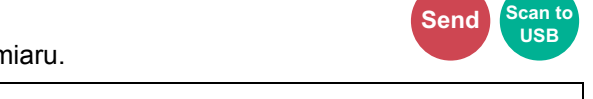

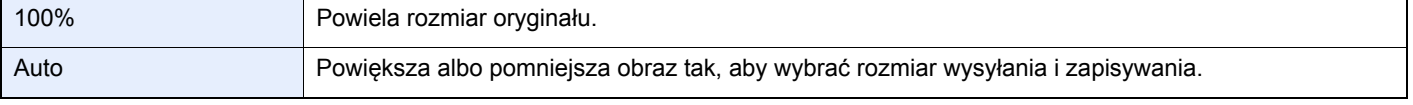

#### $\ddot{\odot}$ **NOTATKA**

 $\mathbb{Q}$ 

Wybierz Wysyłanie lub Rozmiar zapisywania w przypadku zmniejszania lub powiększania oryginału.

Patrz *English Operation Guide*.

#### 1 **Wyświetl ekran.**

- 1 Wyświetl ekran zgodnie z informacjami w sekcji *Korzystanie z róż[nych funkcji na stronie 3-](#page-89-0) [34](#page-89-0)*.
- 2 Naciśnij przycisk [Funkcje], a następnie przycisk [Powiększenie].

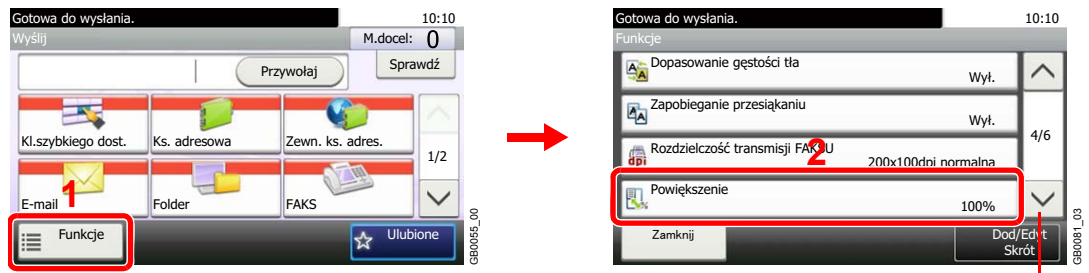

Za pomocą przycisków  $[\vee]$ i  $[\wedge]$  można przewijać stronę w górę lub w dół.

#### 2 **Wybierz funkcję.**

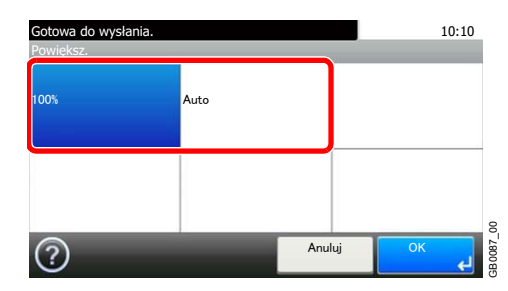

## **Format pliku**

Określ format pliku obrazu. Ponadto można określić poziom jakości obrazu.

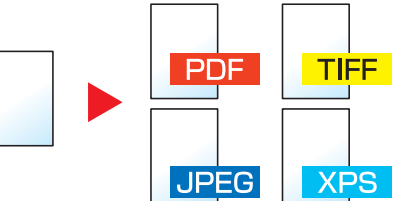

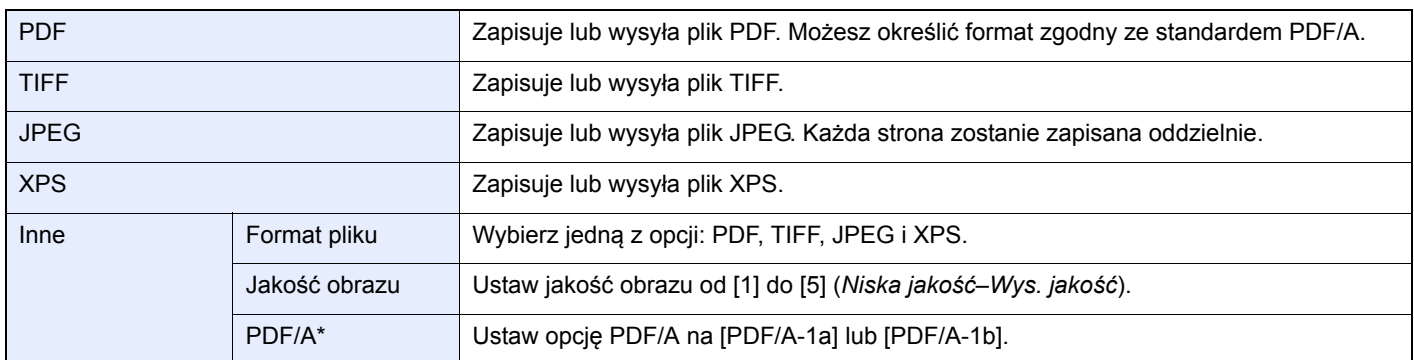

\* To ustawienie jest wyświetlane tylko wtedy, gdy jako format pliku wybrano opcję [PDF].

#### 1 **Wyświetl ekran.**

1 Wyświetl ekran zgodnie z informacjami w sekcji *Korzystanie z róż[nych funkcji na stronie 3-](#page-89-0) [34](#page-89-0)*.

#### 2 **Wyślij**

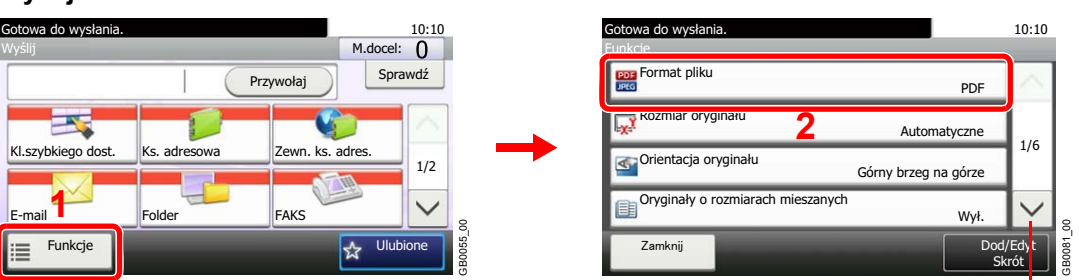

Za pomocą przycisków [∨] i [∧] można przewijać stronę w górę lub w dół.

**Send Scan to USB**

#### **Skanuj na USB**

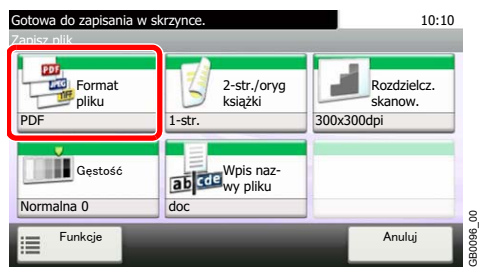

#### 2 **Wybierz format pliku. [PDF], [TIFF], [JPEG] lub [XPS]** 10:10 Gotowa do wysania. Format pliku **TIFF JPEG** PDF TIFF JPEG  $\rightarrow$  $XF$  $XPS$  Inne GB0082\_00 Anuluj  $\overline{C}$ **[Inne]** 1 10:10 Gotowa do wysłania. Format pliku TIFF **JPEG** PDF PDF TIFF JPEG  $X$ P XPS **Inne** 3B0082 01 GB0082\_01 Anuluj Nast  $\circledcirc$ 2 Wybierz format pliku. 10:10 10:10 Gotowa do wysłania. Gotowa do wysłania. Format pliku - Inne Format pliku - Format pliku **2** Format pliku PDF DF PDF **1** TIFF TIFF Jakosc obrazu 1 1/1 PDF/A **JPEG** JPEG Wył. **XPS** XPS <u>2</u> GB0698\_00 GB0698\_00  $\overline{\langle W \rangle}$ Anuluj 3 Ustaw jakość obrazu. 10:10 10:10 Gotowa do wysłania. Gotowa do wysłania. Format pliku - Inne <u> Format pliku - Jakość obrazu</u> Format pliku Wys. jakość Niska jako PDF kość obrazu 1 1 65<=1/1 PD  $DF/A$ **1** Wy-. **2** GB0698\_00 Anuluj  $\langle$  Wstecz Anuluj 4 Ustaw opcję PDF/A. 10:10 10:10 Gotowa do wysłania. Gotowa do wysłania. Format pliku - Inne Format pliku - PDF/A Format pliku PDF Wył Jakość obrazu **1** PDF/A-1a 1 1/1 PDF/A PDF/A-1b Wył. **2**GB0698\_00 GB0698\_00

1/1

GB0145\_00

GB0145\_00 P

GB0083\_00

1/1

GB0699\_00

680699\_00

له

Anuluj

Anuluj

< Wstecz

## **Wybór kolorów**

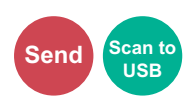

Wybierz ustawienie trybu koloru.

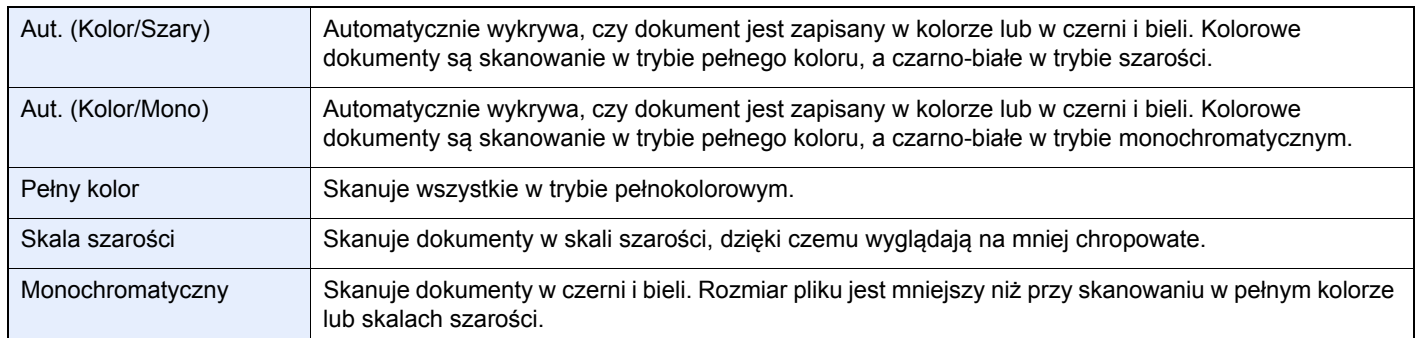

#### 1 **Wyświetl ekran.**

- 1 Wyświetl ekran zgodnie z informacjami w sekcji *Korzystanie z róż[nych funkcji na stronie 3-](#page-89-0) [34](#page-89-0)*.
- 2 Naciśnij przycisk [Funkcje] i [Wybór kolorów].

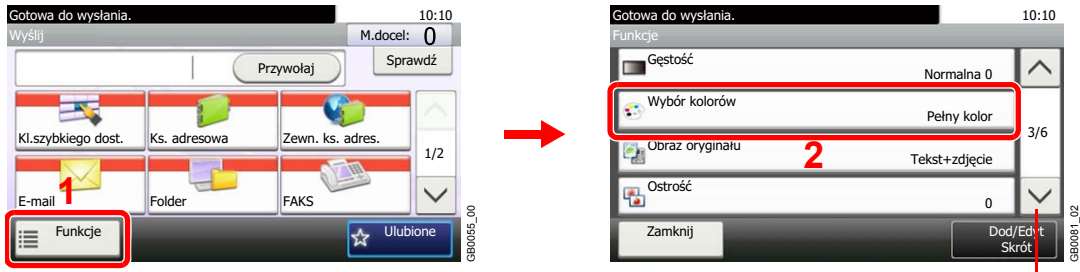

Za pomocą przycisków [ $\vee$ ] i [ $\wedge$ ] można przewijać stronę w górę lub w dół.

2 **Wybierz tryb koloru.**

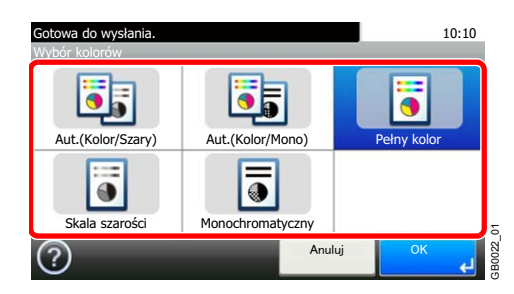

## **Informacja o kończeniu zadania**

Wysłanie powiadomienia przez e-mail o zakończeniu zadania.

Użytkownik, który pracuje zdalnie, może być powiadomiony o zakończeniu zadania kopiowania. Dzięki temu nie musi czekać przy urządzeniu na zakończenie zadania kopiowania.

#### Q **NOTATKA**

Należy wcześniej skonfigurować komputer pod kątem obsługi wiadomości e-mail.

Wiadomości mogą być wysyłane do jednego odbiorcy.

#### 1 **Wyświetl ekran.**

- 1 Wyświetl ekran zgodnie z informacjami w sekcji *Korzystanie z róż[nych funkcji na stronie 3-](#page-89-0) [34](#page-89-0)*.
- 2 Naciśnij przycisk [Funkcje] i [Informacja o kończeniu zadania].

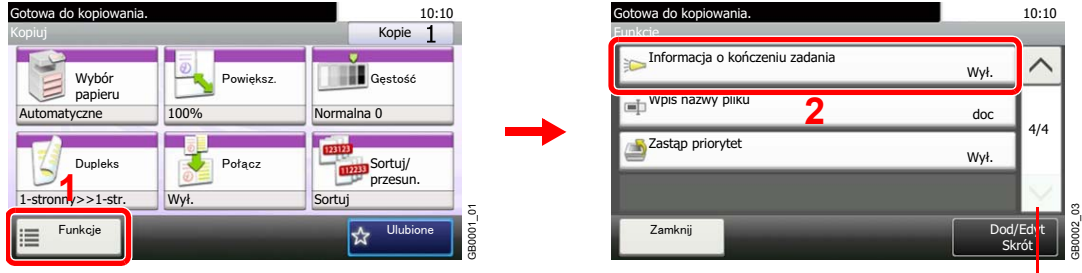

Za pomocą przycisków  $\lfloor \vee \rfloor$  i  $\lfloor \wedge \rfloor$  można przewijać stronę w górę lub w dół.

#### 2 **Wybierz funkcję.**

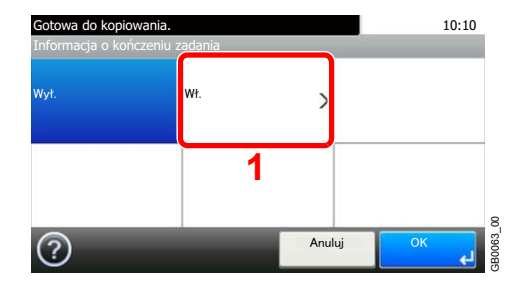

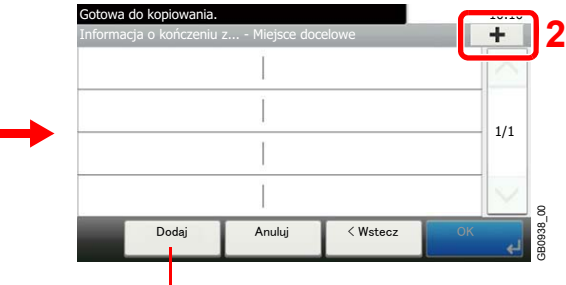

Pozwala dodać, zmienić lub usunąć miejsce docelowe.

#### 3 **Wybierz odbiorcę.**

**Wybierz adres e-mail z książki adresowej**

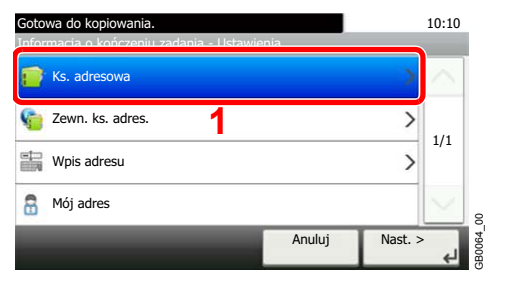

Wyszukuje według nazwy miejsca docelowego.

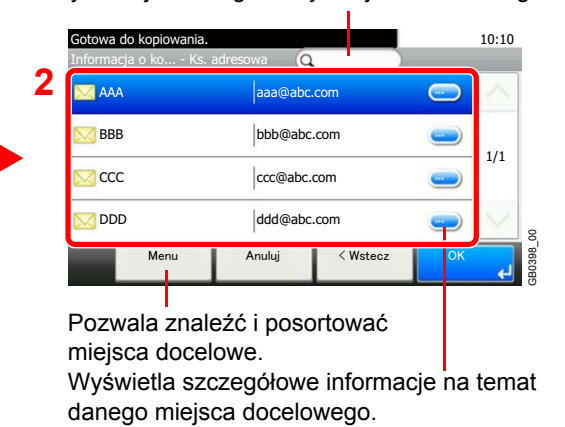

**Copy Send Scan to USB Print from USB**

#### **Wybierz adres e-mail z zewnętrznej książki adresowej**

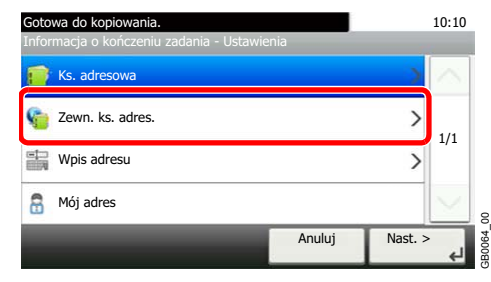

Aby uzyskać szczegółowe informacje o zewnętrznej książce adresowej, patrz *Command Center RX*   $\mathbb{O}$ *User Guide*.

#### **Wprowadź bezpośrednio adres e-mail**

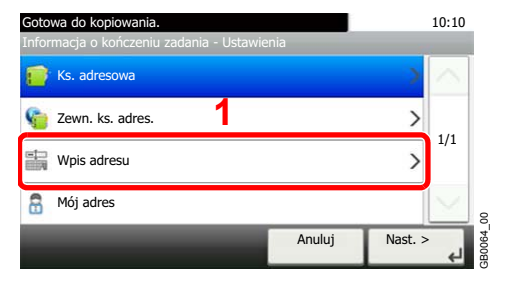

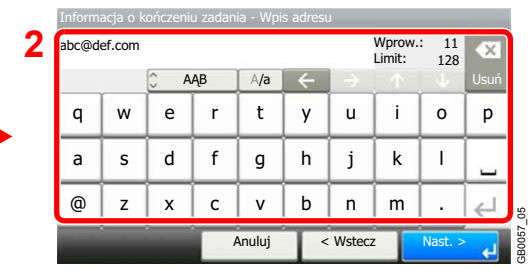

Można wprowadzić maksymalnie 128 znaków.

#### **Używa adresu e-mail zalogowanego użytkownika.**

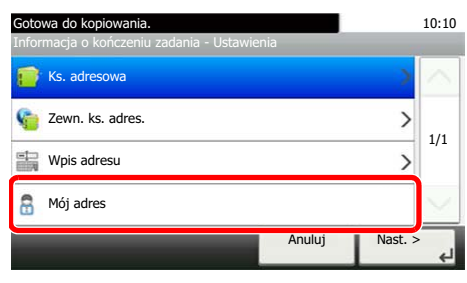

To ustawienie jest wykorzystywane przy administracji logowania użytkownikiem.

GB0064\_00

#### 4 **Zaakceptuj miejsca docelowe.**

Naciśnij [OK].

### **Wpis nazwy pliku**

Wpisz nazwę pliku Można także podać dodatkowe informacje, takie jak numer zadania i data oraz godzina. Możesz sprawdzić historię lub status zadania według nazwy, daty i godziny lub podanego tutaj numeru zadania.

#### **Copy Send Scan to USB**

#### 1 **Wyświetl ekran.**

- 1 Wyświetl ekran zgodnie z informacjami w sekcji *Korzystanie z róż[nych funkcji na stronie 3-](#page-89-0) [34](#page-89-0)*.
- 2 **Kopiuj/Wyślij** Gotowa do kopiowania.  $\frac{10:10}{\text{Kopie}}$ 10:10 Gotowa do kopiowania. Kopiuj Kopie kontrolle komponisti komponisti komponisti komponisti komponisti komponisti komponisti komponisti Funkcje ---**Maria**<br>Gęstość Informacja o ko czeniu zadania  $\lambda$ Wył. Powieksz Wybór papieru Wpis nazwy pliku www.componenter.com<br>
automatyczne i 100% Normalna 0 doc 4/4 . Zastąp prioryte **2** Dunleks **Dunley** Potac Sortuj/ Wył.  $propto$ 1-stronny>>1-str. **1** Wył. . Sortuj GB0002\_03 GB0001\_01 Funkcje  $\overline{\mathbf{m}}$ Zamknij  $\overline{\mathbf{x}}$ **E** Dod/Edy<mark>t</mark> Skrót

Za pomocą przycisków  $\lfloor \vee \rfloor$  i  $\lfloor \wedge \rfloor$  można przewijać stronę w górę lub w dół.

#### **Skanuj na USB**

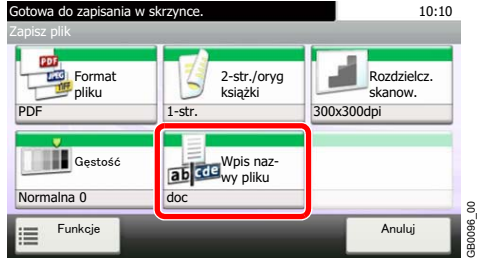

#### 2 **Wprowadź nazwę.**

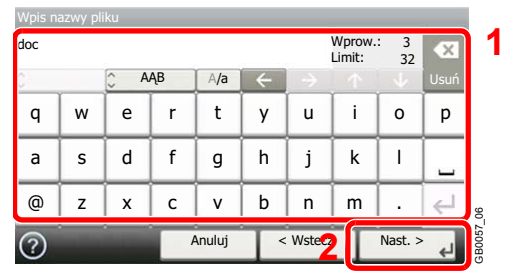

Można wprowadzić maksymalnie 32 znaki.

#### 3 **Wprowadź inne informacje.**

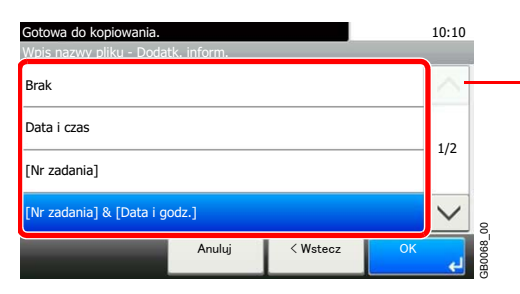

Za pomocą przycisków  $[\vee]$  i  $[\wedge]$  można przewijać stronę w górę lub w dół.

## **Zastąp priorytet**

Zawieś bieżące zadanie, aby nadać najwyższy priorytet nowemu zadaniu. Zawieszone zadanie zostanie wznowione po zakończeniu nowego.

#### **<b>NOTATKA**

Funkcja jest niedostępna, jeśli bieżące zadanie zastępowało inne.

Dostępność priorytetowego zastępowania zależy od stanu bieżącego zadania drukowania oraz wykorzystania pamięci.

#### 1 **Wyświetl ekran.**

- 1 Wyświetl ekran zgodnie z informacjami w sekcji *Korzystanie z róż[nych funkcji na stronie 3-](#page-89-0) [34](#page-89-0)*.
- 2 Naciśnij przycisk [Funkcje] i [Zastąp priorytet].

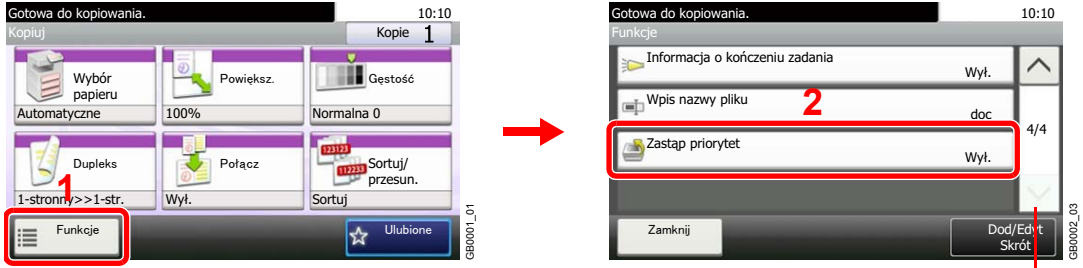

Za pomocą przycisków  $[\vee]$  i  $[\wedge]$  można przewijać stronę w górę lub w dół.

**Copy Print from USB**

#### 2 **Wybierz funkcję.**

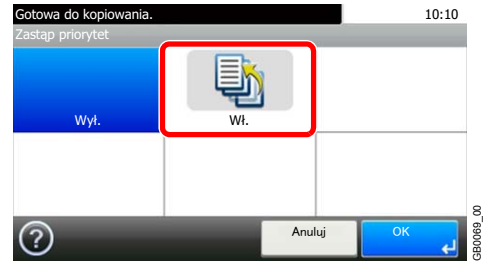

## Kopiowanie 4

#### W niniejszym rozdziale opisano następujące tematy:

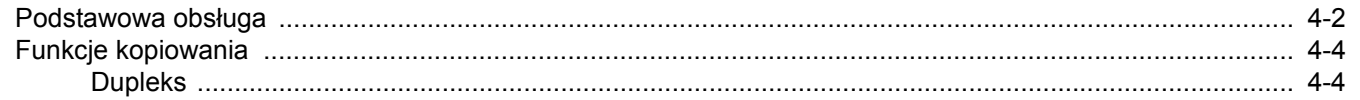

## <span id="page-127-0"></span>**Podstawowa obsługa**

## 1 Naciśnij klawisz Copy.

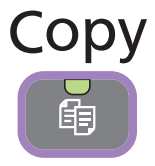

#### **<b>NOTATKA**

Jeżeli panel dotykowy jest wyłączony, naciśnij klawisz **Energy Saver** lub **Power** i poczekaj, aż urządzenie się rozgrzeje.

2 Umieść oryginały.

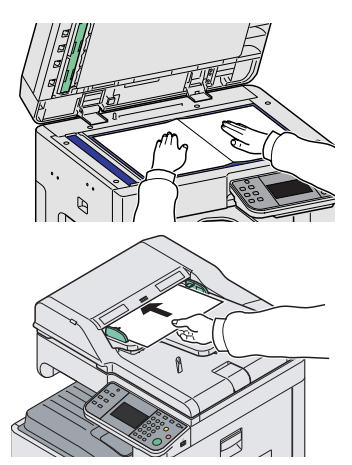

Aby uzyskać szczegółowe informacje, patrz *Ł[adowanie orygina](#page-64-0)łów na [stronie 3-9](#page-64-1)*.

### 3 Wybierz funkcje.

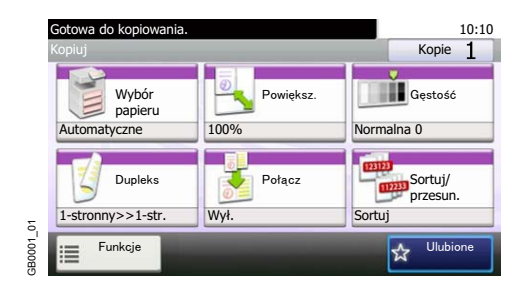

Wybierz funkcje kopiarki, których chcesz użyć. Naciśnij [Funkcje], aby wyświetlić pozostałe funkcje. Patrz *[Funkcje kopiowania na stronie 4-4](#page-129-0)*.  $\bigcirc$ 

### 4 Wprowadzanie liczby kopii

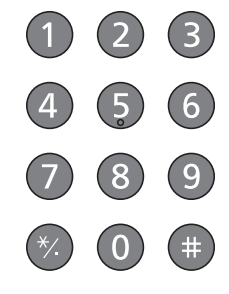

#### **<b>NOTATKA**

Naciśnij klawisz **Clear**, aby zmienić liczbę kopii.

## 5 Rozpocznij kopiowanie.

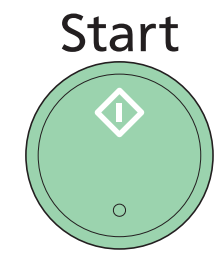

Rozpocznij kopiowanie, naciskając klawisz **Start**.

## <span id="page-129-0"></span>**Funkcje kopiowania**

## <span id="page-129-1"></span>**Dupleks**

Wydrukuj dwustronnie oryginały jednostronne lub strony otwartej książki lub jednostronnie oryginały dwustronne lub strony otwartej książki. Wybierz oryginalną i końcową orientację oprawy.

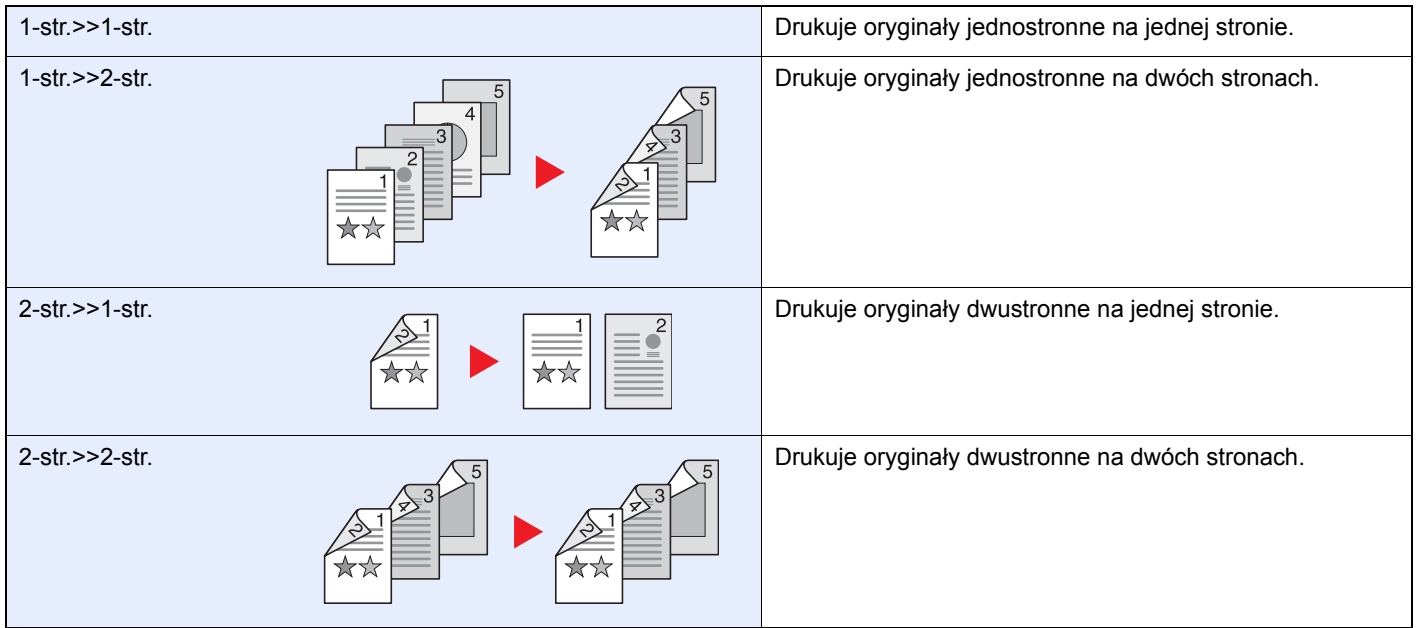

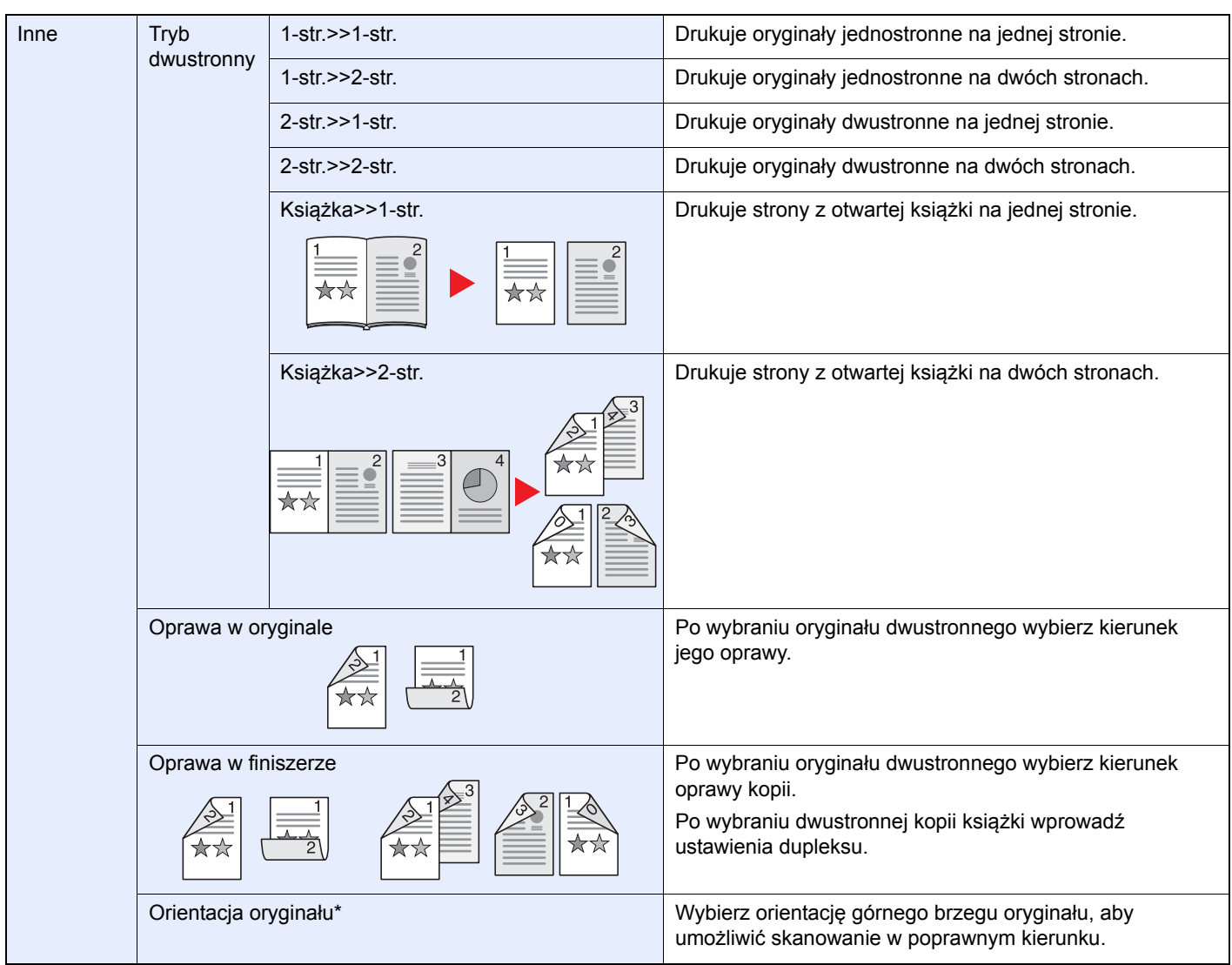

Ta pozycja nie jest wyświetlana po wybraniu opcji [1-str.>>1-str.], [Książka>>1-str.] ani [Książka>>2-str.].

#### *NOTATKA*

W przypadku opcji kopiowania materiałów dwustronnych jako dwustronnych obsługiwane są następujące rozmiary papierów Ledger, Letter-R, Letter, Legal, Executive, Statement-R, Oficio II, A3, A4-R, A4, A5-R, B4, B5-R, B5, Folio i 216 × 340 mm.

W przypadku dwustronnego kopiowania książek obsługiwane są następujące rozmiary oryginału i papieru. Oryginał: Ledger, Letter-R, A3, A4-R, A5-R, B4, B5-R i 8K. Papier: Letter, A4 oraz B5.

W przypadku kopiowania materiałów dwustronnych jako jednostronnych oraz jednostronnego kopiowania książek obsługiwane są następujące rozmiary oryginału i papieru. Oryginał: Ledger, Letter-R, A3, A4-R, A5-R, B4, B5-R i 8K. Papier: Letter, A4, B5 oraz 16K. Można zmienić rozmiar papieru i zmniejszyć lub powiększyć kopię, aby pasowała do rozmiaru.

#### 1 **Wyświetl ekran.**

1 Wyświetl ekran zgodnie z informacjami w sekcji *Podstawowa obsł[uga na stronie 4-2](#page-127-0)*.

2

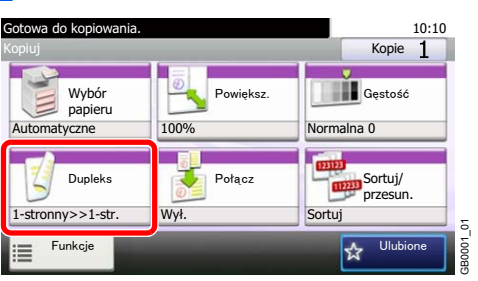

#### 2 **Wybierz funkcję.**

**[1-str.>>1-str.], [1-str.>>2-str.], [2-str.>>1-str.] lub [2-str.>>2-str.]**

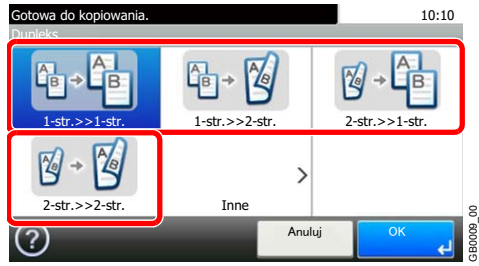

**[Inne]**

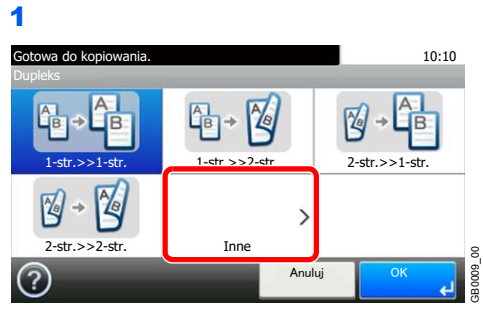

2 Wybierz opcję Dupleks.

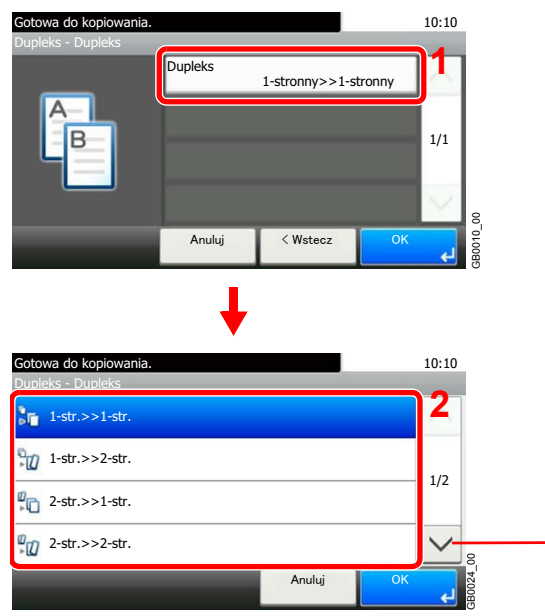

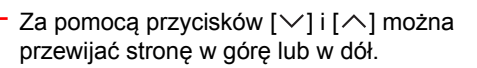

Po wybraniu oryginałów dwustronny lub książki przejdź do kroku 3. Po wybraniu dupleksu przejdź do kroku 4. Po wybraniu opcji [Książka>>2-str.] przejdź do kroku 5.

3 Wybierz brzeg oprawy oryginału.

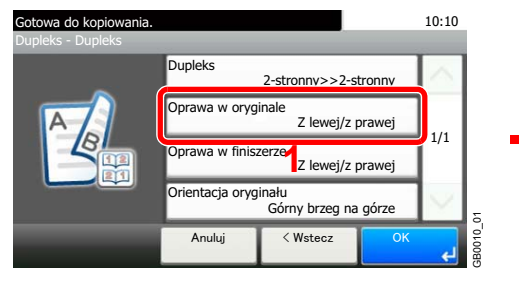

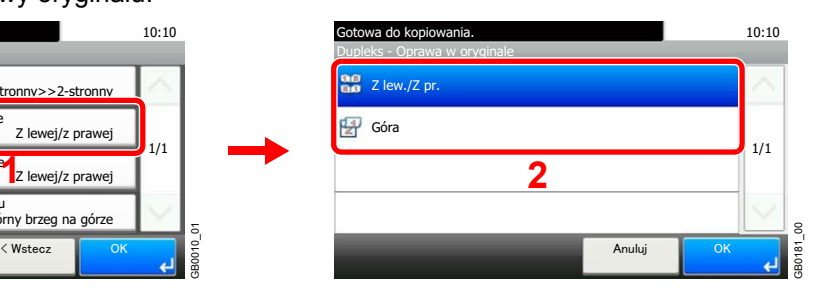

#### 4 Wybierz brzeg oprawy kopii.

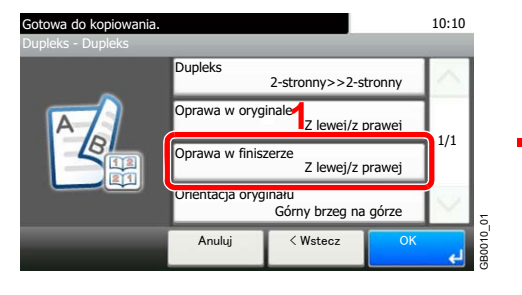

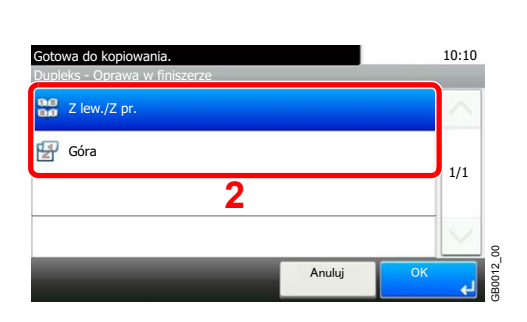

#### 5 Wybierz brzeg oprawy kopii.

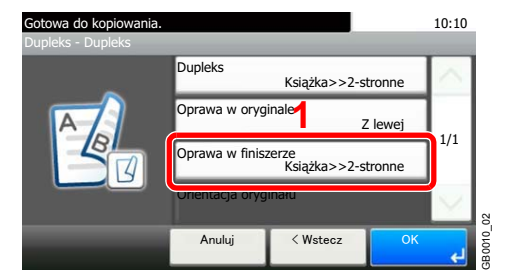

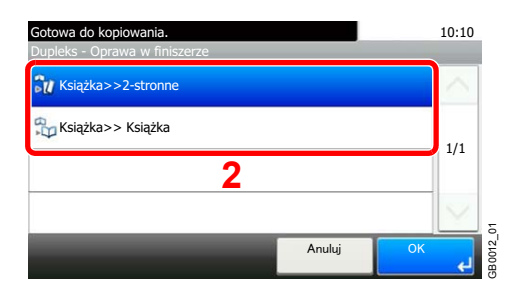

#### 6 Wybierz orientację oryginału.

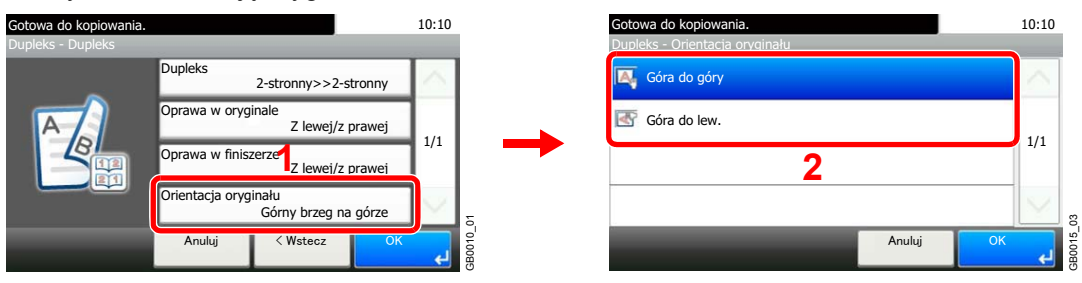

Jeżeli oryginał jest umieszczany na płycie, zmień go na następny i naciśnij klawisz **Start**. Po zeskanowaniu wszystkich oryginałów naciśnij [Zakończ skan.], aby rozpocząć kopiowanie.

# 5

# Rozwiązywanie problemów

W niniejszym rozdziale opisano następujące tematy:

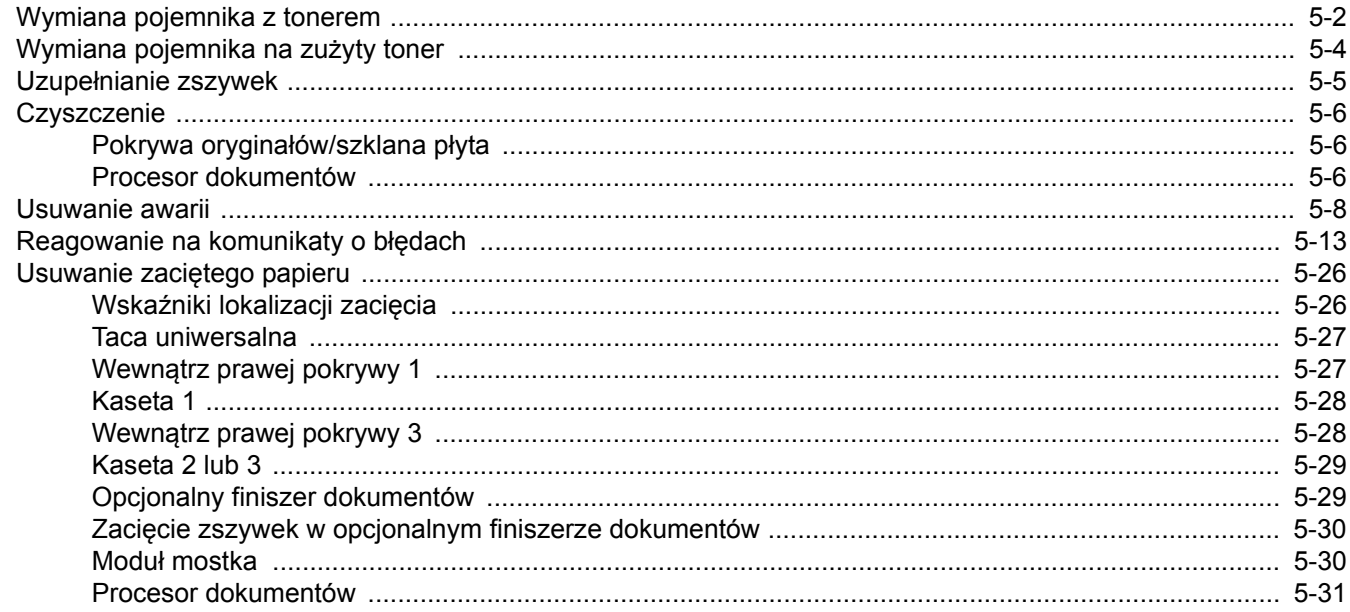

## <span id="page-135-0"></span>**Wymiana pojemnika z tonerem**

Gdy na panelu dotykowym zostanie wyświetlony komunikat *Pojemnik z tonerem jest pusty.*, wymień toner.

## **UWAGA**

**Nie należy próbować spalać pojemnika tonera ani pojemnika na zużyty toner. Powstające wówczas iskry mogą spowodować oparzenia.**

#### **<b>NOTATKA**

Należy zawsze używać wyłącznie oryginalnych pojemników z tonerem. Korzystanie z nieoryginalnych pojemników z tonerem może powodować błędy na wydrukach i awarie urządzenia.

Pusty pojemnik tonera oraz pojemnik na zużyty toner należy zwrócić lokalnemu dystrybutorowi lub przedstawicielowi działu serwisu. Zebrane pojemniki tonera oraz pojemniki na zużyty toner powinny być przetwarzane lub utylizowane zgodnie z odpowiednimi przepisami.

#### 1 **Wyjmij stary pojemnik z tonerem.**

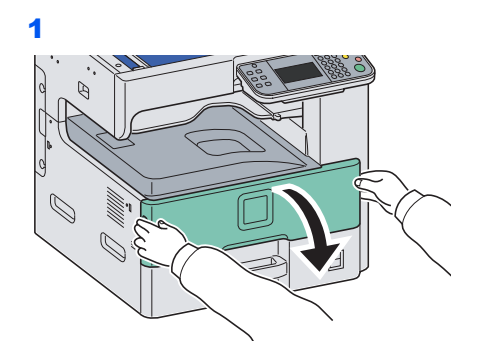

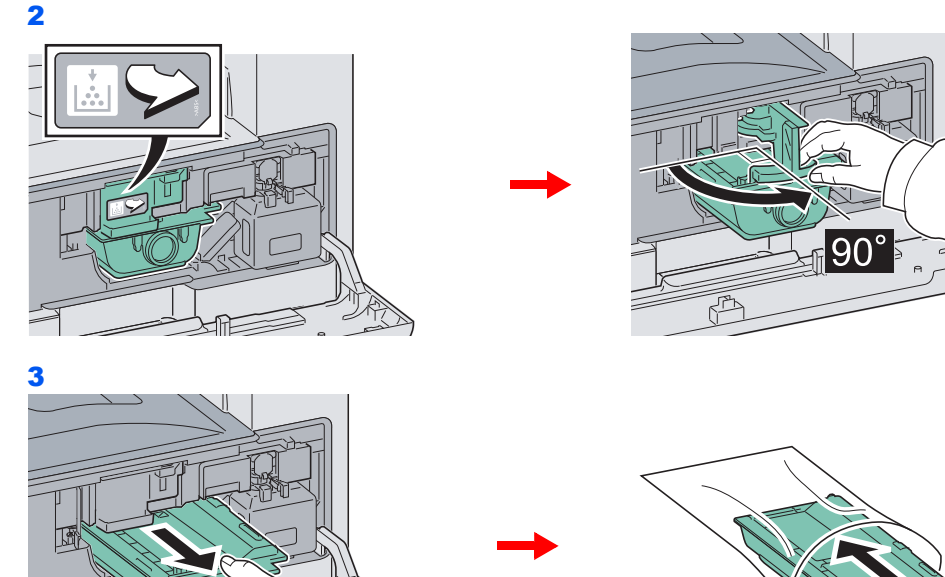

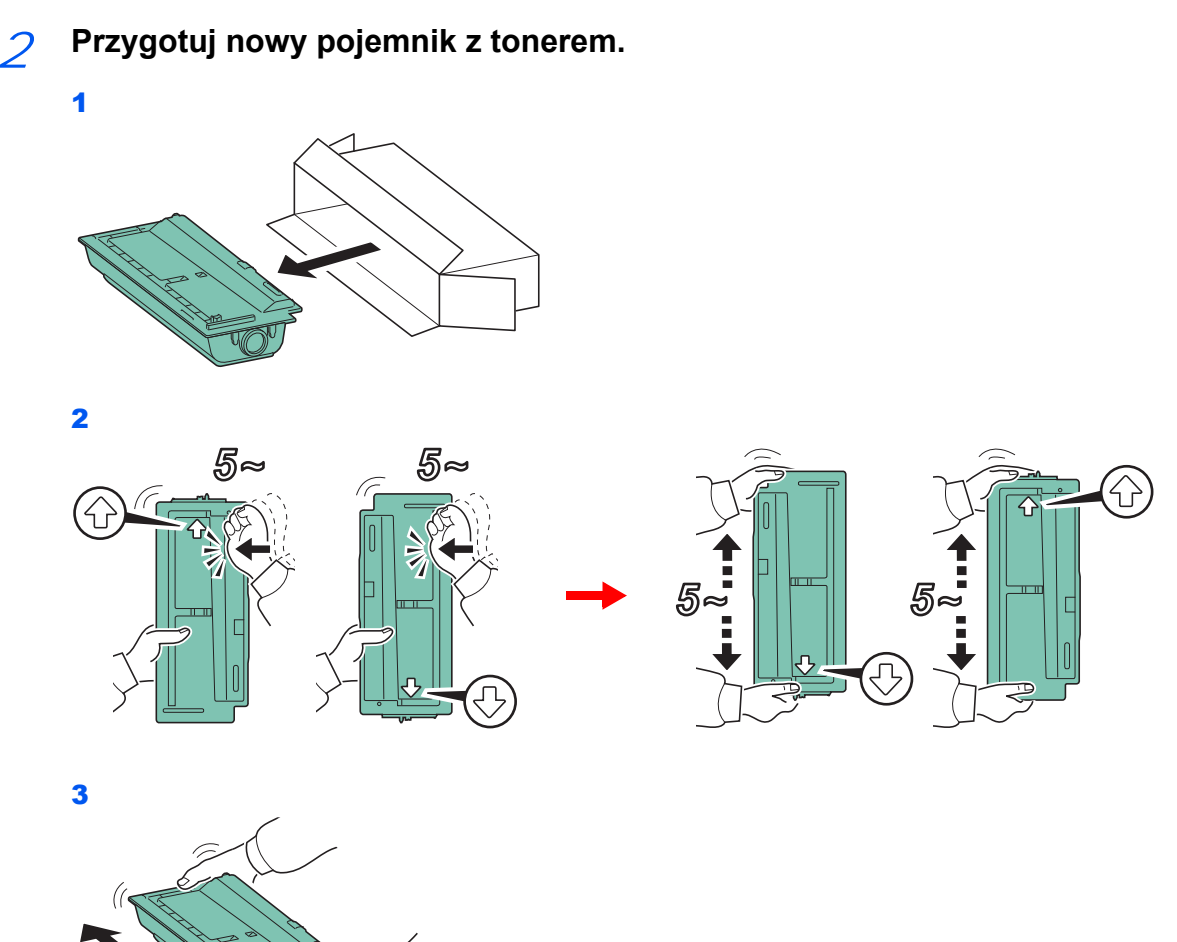

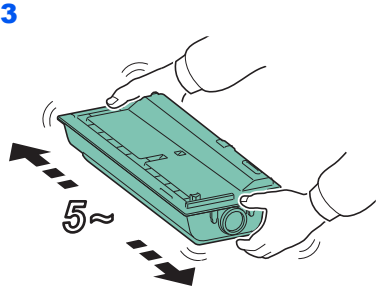

3 **Włóż nowy pojemnik z tonerem.**

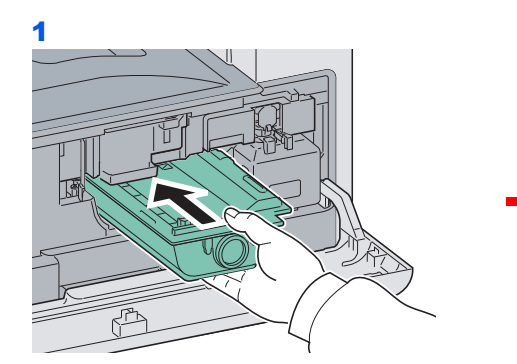

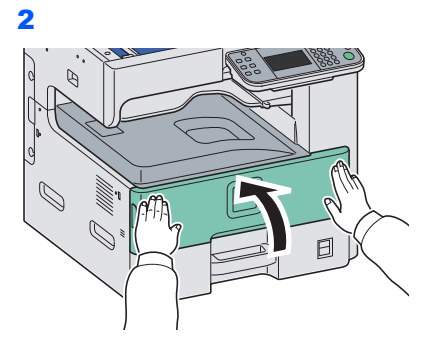

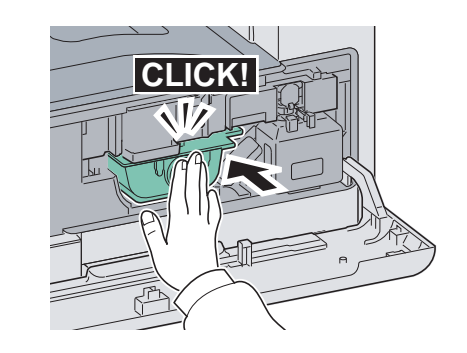

## <span id="page-137-0"></span>**Wymiana pojemnika na zużyty toner**

Gdy na panelu dotykowym wyświetlony zostanie komunikat *Sprawdź pojemn. zużytego tonera.*, wymień pojemnik na zużyty toner.

#### 1 **Wyjmij pojemnik na zużyty toner.**

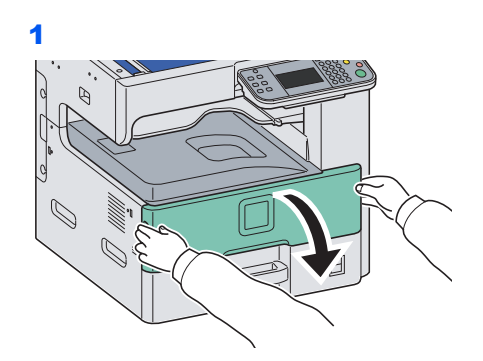

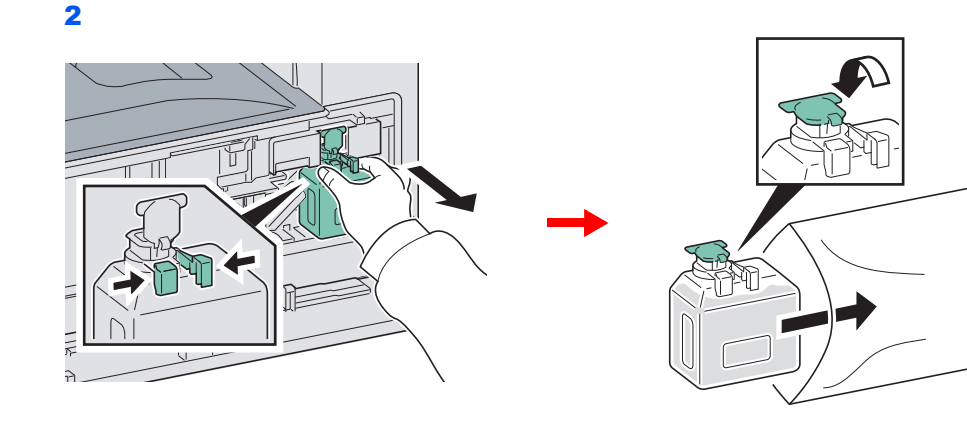

#### 2 **Włóż nowy pojemnik na zużyty toner.**

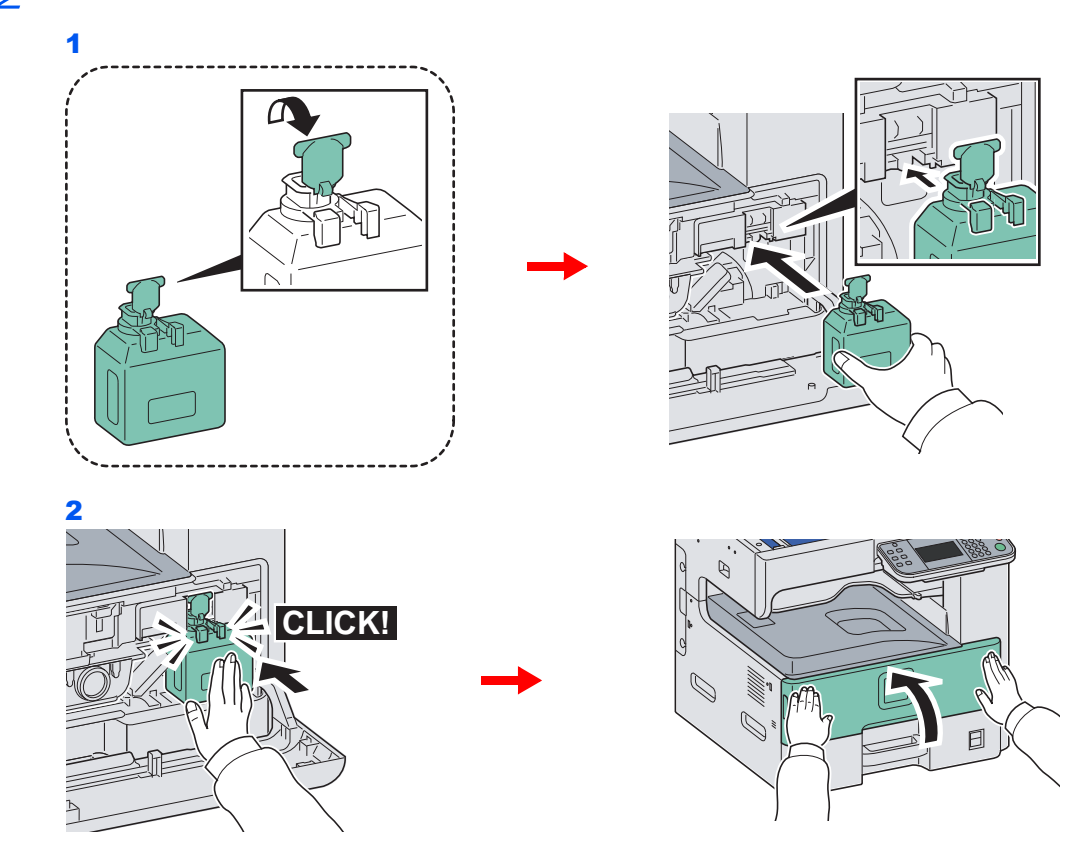

## <span id="page-138-0"></span>**Uzupełnianie zszywek**

Jeśli na ekranie pojawi się komunikat o braku zszywek, należy uzupełnić zszywki w uchwycie kasety zszywek.

#### $\mathbb{Q}$ **NOTATKA**

Gdy w jednostce zszywacza zabraknie zszywek, skontaktuj się z przedstawicielem serwisu lub sprzedawcą urządzenia.

> 1 **Wyjmij uchwyt kasety zszywek.** 目

Po powrocie uchwytu kasety do pierwotnej pozycji otwórz pokrywę zszywek i wyjmij uchwyt.

## 2 **Wyjmij pustą kasetę zszywek.**

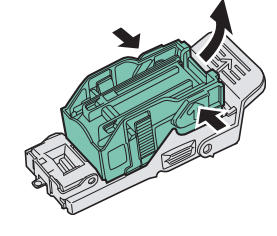

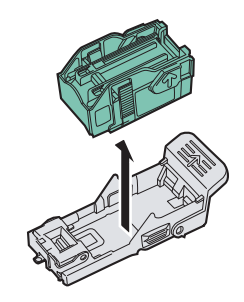

日

#### **<b>NOTATKA** Kaseta może być wyjęta tylko, jeśli jest pusta.

3 **Włóż nową kasetę zszywek.**

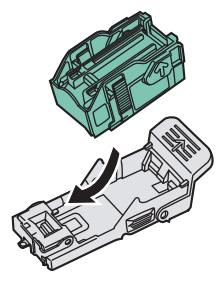

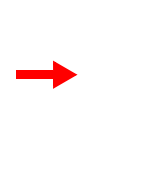

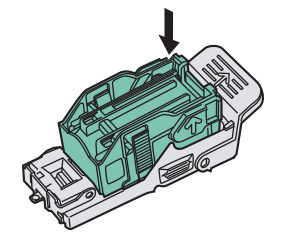

4 **Włóż ponownie uchwyt kasety zszywek.**

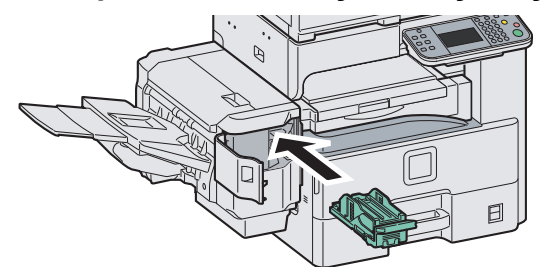

Po prawidłowym włożeniu uchwytu będzie można usłyszeć dźwięk kliknięcia.

## <span id="page-139-0"></span>**Czyszczenie**

Należy regularnie czyścić urządzenie, aby zapewnić optymalną jakość drukowanych kopii.

## **Przestroga**

**Dla zachowania bezpieczeństwa należy zawsze przed rozpoczęciem czyszczenia urządzenia odłączać kabel zasilający.**

## <span id="page-139-1"></span>**Pokrywa oryginałów/szklana płyta**

Przetrzyj uchwyt oryginałów, wewnętrzną część procesora dokumentów oraz szklaną płytę za pomocą miękkiej szmatki zwilżonej alhoholem lub łagodnym detergentem.

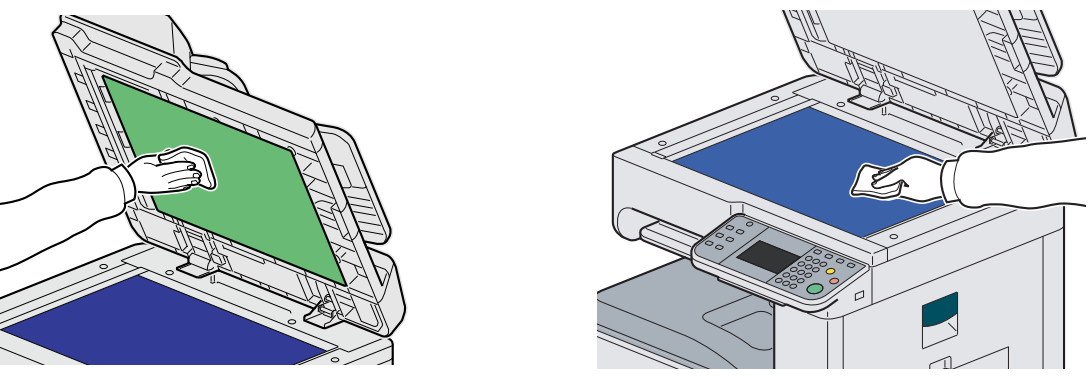

#### **NOTATKA**

Nie używaj rozcieńczalników organicznych lub innych środków o silnym działaniu.

### <span id="page-139-2"></span>**Procesor dokumentów**

Jeżeli podczas użytkowania procesora dokumentów na kopiach pojawią się czarne smugi lub zabrudzenia, należy przeczyścić wąską szybę skanera za pomocą dołączonej ściereczki.

#### **<b>NOTATKA**

Przeczyść wąskie szyby skanera za pomocą dołączonej ściereczki. Nie używaj do czyszczenia wody, mydła ani rozpuszczalników.

#### 1 **Wyczyść wąską szybę skanera.**

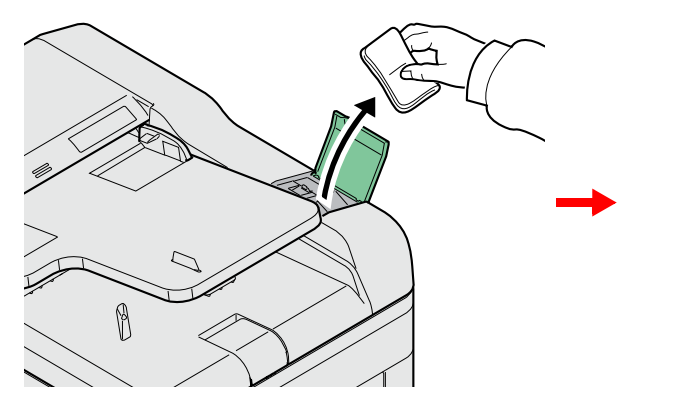

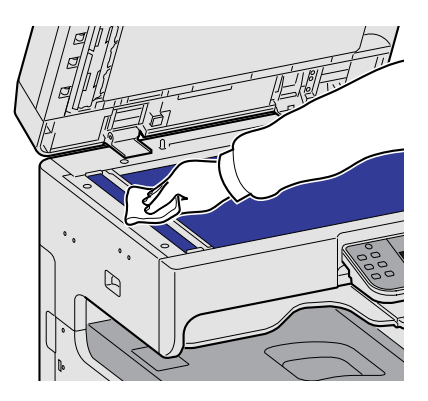

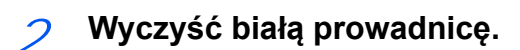

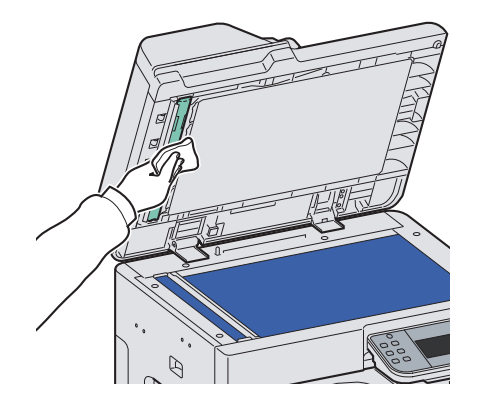

## <span id="page-141-0"></span>**Usuwanie awarii**

Poniższa tabela podaje ogólne wskazówki, jak rozwiązywać problemy.

Jeżeli wystąpił problem z urządzeniem, sprawdź punkty kontrolne i wykonaj procedury opisane na kolejnych stronach. Jeżeli problem nie ustąpi, skontaktuj się z przedstawicielem serwisu.

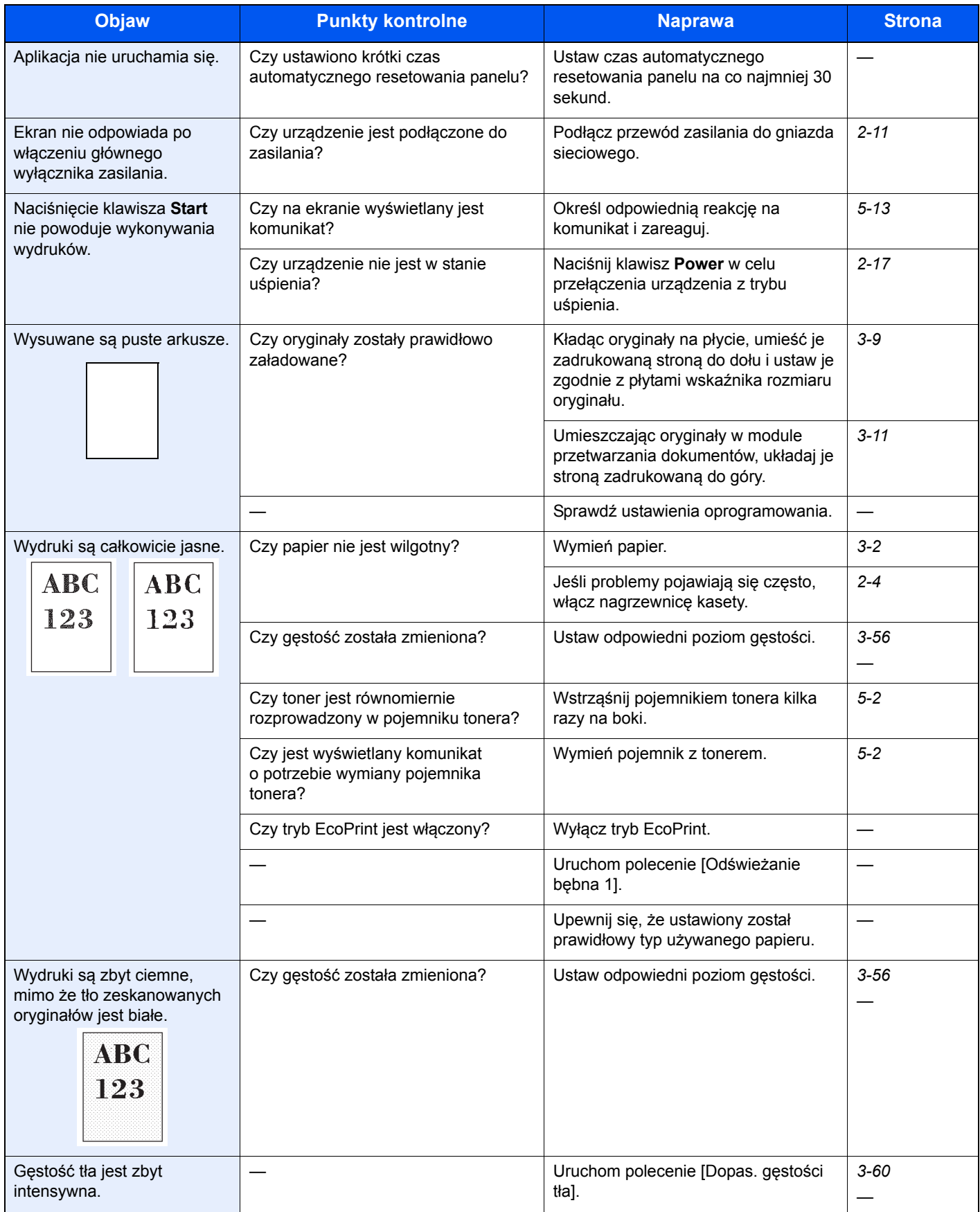

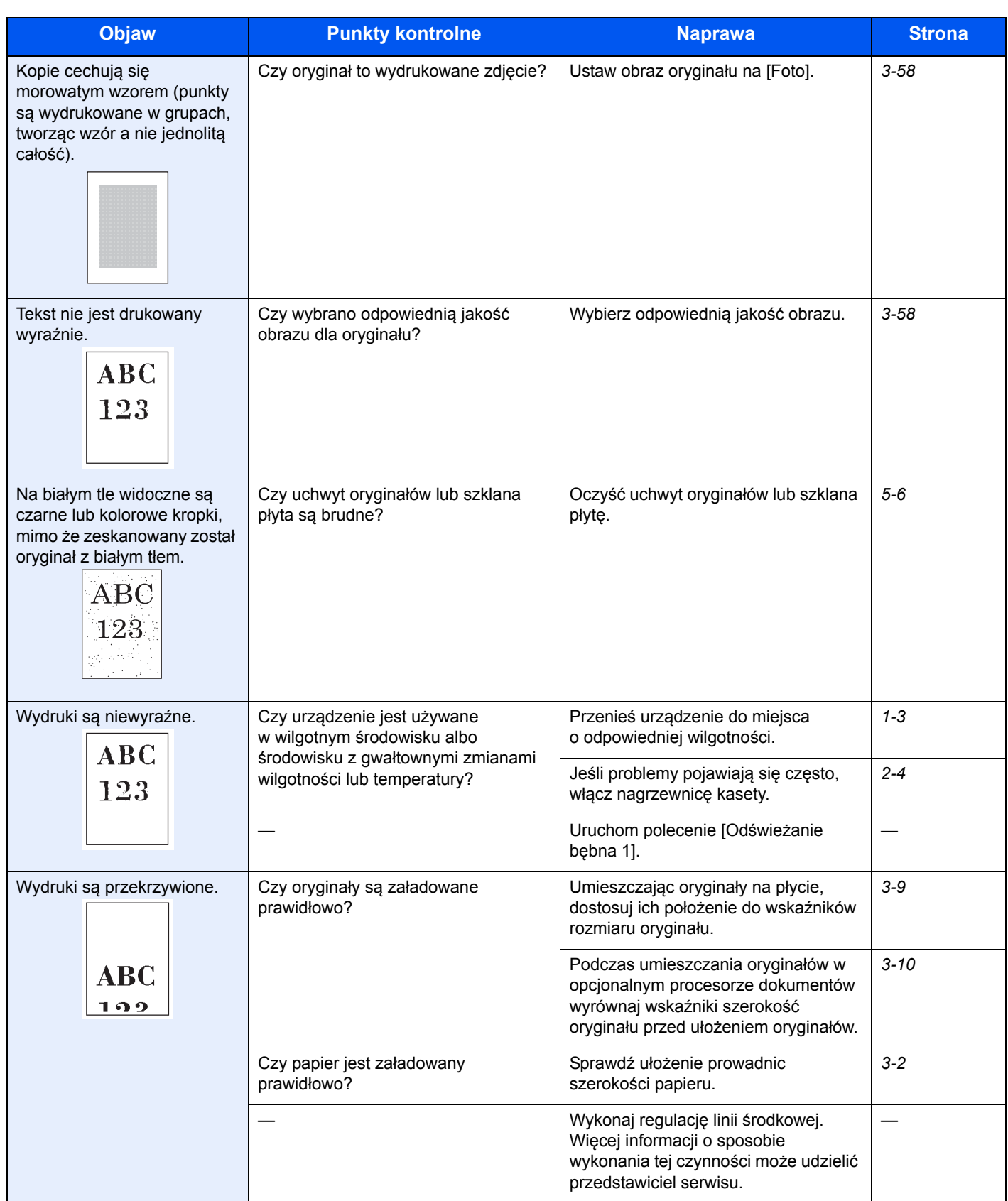

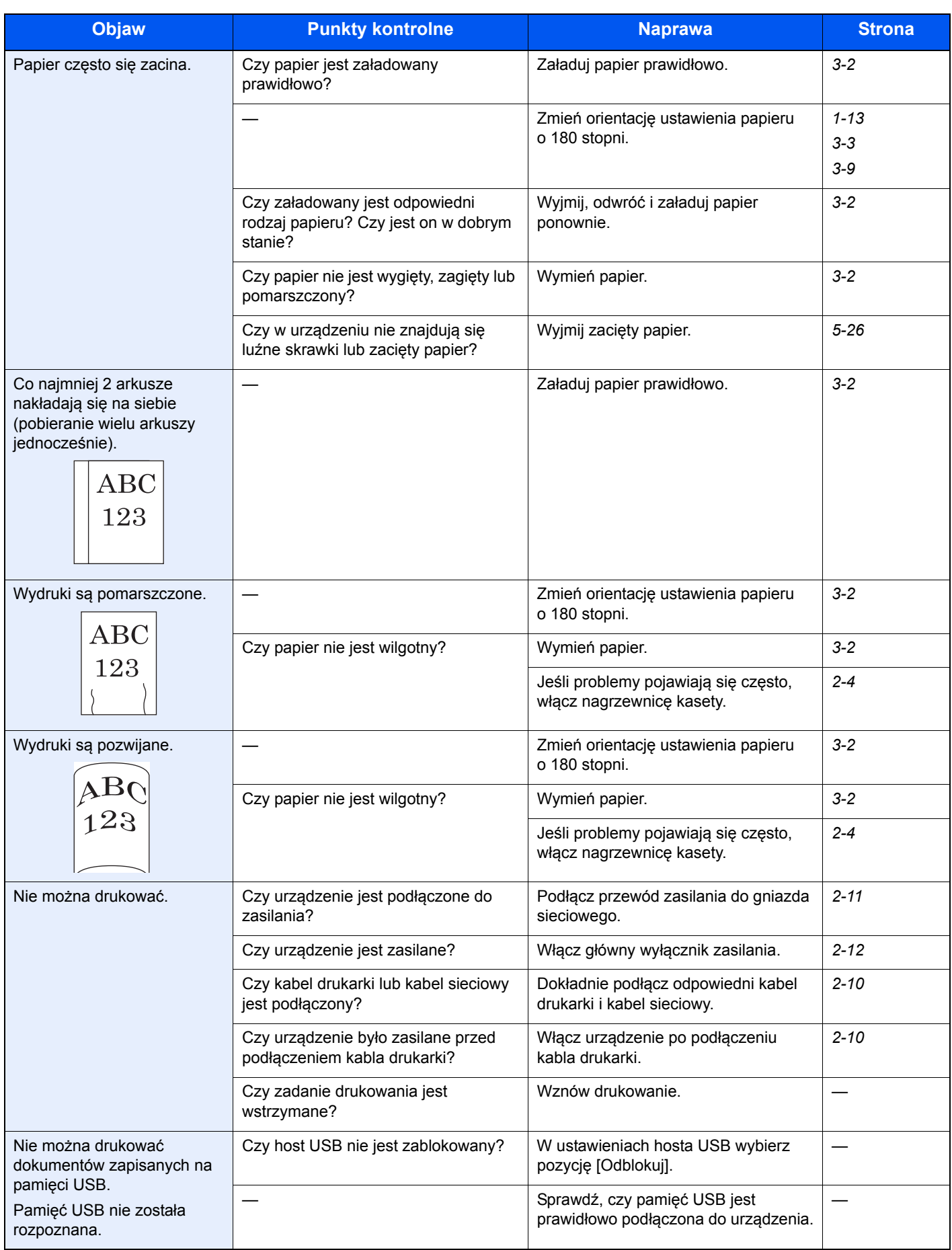
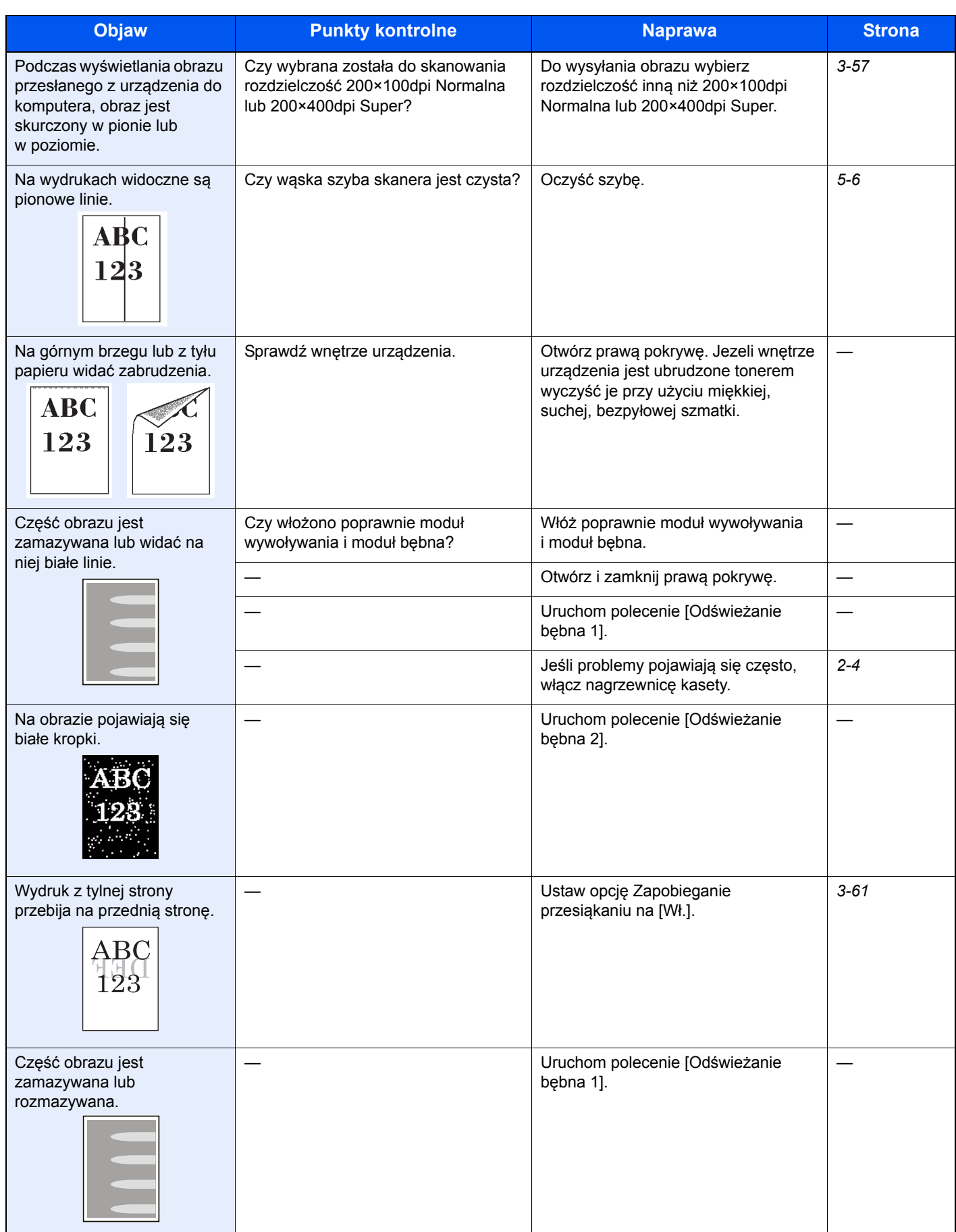

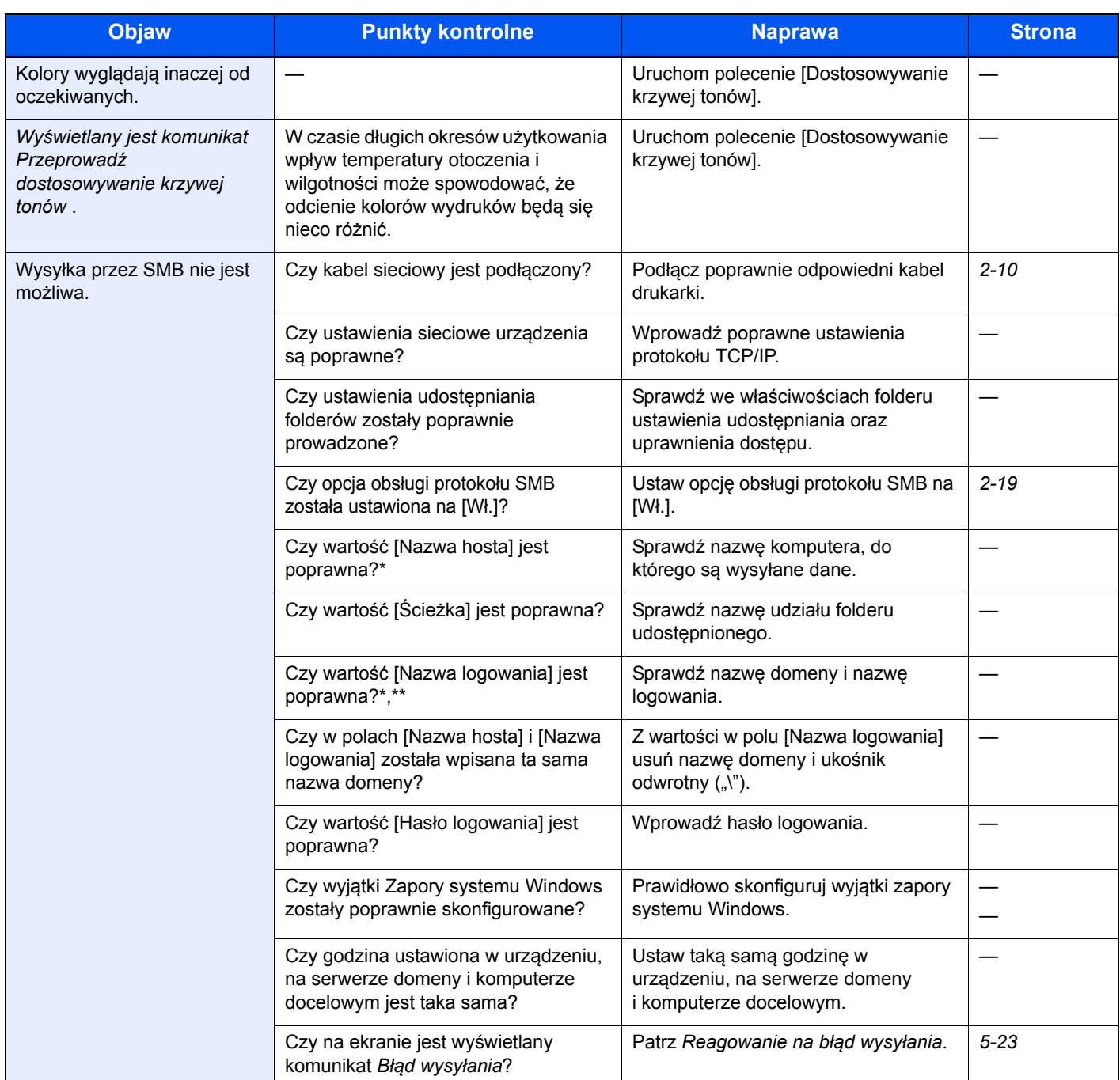

<span id="page-145-0"></span>\* Jako nazwę hosta można także wpisać pełną nazwę komputera (np. pc001.abcdnet.com).

Nazwy logowania można także wprowadzić w następujących formatach: Nazwa\_domeny/nazwa\_użytkownika (na przykład abcdnet/jan.kowalski)

Nazwa\_użytkownika@nazwa\_domeny (na przykład jan.kowalski@abcdnet)

## **Reagowanie na komunikaty o błędach**

Jeśli na panelu dotykowym wyświetlany jest jeden z poniższych komunikatów, postępuj zgodnie z odpowiednią procedurą.

### **A**

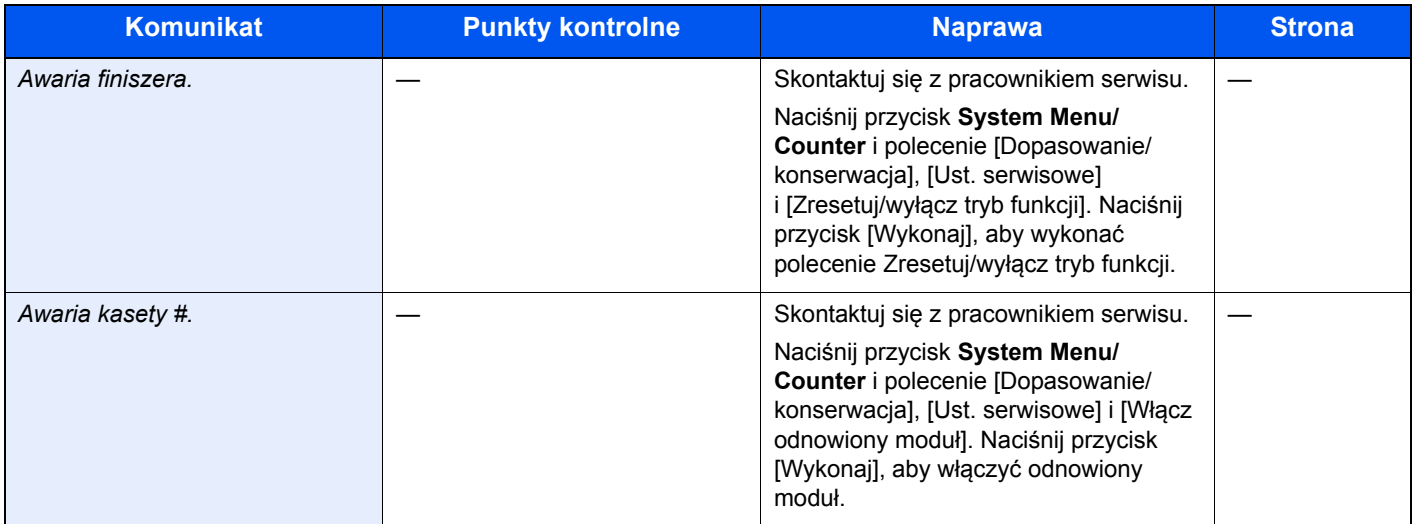

**B**

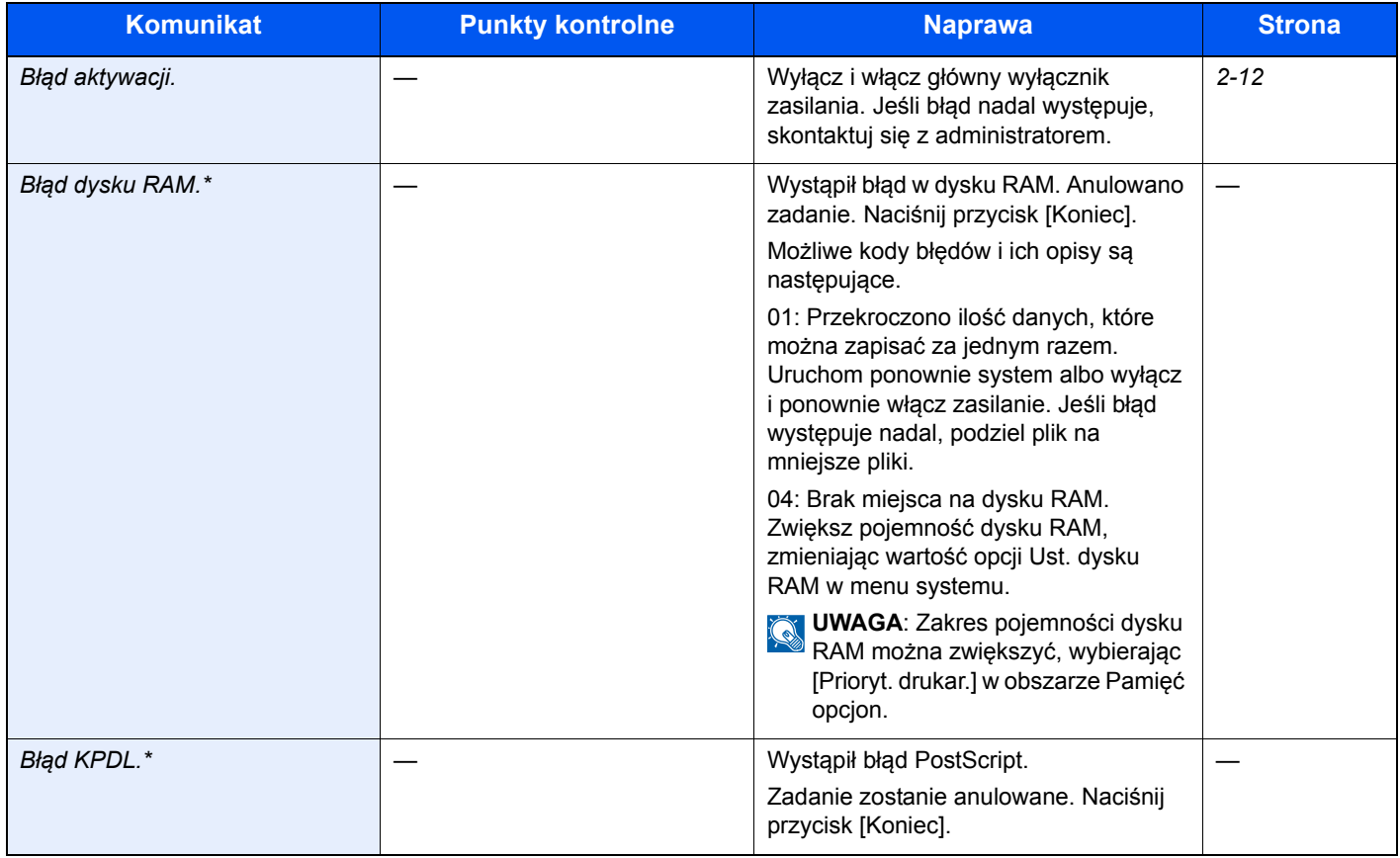

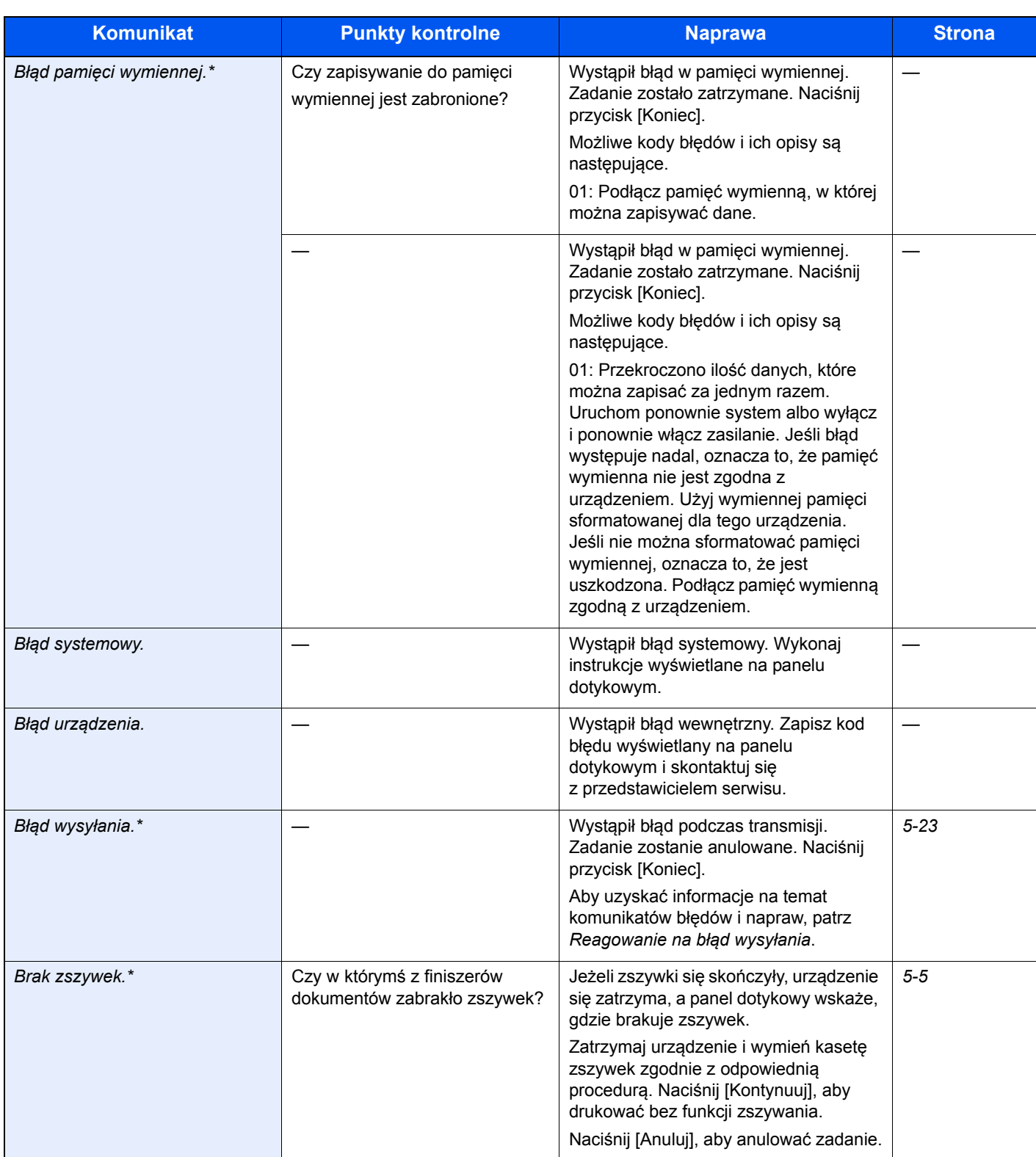

\* Gdy opcja Autom. kontyn. po błędzie jest ustawiona na [Wł.], przetwarzanie danych jest automatycznie kontynuowane po upływie określonego czasu.

### **D**

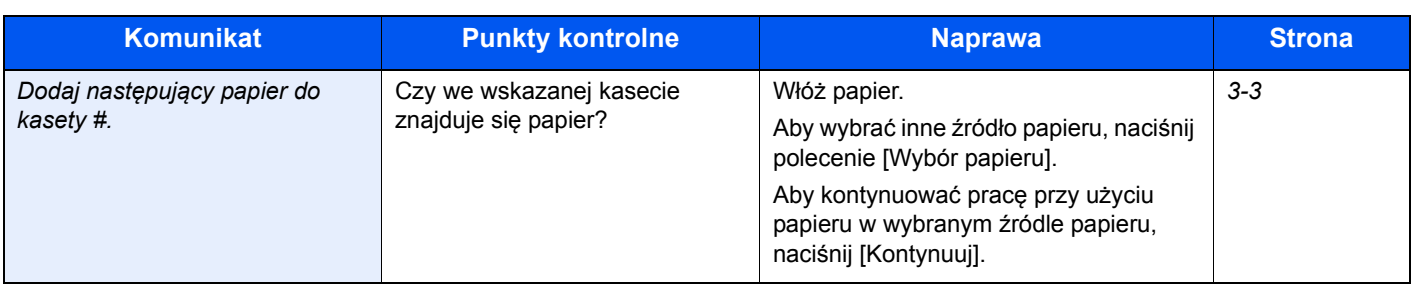

**F**

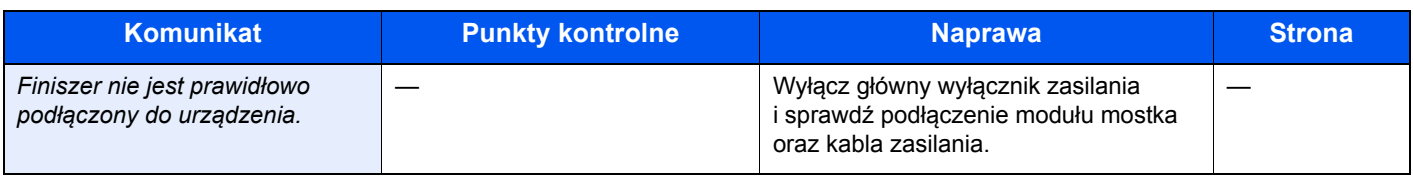

### **K**

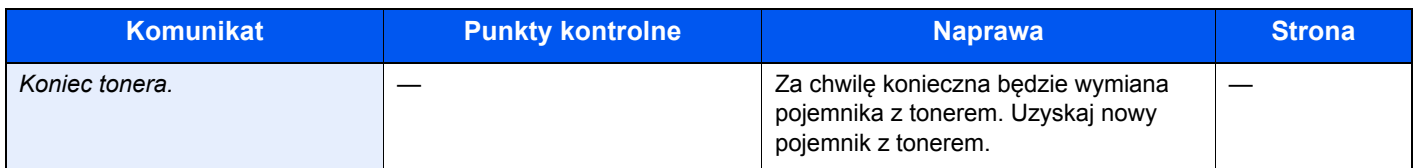

### **M**

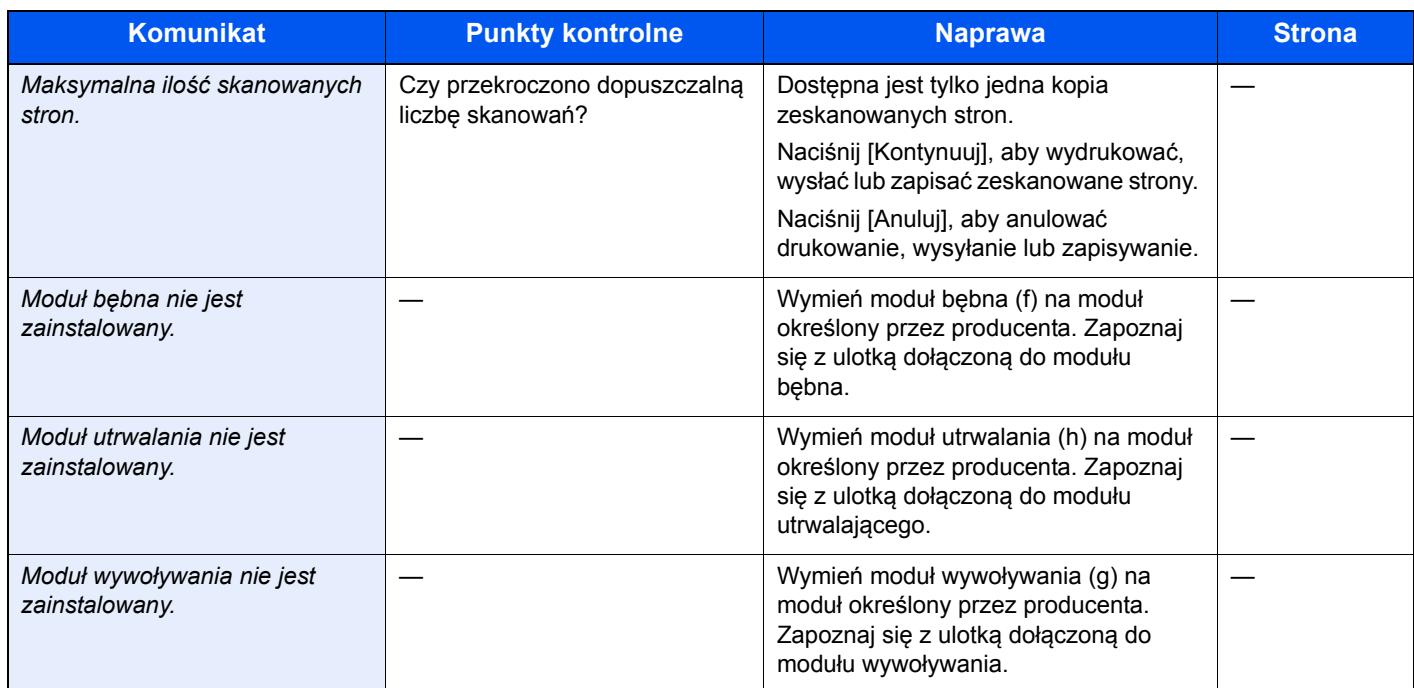

**N**

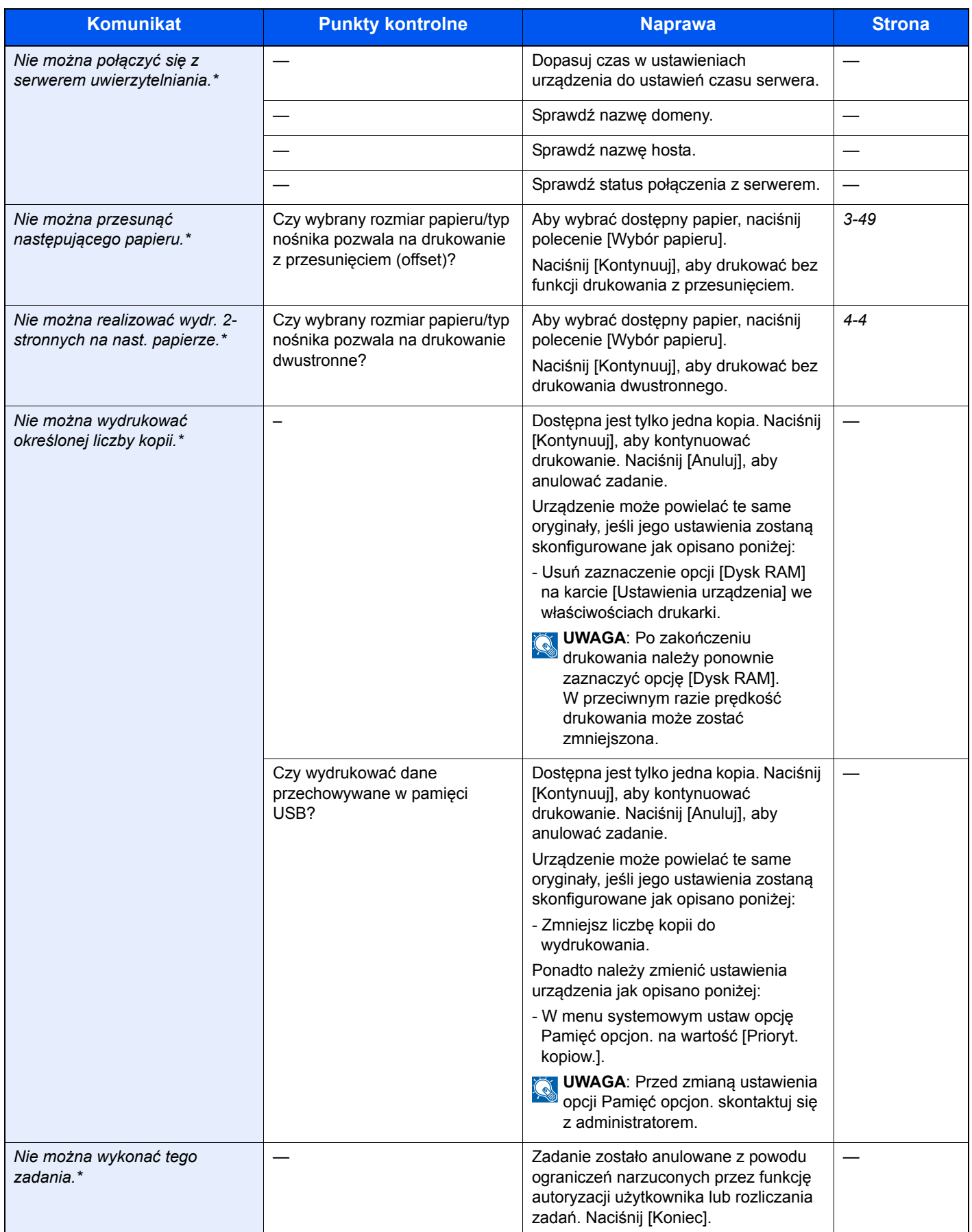

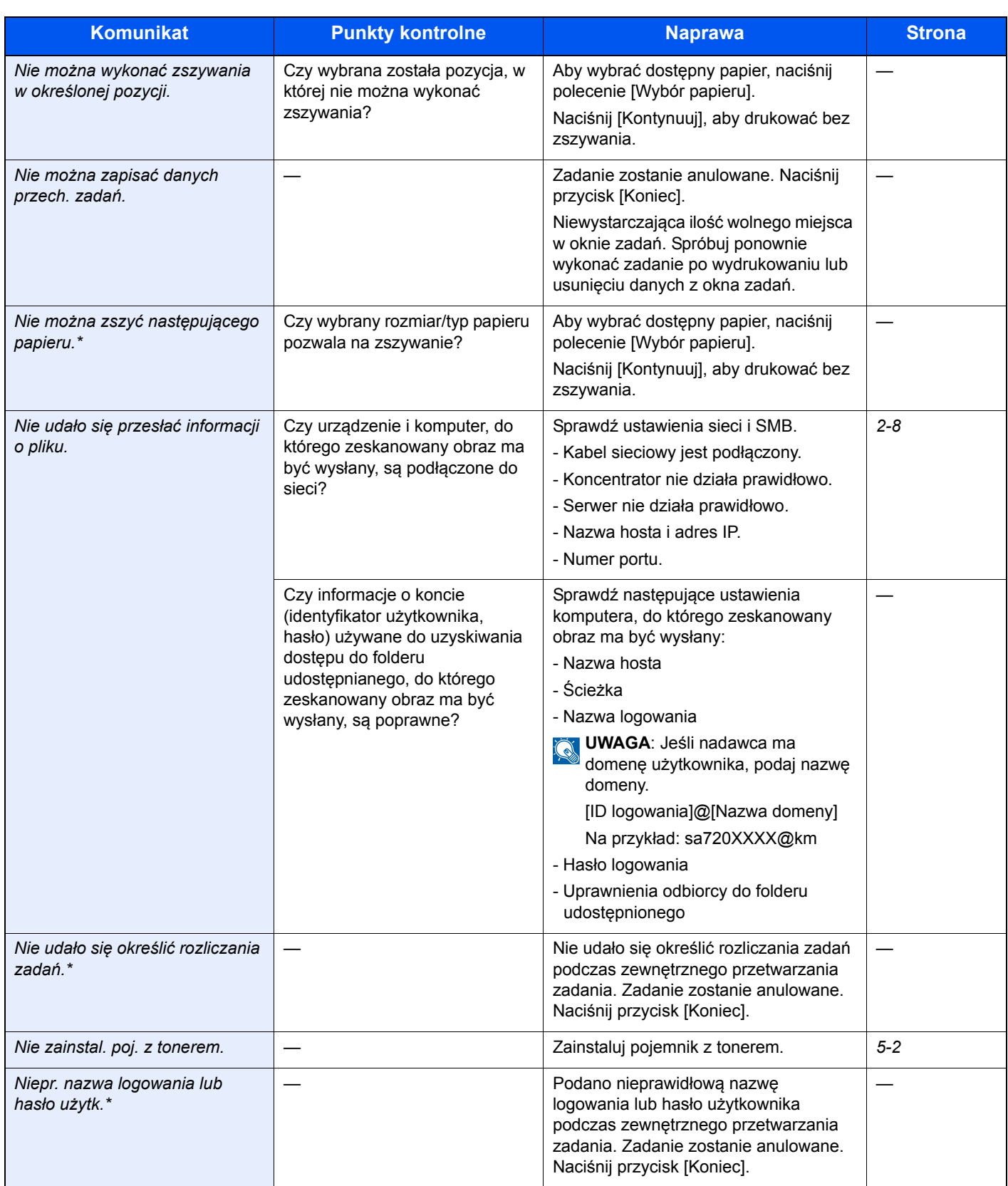

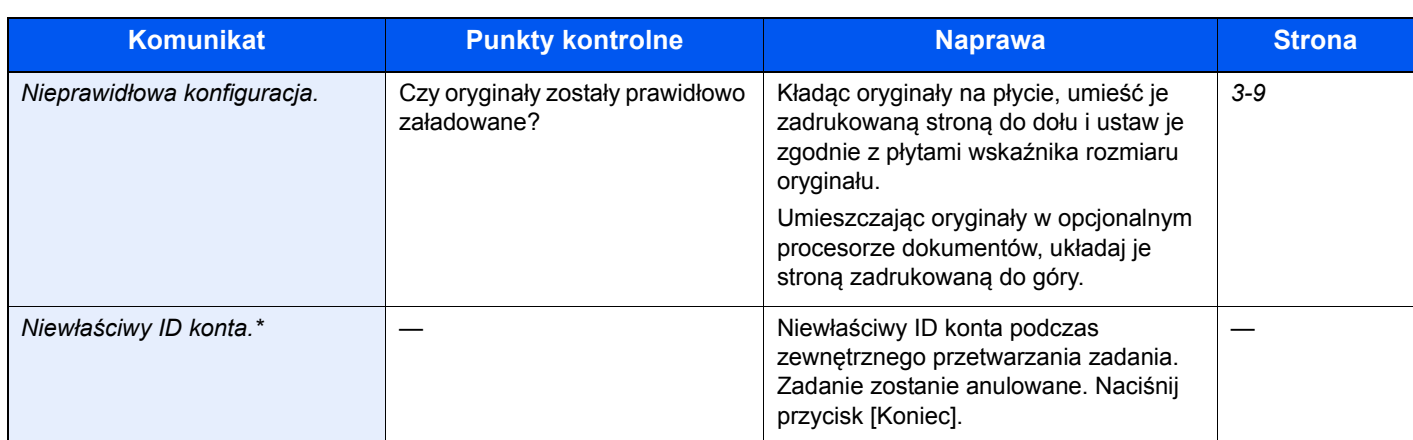

\* Gdy opcja Autom. kontyn. po błędzie jest ustawiona na [Wł.], przetwarzanie danych jest automatycznie kontynuowane po upływie określonego czasu.

### **O**

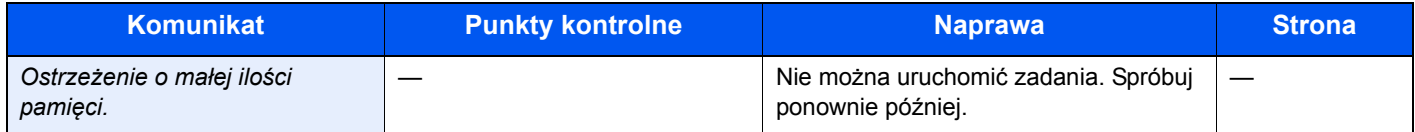

**P**

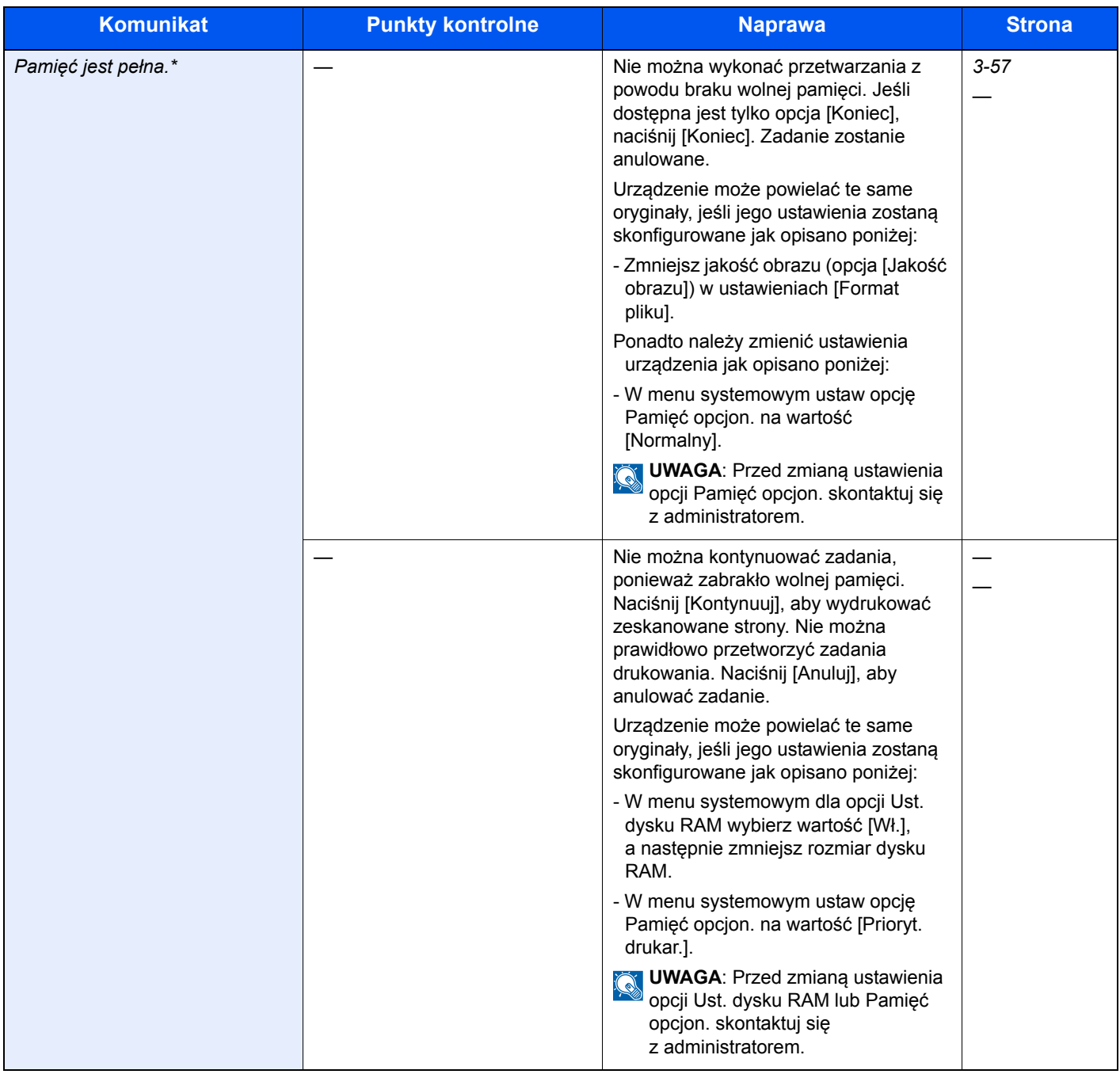

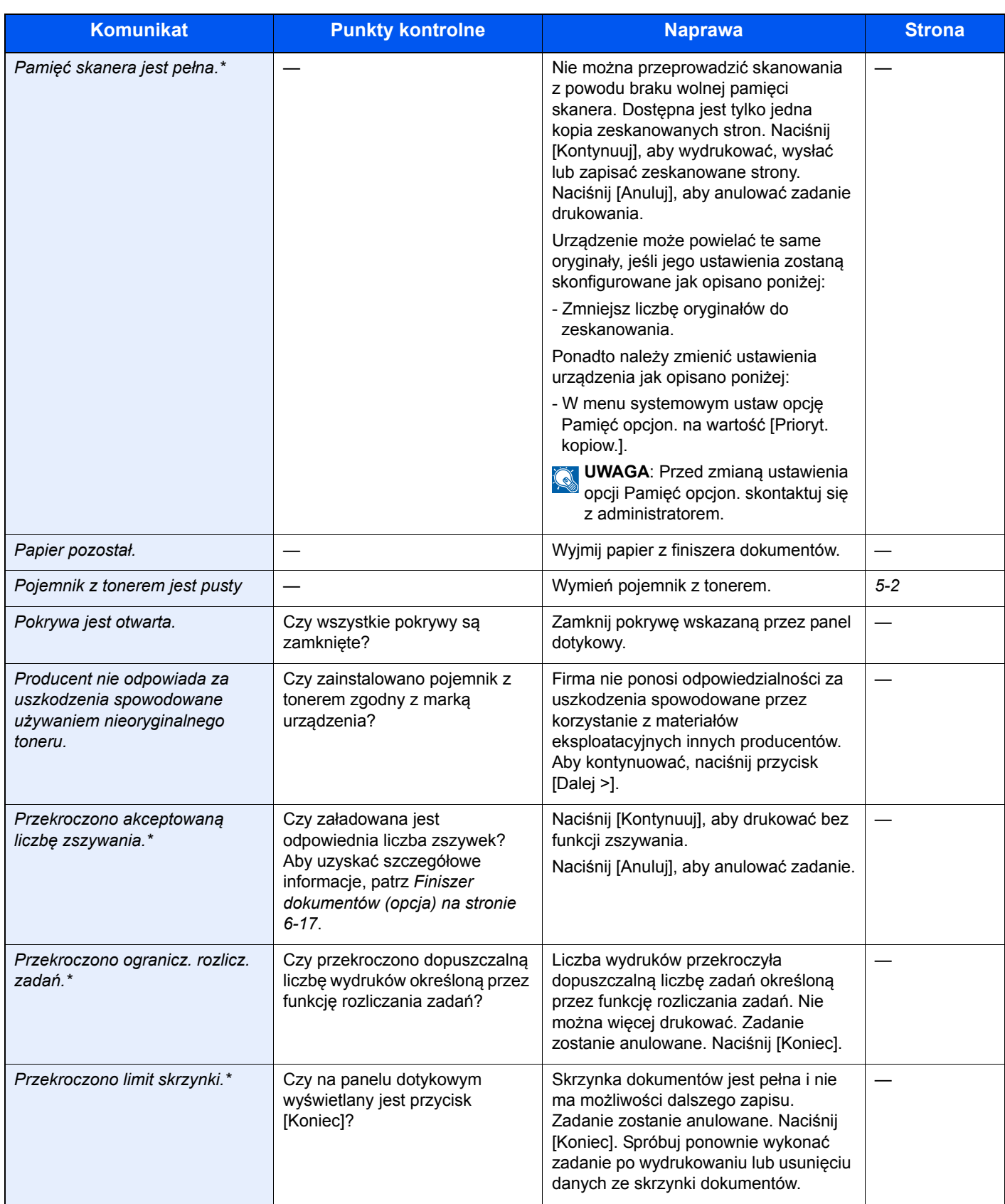

\* Gdy opcja Autom. kontyn. po błędzie jest ustawiona na [Wł.], przetwarzanie danych jest automatycznie kontynuowane po upływie określonego czasu.

**R**

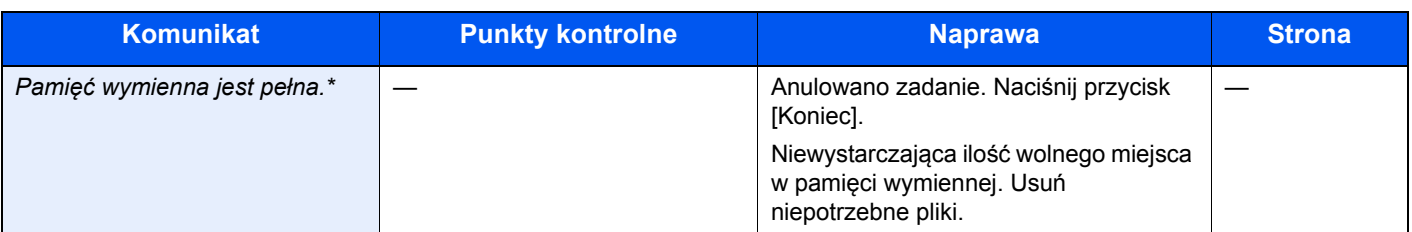

\* Gdy opcja Autom. kontyn. po błędzie jest ustawiona na [Wł.], przetwarzanie danych jest automatycznie kontynuowane po upływie określonego czasu.

### **S**

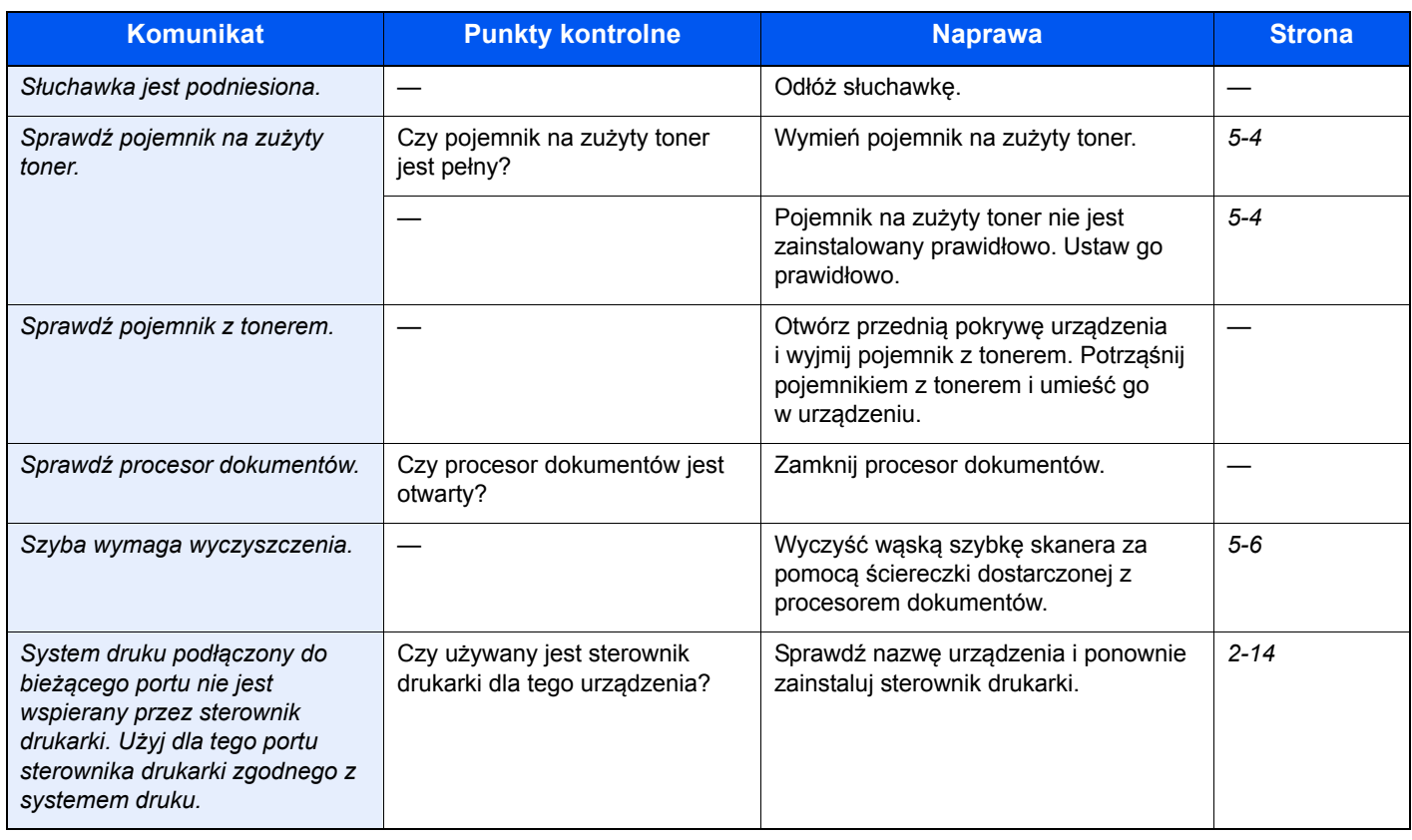

### **T**

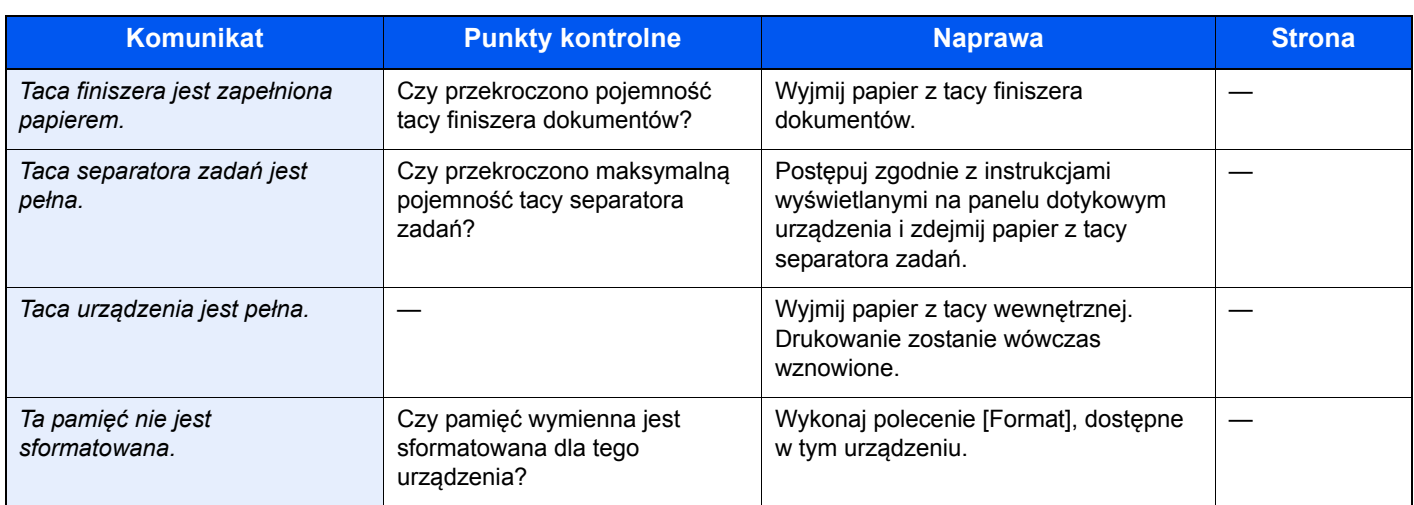

### **U**

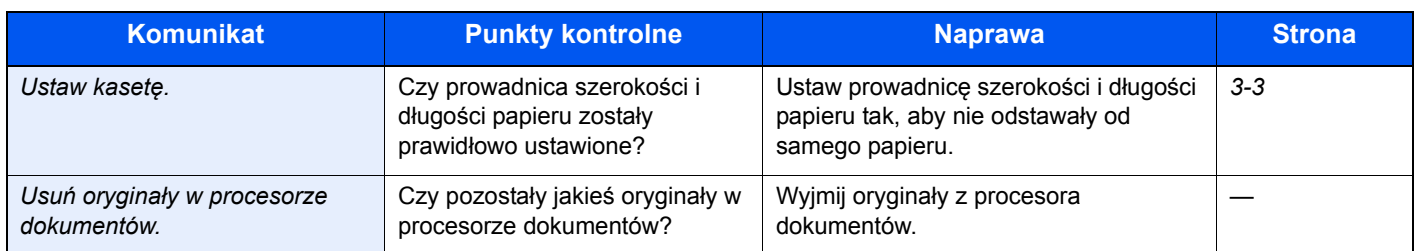

### **W**

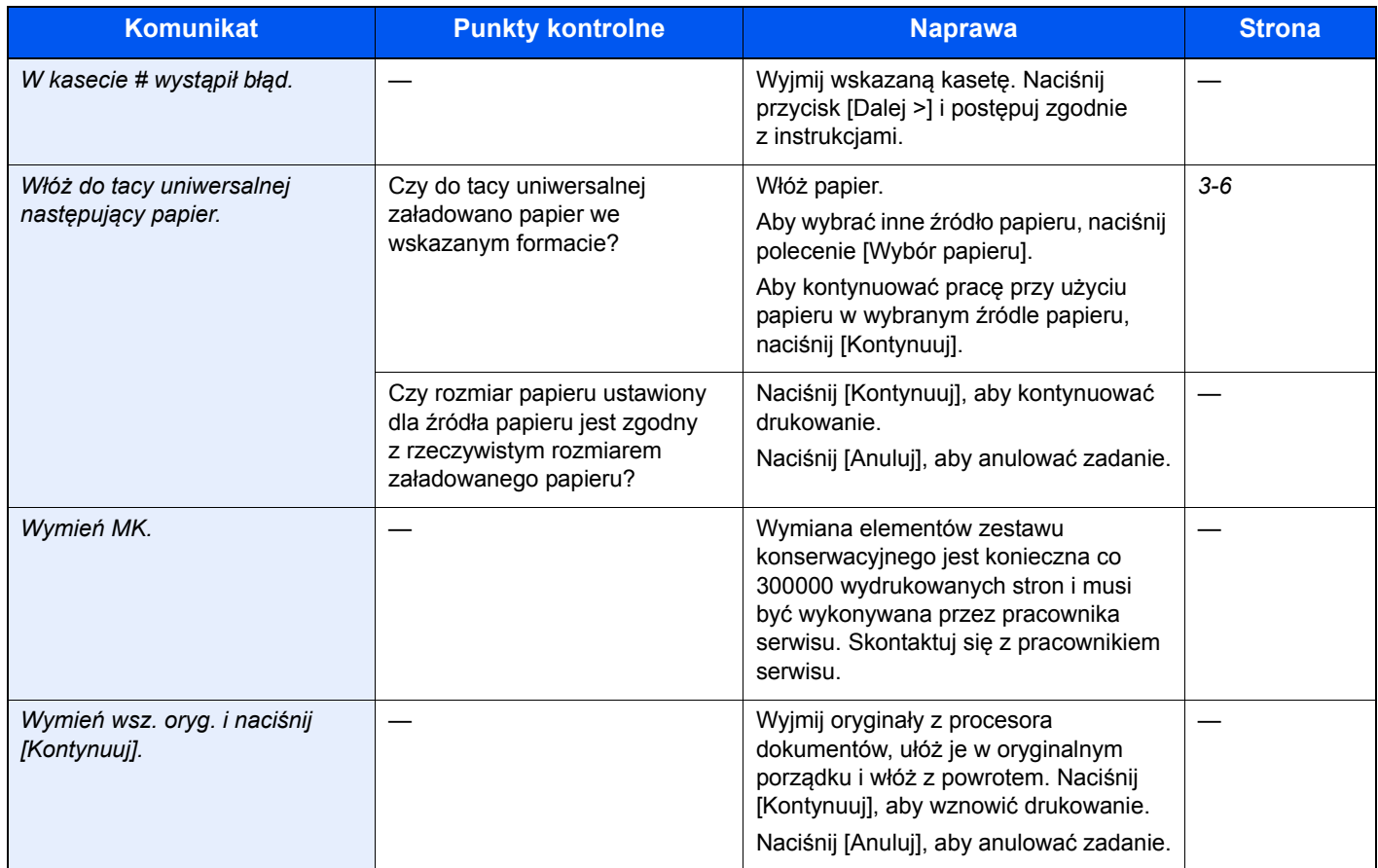

**Z**

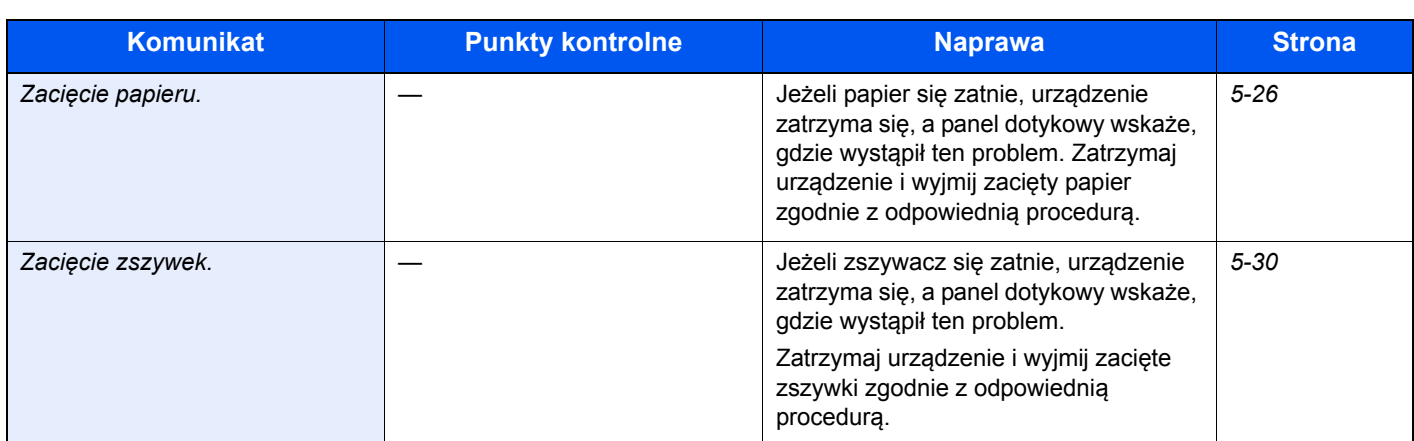

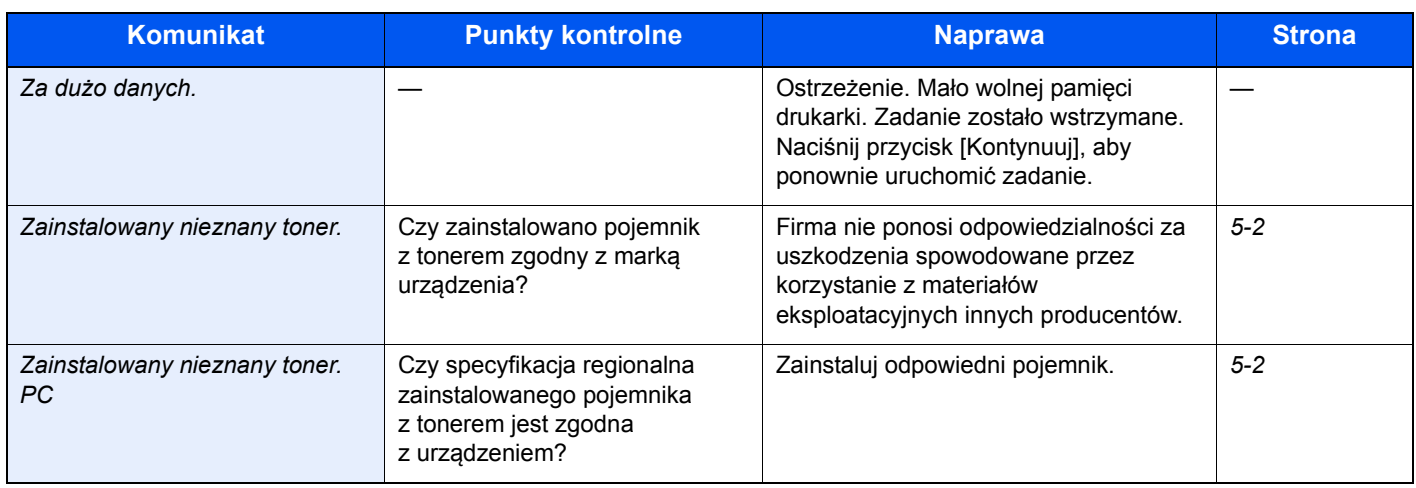

### <span id="page-156-0"></span>**Reagowanie na błąd wysyłania**

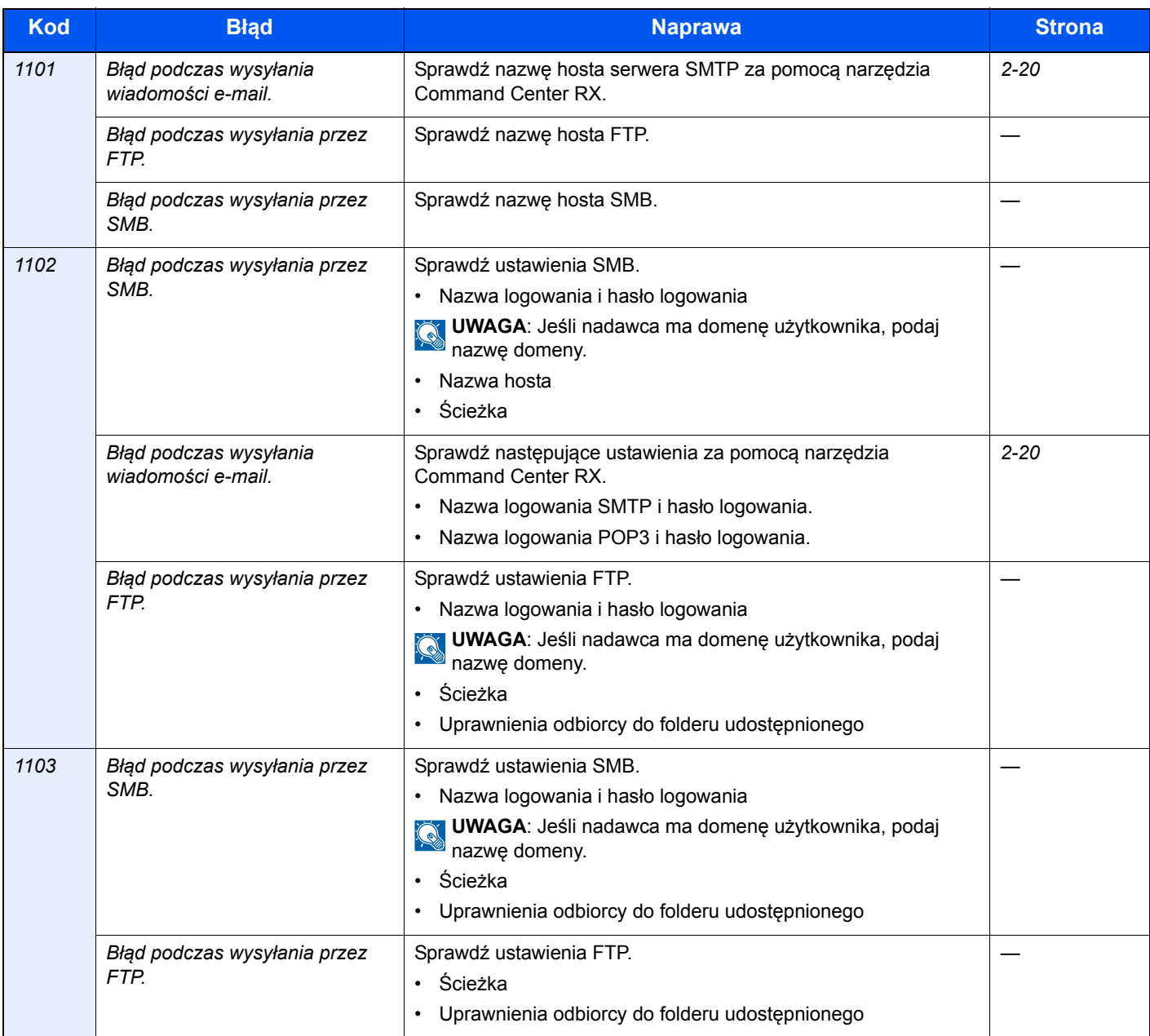

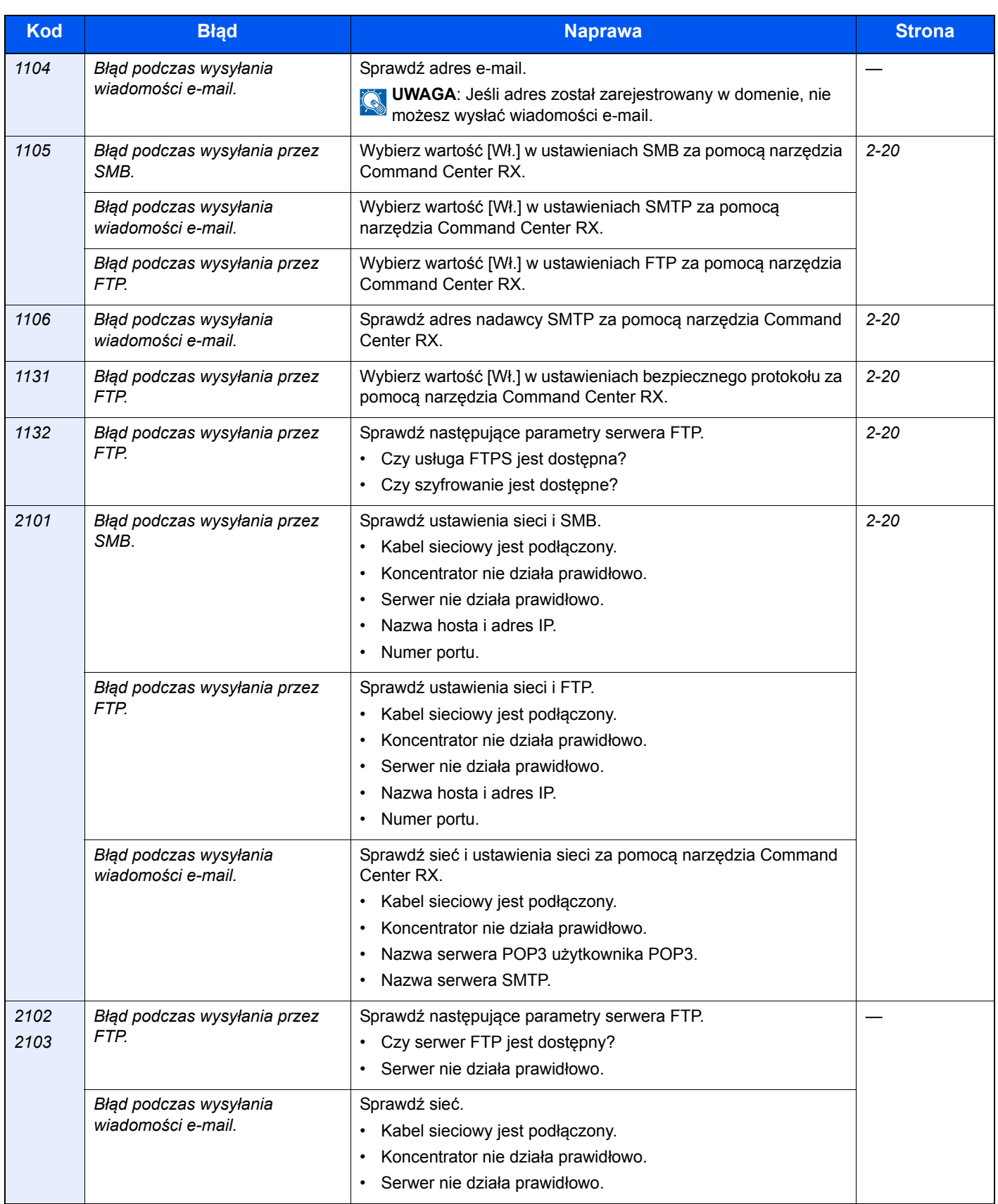

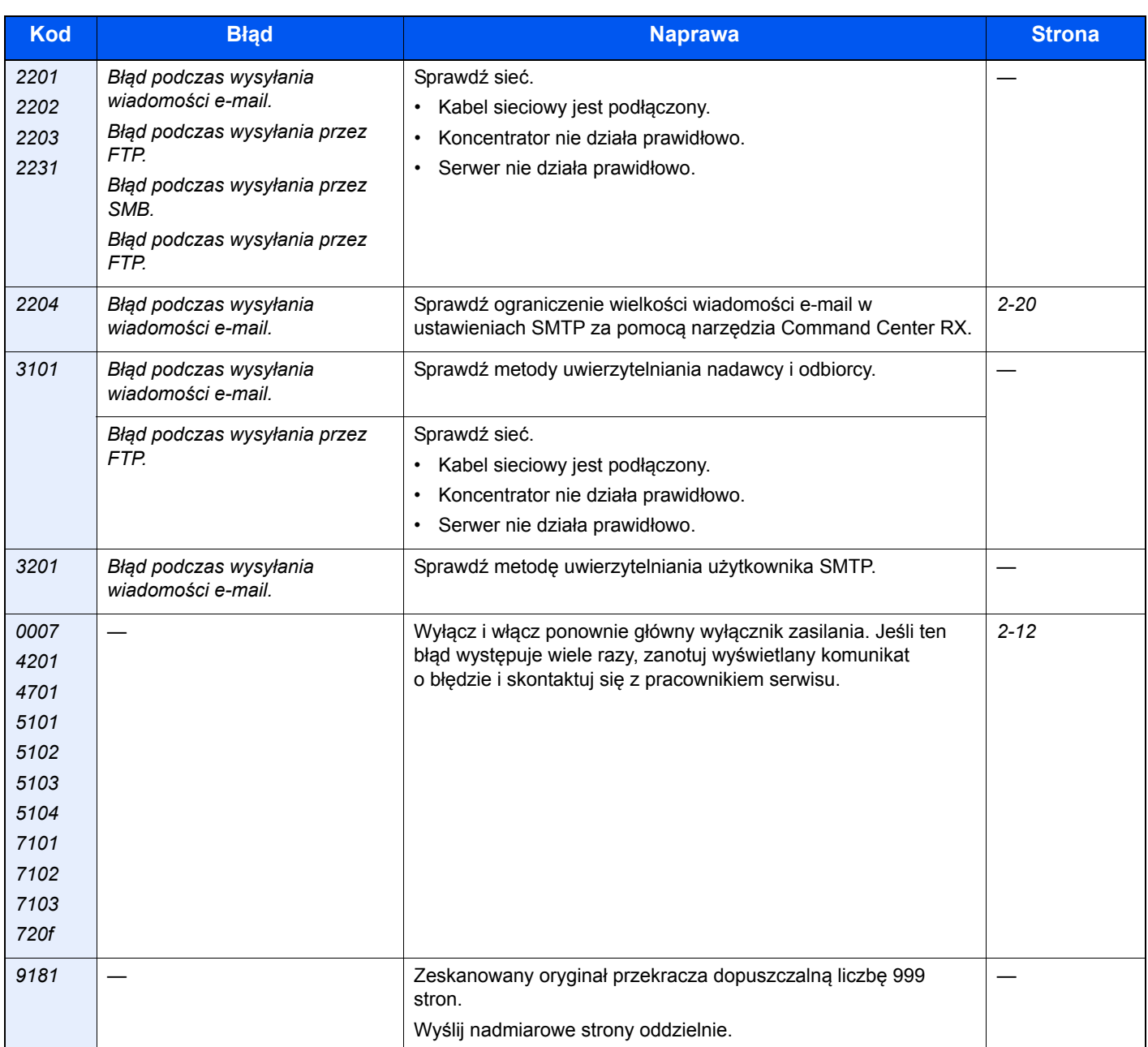

## <span id="page-159-0"></span>**Usuwanie zaciętego papieru**

Jeżeli papier się zatnie, na panelu dotykowym zostanie wyświetlony komunikat Zacięcie papieru i urządzenie przestanie pracować. Aby wyjąć zacięty papier, wykonaj następujące czynności:

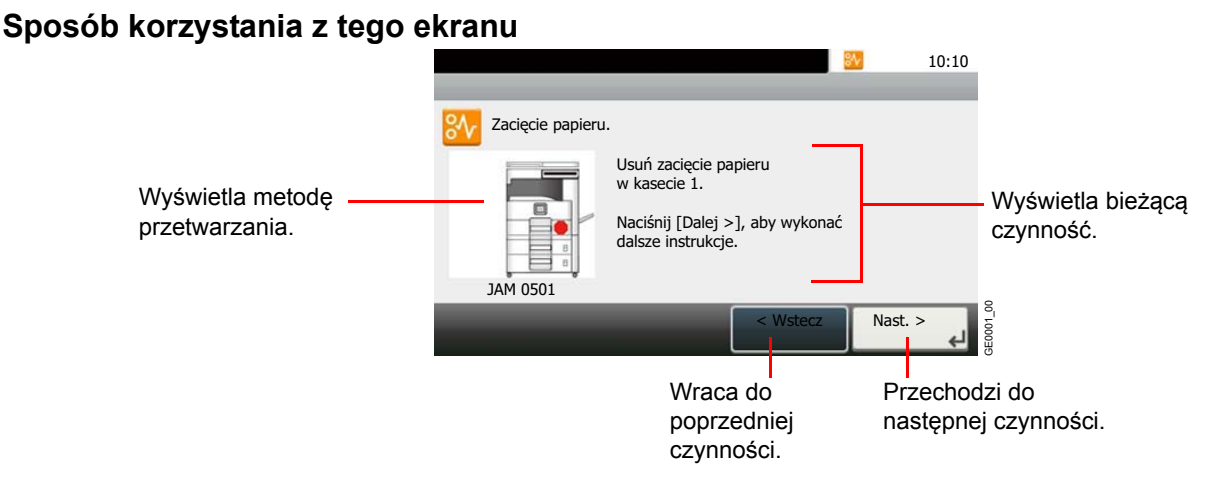

## **Wskaźniki lokalizacji zacięcia**

Szczegółowa pozycja zacięcia papieru jest następująca. Aby usunąć zacięcie papieru, przejdź do strony o wskazanym numerze.

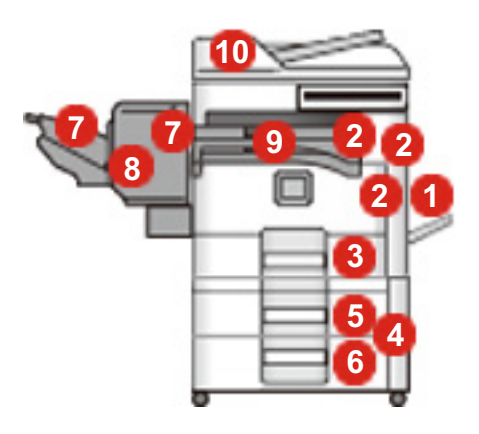

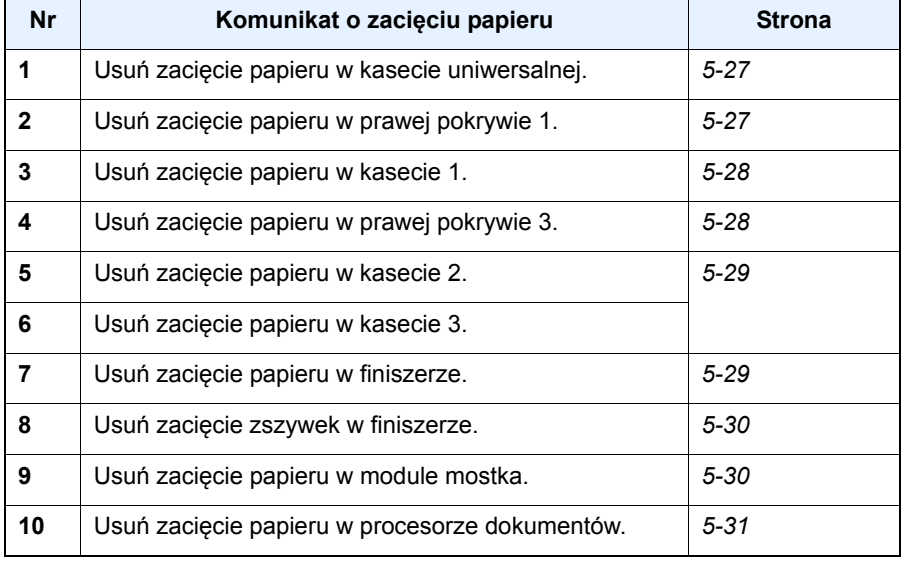

### **Przeciwdziałanie zacięciom papieru**

- Nie używaj ponownie zaciętego papieru.
- Jeżeli papier podrze się podczas jego wyjmowania, dokładnie usuń luźne skrawki papieru z wnętrza urządzenia. Skrawki papieru pozostawione w urządzeniu mogą spowodować kolejne zacięcie.
- Wyjmij zacięty papier z opcjonalnego finiszera dokumentów. Strona, przy której doszło do zacięcia papieru, zostanie wydrukowana ponownie.

## **Przestroga**

**Moduł utrwalania jest bardzo gorący. Należy zachować ostrożność, pracując w tym miejscu, ponieważ istnieje ryzyko oparzenia.**

### <span id="page-160-0"></span>**Taca uniwersalna**

Postępuj zgodnie z poniższą procedurą, aby usunąć zacięty papier z kasety uniwersalnej.

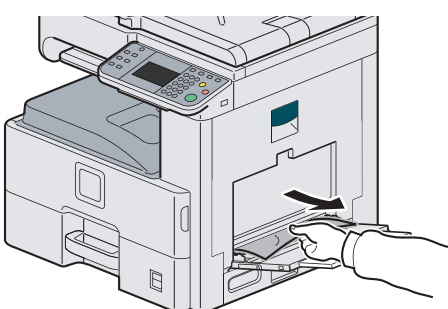

### <span id="page-160-1"></span>**Wewnątrz prawej pokrywy 1**

Postępuj zgodnie z poniższą procedurą, aby usunąć zacięty papier z prawej pokrywy 1.

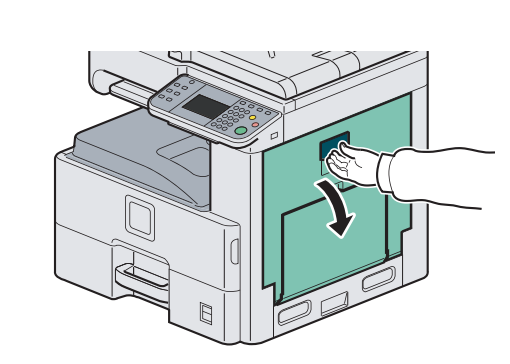

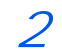

1

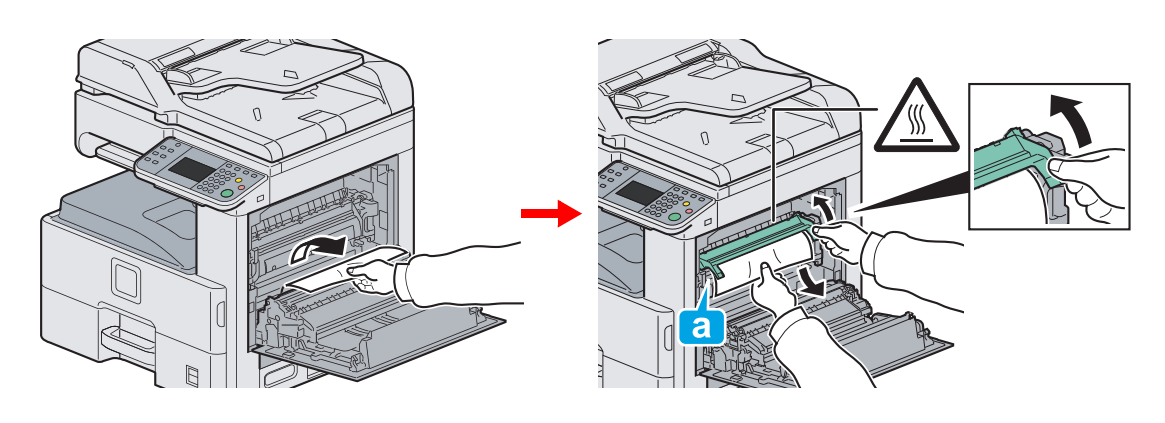

# **Przestroga**

**Moduł utrwalania jest bardzo gorący. Należy zachować ostrożność, pracując w tym miejscu, ponieważ istnieje ryzyko oparzenia.**

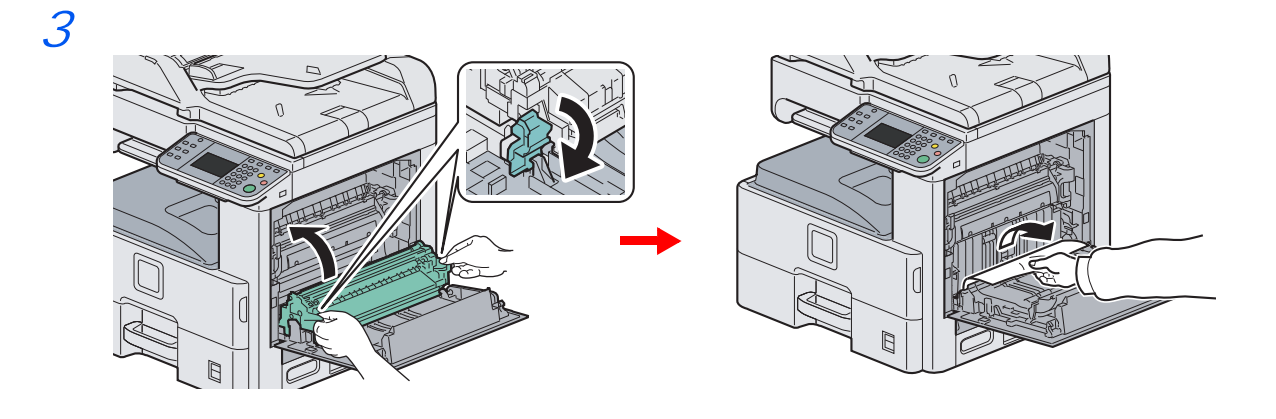

## <span id="page-161-0"></span>**Kaseta 1**

Postępuj zgodnie z poniższą procedurą, aby usunąć zacięty papier z kasety 1.

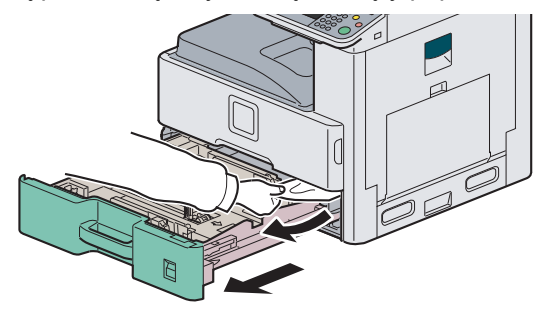

## <span id="page-161-1"></span>**Wewnątrz prawej pokrywy 3**

Postępuj zgodnie z poniższą procedurą, aby usunąć zacięty papier z prawej pokrywy 3.

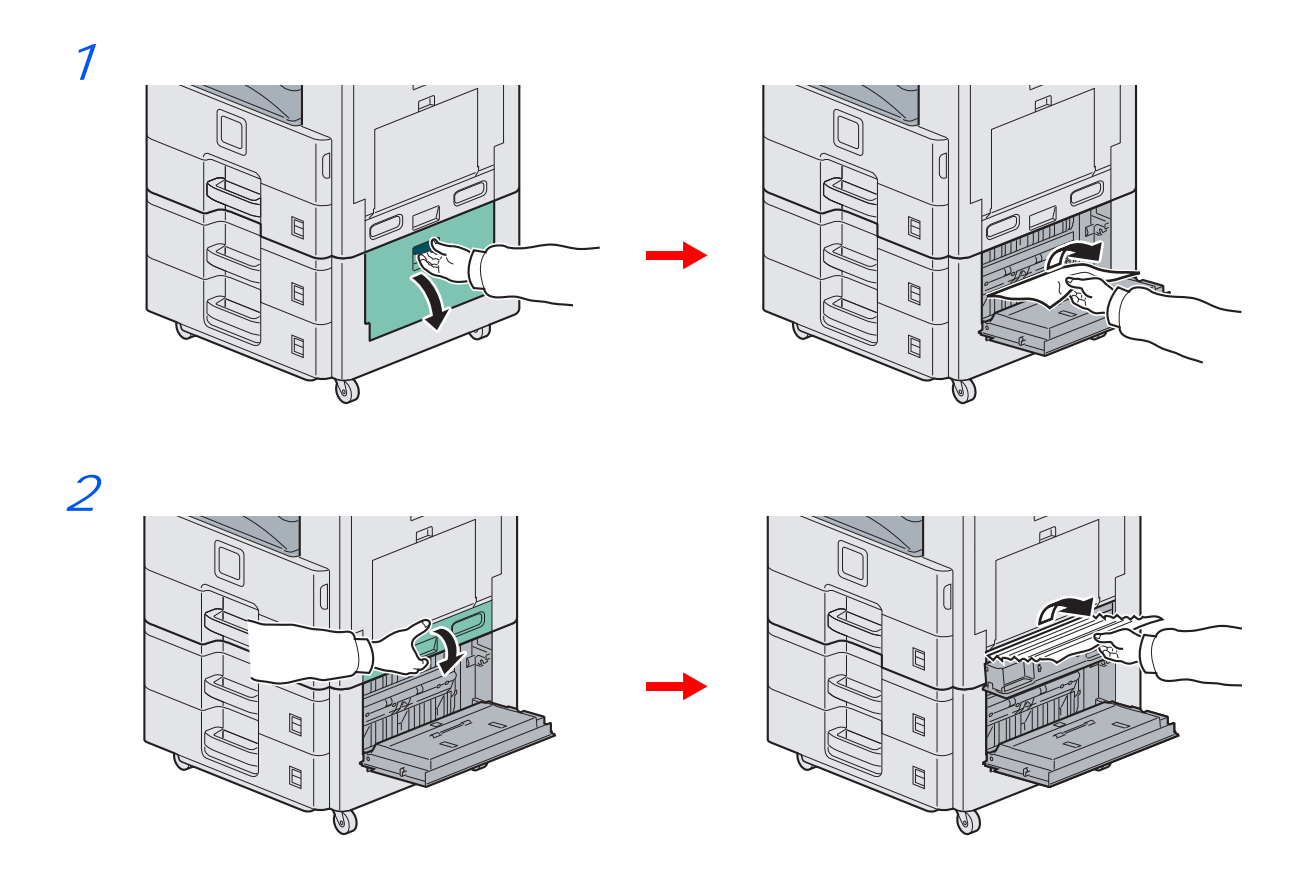

## <span id="page-162-0"></span>**Kaseta 2 lub 3**

Postępuj zgodnie z poniższą procedurą, aby usunąć zacięty papier z kasety 2 lub 3.

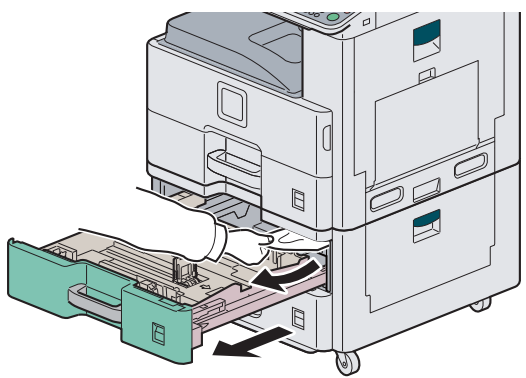

### <span id="page-162-1"></span>**Opcjonalny finiszer dokumentów**

Postępuj zgodnie z poniższą procedurą, aby usunąć zacięty papier z opcjonalnego finiszera dokumentów.

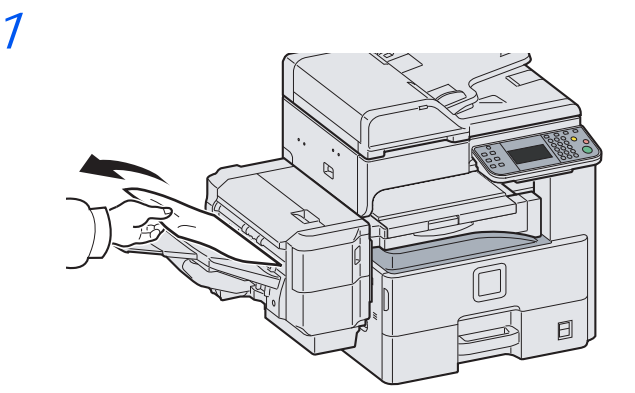

2

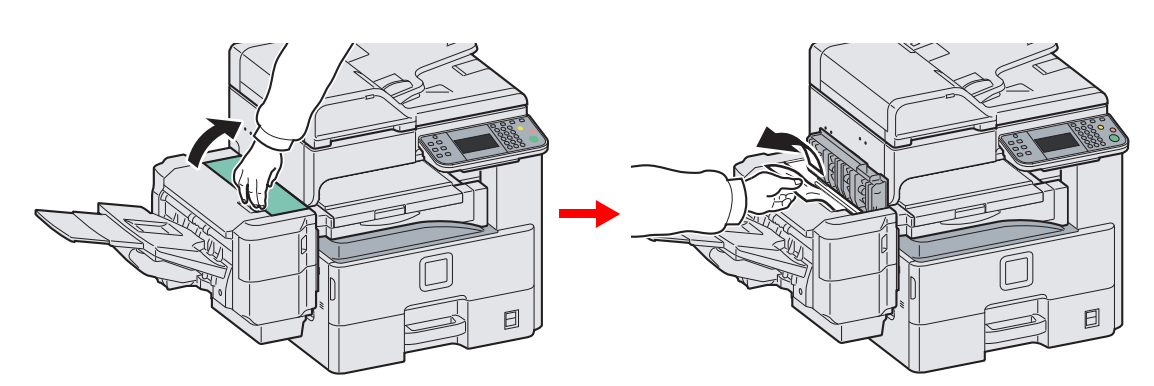

## <span id="page-163-0"></span>**Zacięcie zszywek w opcjonalnym finiszerze dokumentów**

Postępuj zgodnie z poniższą procedurą, aby usunąć zacięte zszywki z opcjonalnego finiszera dokumentów.

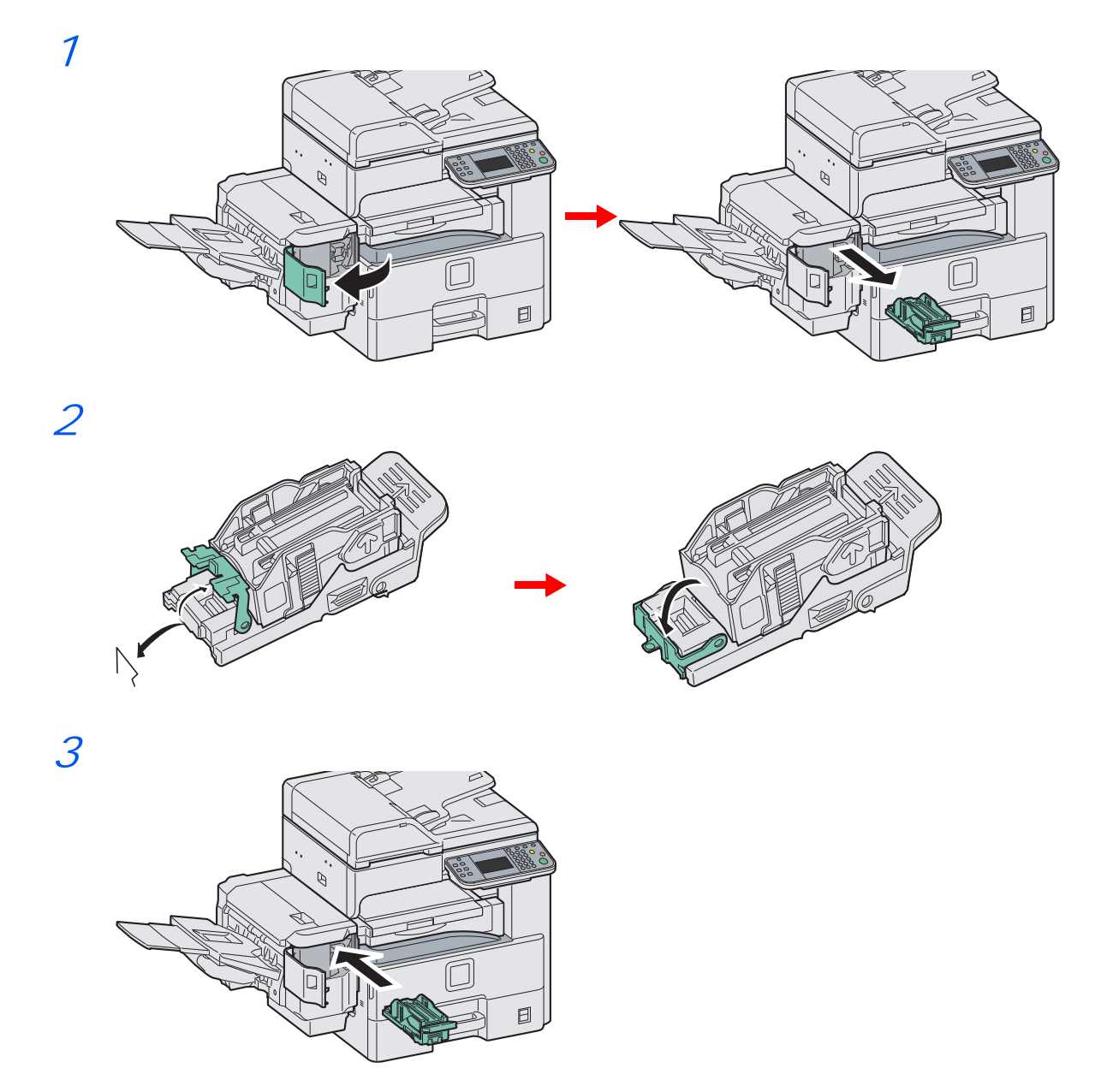

### <span id="page-163-1"></span>**Moduł mostka**

Postępuj zgodnie z poniższą procedurą, aby usunąć zacięty papier z modułu mostka.

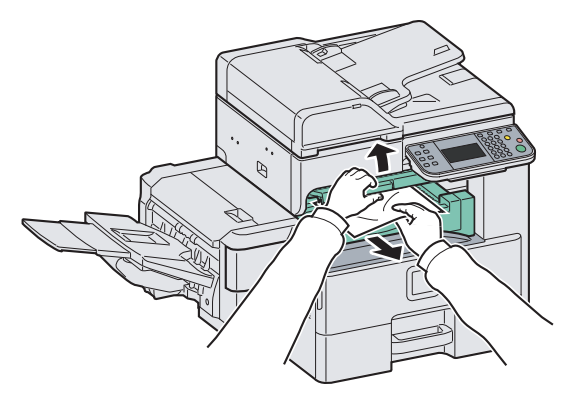

## <span id="page-164-0"></span>**Procesor dokumentów**

Postępuj zgodnie z poniższą procedurą, aby usunąć zacięty papier z procesora dokumentów.

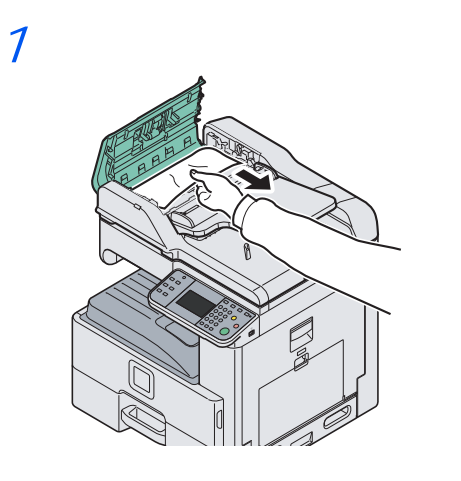

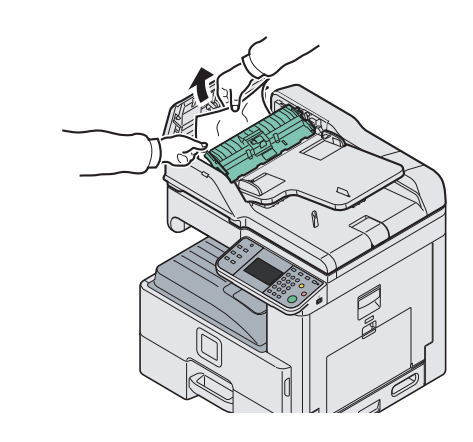

2

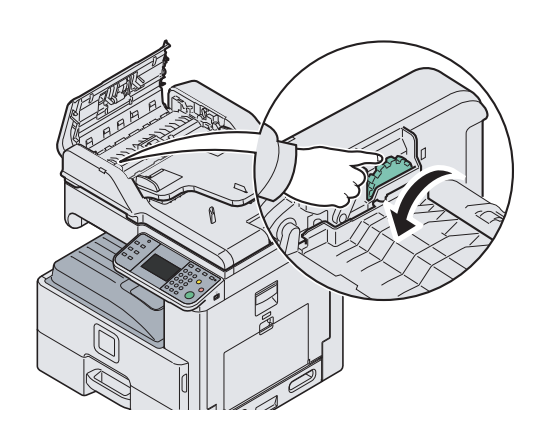

3

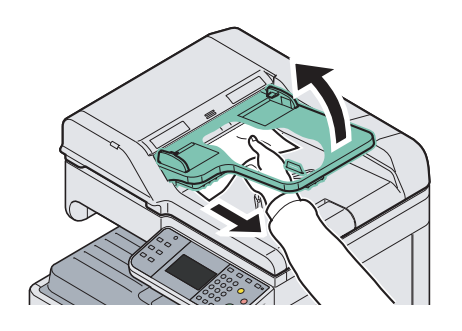

## 6 **Dodatek**

### W niniejszym rozdziale opisano następujące tematy:

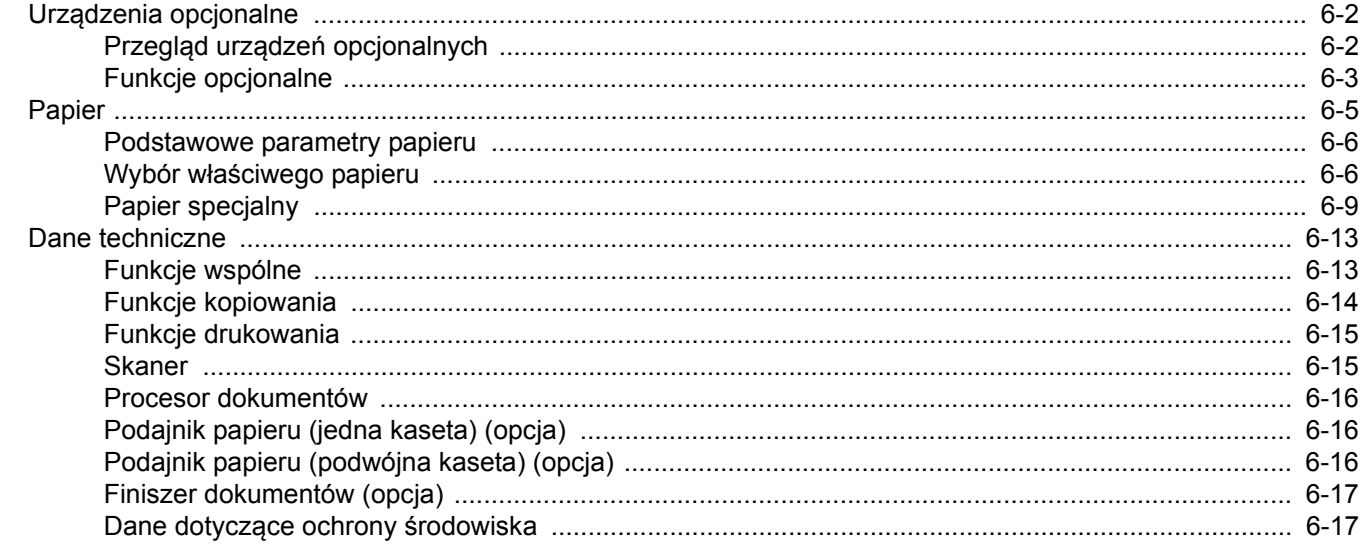

# <span id="page-167-0"></span>**Urządzenia opcjonalne**

## <span id="page-167-1"></span>**Przegląd urządzeń opcjonalnych**

Dla urządzenia dostępne są następujące urządzenia opcjonalne.

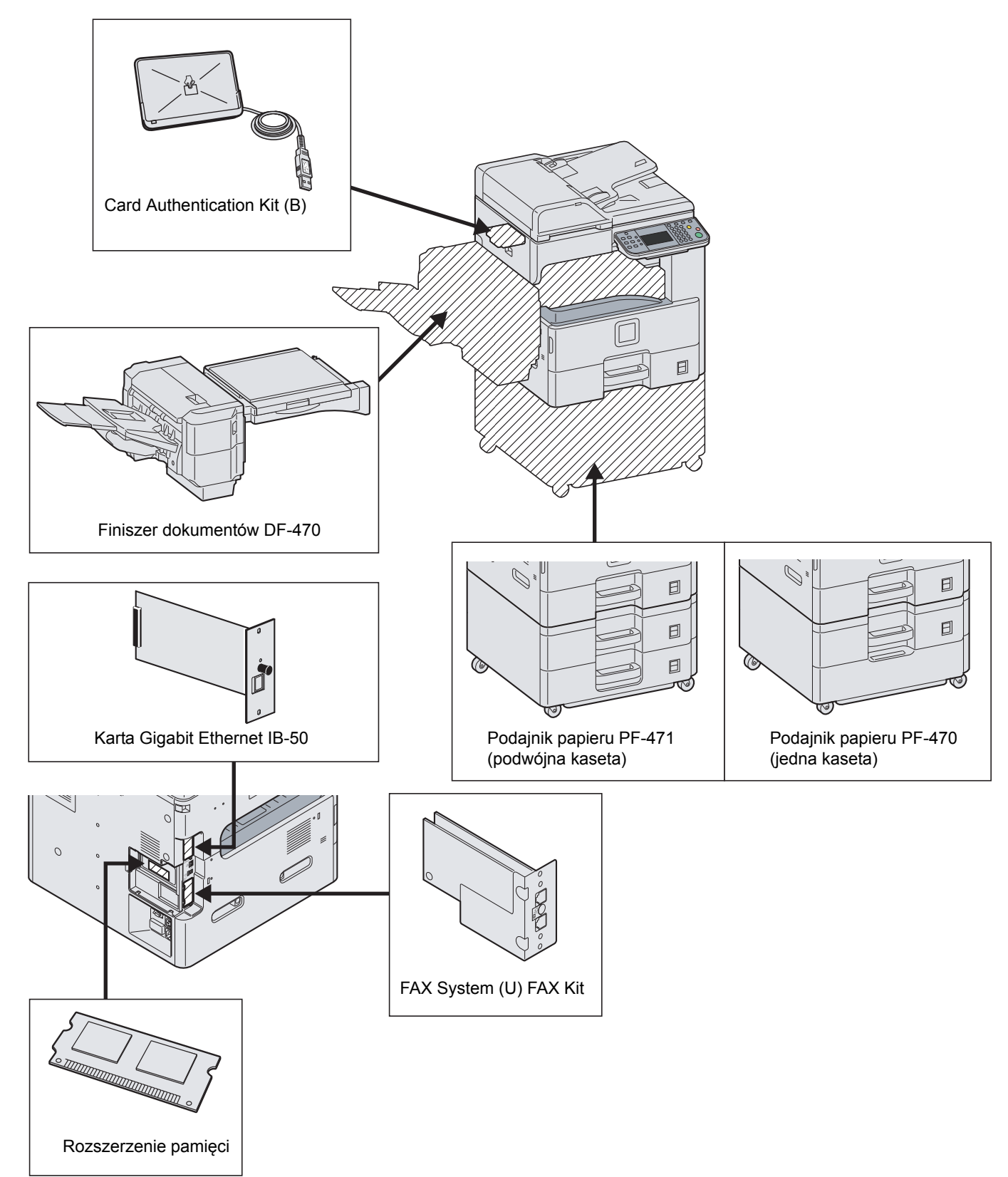

Dodatek > Urządzenia opcjonalne

### <span id="page-168-0"></span>**Funkcje opcjonalne**

Istnieje możliwość używania opcjonalnych aplikacji zainstalowanych na tym urządzeniu.

### **Przegląd aplikacji**

Na urządzeniu zostały zainstalowane aplikacje przedstawione poniżej. Możesz ich używać przez określony okres próbny.

#### **UG-33 (ThinPrint) (aktywacja tej aplikacji jest możliwa tylko w Europie)**

Ta aplikacja umożliwia bezpośrednie drukowanie danych bez sterownika drukarki.

#### $\mathbb{Q}$ **NOTATKA**

W przypadku niektórych aplikacji istnieją takie ograniczenia, jak maksymalna liczba uruchomień danej aplikacji w trakcie okresu próbnego.

### **Rozpoczynanie pracy z aplikacją**

Aby rozpocząć korzystanie z aplikacji, wykonaj poniższą procedurę.

### *NOTATKA*

Jeżeli zarządzanie logowaniem użytkownika jest wyłączone, pojawi się ekran uwierzytelniania użytkownika. Wprowadź swoją nazwę logowania i hasło, a następnie naciśnij [Logowanie]. Aby było to możliwe, należy się zalogować z uprawnieniami administratora.

Domyślnie nazwa logowania i hasło logowania są ustawione na wartości przedstawione w poniższej tabeli.

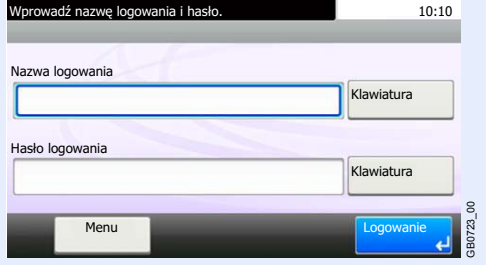

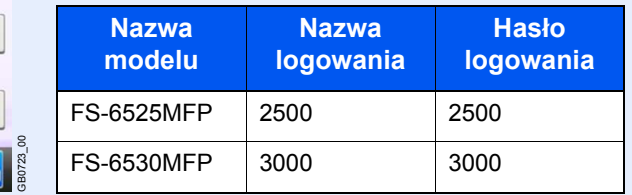

### 1 **Wyświetl ekran.**

Za pomocą przycisków  $\lfloor \vee \rfloor$  i  $\lfloor \wedge \rfloor$  można przewijać stronę w górę lub w dół.

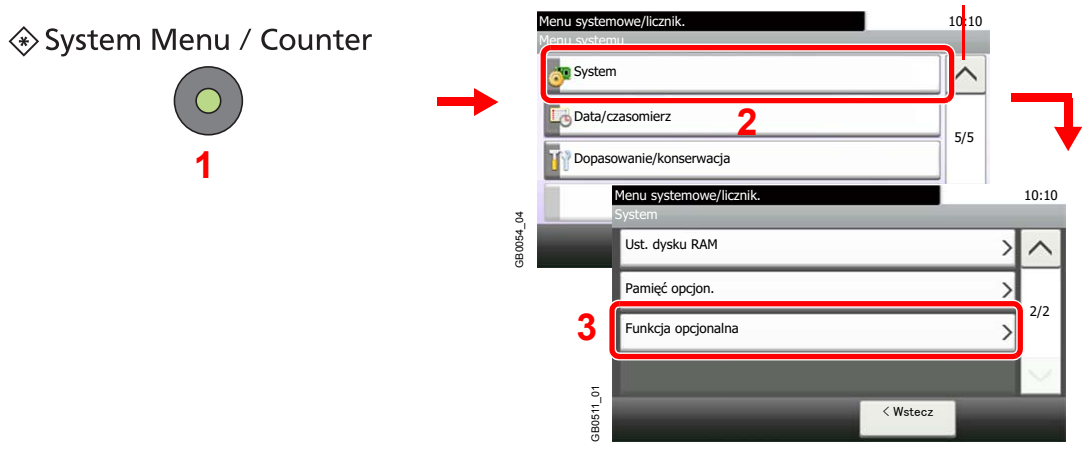

### 2 **Rozpoczęcie używania aplikacji.**

1 Wybierz aplikację i naciśnij polecenie [Aktywuj].

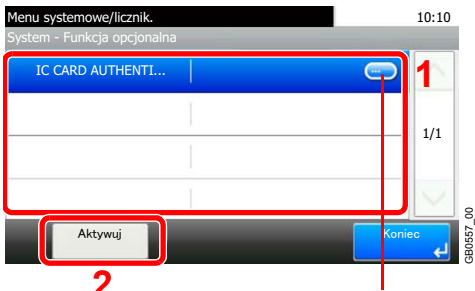

**2** Wyświetla szczegóły poszczególnych aplikacji.

2 Naciśnij przycisk [Oficjalna] i wprowadź klucz licencji, używając klawiszy numerycznych.

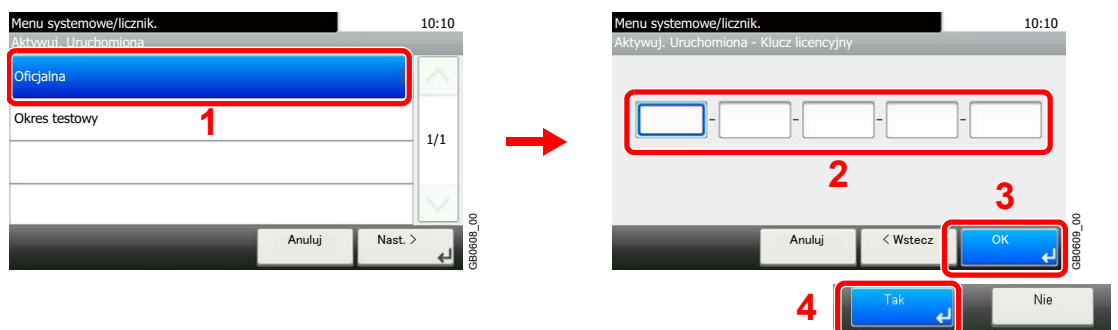

Niektóre aplikacje nie wymagają wprowadzania klucza licencji.

Aby wybrać wersję próbną aplikacji, wybierz opcję [Okres testowy].

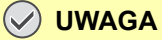

**Zmiana daty lub godziny w trakcie używania wersji próbnej aplikacji uniemożliwi jej dalsze wykorzystywanie.**

## <span id="page-170-0"></span>**Papier**

Ta sekcja zawiera opis papieru, który może być używany w podajniku.

Więcej informacji na temat typów nośnika, które mogą być używane w źródle papieru znajduje się w podręczniku *English*  **Capacity Michael Michael Properation Guide.** 

#### **Kasety**

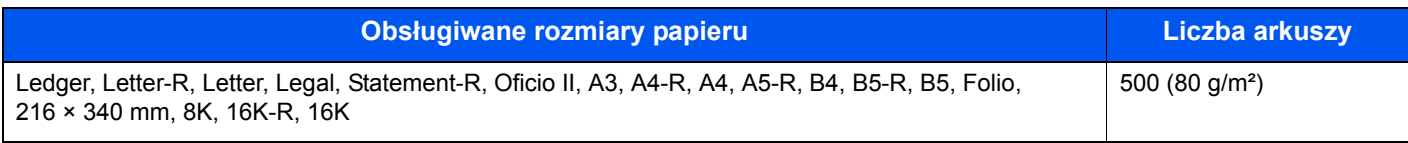

#### **Taca uniwersalna**

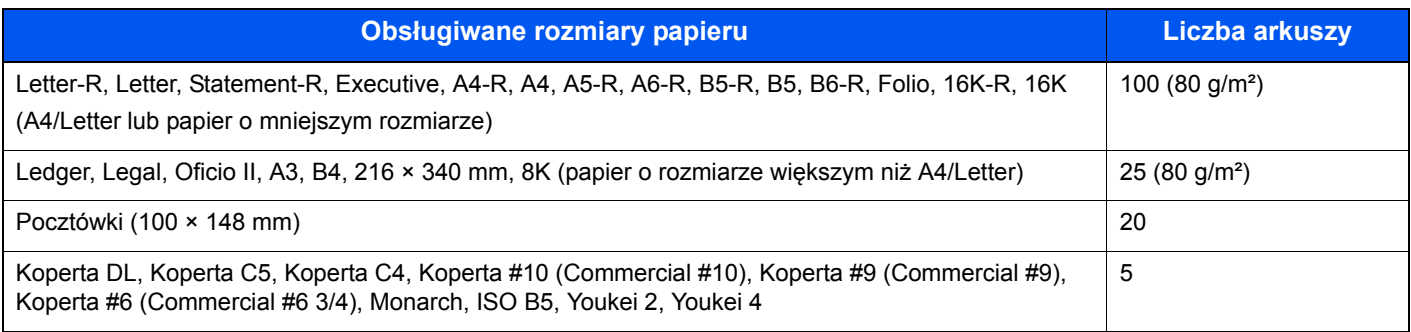

### <span id="page-171-0"></span>**Podstawowe parametry papieru**

To urządzenie jest przeznaczone do drukowania na standardowym papierze do kopiowania stosowanym w zwykłych ("suchych") kopiarkach oraz drukarkach stronicowych, takich jak drukarki laserowe. Pozwala ono także na drukowanie na wielu innych rodzajach papieru o parametrach określonych w tym dodatku.

Należy zachować ostrożność podczas wybierania papieru. Papier nieodpowiedni do tego urządzenia może się zacinać albo marszczyć.

### **Obsługiwane rodzaje papieru**

Stosuj standardowy papier do kopiowania stosowany w kopiarkach lub drukarkach laserowych. Jakość papieru będzie miała wpływ na jakość wydruków. Papier o niskiej jakości może skutkować uzyskaniem niezadowalających wyników drukowania.

### <span id="page-171-2"></span>**Podstawowe parametry papieru**

W poniższej tabeli podano parametry papieru obsługiwanego przez to urządzenie. Więcej szczegółowych informacji znajduje się w kolejnych sekcjach.

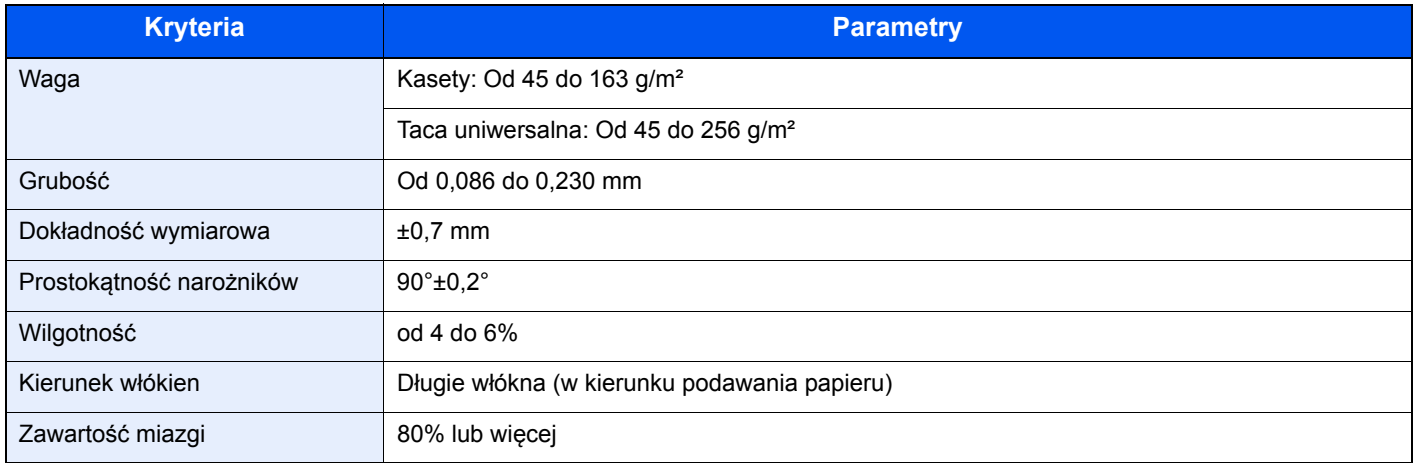

### *NOTATKA*

Niektóre rodzaje papieru makulaturowego nie spełniają wymagań odnośnie stosowania w tym urządzeniu, podanych w tabeli podstawowych parametrów papieru poniżej, takich jak na przykład wilgotność albo zawartość miazgi. Z tego powodu zalecamy, aby nabyć niewielką ilość papieru makulaturowego i sprawdzić jego przydatność do zastosowania w urządzeniu Wybierz papier makulaturowy zapewniający najlepsze wyniki drukowania i zawierający niewielkie ilości pyłu papierowego.

Nie ponosimy odpowiedzialności za jakiekolwiek problemy wynikające z użycia papieru nieodpowiadającego podanym parametrom.

## <span id="page-171-1"></span>**Wybór właściwego papieru**

W tej sekcji podano wskazówki odnośnie wybierania papieru

#### **Stan**

Unikaj używania papieru o zgiętych narożnikach, pomarszczonego, brudnego lub potarganego. Nie używaj papieru o szorstkiej powierzchni, o grubych włóknach albo bardzo delikatnego. Używanie papieru o właściwościach podanych powyżej będzie skutkowało nie tylko uzyskiwaniem kopii o niskiej jakości, ale także zacinaniem się papieru w urządzeniu i skróceniem żywotności urządzenia. Wybieraj papier o gładkiej i równej powierzchni; unikaj jednak papieru powlekanego albo o powierzchni poddanej obróbce, gdyż może on uszkodzić bęben albo zespół utrwalający.

### **Składniki**

Nie używaj papieru powlekanego albo o powierzchni poddanej obróbce, albo papieru zawierającego plastik lub węgiel. Takie rodzaje papieru mogą wydzielać szkodliwe opary pod wpływem ciepła powstającego w czasie drukowania i mogą spowodować uszkodzenie bębna.

Upewnij się, że używasz standardowego papieru o zawartości miazgi co najmniej 80%, to znaczy, że nie więcej niż 20% całej masy papieru składa się z bawełny lub innych włókien.

### **Obsługiwane rozmiary papieru**

To urządzenie obsługuje następujące rozmiary papieru.

Wymiary podane w poniższej tabeli uwzględniają tolerancję wymiarową ±0,7 mm dla długości i szerokości. Kąty narożników muszą mieścić się w zakresie 90° ± 0,2°.

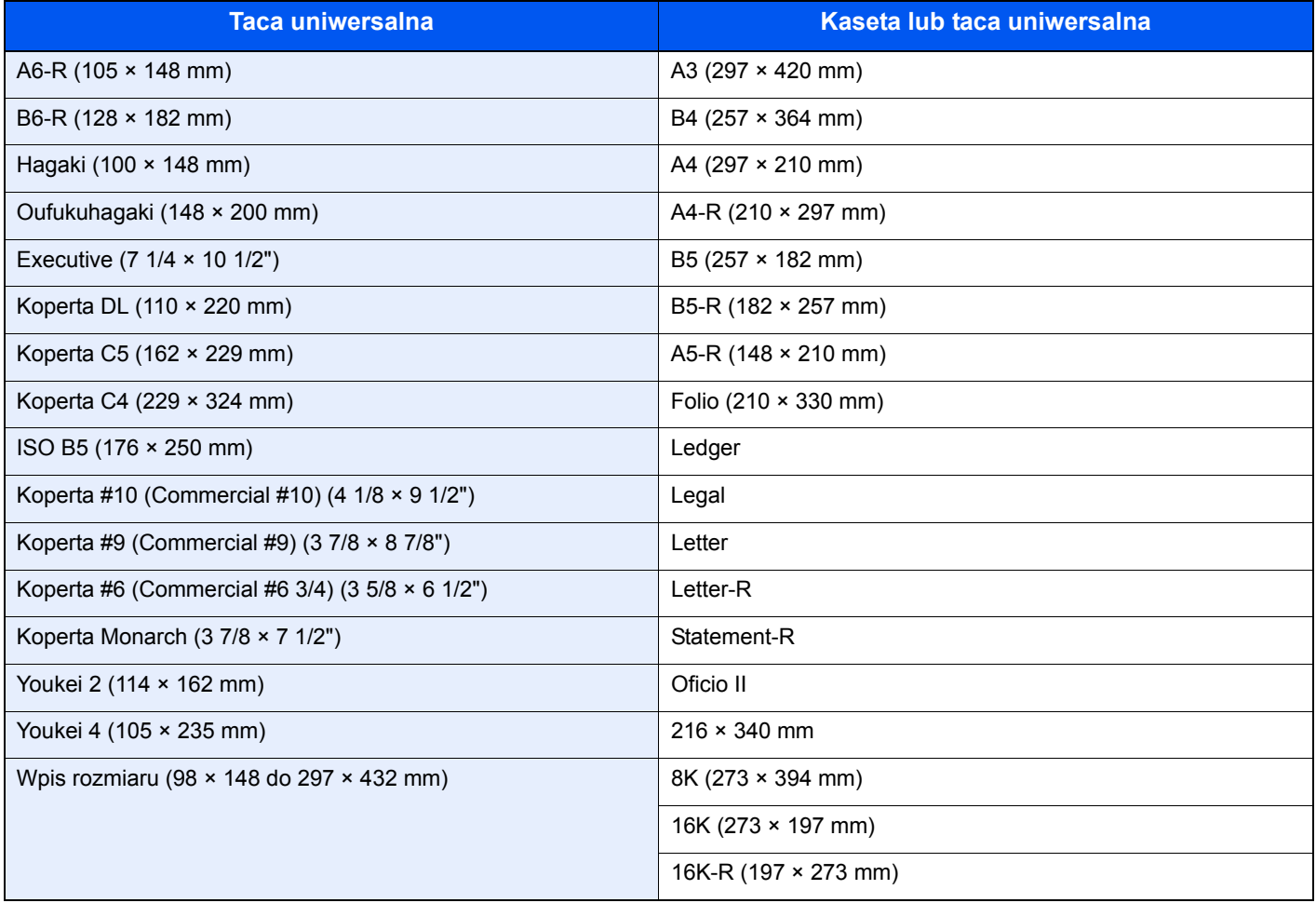

### **Gładkość**

Powierzchnia papieru musi być gładka, ale nie może być powlekana. W przypadku papieru zbyt gładkiego i śliskiego może się zdarzyć, że kilka arkuszy zostanie podanych na raz, powodując zacięcie.

### **Gramatura papieru**

W krajach stosujących system metryczny gramatura papieru podawana jest w gramach na arkusz papieru o powierzchni jednego metra kwadratowego. W Stanach Zjednoczonych gramatura papieru jest podawana w funtach na jedną ryzę (500 arkuszy) papieru przyciętego do standardowego rozmiaru (albo rozmiaru handlowego) dla danego gatunku papieru. Papier zbyt ciężki albo zbyt lekki może nie być podawany prawidłowo lub powodować zacięcia, co może prowadzić do przyspieszonego zużycia urządzenia. Stosowanie papieru o różnej gramaturze (tzn. grubości) może powodować przypadkowe podanie kilku arkuszy naraz, jak również zamazywanie oraz inne problemy związane z drukowaniem, jeżeli toner nie będzie właściwie przywierał do papieru.

### **Grubość**

Unikaj stosowania zbyt grubego albo zbyt cienkiego papieru. Oznaką tego, że papier jest zbyt cienki, mogą być problemy z zacięciami papieru albo podawanie kilku arkuszy naraz. Zacięcia papieru mogą także oznaczać, że papier jest zbyt gruby. Właściwa grubość papieru wynosi od 0,086 do 0,230 mm.

### **Wilgotność**

Wilgotność papieru to stosunek wilgotności do stanu suchego wyrażony w procentach. Wilgotność wpływa na podawanie papieru, jego właściwości elektrostatyczne oraz na przywieranie tonera.

Wilgotność papieru zależy od wilgotności względnej panującej w pomieszczeniu. Duża wilgotność względna powoduje, że papier staje się wilgotny, jego brzegi rozciągają się i sprawia on wrażenie, jakby był pofałdowany. Niska wilgotność względna sprawia, że papier traci wilgoć, jego brzegi skracają się i zmniejsza się kontrast druku.

Pofałdowane lub naprężone brzegi mogą powodować ślizganie się papieru podczas podawania. Staraj się utrzymywać wilgotność papieru na poziomie 4 do 6%.

Aby utrzymać właściwy poziom wilgotności, zastosuj się do poniższych wskazówek.

- Przechowuj papier w chłodny, dobrze przewietrzanym miejscu.
- Przechowuj papier w płaskim położeniu, w oryginalnie zamkniętym opakowaniu. Po otwarciu opakowania zamknij go ponownie szczelnie, jeżeli papier ma być nieużywany przez dłuższy okres czasu.
- Przechowuj papier w oryginalnym opakowaniu i w pudełku. Włóż paletę pod karton, aby umieścić go ponad posadzką. Szczególnie w okresach intensywnych opadów trzymaj papier w bezpiecznej odległości od posadzek drewnianych lub betonowych.
- Przed użyciem papieru, który był przechowywany przez dłuższy czas, przetrzymaj go przez przynajmniej 48 godzin w warunkach właściwej wilgotności.
- Nie przechowuj papieru w miejscach narażonych na działanie ciepła, światła słonecznego lub wilgoci.

#### **Inne parametry papieru.**

**Porowatość**: Gęstość włókien papieru

**Sztywność:** Papier musi być odpowiednio sztywny, gdyż w innym wypadku będzie się wyginał w urządzeniu, powodując zacięcia.

**Zwijanie:** Większość rodzajów papieru ma naturalną tendencję do zwijania się po otwarciu opakowania. Gdy papier przechodzi przez moduł utrwalania, zwija się nieco do góry. Aby uzyskać płaskie wydruki, wkładaj papier tak, aby zwijał się w kierunku spodu tacy na papier.

**Elektryczność statyczna:** W procesie drukowania papier zostaje naładowany elektrostatycznie, dzięki czemu toner przywiera do papieru. Wybierz papier, który szybko się rozładowuje, dzięki czemu kopie nie będą przywierać do siebie.

**Białość:** Białość papieru wpływa na kontrast wydruku. Dla uzyskania wyraźnych, jasnych kopii stosuj możliwie biały papier.

**Jakość:** Problemy z urządzeniem mogą się pojawić na skutek nierównomierności wymiarów arkuszy papieru, braku prostokątności narożników, szorstkości brzegów, niedocięcia arkuszy albo pomięcia brzegów lub narożników. Aby zapobiec wystąpieniu tych problemów, zachowaj szczególną ostrożność podczas samodzielnego cięcia papieru.

**Opakowanie:** Wybieraj papier prawidłowo zapakowany i ułożony w pudełkach. Najlepiej, gdy opakowanie jest pokryte powłoką zabezpieczającą przed wilgocią.

**Papier poddany obróbce specjalnej:** Nie zaleca się drukowania na następujących rodzajach papieru, nawet jeśli spełniają podane wymagania dotyczące podstawowych parametrów papieru. W przypadku stosowania tych rodzajów papieru, należy zakupić najpierw niewielką ilość i przeprowadzić test.

- Papier błyszczący
- Papier ze znakami wodnymi
- Papier o nierównej powierzchni
- Papier perforowany

## <span id="page-174-0"></span>**Papier specjalny**

W tej sekcji opisano drukowanie na specjalnych papierach i nośnikach do drukowania.

Można stosować następujące papiery i nośniki:

- Folie
- Papier wstępnie zadrukowany
- Papier czerpany
- Papier makulaturowy
- Papier cienki (od 45 g/m² do 59 g/m² lub mniej)
- Z nagłówkiem
- Papier kolorowy
- Papier dziurkowany
- Koperty
- Tektura (Hagaki)
- Papier gruby (od 106 g/m² do 256 g/m² lub mniej)
- **Etykiety**
- Papier wysokiej jakości

W przypadku korzystania z tych rodzajów papierów i nośników, wybieraj te, które zostały wyprodukowane specjalnie z myślą o kopiarkach lub drukarkach stronicowych (takich jak drukarki laserowe). Do drukowania na foliach, grubym papierze, kopertach, plikach kart i etykietach używaj tacy uniwersalnej.

### **Wybór papieru specjalnego**

Chociaż papier specjalny spełniający podane wymagania może być używany w tym urządzeniu, jakość druku będzie się znacznie wahać ze względu na różnice w strukturze i jakości papieru specjalnego. Z tego względu papier specjalny wywołuje problemy związane z drukowaniem dużo częściej niż to się dzieje w przypadku typowego papieru. Przed zakupem dużej ilości papieru specjalnego wykonaj test drukowania na niewielkiej próbce, aby się upewnić, że jakość druku jest zadowalająca. Poniżej podano ogólne wskazówki dotyczące drukowania na papierze specjalnym. Nie ponosimy żadnej odpowiedzialności za obrażenia użytkownika ani uszkodzenia urządzenia spowodowane wilgotnością albo parametrami papieru specjalnego.

Do drukowania na papierze specjalnym użyj kasety albo tacy uniwersalnej.

### **Folie**

Folie muszą wytrzymać ciepło powstające podczas procesu drukowania. Folie muszą spełniać następujące wymagania.

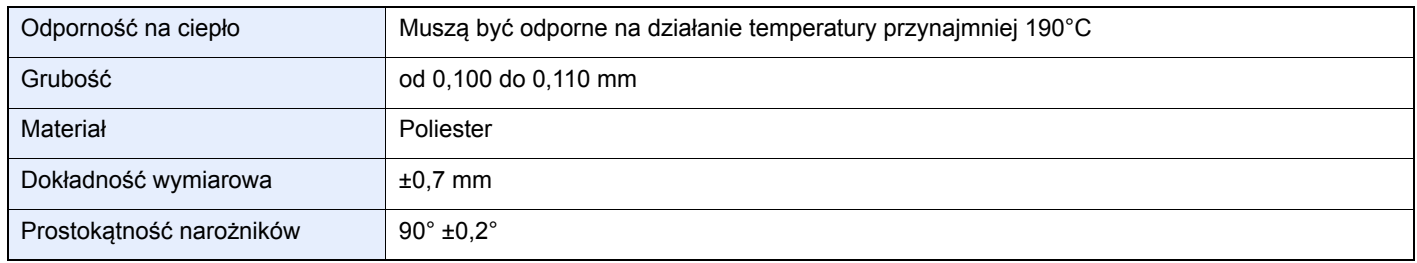

Aby uniknąć problemów, stosuj do drukowania na foliach tacę uniwersalną i wkładaj folie dłuższą krawędzią skierowaną w stronę urządzenia.

Jeżeli folie często zacinają się na wyjściu z urządzenia, spróbuj delikatnie ciągnąć za krawędź folii w momencie jest wysuwania z urządzenia.

### **Etykiety**

Pamiętaj, aby podawać etykiety z tacy uniwersalnej.

Podczas wybierania etykiet zwróć szczególną uwagę na to, aby klej nie mógł wejść kontakt z żadną częścią urządzenia oraz aby etykiety nie odklejały się łatwo od arkusza spodniego. Materiały samoprzylepne przyklejone do bębna albo do wałków oraz odklejone etykiety pozostające w urządzeniu mogą spowodować awarię.

W przypadku drukowania na etykietach użytkownik ponosi odpowiedzialność za jakość druku oraz możliwe problemy.

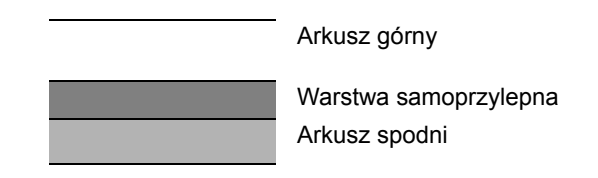

Etykiety składają się z trzech warstw, jak pokazano na rysunku. Warstwa samoprzylepna zawiera materiały łatwo podatne na działanie sił występujących w urządzeniu. Arkusz spodni służy za podkład dla arkusza górnego aż do odklejenia etykiet. Taka budowa etykiet może powodować wiele problemów.

Powierzchnia przeznaczona do drukowania musi być całkowicie pokryta arkuszem górnym. Brak pojedynczych etykiet może prowadzić do odklejania się pozostałych etykiet, powodując poważne awarie.

Niektóre rodzaje papieru etykietowego cechują się dużymi marginesami na arkuszu górnym. W takich przypadkach nie odklejaj tych marginesów od arkusza spodniego przed zakończeniem drukowania.

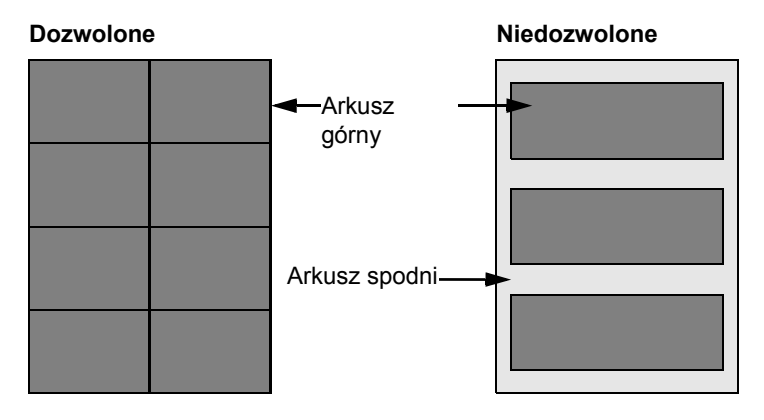

Stosuj papier etykietowy zgodny z poniższą specyfikacją.

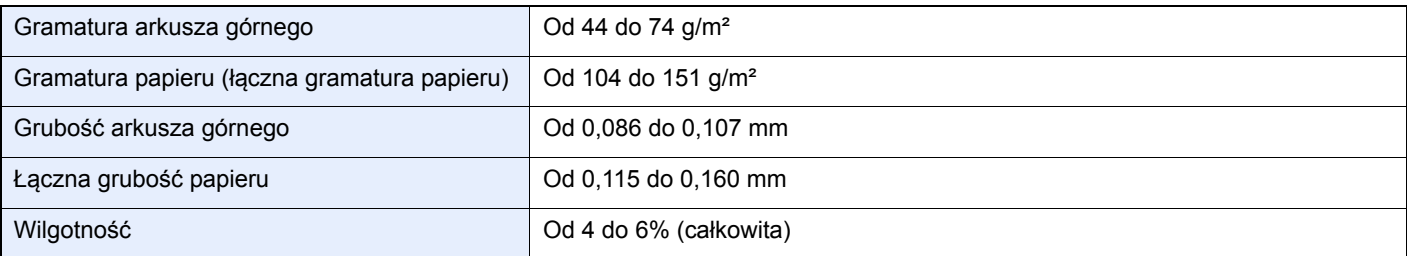

### **Hagaki**

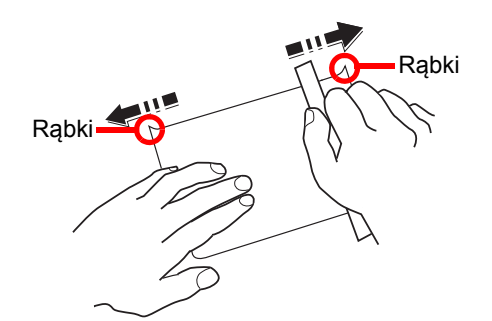

Przed włożeniem papieru Hagaki do tacy uniwersalnej, przekartkuj go i ustaw równo jego brzegi. Jeśli papier Hagaki jest pomarszczony, przed załadowaniem należy go wygładzić. Drukowanie na pomarszczonym papierze Hagaki może powodować zacięcia.

Używaj nieskładanego papieru Oufukuhagaki (dostępnego w urzędach pocztowych). Papier Hagaki może w niektórych przypadkach mieć szorstkie brzegi powstałe na skutek działania maszyny do cięcia papieru na tylnej stronie. Zlikwiduj takie szorstkie brzegi, kładąc papier Hagaki na płaskiej powierzchni i przesuwając ostrożnie kilka razy linijką po brzegu papieru.

### **Koperty**

Do drukowania na kopertach używaj tacy uniwersalnej.

Ze względu na budowę kopert, równomierne drukowanie na całej powierzchni koperty może nie być możliwe we wszystkich przypadkach. Szczególnie cienkie koperty mogą zostać czasami pomarszczone w czasie przechodzenia przez urządzenie. Przed zakupem dużej liczby kopert wykonaj test drukowania na niewielkiej próbce, aby się upewnić, że jakość druku jest zadowalająca.

Przechowywanie kopert przez dłuższy okres czasu może prowadzić do ich pomarszczenia. Należy w związku z tym przechowywać koperty w szczelnie zamkniętym opakowaniu aż do momentu ich użycia.

Pamiętaj o następujących kwestiach.

- Nie używaj kopert z odsłoniętą częścią klejącą. Nie używaj ponadto kopert, w których część klejąca odsłania się po zdjęciu powłoki zewnętrznej. Odłączenie się powłoki zewnętrznej w urządzeniu mogłoby spowodować poważne uszkodzenie urządzenia.
- Nie używaj kopert specjalnych. Nie używaj na przykład kopert z otworem do zamknięcia klapki sznurkiem albo kopert z okienkiem otwartym lub foliowym.
- Jeżeli występują zacięcia, ładuj na raz mniejszą liczbę kopert.

### **Gruby papier**

Przed włożeniem grubego papieru do tacy uniwersalnej, przekartkuj go i ustaw równo jego brzegi. Gruby papier może w niektórych przypadkach mieć szorstkie brzegi powstałe na skutek działania maszyny do cięcia papieru na tylnej stronie. Zlikwiduj takie szorstkie brzegi, kładąc papier na płaskiej powierzchni i przesuwając ostrożnie kilka razy linijką po brzegu papieru. Drukowanie na papierze z szorstkimi brzegami może powodować zacięcia papieru.

### **<b>NOTATKA**

Jeżeli papier nie jest podawany płynnie nawet po jego wygładzeniu, załaduj papier do tacy uniwersalnej z przednim brzegiem uniesionym o kilka milimetrów.

### **Papier kolorowy**

Papier kolorowy musi spełniać wymogi dotyczące podstawowych parametrów papieru podane na stronie *[6-6](#page-171-2)*. Dodatkowo, pigmenty zastosowane w papierze muszą wytrzymać ciepło powstające podczas procesu drukowania (do 200°C).

### **Papier wstępnie zadrukowany**

Papier wstępnie zadrukowany musi spełniać wymogi dotyczące podstawowych parametrów papieru podane na stronie *[6-6](#page-171-2)*. Kolorowy atrament musi wytrzymać ciepło powstające podczas procesu drukowania. Musi on być także odporny na działanie oleju silikonowego. Nie stosuj papieru z powierzchnią poddaną obróbce, takiego jak papier błyszczący stosowany w kalendarzach.

### **Papier makulaturowy**

Papier makulaturowy musi spełniać wymogi dotyczące podstawowych parametrów papieru podane na stronie *[6-6](#page-171-2)*; należy jednak zwrócić uwagę na jego białość.

### **NOTATKA**

Przed zakupem dużej ilości papieru makulaturowego wykonaj test drukowania na niewielkiej próbce, aby się upewnić, że jakość druku jest zadowalająca.

## <span id="page-178-0"></span>**Dane techniczne**

**UWAGA**

**Dane techniczne mogą ulec zmianie bez wcześniejszego powiadomienia.**

## <span id="page-178-1"></span>**Funkcje wspólne**

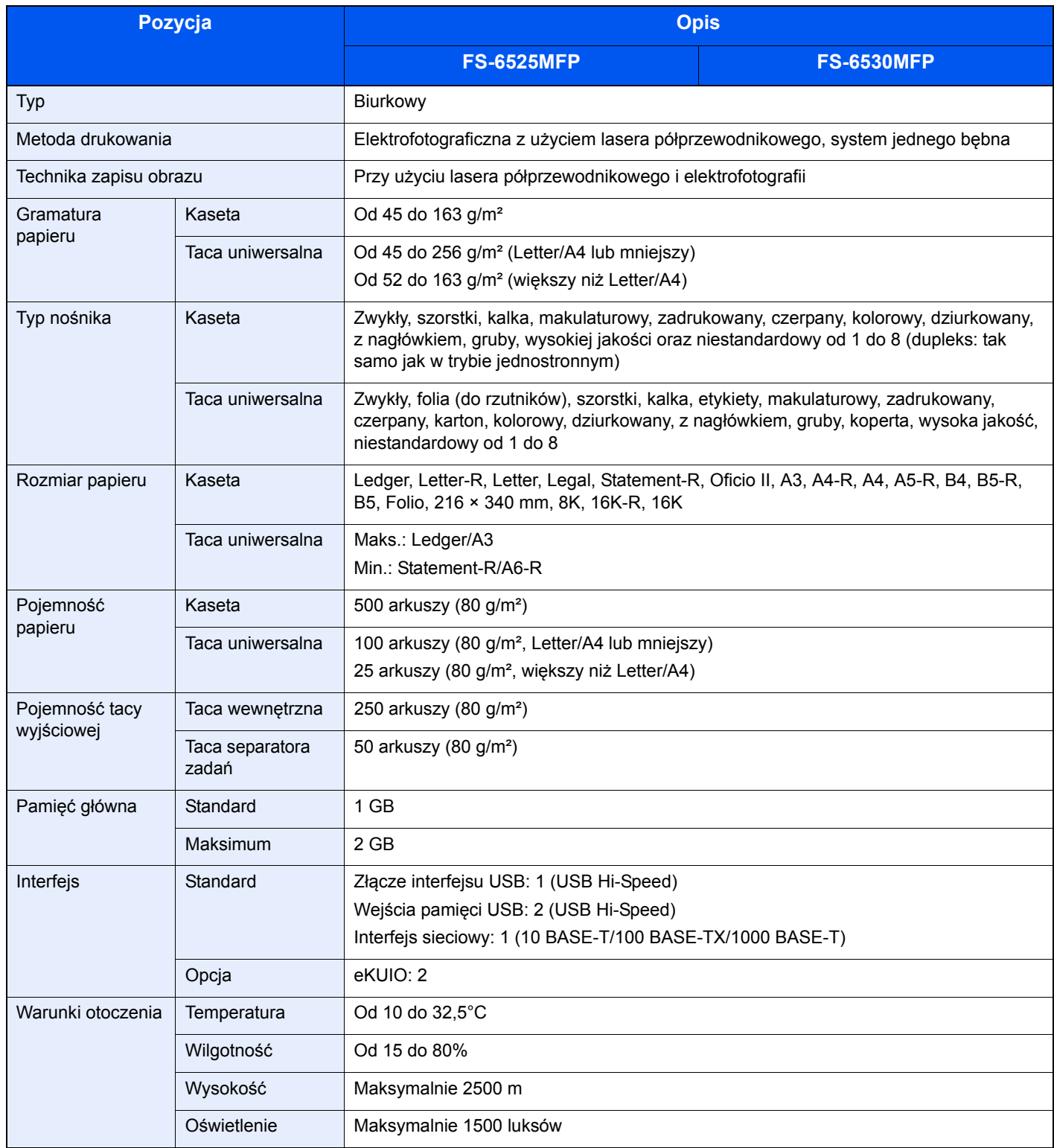

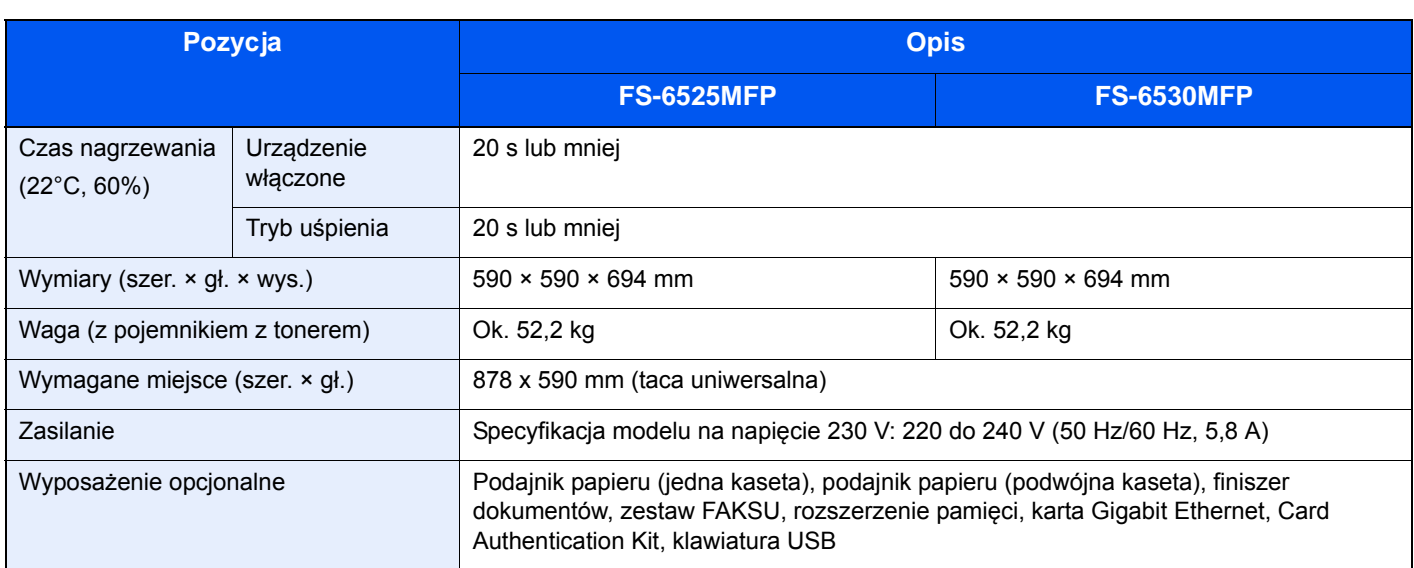

## <span id="page-179-0"></span>**Funkcje kopiowania**

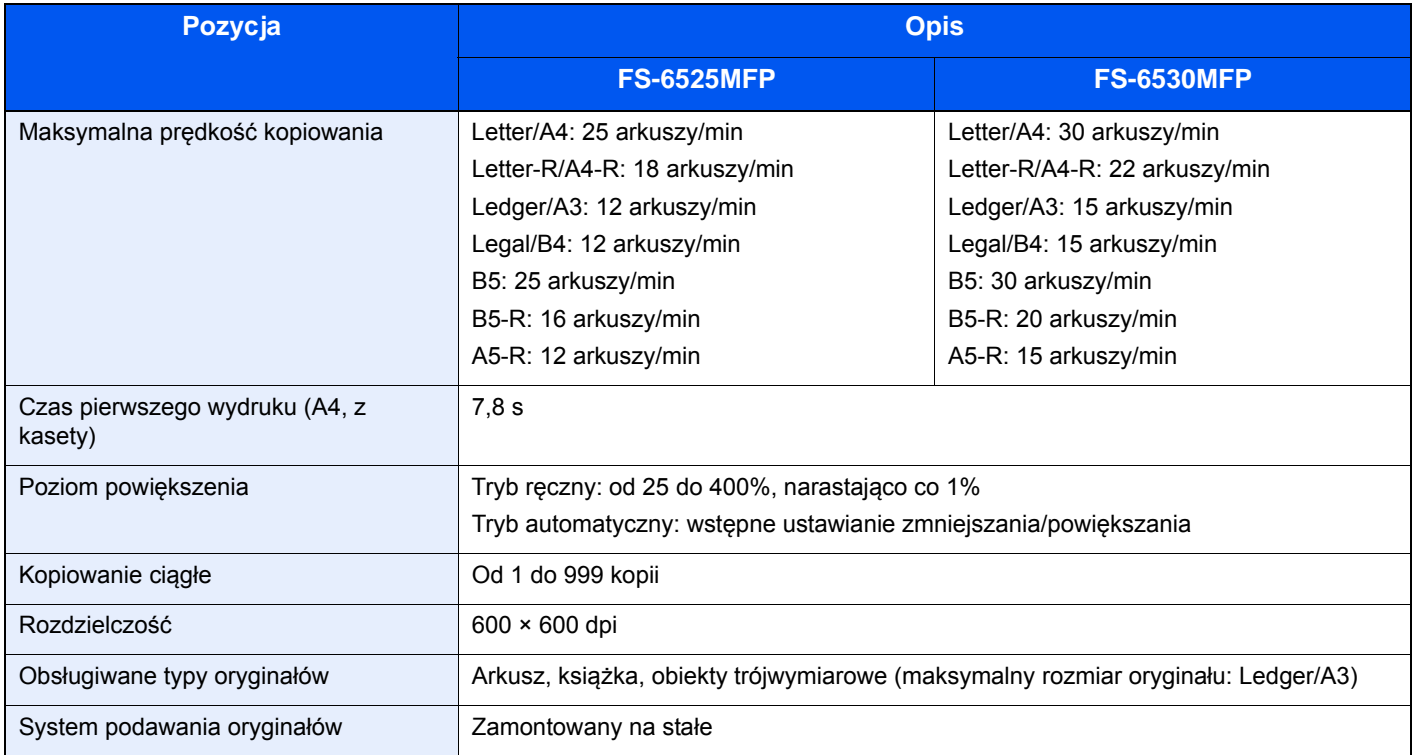
# <span id="page-180-1"></span>**Funkcje drukowania**

<span id="page-180-4"></span><span id="page-180-3"></span><span id="page-180-0"></span>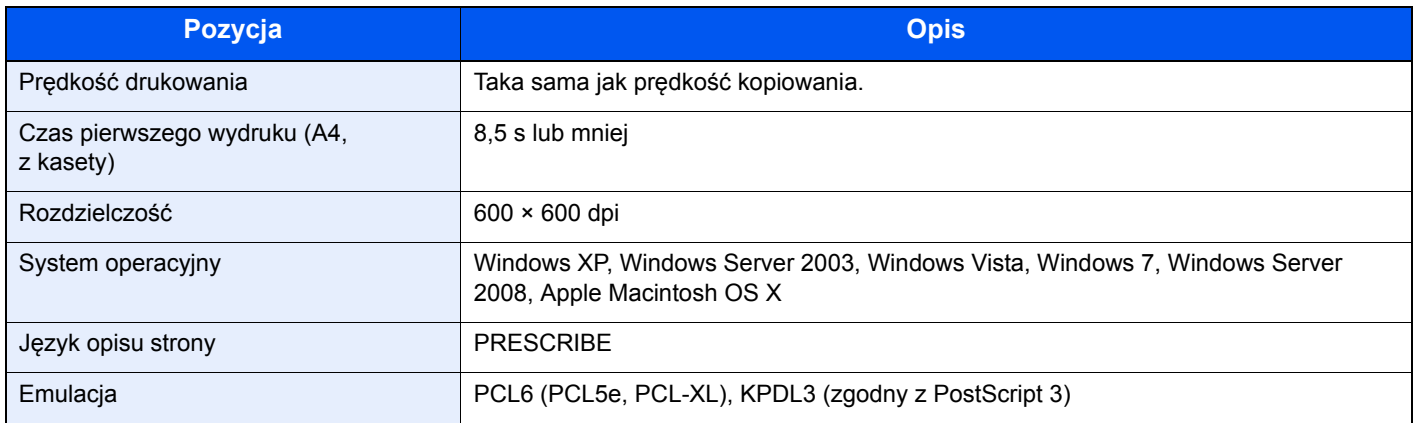

## <span id="page-180-2"></span>**Skaner**

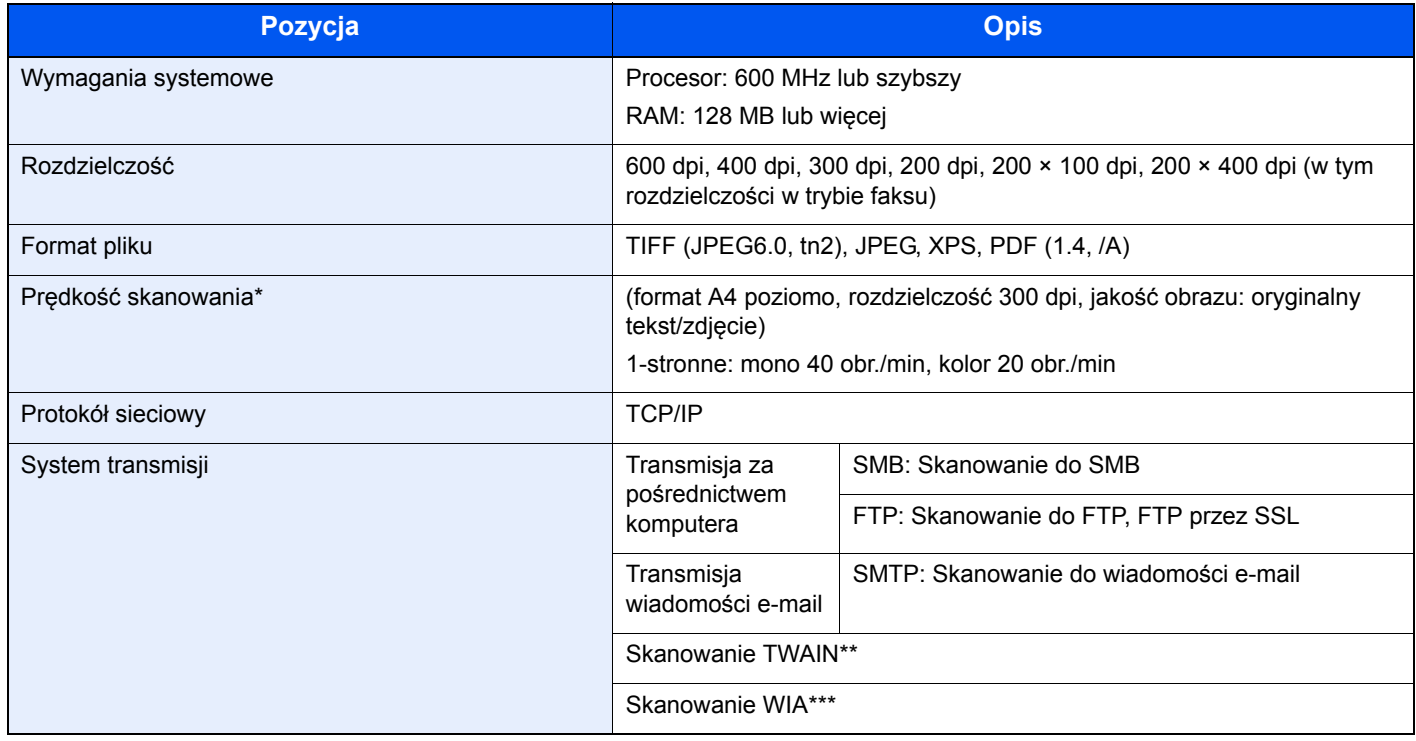

\* W przypadku stosowania procesora dokumentów (z wyjątkiem skanowania TWAIN i WIA)

\*\* Dostępne systemy operacyjne: Windows XP, Windows Server 2003, Windows Vista, Windows 7, Windows Server 2008

\*\*\* Dostępne systemy operacyjne: Windows Vista, Windows 7, Windows Server 2008

## <span id="page-181-2"></span>**Procesor dokumentów**

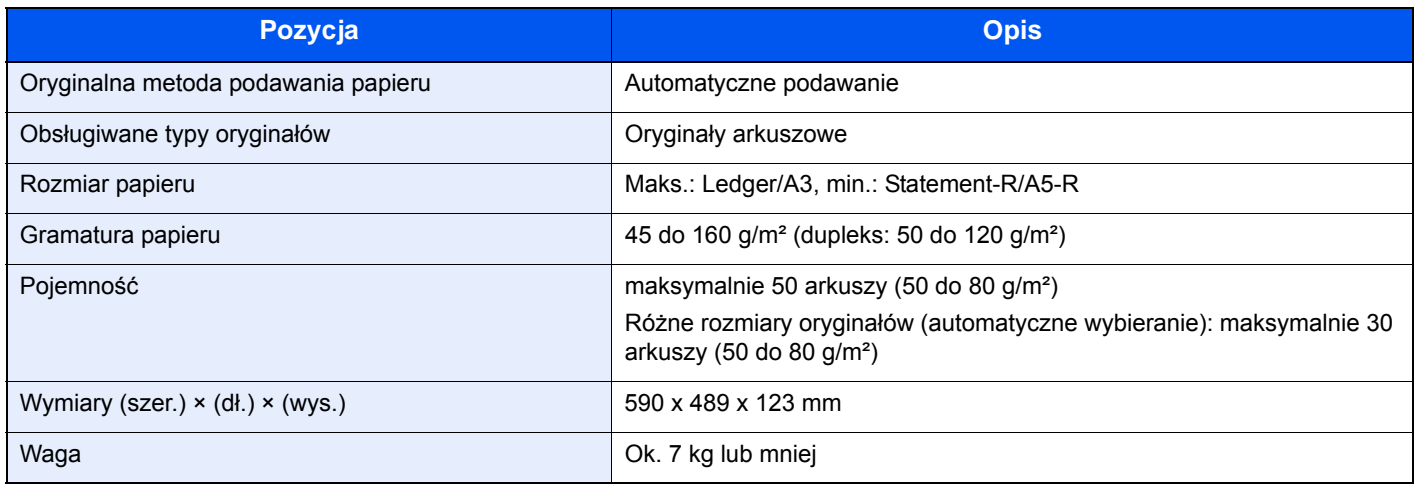

# <span id="page-181-0"></span>**Podajnik papieru (jedna kaseta) (opcja)**

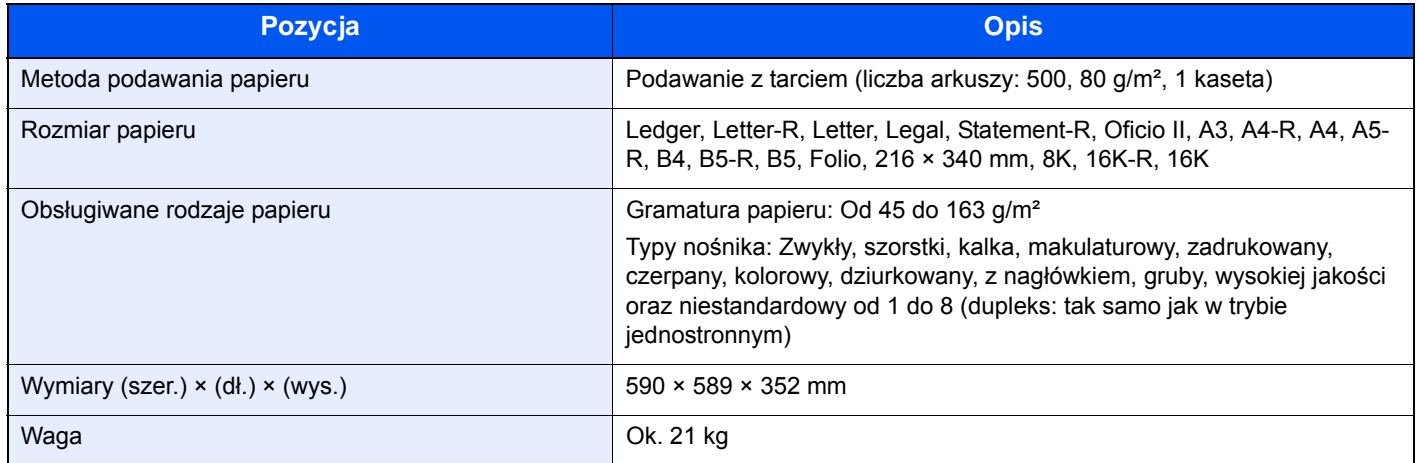

# <span id="page-181-1"></span>**Podajnik papieru (podwójna kaseta) (opcja)**

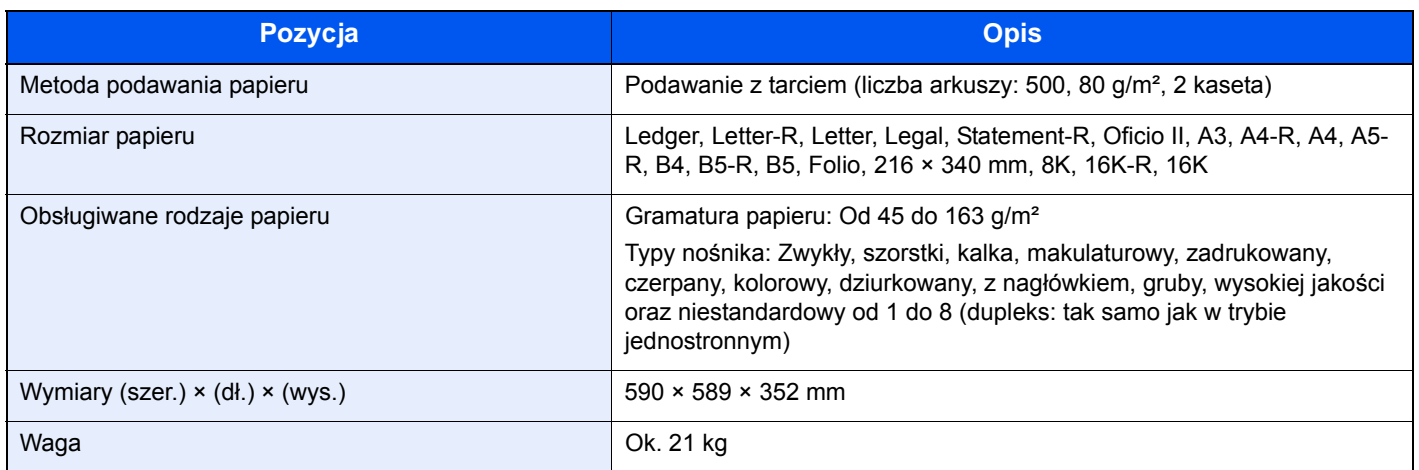

# <span id="page-182-1"></span>**Finiszer dokumentów (opcja)**

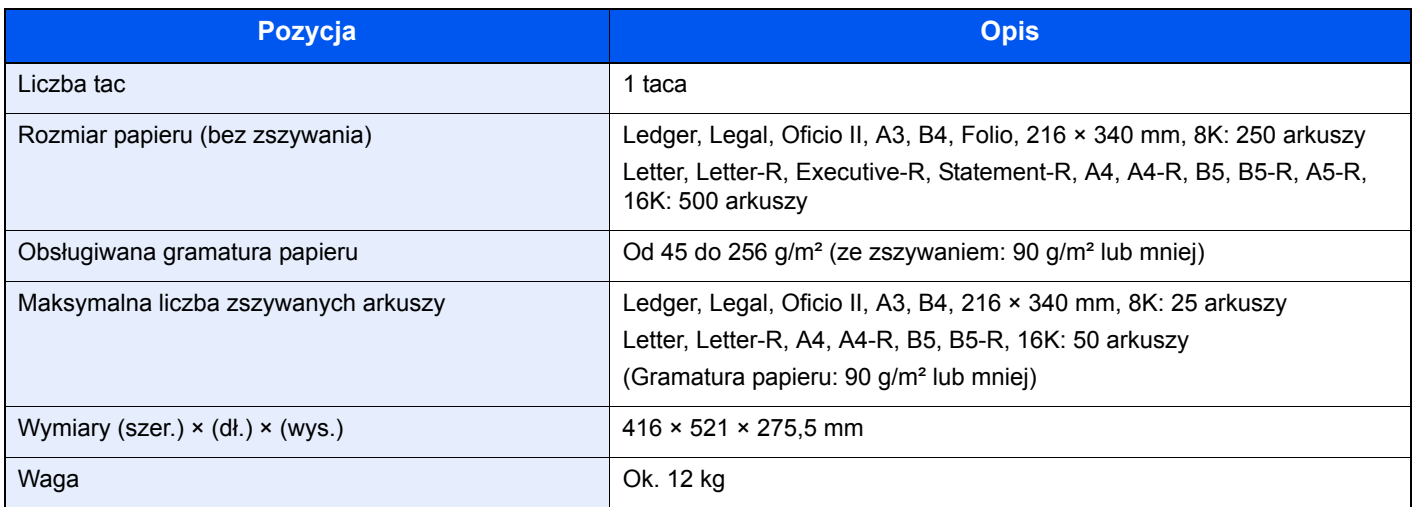

# <span id="page-182-0"></span>**Dane dotyczące ochrony środowiska**

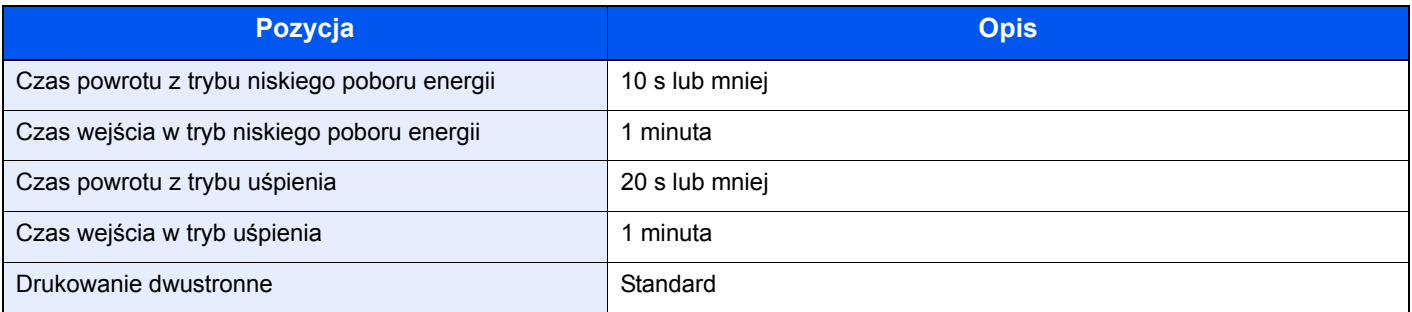

## **<b>NOTATKA**

Skonsultuj się z dystrybutorem lub przedstawicielem serwisu, aby uzyskać informacje na temat zalecanych rodzajów papieru.

## **EN ISO 7779**

Der höchste Schalldruckpegel beträgt 70 dB (A) oder weniger gemäß EN ISO 7779.

## **EK1-ITB 2000**

Das Gerät ist nicht für die Benutzung im unmittelbaren Gesichtsfeld am Bildschirmarbeitsplatz vorgesehen. Um störende Reflexionen am Bildschirmarbeitsplatz zu vermeiden, darf dieses Produkt nicht im unmittelbaren Gesichtsfeld platziert werden.

# **Indeks**

#### **Numeryczne**

2-str./Oryginał książka [3-42](#page-97-0)

## **A**

Aplikacje [6-3](#page-168-0) Automatyczne uśpienie [2-17](#page-50-0)

## **C**

Command Center RX [2-19](#page-52-0) Czas pierwszego wydruku [6-14](#page-179-0), [6-15](#page-180-0) **Czyszczenie** pokrywa oryginałów [5-6](#page-139-0) procesor dokumentów [5-6](#page-139-1) szklana płyta [5-6](#page-139-2)

## **D**

Dane techniczne dane dotyczące ochrony środowiska [6-17](#page-182-0) finiszer dokumentów [6-17](#page-182-1) Funkcje drukowania [6-15](#page-180-1) Funkcje kopiowania [6-14](#page-179-1) Funkcje skanera [6-15](#page-180-2) podajnik papieru (jedna kaseta) [6-16](#page-181-0) podajnik papieru (podwójna kaseta) [6-16](#page-181-1) procesor dokumentów [6-16](#page-181-2) urządzenie [6-13](#page-178-0) Data/czasomierz [2-18](#page-51-0)

## **E**

Ekran pomocy [3-32](#page-87-0)

## **F**

Format pliku [3-63](#page-118-0) Funkcja sterowania oszczędnością energii [1-9](#page-28-0) Funkcje opcjonalne [6-3](#page-168-0)

## **G**

Gęstość [3-56](#page-111-0) Główny wyłącznik zasilania [2-4](#page-37-0) Gniazdo pamięci USB [2-2](#page-35-0) GPL/LGPL [1-7](#page-26-0)

## **I**

Informacja o kończeniu zadania [3-66](#page-121-0) Informacje prawne [1-6](#page-25-0) Interfejs opcjonalny [2-4](#page-37-1) Interfejs sieciowy [2-4](#page-37-2), [2-9](#page-42-0) Interfejs USB [2-4](#page-37-3), [2-9](#page-42-1)

## **K**

Kabel sieciowy podłączanie [2-10](#page-43-0) Kaseta [2-2](#page-35-1) przed załadowaniem papieru [3-3](#page-58-0) Konwencje dotyczące bezpieczeństwa użyte w tym podręczniku [1-2](#page-21-0) Kopiowanie [4-1](#page-126-0) Kreator instalacji urządzenia [2-18](#page-51-1) Kreator szybkiej konfiguracji [3-30](#page-85-0) Kwestia nazw handlowych [1-6](#page-25-1)

## **L**

Logowanie [3-15](#page-70-0)

## **M**

Margines [3-51](#page-106-0) Metoda podłączenia [2-8](#page-41-0) Monotype Imaging License Agreement [1-8](#page-27-0)

## **N**

Nazwy części [2-2](#page-35-2)

## **O**

Obraz oryginału [3-58](#page-113-0) Ograniczenia prawne dotyczące kopiowania [1-5](#page-24-0) Ograniczenia prawne dotyczące skanowania [1-5](#page-24-0) Open SSL License [1-7](#page-26-1) Orientacja oryginału [3-38](#page-93-0) Original SSLeay License [1-7](#page-26-2) Oryginały ładowanie oryginałów [3-9](#page-64-0) rozmiar oryginału [3-36](#page-91-0) Oryginały o rozmiarach mieszanych [3-40](#page-95-0) Ostrość [3-59](#page-114-0) Ostrzeżenia dotyczące eksploatacji [1-3](#page-22-0) Otoczenie [1-3](#page-22-1) Oznaczenia stosowane w tym podręczniku [1-11](#page-30-0)

### **P**

Panel dotykowy [2-7](#page-40-0) Panel operacyjny [2-2](#page-35-3), [2-6](#page-39-0) Papier ładowanie kopert [3-8](#page-63-0) ładowanie papieru do kaset [3-3](#page-58-0) ładowanie papieru na tacę uniwersalną [3-6](#page-61-0) papier specjalny [6-9](#page-174-0) parametry [6-6](#page-171-0) przed załadowaniem papieru [3-2](#page-57-0) właściwy papier [6-6](#page-171-1) Papier makulaturowy [6-12](#page-177-0) Płyta dociskowa [2-2](#page-35-4) Płyta oryginałów [2-3](#page-36-0) Płyty wskaźnika rozmiaru oryginału [2-2](#page-35-5) **Podłaczanie** kabel sieciowy [2-10](#page-43-0) przewód zasilania [2-11](#page-44-0) Pojemnik na zużyty toner [2-3](#page-36-1) wymiana [5-4](#page-137-0) Pojemnik z tonerem [2-3](#page-36-2) wymiana [5-2](#page-135-0) Pokrywa oryginałów [2-2](#page-35-6) Pokrywa przednia [2-2](#page-35-7)

Powiększenie wyślij/zapisz [3-62](#page-117-0) Prawa pokrywa [2-2](#page-35-8) Prędkość drukowania [6-14](#page-179-2), [6-15](#page-180-3) Procesor dokumentów [2-2](#page-35-9) Prowadnica długości papieru [2-3](#page-36-3) Prowadnica szerokości oryginałów [2-3](#page-36-4) Prowadnica szerokości papieru [2-3](#page-36-5) Przewód zasilania podłączanie [2-11](#page-44-0) Przygotowanie kabli [2-9](#page-42-2)

## **R**

Regulacja gęstości tła [3-60](#page-115-0) Rozdzielczość [6-14](#page-179-3), [6-15](#page-180-4) Rozdzielczość skanowania [3-57](#page-112-0) Rozmiar oryginału [3-36](#page-91-0)

## **S**

Sieć konfiguracja [2-18](#page-51-2) przygotowywanie [2-8](#page-41-0) Skala szarości [3-65](#page-120-0) Skanowanie ciągłe [3-45](#page-100-0) Skróty edytowanie i usuwanie [3-28](#page-83-0) rejestrowanie [3-26](#page-81-0) używanie [3-29](#page-84-0) Sortui/przesuniecie [3-49](#page-104-0) Sprawdzanie licznika [3-14](#page-69-0) Symbole [1-2](#page-21-1)

## **Ś**

Ściereczka [2-3](#page-36-8)

## **T**

Taca separatora zadań [2-2](#page-35-10) Taca uniwersalna [2-3](#page-36-6) ładowanie papieru [3-6](#page-61-0) Taca wewnętrzna [2-2](#page-35-11) Taca wyjściowa [3-48](#page-103-0) Tryb dwustronny [4-4](#page-129-0) Tryb niskiego poboru energii [2-16](#page-49-0) Tryb uśpienia [2-17](#page-50-1)

## **U**

Uchwyty [2-2](#page-35-12), [2-4](#page-37-4) Ulubione [3-17](#page-72-0) edytowanie i usuwanie [3-21](#page-76-0) rejestrowanie [3-17](#page-72-1) używanie [3-23](#page-78-0) Urządzenia opcjonalne przegląd [6-2](#page-167-0) Usuwanie awarii [5-8](#page-141-0) Uzupełnianie zszywek [5-5](#page-138-0)

### **W**

Wąska szyba skanera [2-2](#page-35-13)

Włączanie [2-12](#page-45-0) Wpis nazwy pliku [3-68](#page-123-0) Wskaźnik załadowania oryginałów [2-3](#page-36-7) Wybór kolorów [3-65](#page-120-1) Wybór papieru [3-47](#page-102-0) Wylogowanie [3-16](#page-71-0) Wyłączanie zasilania [2-12](#page-45-1) Wysyłanie wiadomości e-mail [2-20](#page-53-0)

## **Z**

Zadanie anulowanie [3-33](#page-88-0) Zapobieganie przesiąkaniu [3-61](#page-116-0) Zastąp priorytet [3-69](#page-124-0) Zszywka [3-54](#page-109-0)

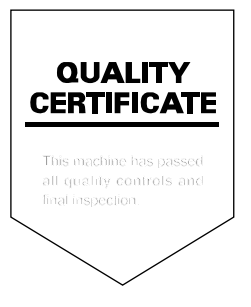

# PASSIONATE PEOPLE. FROM ALL OVER THE WORLD.

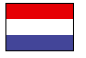

#### **KYOCERA Document Solutions Europe B.V.**

Bloemlaan 4, 2132 NP Hoofddorp, The Netherlands Phone: +31-20-654-0000 Fax: +31-20-653-1256

#### **KYOCERA Document Solutions Nederland B.V.**

Beechavenue 25, 1119 RA Schiphol-Rijk, The Netherlands Phone: +31-20-5877200 Fax: +31-20-5877260

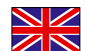

#### **KYOCERA Document Solutions (U.K.) Limited**

8 Beacontree Plaza, Gillette Way Reading, Berkshire RG2 0BS, United Kingdom Phone: +44-118-931-1500 Fax: +44-118-931-1108

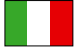

**KYOCERA Document Solutions Italia S.p.A.** 

Via Verdi, 89/91 20063 Cernusco s/N.(MI), Italy Phone: +39-02-921791 Fax: +39-02-92179-600

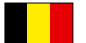

#### **KYOCERA Document Solutions Belgium N.V.**

Sint-Martinusweg 199-201 1930 Zaventem, Belgium Phone: +32-2-7209270 Fax: +32-2-7208748

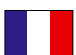

## **KYOCERA Document Solutions France S.A.S.**

Espace Technologique de St Aubin Route de I'Orme 91195 Gif-sur-Yvette CEDEX, France Phone: +33-1-69852600 Fax: +33-1-69853409

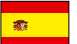

#### **KYOCERA Document Solutions Espana, S.A.**

Edificio Kyocera, Avda. de Manacor No.2, 28290 Las Matas (Madrid), Spain Phone: +34-91-6318392 Fax: +34-91-6318219

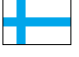

#### **KYOCERA Document Solutions Finland Oy**  Atomitie 5C, 00370 Helsinki,

Finland Phone: +358-9-47805200 Fax: +358-9-47805390

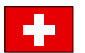

### **KYOCERA Document Solutions**

**Europe B.V., Amsterdam (NL) Zürich Branch** Hohlstrasse 614, 8048 Zürich, Switzerland Phone: +41-44-9084949 Fax: +41-44-9084950

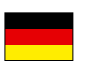

## **KYOCERA Document Solutions Deutschland GmbH**

Otto-Hahn-Strasse 12, 40670 Meerbusch, Germany Phone: +49-2159-9180 Fax: +49-2159-918100

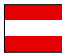

## **KYOCERA Document Solutions Austria GmbH**

Eduard-Kittenberger-Gasse 95, 1230 Vienna, Austria Phone: +43-1-863380 Fax: +43-1-86338-400

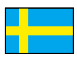

#### **KYOCERA Document Solutions Nordic AB**

Esbogatan 16B 164 75 Kista, Sweden Phone: +46-8-546-550-00 Fax: +46-8-546-550-10

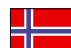

#### **KYOCERA Document Solutions Norge NUF**

Postboks 150 Oppsal, 0619 Oslo, Norway Phone: +47-22-62-73-00 Fax: +47-22-62-72-00

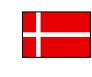

**KYOCERA Document Solutions Danmark A/S**  Ejby Industrivej 60, DK-2600 Glostrup, Denmark Phone: +45-70223880 Fax: +45-45765850

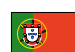

#### **KYOCERA Document Solutions Portugal Lda.**

Rua do Centro Cultural, 41 (Alvalade) 1700-106 Lisboa, Portugal Phone: +351-21-843-6780 Fax: +351-21-849-3312

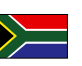

## **KYOCERA Document Solutions**

**South Africa (Pty) Ltd.**  49 Kyalami Boulevard, Kyalami Business Park 1685 Midrand, South Africa

Phone: +27-11-540-2600 Fax: +27-11-466-3050

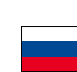

#### **KYOCERA Document Solutions Russia LLC**

Botanichesky pereulok 5, Moscow, 129090,

Russia Phone: +7(495)741-0004 Fax: +7(495)741-0018

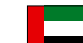

#### **KYOCERA Document Solutions Middle East**

Dubai Internet City, Bldg. 17, Office 157 P.O. Box 500817, Dubai, United Arab Emirates Phone: +971-04-433-0412

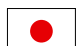

#### **KYOCERA Document Solutions Inc.**

2-28, 1-chome, Tamatsukuri, Chuo-ku Osaka 540-8585, Japan Phone: +81-6-6764-3555 http://www.kyoceradocumentsolutions.com

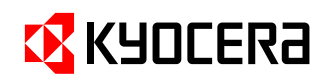

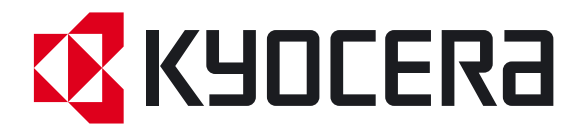

Pierwsze wydanie 2012.04 2MWKMPL000